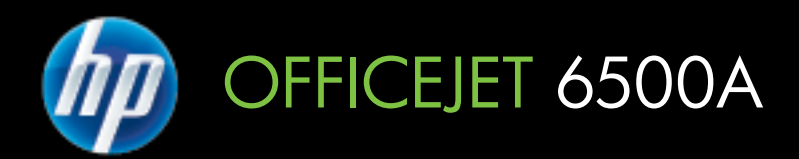

מדריך למשתמש

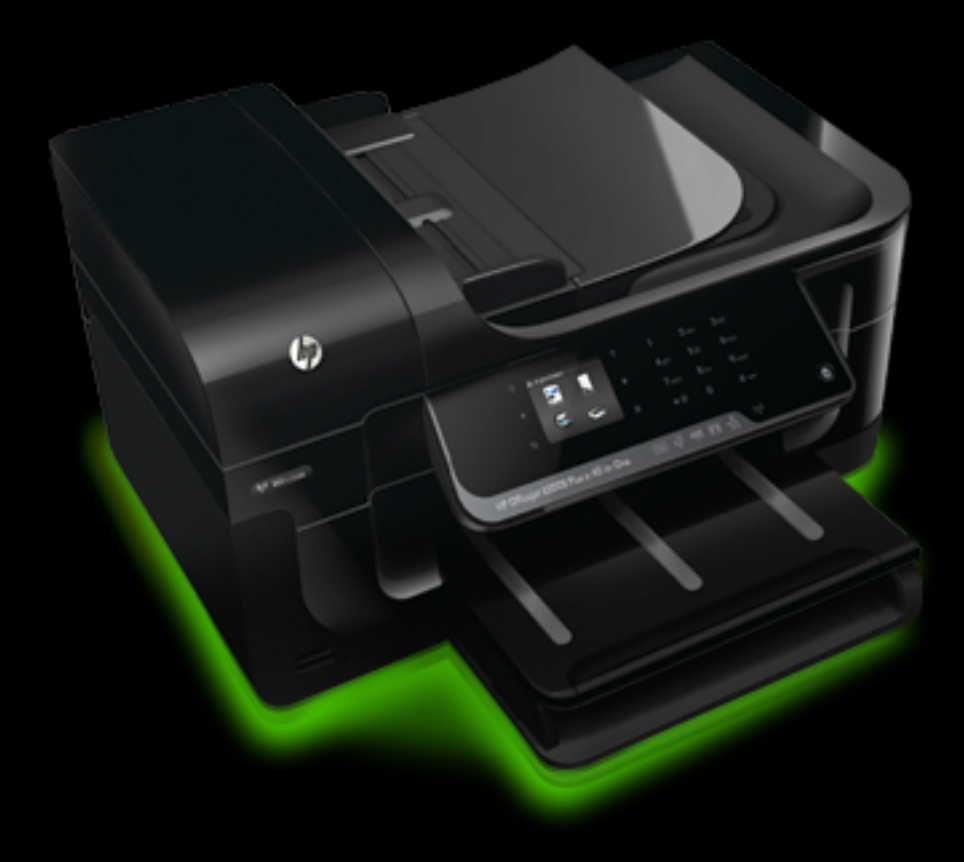

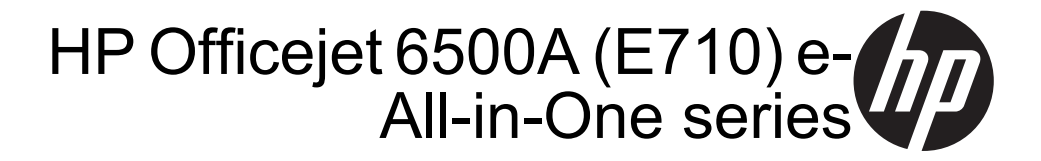

מדריך למשתמש

#### **מידע על זכויות יוצרים**

© 2010 Copyright Hewlett-Packard Development Company, L.P.

#### **הודעות של Packard-Hewlett Company**

המידע שלהלן עשוי להשתנות ללא הודעה מראש.

כל הזכויות שמורות. אין לשכפל, להתאים או לתרגם חומר זה ללא קבלת רשות מצד Packard-Hewlett, מראש בכתב, אלא כפי שמתירים זאת חוקי זכויות היוצרים.

בתעודת האחריות הנלווית לכל מוצר ושירות של HP מפורטת במפורש האחריות היחידה של HP לכל מוצר ושירות. אין לפרש דבר במסמך זה כאילו הוא מהווה אחריות נוספת. HP אינה נושאת באחריות לשגיאות טכניות, לשגיאות עריכה או להשמטות במסמך זה.

#### **זכויות יוצרים**

Windows ,Windows XP ,Windows Vista ו7- Windows הם סימנים מסחריים רשומים בארצות הברית של Microsoft .Corporation

ENERGY של והסימן ENERGY STAR STAR הם סמלים רשומים בארה"ב.

#### **מידע בטיחות**

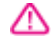

יש לפעול תמיד על-פי אמצעי הזהירות הבסיסיים בעת השימוש במוצר זה, כדי לצמצם את סכנת הפגיעה מדליקה או התחשמלות.

.1 קרא היטב את כל ההוראות הכלולות בתיעוד הנלווה למדפסת.

.2 ציית לכל האזהרות וההוראות שסומנו על- גבי המוצר.

.3 נתק מוצר זה משקע החשמל לפני שתנקה אותו.

> .4 אין להתקין מוצר זה או להשתמש בו בקירבת מים או כאשר אתה רטוב.

.5 התקן את המוצר בביטחה על-גבי משטח יציב.

.6 התקן את המוצר במיקום מוגן שבו אין סכנה שמישהו ידרוך על כבל הקו, או ייתקל בו, ושבו הכבל לא יינזק.

.7 אם המוצר אינו פועל כהלכה, עיין בפרק [פתרון](#page-78-0) בעיה.

.8 אין בתוך המוצר חלקים שהמשתמש יכול לתחזק אותם. לשירות, פנה לעובדי שירות מוסמכים.

# תוכן עניינים

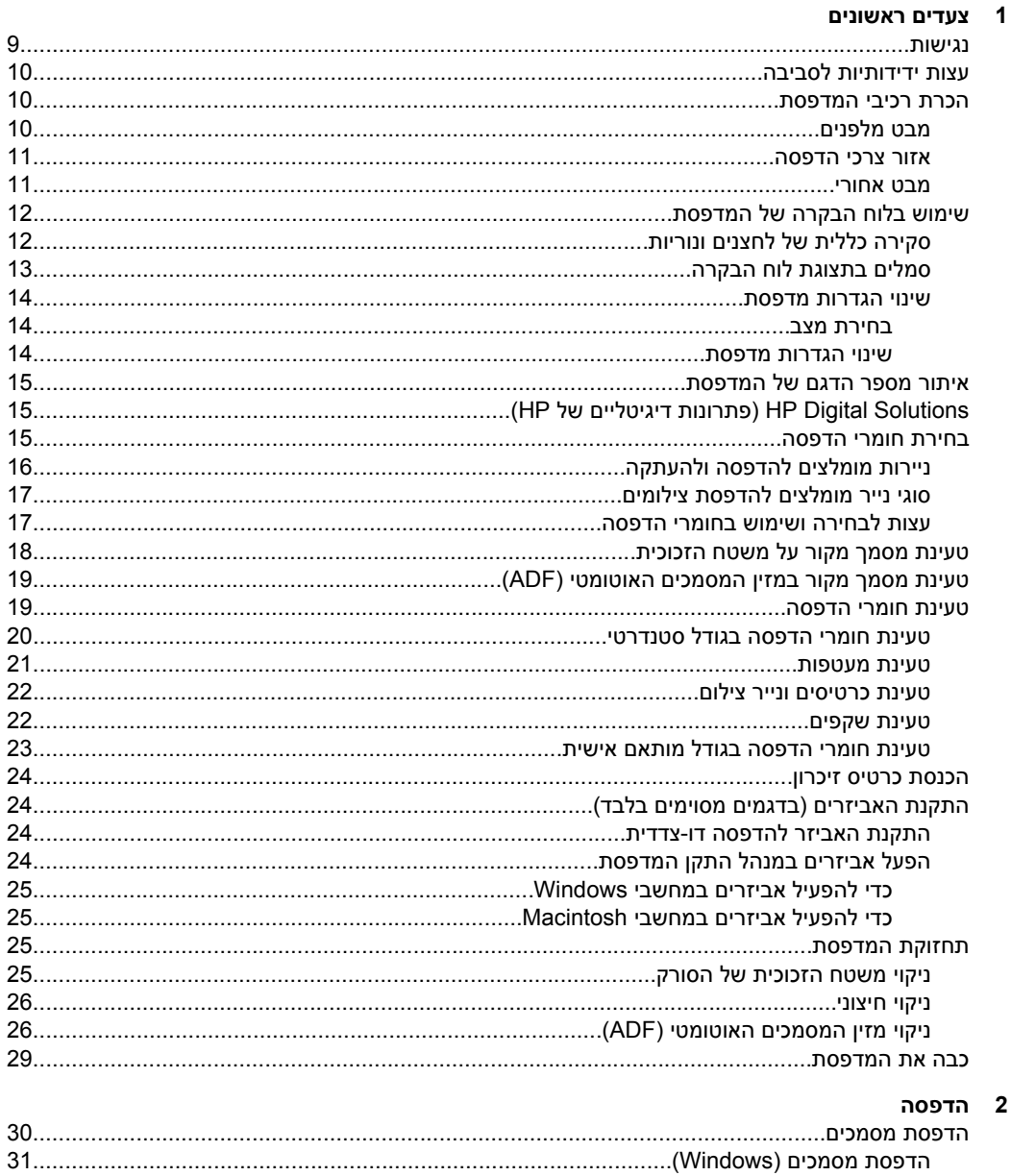

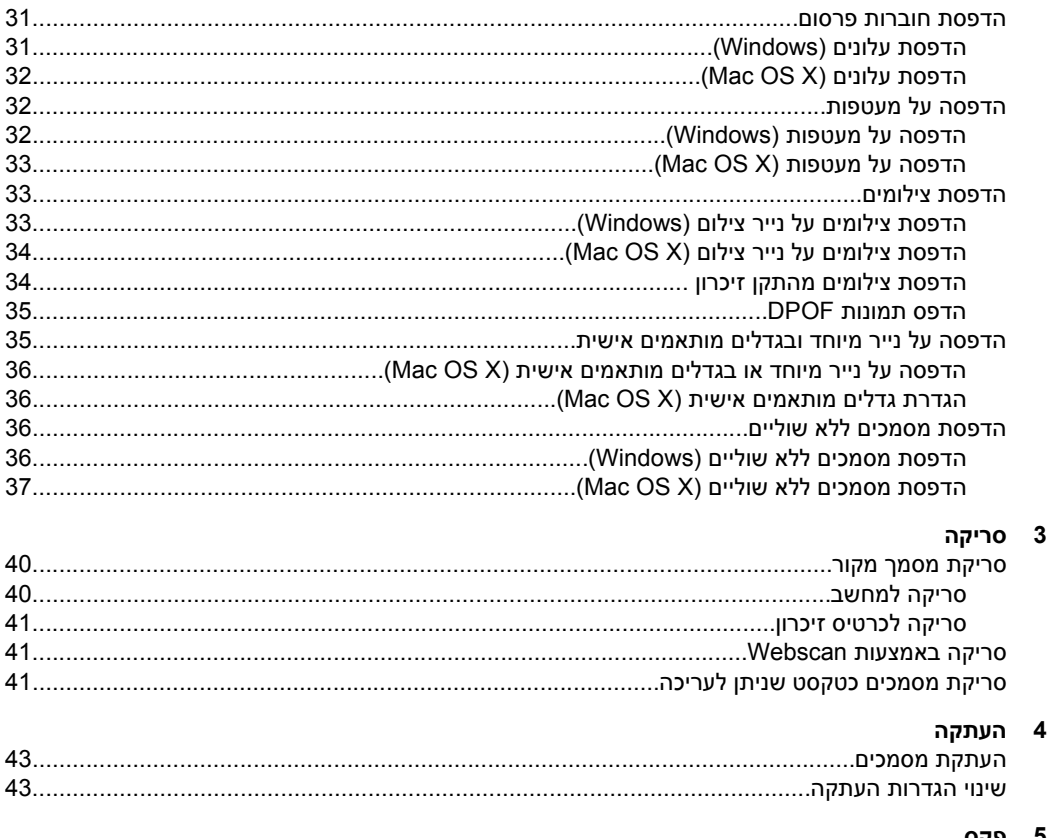

## 5 פקס

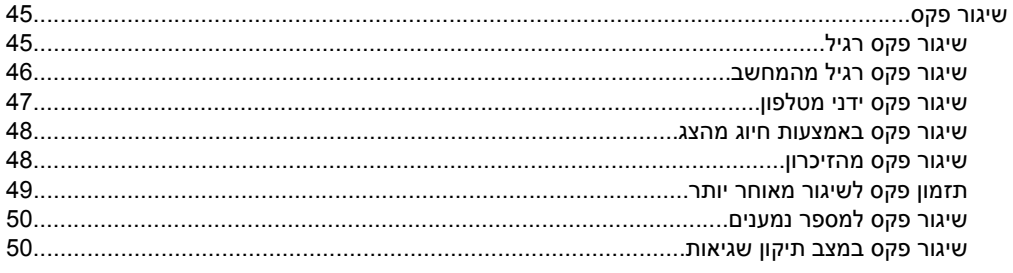

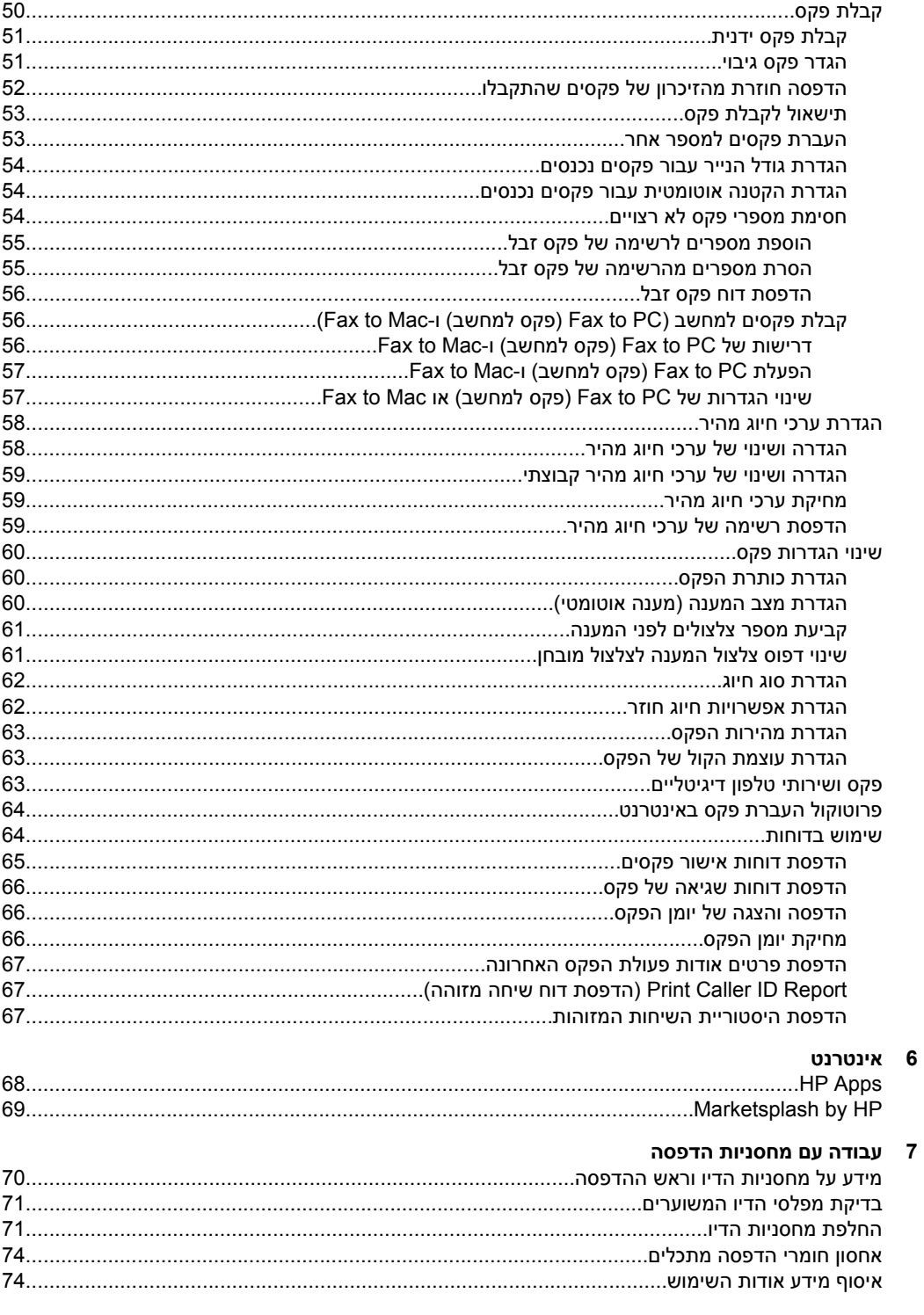

 $\bf 8$ 

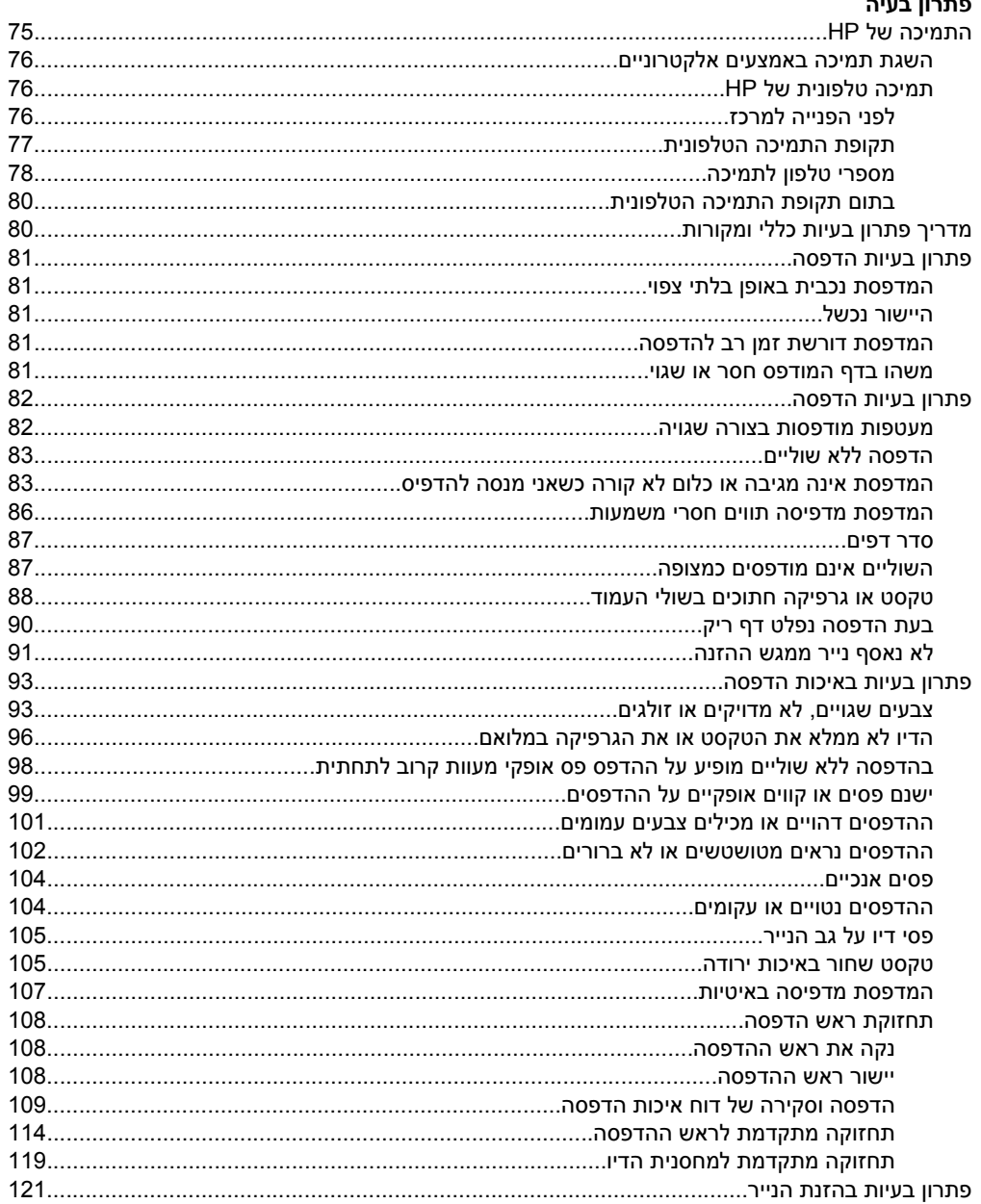

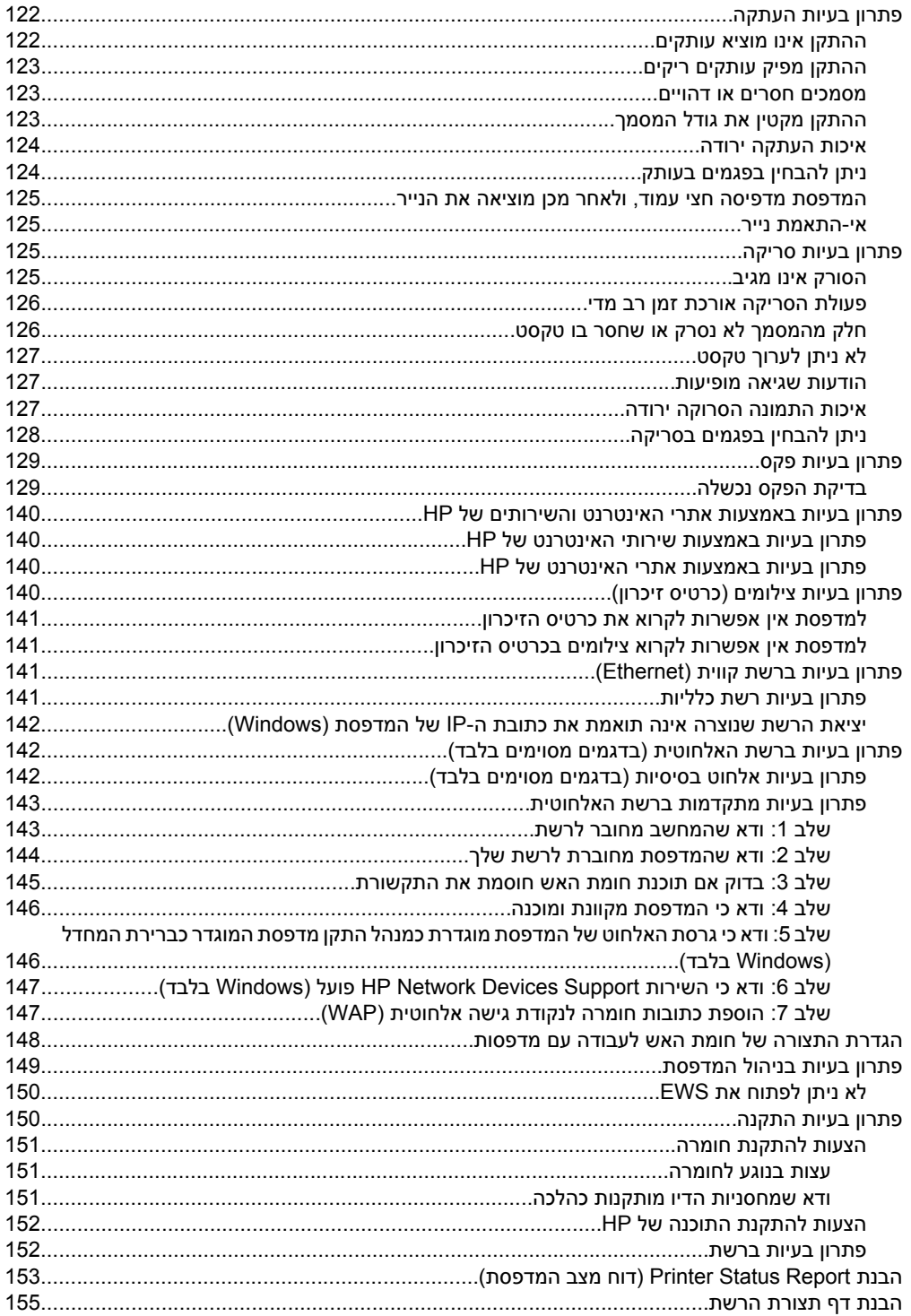

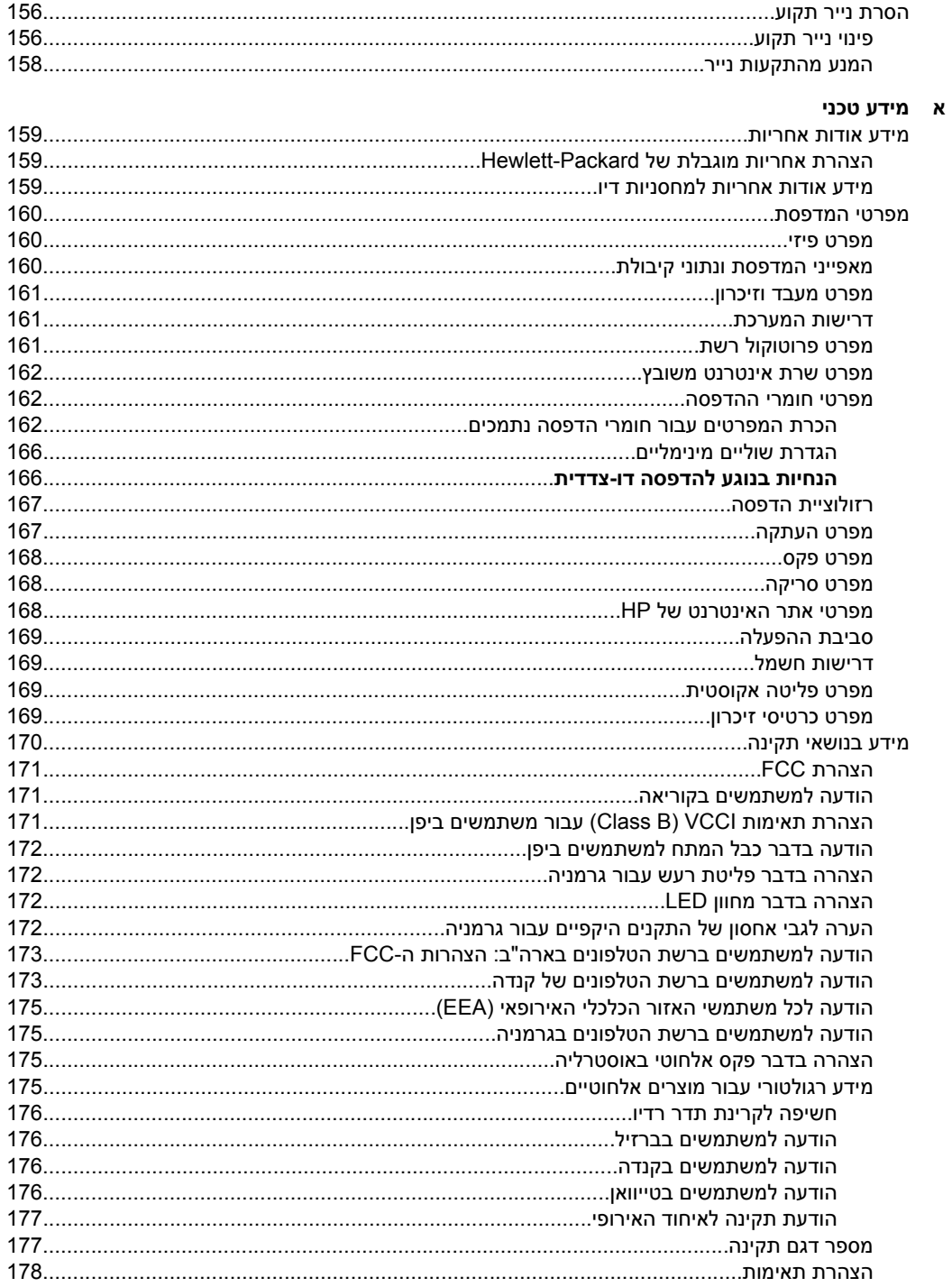

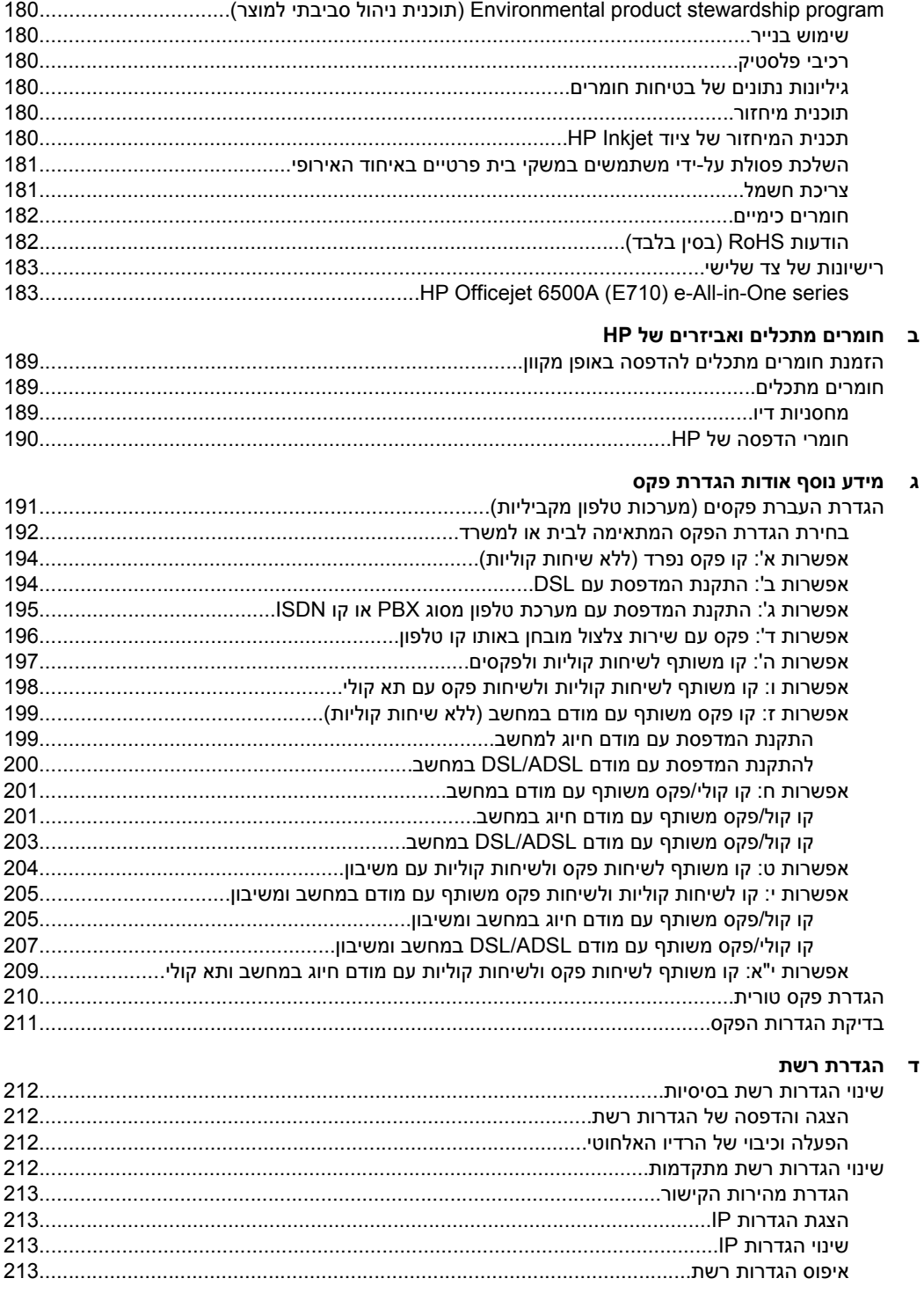

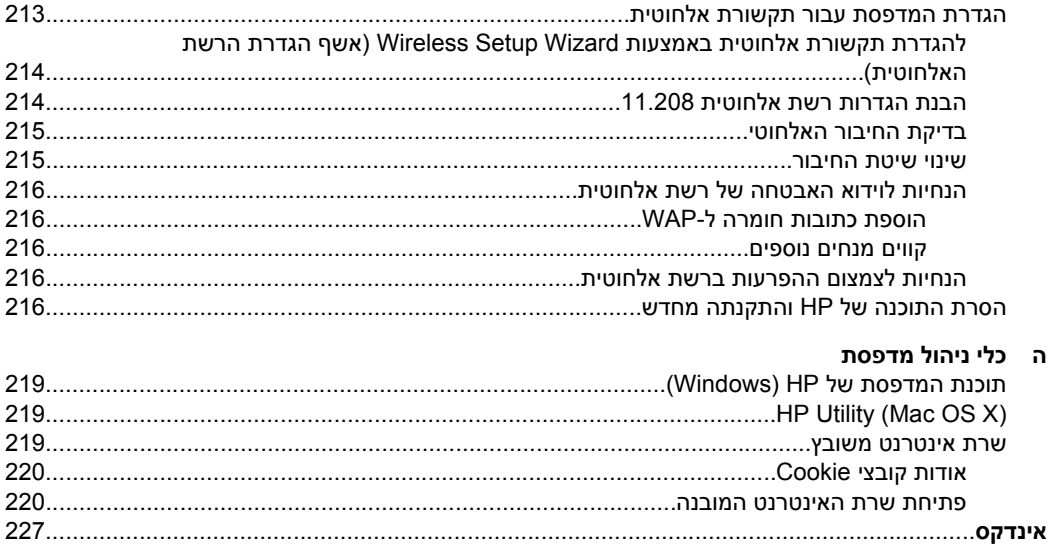

# **1 צעדים ראשונים**

<span id="page-12-0"></span>מדריך זה מכיל פרטים על השימוש במדפסת ופתרון בעיות.

- נגישות
- עצות [ידידותיות](#page-13-0) לסביבה
	- הכרת רכיבי [המדפסת](#page-13-0)
- שימוש בלוח הבקרה של [המדפסת](#page-15-0)
	- איתור מספר הדגם של [המדפסת](#page-18-0)
- [\(HP](#page-18-0) של [דיגיטליים](#page-18-0) פתרונות([HP Digital Solutions](#page-18-0)
	- בחירת חומרי [הדפסה](#page-18-0)
	- טעינת מסמך מקור על משטח [הזכוכית](#page-21-0)
- טעינת מסמך מקור במזין המסמכים [האוטומטי](#page-22-0) ([ADF\(](#page-22-0)
	- טעינת חומרי [הדפסה](#page-22-0)
	- [הכנסת](#page-27-0) כרטיס זיכרון
	- התקנת [האביזרים](#page-27-0) (בדגמים מסוימים בלבד)
		- תחזוקת [המדפסת](#page-28-0)
		- כבה את [המדפסת](#page-32-0)
- **הערה** אם אתה משתמש במדפסת יחד עם מחשב שבו פועלת מערכת הפעלה XP Windows ייתכן Windows 7 Starter Edition או Windows Vista Starter Edition ,Starter Edition שחלק מהמאפיינים לא יהיו זמינים. לקבלת מידע נוסף, ראה תאימות [מערכות](#page-164-0) הפעלה.

# **נגישות**

המדפסת כוללת כמה מאפיינים שהופכים אותה לנגישה לאנשים בעלי מוגבלויות.

#### **נגישות חזותית**

תוכנת HP המצורפת למדפסת נגישה למשתמשים עם לקויות ראייה באמצעות האפשרויות והמאפיינים של הנגישות של מערכת ההפעלה. התוכנה גם תומכת ברוב הטכנולוגיות המסייעות כגון קוראי מסך, קוראי ברייל ויישומי המרת קול-טקסט. למשתמשים עיוורי צבעים, הלחצנים והתוויות הצבעוניים שבתוכנת HP ועל-גבי לוח הבקרה של המדפסת מסומנים גם בטקסט פשוט או בתוויות סמלים אשר מתארים את הפעולה המתאימה.

#### **ניידות**

עבור משתמשים עם ניידות מוגבלת, ניתן לבצע את הפונקציות של תוכנת HP באמצעות פקודות מקשים. תוכנת HP גם תומכת באפשרויות הנגישות של Windows כגון מקשים דביקים, מקשים דו- מצביים, מקשי סינון ומקשי עכבר. משתמשים המוגבלים מבחינת כוח ותנועה יכולים להפעיל את דלתות המדפסת, הלחצנים, מגשי הנייר ומכווני הנייר.

#### **תמיכה**

לקבלת פרטים נוספים על הנגישות של מדפסת זו ועל המחויבות של HP לנגישות מוצריה, בקר באתר [.www.hp.com/accessibility](http://www.hp.com/accessibility) בכתובת www.hp.com/accessibility.

לקבלת מידע נגישות עבור X OS Mac, בקר באתר האינטרנט של Apple בכתובת [/com.apple.www](http://www.apple.com/accessibility/) .[accessibility](http://www.apple.com/accessibility/)

# **עצות ידידותיות לסביבה**

<span id="page-13-0"></span>HP מחויבת לסייע ללקוחותיה לצמצם את ההשפעה על הסביבה. HP מספקת את העצות הבאות הידידותיות לסביבה כדי לסייע לך להתמקד בדרכים לבדיקה וצמצום של ההשפעה שיש לבחירות ההדפסה שלך. בנוסף למאפיינים ספציפיים במדפסת זו, בקר באתר האינטרנט Eco HP Solutions) פתרונות ידידותיים לסביבה של HP (לקבלת מידע נוסף אודות היוזמות הסביבתיות של .HP

[www.hp.com/hpinfo/globalcitizenship/environment/](http://www.hp.com/hpinfo/globalcitizenship/environment/index.html)

- **הדפסה דו-צדדית**: השתמש באפשרות **Printing saving-Paper) הדפסה החוסכת בנייר)** כדי להדפיס מסמכים דו-צדדיים עם עמודים מרובים על אותו גיליון ולהפחית את השימוש בנייר. לקבלת מידע נוסף, ראה [הדפסה](#page-41-0) דו-צדדית.
- **מידע אודות חיסכון באנרגיה**: כדי לקבוע את המצב של אישור RSTAR ENERGY עבור מדפסת זו, ראה <u>צריכת [חשמל](#page-185-0)</u>.
	- **Materials Recycled) חומרים ממוחזרים)**: לקבלת מידע נוסף אודות מיחזור מוצרי HP, בקר בכתובת:

[www.hp.com/hpinfo/globalcitizenship/environment/recycle/](http://www.hp.com/hpinfo/globalcitizenship/environment/recycle/)

# **הכרת רכיבי המדפסת**

סעיף זה כולל את הנושאים הבאים:

- מבט מלפנים
- אזור צרכי [הדפסה](#page-14-0)
	- מבט [אחורי](#page-14-0)

#### **מבט מלפנים**

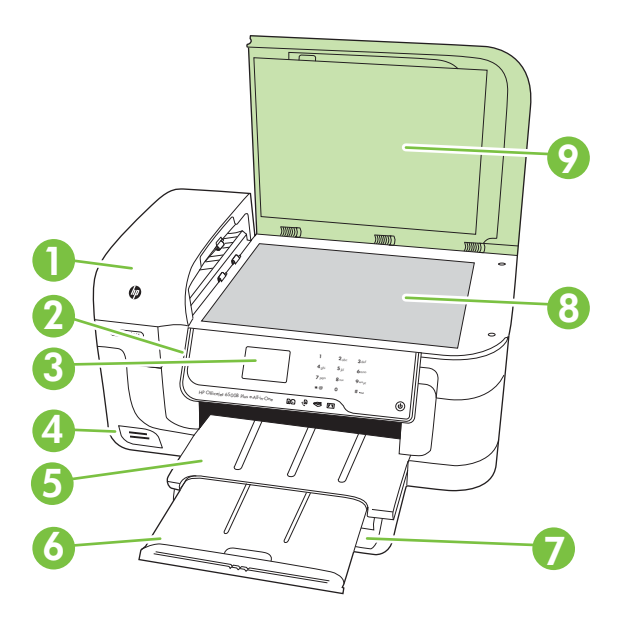

<span id="page-14-0"></span>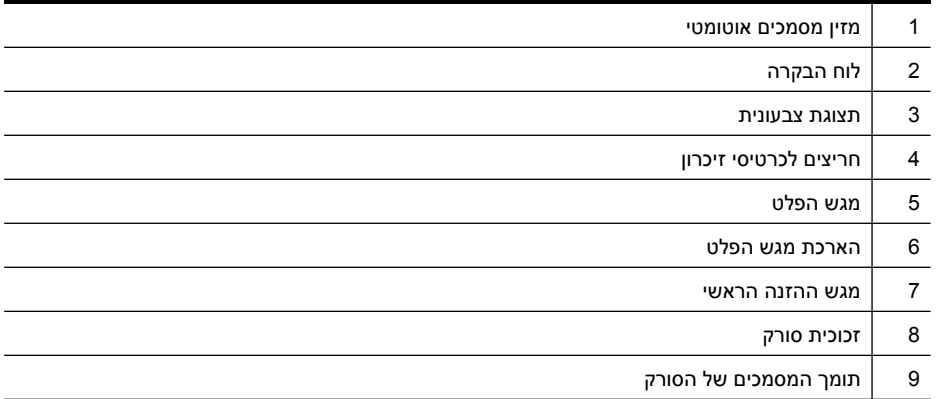

#### **אזור צרכי הדפסה**

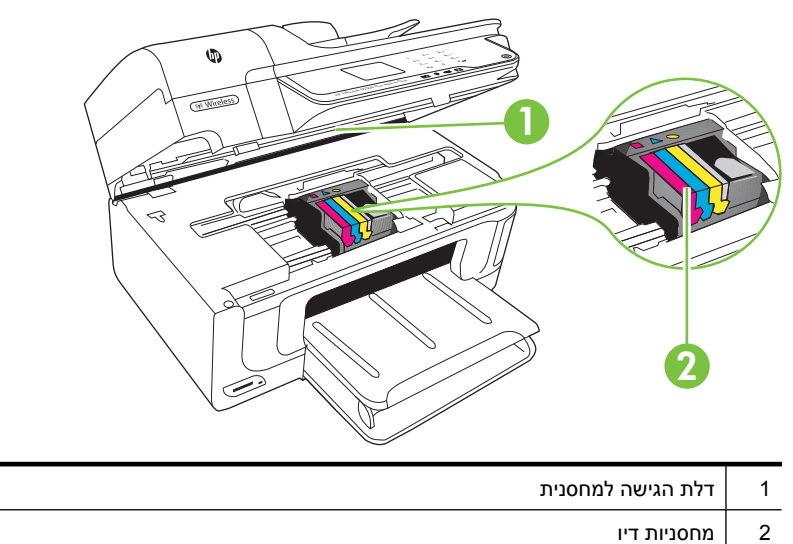

#### **מבט אחורי**

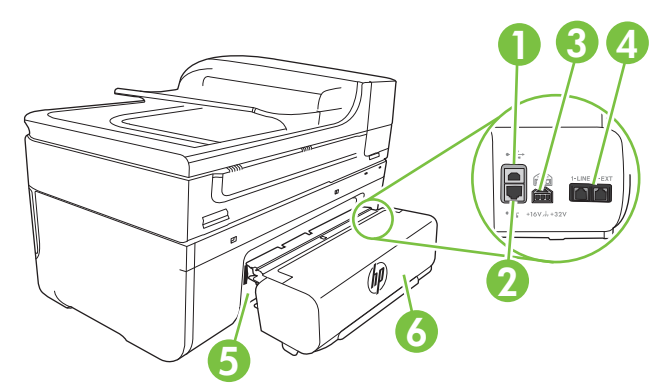

<span id="page-15-0"></span>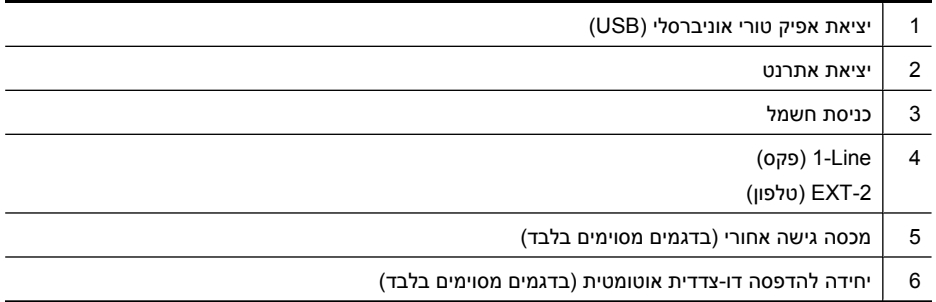

# **שימוש בלוח הבקרה של המדפסת**

סעיף זה כולל את הנושאים הבאים:

- סקירה כללית של לחצנים ונוריות
	- סמלים [בתצוגת](#page-16-0) לוח הבקרה
		- שינוי [הגדרות](#page-17-0) מדפסת

## **סקירה כללית של לחצנים ונוריות**

האיור הבא והטבלה המשויכת לו מהווים מדריך מקוצר למאפיינים של לוח הבקרה של המדפסת.

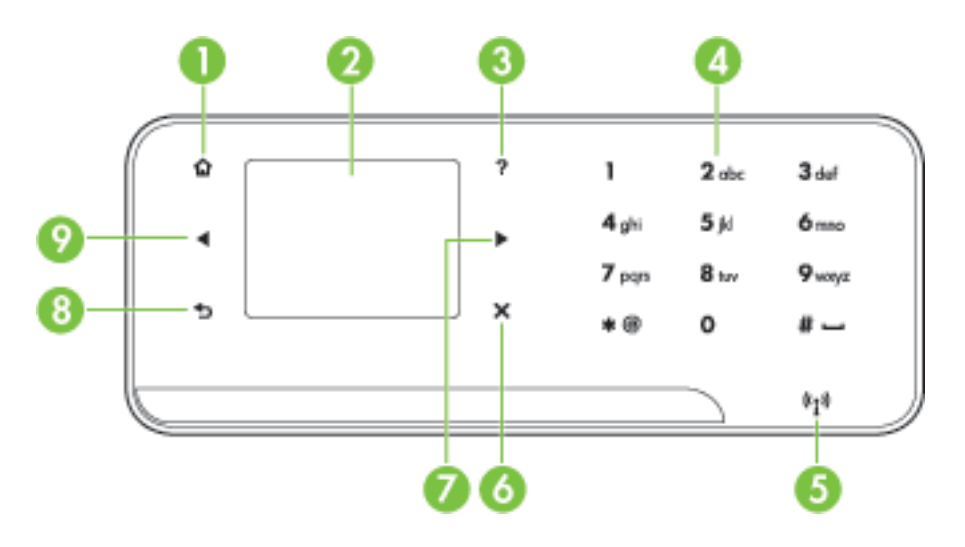

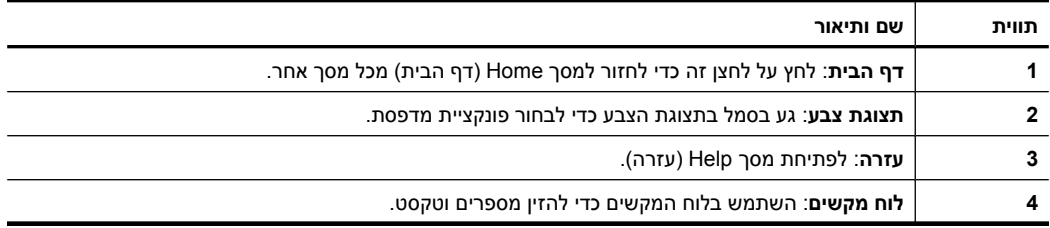

<span id="page-16-0"></span>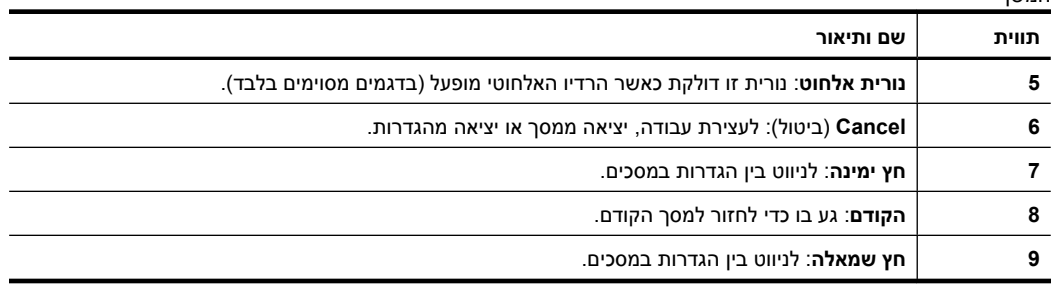

# **סמלים בתצוגת לוח הבקרה**

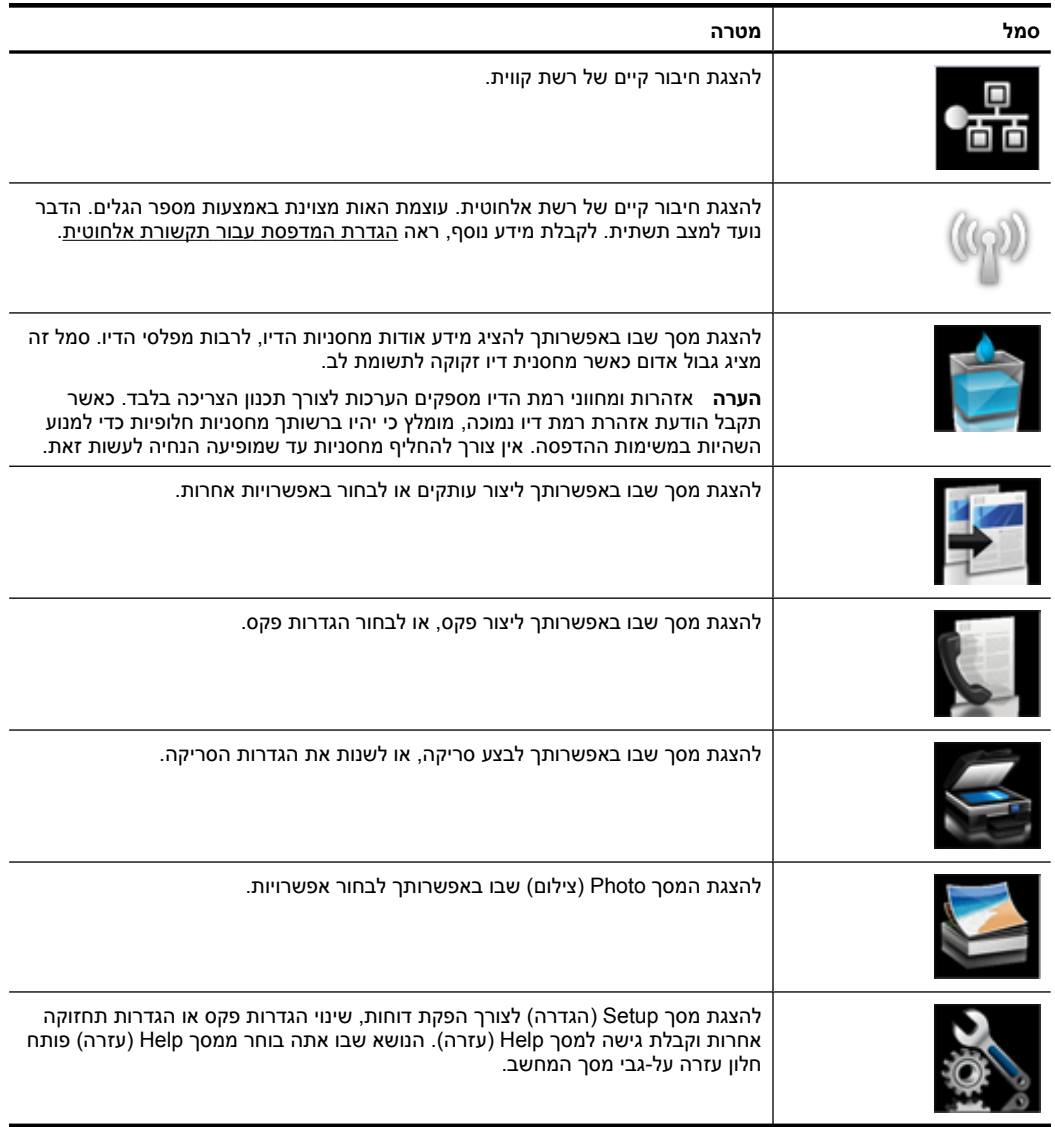

המשך

<span id="page-17-0"></span>**סמל מטרה** להצגת המסך Network) רשת) שבו באפשרותך לבחור אפשרויות.

#### **שינוי הגדרות מדפסת**

השתמש בלוח הבקרה לשינוי המצב וההגדרות של המדפסת, להדפסת דוחות או לקבלת עזרה עבור המדפסת.

**עצה** אם המדפסת מחוברת למחשב, באפשרותך גם לשנות את הגדרות המדפסת באמצעות כלי התוכנה של HP הזמינים במחשב שברשותך, כגון תוכנת המדפסת של HP, תוכנית השירות HP Utility) X OS Mac (או שרת האינטרנט המשובץ (EWS(. לקבלת מידע נוסף אודות כלים אלה, עיין בסעיף כלי ניהול [מדפסת](#page-222-0).

סעיף זה כולל את הנושאים הבאים:

- בחירת מצב
- שינוי הגדרות מדפסת

#### **בחירת מצב**

מסך הבית של תצוגת לוח הבקרה מציג את המצבים הזמינים של המדפסת.

כדי לבחור מצב, גע בלחצן החץ השמאלי או בלחצן החץ הימני כדי לראות את המצבים הזמינים, ולאחר מכן גע בסמל כדי לבחור את המצב הרצוי. פעל בהתאם להנחיות בתצוגת לוח הבקרה כדי להשלים את העבודה. תצוגת לוח הבקרה חוזרת למסך הבית לאחר סיום העבודה.

סעיף זה כולל את הנושאים הבאים:

- לבחירת מצב אחר
- לשינוי ההגדרות עבור מצב

#### **לבחירת מצב אחר**

גע בלחצן (הקודם) כדי לחזור לתפריט הראשי. גע בלחצן החץ השמאלי או בלחצן החץ הימני כדי לגלול בין המצבים הזמינים ולאחר מכן גע בסמל כדי לבחור את המצב שבו ברצונך להשתמש.

#### **לשינוי ההגדרות עבור מצב**

- **.1** לאחר בחירת מצב, גע בלחצני החיצים כדי לגלול בין ההגדרות הזמינות, ולאחר מכן גע בהגדרה שאותה ברצונך לשנות.
	- **.2** פעל בהתאם להנחיות בתצוגה כדי לשנות את ההגדרות, ולאחר מכן גע ב-**Done**) סיום).

**הערה** השתמש בלחצן (הקודם) כדי לחזור לתפריט הקודם.

#### **שינוי הגדרות מדפסת**

לשינוי הגדרות המדפסת או להדפסת דוחות, השתמש באפשרויות הזמינות במסך Setup) הגדרה):

- **.1** גע בלחצן החץ הימני ולאחר מכן גע ב-**Setup**) התקנה).
	- **.2** גע בחיצים כדי לגלול בין המסכים.
	- **.3** גע בפריטי המסך כדי לבחור מסכים או אפשרויות.

# **איתור מספר הדגם של המדפסת**

<span id="page-18-0"></span>בנוסף לשם הדגם המופיע בחזית המדפסת, למדפסת זו הוקצה מספר דגם ספציפי. השתמש במספר זה לקבלת תמיכה ולזיהוי החומרים המתכלים והאביזרים עבור המדפסת.

מספר דגם זה מודפס על תווית הממוקמת בתוך המדפסת, ליד אזור מחסניות הדיו.

# **(HP של דיגיטליים פתרונות (HP Digital Solutions**

המדפסת כוללת אוסף של פתרונות דיגיטליים שיכולים לסייע לך לפשט ולייעל את העבודה שלך.

#### **(למחשב סריקה (Scan to Computer**

באמצעות המדפסת, באפשרותך לגשת אל המדפסת, לגעת בלחצן בלוח הבקרה של המדפסת, ולסרוק מסמכים ישירות אל המחשב או לשתף אותם במהירות עם שותפים עסקיים כקבצים מצורפים בדואר אלקטרוני.

לקבלת מידע נוסף, ראה [סריקה](#page-43-0).

#### **(Fax to Mac-ו) למחשב פקס (Fax to PC) HP של הדיגיטלי הפקס**

אל תאבד יותר לעולם פקסים חשובים בתוך ערימת דפים!

השתמש ב-PC to Fax) פקס למחשב) וב-Mac to Fax כדי לקבל פקסים באופן אוטומטי ולשמור אותם ישירות במחשב. באמצעות PC to Fax) פקס למחשב) ו-Mac to Fax, באפשרותך לאחסן עותקים דיגיטליים של הפקסים שלך ואף להיפטר מהטרחה שבטיפול בתיקיות מסמכים מתפקעות.

בנוסף, באפשרותך לכבות לחלוטין הדפסת פקסים — כך תחסוך כסף על נייר ודיו, ובנוסף תסייע להפחתת צריכה ובזבוז של נייר.

לקבלת מידע נוסף, ראה <u>קבלת פקסים [למחשב](#page-59-0)(Fax to Mac (פקס למחשב) ו-Fax</u> to Mac).

## **בחירת חומרי הדפסה**

המדפסת נועדה לעבוד כראוי עם רוב הסוגים של חומרי ההדפסה המשרדיים. מומלץ לבדוק מגוון סוגים של חומרי הדפסה לפני רכישת כמויות גדולות. השתמש בחומרי הדפסה של HP לקבלת איכות הדפסה מיטבית. בקר באתר האינטרנט של HP בכתובת [com.hp.www](http://www.hp.com) לקבלת מידע נוסף אודות חומרי ההדפסה של HP.

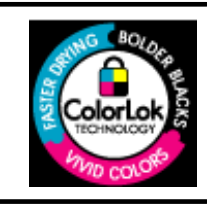

HP ממליצה על ניירות רגילים עם הסמל של ColorLok להדפסה והעתקה של מסמכים יומיומיים. כל הניירות עם הסמל של ColorLok נבדקו באופן עצמאי כדי לעמוד בסטנדרטים הגבוהים ביותר של אמינות ואיכות הדפסה, והם מפיקים מסמכים עם צבעים ברורים ומלאי חיים וגוני שחור בולטים יותר, ומתייבשים מהר יותר מניירות רגילים אחרים. חפש ניירות עם הסמל של ColorLok במגוון משקלים וגדלים אצל יצרני הנייר המובילים.

סעיף זה כולל את הנושאים הבאים:

- ניירות מומלצים להדפסה [ולהעתקה](#page-19-0)
- סוגי נייר מומלצים [להדפסת](#page-20-0) צילומים
- עצות [לבחירה](#page-20-0) ושימוש בחומרי הדפסה

#### **ניירות מומלצים להדפסה ולהעתקה**

<span id="page-19-0"></span>אם ברצונך להפיק את איכות ההדפסה הטובה ביותר, HP ממליצה להשתמש בניירות מתוצרת HP, שתוכננו במיוחד לסוגי הפרוייקטים שאתה מדפיס.

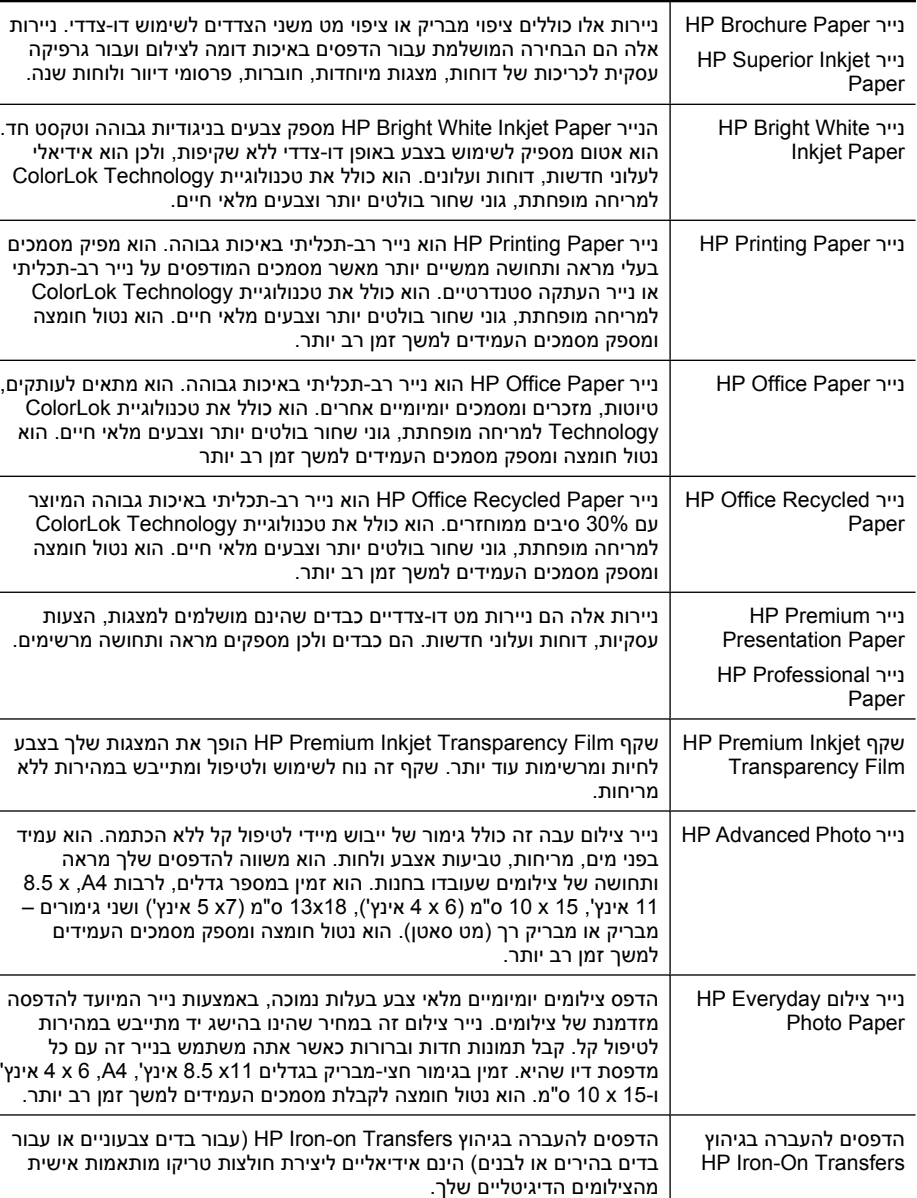

בהתאם למדינה/אזור שלך, ייתכן שלא כל סוגי הנייר יהיו זמינים.

להזמנת ניירות וחומרים מתכלים אחרים של HP, בקר בכתובת www.hp.com/buy/supplies. אם תתבקש, בחר את המדינה/אזור שלך, פעל בהתאם להנחיות לבחירת המדפסת ולאחר מכן לחץ על אחד מקישורי הרכישה בדף.

#### **סוגי נייר מומלצים להדפסת צילומים**

<span id="page-20-0"></span>אם ברצונך להפיק את איכות ההדפסה הטובה ביותר, HP ממליצה להשתמש בניירות מתוצרת HP, שתוכננו במיוחד לסוגי הפרוייקטים שאתה מדפיס.

בהתאם למדינה/אזור שלך, ייתכן שלא כל סוגי הנייר יהיו זמינים.

#### **HP Advanced Photo נייר**

נייר צילום עבה זה כולל גימור של ייבוש מיידי לטיפול קל ללא הכתמה. הוא עמיד בפני מים, מריחות, טביעות אצבע ולחות. הוא משווה להדפסים שלך מראה ותחושה של צילומים שעובדו בחנות. הוא זמין במספר גדלים, לרבות 4A, 11 x 8.5 אינץ', 15 x 10 ס"מ (6 x 4 אינץ'), 18 x 13 ס"מ (7 x 5 אינץ') ושני גימורים – מבריק או מבריק רך (מט סאטן). הוא נטול חומצה ומספק מסמכים העמידים למשך זמן רב יותר.

#### **HP Everyday Photo Paper צילום נייר**

הדפס צילומים יומיומיים מלאי צבע בעלות נמוכה, באמצעות נייר המיועד להדפסה מזדמנת של צילומים. נייר צילום זה במחיר שהינו בהישג יד מתייבש במהירות לטיפול קל. קבל תמונות חדות וברורות כאשר אתה משתמש בנייר זה עם כל מדפסת דיו שהיא. זמין בגימור חצי-מבריק בגדלים 11 x 8.5 אינץ', 4A, 6 x 4 אינץ' ו15- x 10 ס"מ. הוא נטול חומצה לקבלת מסמכים העמידים למשך זמן רב יותר.

#### **HP Photo Value Packs חבילות**

חבילות Packs Value Photo HP כוללות, לנוחותך, מחסניות דיו מקוריות של HP ונייר צילום HP Paper Photo Advanced כדי לחסוך לך זמן ולמנוע את הצורך בניחושים בהדפסה של צילומים מקצועיים במחיר שהינו בהישג יד עם מדפסת HP שברשותך. צבעי דיו מקוריים של HP ונייר הצילום Paper Photo Advanced HP תוכננו לעבוד יחד כדי להפיק צילומים מלאי חיים העמידים לאורך זמן, בכל הדפסה. מצוין להדפסה של צילומים מחופשה שלמה או הדפסים רבים לשיתוף.

להזמנת ניירות וחומרים מתכלים אחרים של HP, בקר בכתובת [supplies/buy/com.hp.www](http://www.hp.com/supplies). אם תתבקש, בחר את המדינה/אזור שלך, פעל בהתאם להנחיות לבחירת המדפסת ולאחר מכן לחץ על אחד מקישורי הרכישה בדף.

**הערה** בשלב זה, חלקים מסוימים של אתר האינטרנט של HP זמינים באנגלית בלבד.

#### **עצות לבחירה ושימוש בחומרי הדפסה**

כדי להבטיח את התוצאות הטובות ביותר, פעל על-פי ההנחיות הבאות.

- השתמש תמיד בחומרי הדפסה המתאימים למפרטי המדפסת. לקבלת מידע נוסף, ראה [מפרטי](#page-165-0) חומרי [ההדפסה](#page-165-0).
	- טען רק סוג אחד של חומר ההדפסה בכל פעם למגש או למזין המסמכים האוטומטי (ADF(.
	- בעת טעינת המגשים ומזין המסמכים האוטומטי (ADF(, ודא שחומר ההדפסה טעון כהלכה. לקבלת מידע נוסף, עיין בסעיף טעינת חומרי [הדפסה](#page-22-0) או בסעיף [טעינת](#page-22-0) מסמך מקור במזין המסמכים [האוטומטי](#page-22-0) ([ADF\(.](#page-22-0)
- <span id="page-21-0"></span>• אל תטען את המגש או מזין המסמכים האוטומטי יתר על המידה. לקבלת מידע נוסף, ראה [מפרטי](#page-165-0) חומרי [ההדפסה](#page-165-0).
	- למניעת חסימות, איכות הדפסה ירודה ובעיות הדפסה אחרות, הימנע מטעינת חומרי ההדפסה הבאים במגשים או במזיני המסמכים האוטומטיים (ADF(:
		- טפסים מרובי חלקים
		- חומרי הדפסה פגומים, מקופלים או מקומטים
		- חומרי הדפסה עם חלקים לגזירה או לתלישה (בנקבוב)
		- חומרי הדפסה בעלי מרקם גס, תבליטים או ציפוי בעל חדירות נמוכה לדיו
			- חומרי הדפסה שמשקלם קל מדי או הנמתחים בקלות
				- חומרי הדפסה המכילים סיכות ואטבי הידוק

**הערה** לסריקה, העתקה או שיגור בפקס של מסמכים המכילים עמודים שאינם מתאימים להנחיות אלה, השתמש במשטח הזכוכית של הסורק. לקבלת מידע נוסף, ראה טעינת מסמך מקור על משטח הזכוכית.

# **טעינת מסמך מקור על משטח הזכוכית**

באפשרותך להעתיק, לסרוק ולשגר בפקס דפים מקוריים עד לגודל Letter או 4A על-ידי הנחתם על-גבי משטח הזכוכית של הסורק.

**הערה** רבים מהמאפיינים המיוחדים אינם פועלים כראוי אם משטח הזכוכית והמכסה אינם נקיים. לקבלת מידע נוסף, ראה <u>תחזוקת [המדפסת](#page-28-0)</u>.

#### **כדי לטעון מסמך מקור על משטח הזכוכית של הסורק**

השתמש בשלבים אלה כדי לטעון מסמך מקורי על משטח הזכוכית של הסורק.

- **.1** הרם את מכסה הסורק.
- **.2** טען את מסמך המקור כשהצד המיועד להדפסה פונה מטה.
- **עצה** לקבלת עזרה נוספת בנושא טעינת מסמכי מקור, הסתייע במכוונים החרוטים לאורך הקצה של משטח הזכוכית.

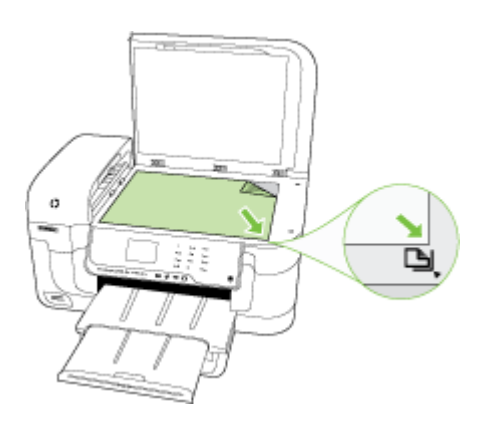

**.3** סגור את המכסה.

# **טעינת מסמך מקור במזין המסמכים האוטומטי (ADF(**

<span id="page-22-0"></span>באפשרותך להעתיק, לסרוק או לשגר בפקס מסמך חד-צדדי עם עמוד בודד או עמודים מרובים בגודל 4A או Letter על-ידי מיקום הנייר על-גבי מגש מזין המסמכים האוטומטי.

- **התראה** אין לטעון צילומים במזין המסמכים האוטומטי. הדבר עלול לגרום נזק לצילומים.
- **הערה** לא ניתן לסרוק, להעתיק או לשגר בפקס מסמכים דו-צדדיים בגודל Legal באמצעות מזין המסמכים האוטומטי.

**הערה** חלק מהמאפיינים, כגון מאפיין ההעתקה **Page to Fit**) התאמה לעמוד), אינם פועלים כאשר תזין מסמכים מקוריים במזין המסמכים האוטומטי. הנח את מסמך המקור על משטח הזכוכית.

מגש מזין המסמכים מכיל עד 35 גיליונות של נייר רגיל.

#### **כדי לטעון מסמך מקור במגש מזין המסמכים**

השתמש בשלבים אלה כדי לטעון מסמך לתוך מזין המסמכים האוטומטי.

- **.1** טען את מסמך המקור במגש מזין המסמכים, כאשר הצד המודפס פונה כלפי מעלה. מקם את העמודים כך שהקצה העליון של המסמך ייכנס תחילה. הכנס בעדינות את חומרי ההדפסה לתוך מזין המסמכים האוטומטי עד שתשמע צליל או תראה הודעה בתצוגה המציינת שהדפים שנטענו זוהו.
- **עצה** לסיוע נוסף בנושא טעינת מסמכי מקור לתוך מזין המסמכים האוטומטי, עיין בתרשים החרוט במגש הזנת המסמכים.

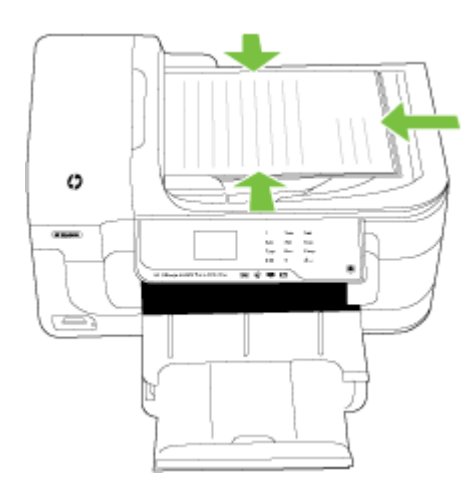

**.2** הסט פנימה את מכווני הרוחב עד שיעצרו בקצוות חומר ההדפסה.

**הערה** הסר את כל מסמכי המקור ממגש מזין המסמכים לפני הרמת המכסה של המדפסת.

### **טעינת חומרי הדפסה**

סעיף זה מכיל הוראות לטעינת חומרי הדפסה במדפסת.

סעיף זה כולל את הנושאים הבאים:

- טעינת חומרי הדפסה בגודל סטנדרטי
	- טעינת [מעטפות](#page-24-0)
	- טעינת [כרטיסים](#page-25-0) ונייר צילום
		- טעינת [שקפים](#page-25-0)
- טעינת חומרי [הדפסה](#page-26-0) בגודל מותאם אישית

#### **טעינת חומרי הדפסה בגודל סטנדרטי**

#### **לטעינת חומר הדפסה**

השתמש בהוראות אלה לטעינת חומרי הדפסה בגודל סטנדרטי.

- **.1** הרם את מגש הפלט.
- **.2** הסט את מכוון רוחב הנייר החוצה עד כמה שניתן.
- <span id="page-23-0"></span>**.3** הכנס את חומר ההדפסה כשהצד המיועד להדפסה פונה כלפי מטה לאורך צידו הימני של המגש הראשי. ודא שחומר ההדפסה מיושר עם הקצה הימני והקצה האחורי של המגש ולא חורג מהקו המסומן במגש.

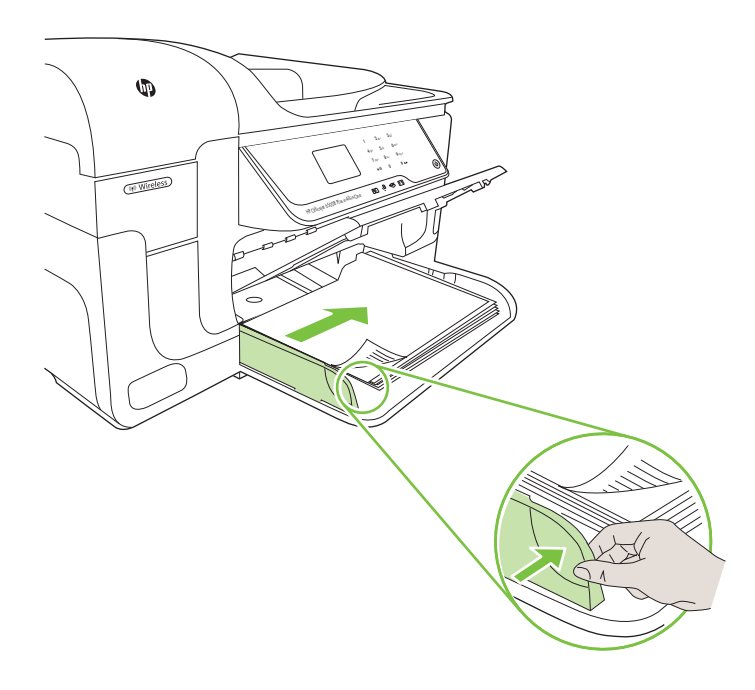

**הערה** אין לטעון נייר כשהמדפסת מדפיסה.

**.4** הסט את מכווני חומרי ההדפסה שבמגש לכוונון המגש בהתאם לגודל חומר ההדפסה שבו אתה משתמש.

- **.5** משוך את מגש הפלט כלפי מטה.
- **.6** משוך את מאריך המגש החוצה.

<span id="page-24-0"></span>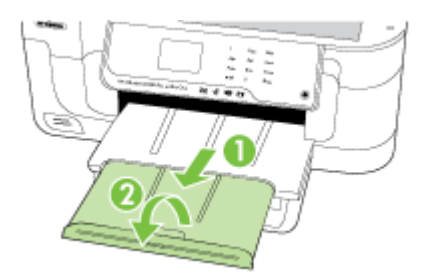

#### **טעינת מעטפות**

#### **לטעינת מעטפות**

השתמש בהוראות אלה לטעינת מעטפה

- **.1** הרם את מגש הפלט.
- **.2** הסט את מכוון רוחב הנייר החוצה עד כמה שניתן.
- **.3** טען מעטפות בהתאם לאיור. ודא שערימת המעטפות לא חורגת מהקו המסומן במגש.

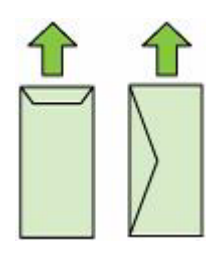

**הערה** אין לטעון נייר כשהמדפסת מדפיסה.

- **.4** הסט את מכווני חומרי ההדפסה שבמגש לכוונון המגש בהתאם לגודל חומר ההדפסה שבו אתה משתמש.
	- **.5** משוך את מגש הפלט כלפי מטה.
		- **.6** משוך את מאריך המגש החוצה.

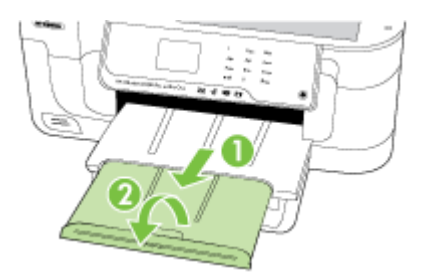

#### **לטעינת כרטיסים ונייר צילום**

השתמש בהוראות אלה לטעינת נייר צילום.

- **.1** הרם את מגש הפלט.
- **.2** הסט את מכוון רוחב הנייר החוצה עד כמה שניתן.
- <span id="page-25-0"></span>**.3** הכנס את חומר ההדפסה כשהצד המיועד להדפסה פונה כלפי מטה לאורך צידו הימני של המגש הראשי. ודא שחומר ההדפסה מיושר עם הקצה הימני והקצה האחורי של המגש ולא חורג מהקו המסומן במגש. אם לנייר הצילום יש לשונית לאורך קצה אחד, ודא שהלשונית פונה כלפי חזית המדפסת.

**הערה** אין לטעון נייר כשהמדפסת מדפיסה.

- **.4** הסט את מכווני חומרי ההדפסה שבמגש לכוונון המגש בהתאם לגודל חומר ההדפסה שבו אתה משתמש.
	- **.5** משוך את מגש הפלט כלפי מטה.
	- **.6** משוך את מאריך המגש החוצה.

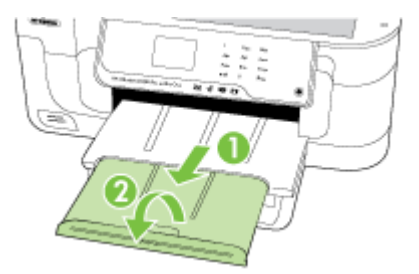

#### **טעינת שקפים**

#### **לטעינת שקפים**

השתמש בהוראות אלה לטעינת שקפים.

- **.1** הרם את מגש הפלט.
- **.2** הסט את מכוון רוחב הנייר החוצה עד כמה שניתן.
- **.3** הכנס את השקפים כשהצד הגס או הצד המיועד להדפסה פונה כלפי מטה, לאורך צידו הימני של המגש הראשי. ודא שהפס הדביק מצביע כלפי גב המדפסת ושערימת השקפים מיושרת עם הקצה הימני והקצה האחורי של המגש. כמו כן, ודא שהערימה לא חורגת מהקו המסומן במגש.

**הערה** אין לטעון נייר כשהמדפסת מדפיסה.

**.4** הסט את מכווני חומרי ההדפסה שבמגש לכוונון המגש בהתאם לגודל חומר ההדפסה שבו אתה משתמש.

- **.5** משוך את מגש הפלט כלפי מטה.
- **.6** משוך את מאריך המגש החוצה.

<span id="page-26-0"></span>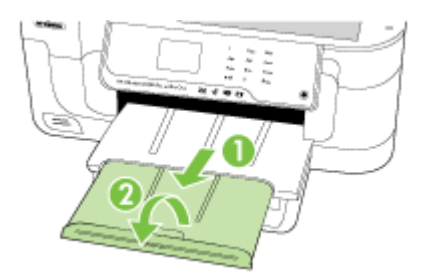

#### **טעינת חומרי הדפסה בגודל מותאם אישית**

#### **לטעינת כרטיסים ונייר צילום**

השתמש בהוראות אלה לטעינת חומרי הדפסה בגודל מותאם אישית.

- **התראה** השתמש רק בחומרי הדפסה בגודל מותאם אישית הנתמכים על-ידי המדפסת. לקבלת מידע נוסף, ראה <u>מפרטי חומרי [ההדפסה](#page-165-0)</u>.
	- **.1** הרם את מגש הפלט.
	- **.2** הסט את מכוון רוחב הנייר החוצה עד כמה שניתן.
- **.3** הכנס את חומר ההדפסה כשהצד המיועד להדפסה פונה כלפי מטה לאורך צידו הימני של המגש הראשי. ודא שחומר ההדפסה מיושר עם הקצה הימני והקצה האחורי של המגש ולא חורג מהקו המסומן במגש.

**הערה** אין לטעון נייר כשהמדפסת מדפיסה.

- **.4** הסט את מכווני חומרי ההדפסה שבמגש לכוונון המגש בהתאם לגודל חומר ההדפסה שבו אתה משתמש.
	- **.5** משוך את מגש הפלט כלפי מטה.
		- **.6** משוך את מאריך המגש החוצה.

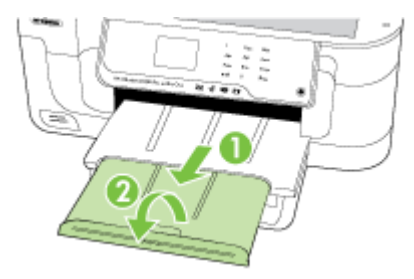

# **הכנסת כרטיס זיכרון**

<span id="page-27-0"></span>אם המצלמה הדיגיטלית שלך משתמשת בכרטיס זיכרון לשמירת צילומים, באפשרותך להכניס את כרטיס הזיכרון למדפסת כדי להדפיס או לשמור את הצילומים.

- **התראה** ניסיון להסיר כרטיס זיכרון בזמן גישה אליו עלול לפגום בקבצים שבכרטיס. ניתן להסיר כרטיס זיכרון בבטחה רק כאשר נורית הצילומים אינה מהבהבת. כמו כן, לעולם אל תכניס יותר מכרטיס זיכרון אחד בו זמנית, מכיוון שגם פעולה זו עלולה לפגום בקבצים שבכרטיסי הזיכרון.
	- **הערה** המדפסת אינה תומכת בכרטיסי זיכרון מוצפנים.

לקבלת מידע נוסף אודות כרטיסי הזיכרון הנתמכים, ראה מפרט [כרטיסי](#page-172-0) זיכרון.

#### **הכנסת כרטיס זיכרון**

- **.1** סובב את כרטיס הזיכרון כך שהתווית תפנה כלפי מעלה והמגעים יפנו כלפי המדפסת.
	- **.2** הכנס את כרטיס הזיכרון לחריץ כרטיס הזיכרון המתאים.

**הערה** לא ניתן להכניס יותר מכרטיס זיכרון אחד למדפסת.

# **התקנת האביזרים (בדגמים מסוימים בלבד)**

סעיף זה כולל את הנושאים הבאים:

- התקנת האביזר להדפסה דו-צדדית
- הפעל אביזרים במנהל התקן המדפסת

#### **התקנת האביזר להדפסה דו-צדדית**

ניתן להדפיס אוטומטית על שני צדדי הנייר. למידע על שימוש באביזר להדפסה דו-צדדית, ראה [הדפסה](#page-41-0) דו-[צדדית](#page-41-0).

#### **כדי להתקין את האביזר להדפסה דו-צדדית**

▲ כוון את היחידה להדפסה דו-צדדית כלפי צידה השמאלי של המדפסת. דחף את הצד הימני של היחידה להדפסה דו-צדדית פנימה עד שהיא תינעל במקומה.

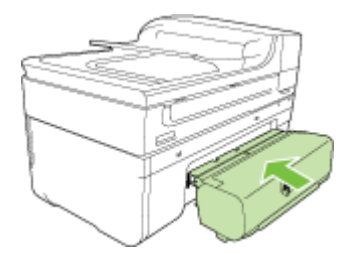

#### **הפעל אביזרים במנהל התקן המדפסת**

- כדי להפעיל אביזרים [במחשבי](#page-28-0) [Windows](#page-28-0)
- כדי להפעיל אביזרים [במחשבי](#page-28-0) [Macintosh](#page-28-0)

<span id="page-28-0"></span>**.1** לחץ על **Start**) התחל), הצבע על **Settings**) הגדרות), ולאחר מכן לחץ על **Printers**) מדפסות) או על **Faxes and Printers**) מדפסות ופקסים). - או -

לחץ על **Start**) התחל), לחץ על **Panel Control**) לוח הבקרה), ולאחר מכן לחץ לחיצה כפולה על **Printers**) מדפסות).

- **.2** לחץ לחיצה ימנית על סמל המדפסת ולאחר מכן לחץ על **Properties**) מאפיינים).
- **.3** בחר בכרטיסייה **Settings Device**) הגדרות התקן). לחץ על האביזר שברצונך להפעיל, לחץ על **Installed**) מותקן) בתפריט הנפתח, ולאחר מכן לחץ על **OK**) אישור).

#### **כדי להפעיל אביזרים במחשבי Macintosh**

מערכת ההפעלה Mac מפעילה את כל האביזרים במנהל התקן המדפסת עם התקנת תוכנת המדפסת. אם אתה מוסיף אביזר חדש, פעל בהתאם לשלבים הבאים:

#### **Mac OS X**

- **.1** פתח את **Preferences System** ולאחר מכן בחר את האפשרות **Fax & Print**.
	- **.2** לחץ על **Supplies & Options**.
		- **.3** לחץ על הכרטיסייה **Driver**.
	- **.4** בחר את האפשרויות שברצונך להתקין ולאחר מכן לחץ על **OK**.

# **תחזוקת המדפסת**

סעיף זה מספק הוראות לשמירה על המדפסת במצב עבודה מיטבי. בצע הליכי תחזוקה אלה כנדרש.

- ניקוי משטח הזכוכית של הסורק
	- ניקוי [חיצוני](#page-29-0)
- ניקוי מזין המסמכים [האוטומטי](#page-29-0) ([ADF\(](#page-29-0)

#### **ניקוי משטח הזכוכית של הסורק**

**הערה** אבק או לכלוך על משטח הזכוכית של הסורק, על תומך המכסה של הסורק או על מסגרת הסורק עלולים להאט את הביצועים, לפגוע באיכות הסריקות, ולהשפיע על דיוקן של תכונות כגון התאמת עותקים לגודל דף מסוים.

#### **ניקוי משטח הזכוכית של הסורק**

- **.1** כבה את המדפסת. לקבלת מידע נוסף, ראה כבה את [המדפסת](#page-32-0).
	- **.2** הרם את מכסה הסורק.

<span id="page-29-0"></span>**.3** נקה את משטח הזכוכית בעזרת מטלית רכה ונטולת סיבים שהתזת עליה נוזל ניקוי עדין למשטחי זכוכית. ייבש את משטח הזכוכית בעזרת מטלית יבשה, רכה ונטולת סיבים.

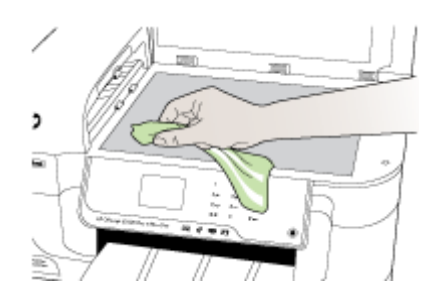

**התראה** נקה את משטח הזכוכית של הסורק רק בעזרת נוזל ניקוי למשטחי זכוכית. אל תשתמש בחומרי ניקוי שמכילים חומרים שוחקים, אצטון, בנזן או פחמן טטרכלוריד, העלולים לגרום נזק למשטח הזכוכית. אל תשתמש באלכוהול מכיוון שהוא עלול להשאיר סימני מריחה על הזכוכית.

**התראה** אל תרסס את נוזל הניקוי ישירות על משטח הזכוכית. אם תתיז כמות גדולה מדי של נוזל ניקוי, נוזל הניקוי עלול לנזול מתחת לזכוכית ולגרום נזק לסורק.

**.4** סגור את מכסה הסורק והפעל את המדפסת.

#### **ניקוי חיצוני**

**אזהרה** לפני ניקוי המדפסת, כבה אותה ונתק את כבל המתח משקע החשמל.

השתמש במטלית רכה, לחה ונטולת מוך לניגוב אבק, לכלוך וכתמים מהמארז. אין צורך לנקות את החלק החיצוני של המדפסת. הרחק נוזלים מפנים המדפסת ומלוח הבקרה שלה.

#### **ניקוי מזין המסמכים האוטומטי (ADF(**

אם מזין המסמכים האוטומטי מזין מספר דפים ביחד או אם הוא לא מצליח להזין דפים רגילים, ניתן לנקות את הגלגלים ואת ומשטח ההפרדה. הרם את מזין המסמכים האוטומטי כדי שתוכל לגשת למכלול שבתוך המזין. נקה את הגלגלים ואת ומשטח ההפרדה ולאחר מכן סגור את המכסה.

אם יופיעו קווים או אבק על מסמכים או פקסים שנסרקו, נקה את רצועת הפלסטיק במזין המסמכים האוטומטי.

#### **לניקוי הגלגלות או משטח ההפרדה**

- **.1** הסר את כל מסמכי המקור ממגש מזין המסמכים.
- **.2** הרם את מכסה מזין המסמכים האוטומטי (1). פעולה זו מאפשרת גישה קלה לגלגלות (2) ולמשטח ההפרדה (3).

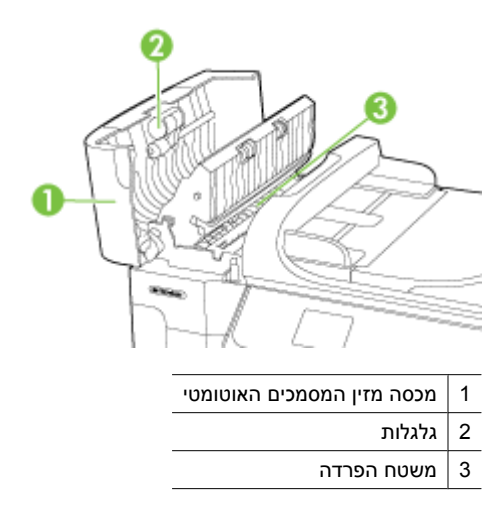

- **.3** הרטב קלות מטלית נקיה נטולת מוך במים מזוקקים ולאחר מכן סחוט את הנוזלים העודפים מהמטלית.
	- **.4** השתמש במטלית הלחה כדי לנגב את כל המשקעים מהגלגלות או ממשטח ההפרדה.

**הערה** אם המשקע אינו יורד באמצעות מים מזוקקים, נסה להשתמש בכוהל איזופרופיל (ספירט).

**.5** סגור את מכסה מזין המסמכים האוטומטי.

#### **נקה את רצועת הפלסטיק שבתוך מזין המסמכים האוטומטי**

השתמש בהוראות אלה לניקוי רצועת הפלסטיק בתוך מזין המסמכים האוטומטי (ADF(.

**.1** כבה את המדפסת ונתק את כבל החשמל. לקבלת מידע נוסף, ראה כבה את [המדפסת](#page-32-0).

**הערה** אם המדפסת נותרת מנותקת לזמן מה, ייתכן שהתאריך והשעה יימחקו. ייתכן שיהיה עליך להגדיר מחדש את התאריך והשעה כאשר תחבר מחדש את כבל המתח.

**.2** הרם את מכסה מזין המסמכים האוטומטי עד לעצירה, ולאחר מכן פתח בעדינות את המכסה כדי לשחרר את התפס.

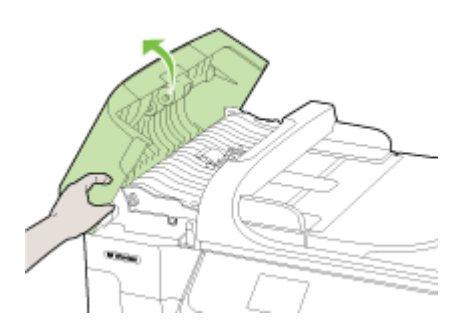

**.3** המשך להרים את מכסה מזין המסמכים האוטומטי במצב אנכי.

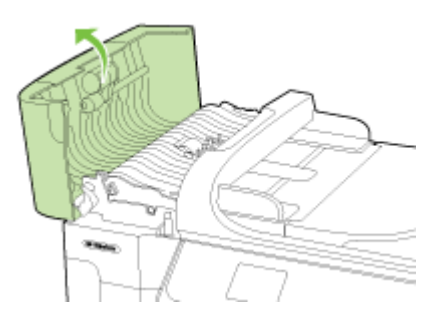

**.4** הרם את מנגנון מזין המסמכים האוטומטי.

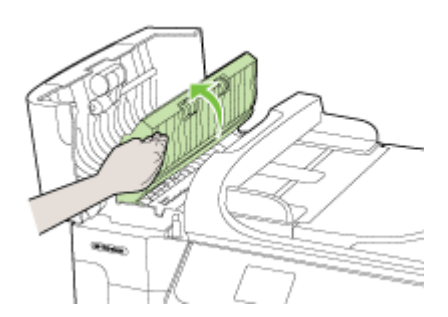

- <span id="page-32-0"></span>**התראה** אל תשתמש בחומרים שוחקים, אצטון, בנזן או פחמן טטרא-כלוריד על רצועת הפלסטיק משום שהם עלולים להזיק לה. אל תמרח או תרסס נוזל כלשהו ישירות על-גבי רצועת הפלסטיק. הנוזל עלול לנזול פנימה ולגרום נזק למדפסת.
- **.6** הורד בעדינות את מנגנון מזין המסמכים האוטומטי כדי למנוע שחרור של רצועת הפלסטיק ולאחר מכן סגור את מכסה מזין המסמכים האוטומטי.
	- **.7** חבר את כבל המתח ולאחר מכן הפעל את המדפסת.

**הערה** אם עדיין תראה אבק או פסים המופיעים בסריקות גם לאחר ניקוי רצועת הפלסטיק, יתכן כי תצטרך להזמין רצועת פלסטיק חדשה. לקבלת מידע נוסף, ראה [התמיכה](#page-78-0) של [HP](#page-78-0).

# **כבה את המדפסת**

כבה את המדפסת באמצעות לחיצה על הלחצן  $\bigcup$  (הפעלה/כיבוי) הממוקם על-גבי המדפסת. המתן עד לכיבוי נורית ההפעלה לפני ניתוק כבל המתח או כיבוי מפצל. אם כיבית את המדפסת באופן שגוי, מחסנית ההדפסה עלולה שלא לחזור למיקומה הנכון ובכך לגרום לבעיות במחסניות הדיו ובאיכות ההדפסה.

# **2 הדפסה**

<span id="page-33-0"></span>מרבית הגדרות ההדפסה מטופלות באופן אוטומטי על-ידי יישום התוכנה. שנה את ההגדרות באופן ידני רק כאשר ברצונך לשנות את איכות ההדפסה, להדפיס על סוגי נייר ספציפיים או להשתמש במאפיינים מיוחדים. לקבלת מידע נוסף אודות בחירת חומרי ההדפסה הטובים ביותר עבור המסמכים שלך, עיין בסעיף בחירת חומרי [הדפסה](#page-18-0).

בחר עבודת הדפסה כדי להמשיך:

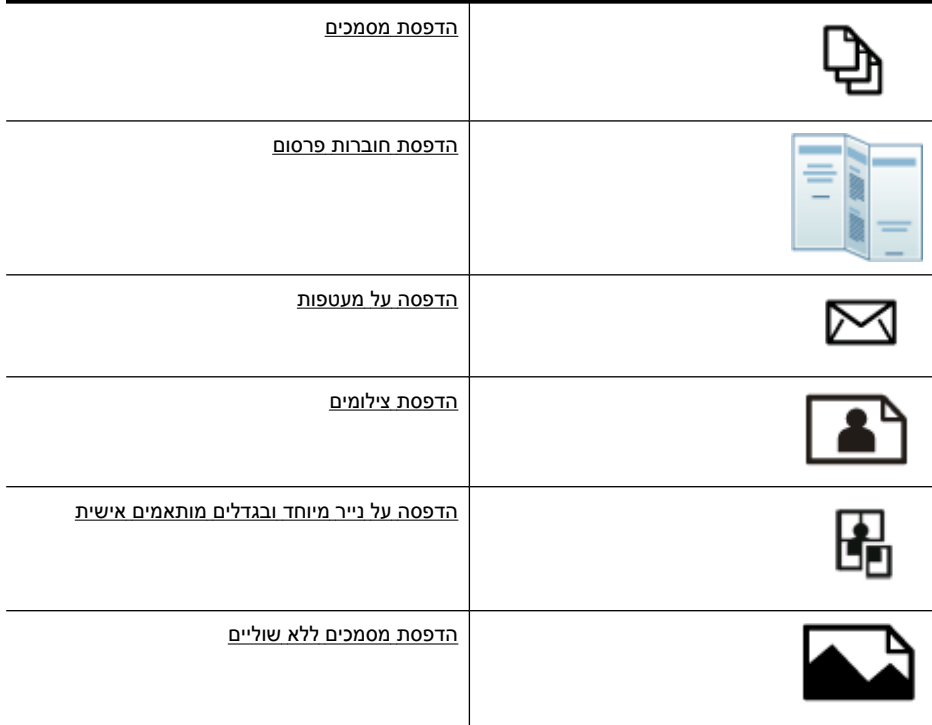

# **הדפסת מסמכים**

**הערה** עם סוגי נייר מסויימים, באפשרותך להדפיס משני צידי גיליון הנייר (הדפסה זו נקראת "הדפסה דו-צדדית"). לקבלת מידע נוסף, ראה [הדפסה](#page-41-0) דו-צדדית.

**הערה** באפשרותך להדפיס מכל מקום באמצעות המאפיין ePrint של HP. לקבלת מידע נוסף, [.HP ePrint](#page-40-0) ראה

פעל על-פי ההוראות הדרושות עבור מערכת ההפעלה שלך.

- הדפסת [מסמכים](#page-34-0) [\(Windows\(](#page-34-0)
- [\(Mac OS X\)](#page-34-0) [מסמכים](#page-34-0) הדפסת•
- **.1** טען נייר במגש. לקבלת מידע נוסף, ראה טעינת חומרי [הדפסה](#page-22-0).
- **.2** בתפריט **File) קובץ)** ביישום התוכנה שלך, לחץ על **Print) הדפסה)**.
	- **.3** ודא שהמדפסת שבה ברצונך להשתמש נבחרה.
- <span id="page-34-0"></span>**.4** כדי לשנות הגדרות, לחץ על האפשרות שפותחת את תיבת הדו-שיח **Properties**) מאפיינים) של המדפסת. בהתאם לתוכנה שלך, שמה של אפשרות זו יכול להיות **Properties**) מאפיינים), **Options**) אפשרויות), **Setup Printer**) הגדרת מדפסת),

**Printer**) מדפסת) או **Preferences**) העדפות).

- **.5** שנה את כיוון הנייר בכרטיסייה **Layout**) פריסה) ואת מקור הנייר, סוג חומר ההדפסה והגדרות האיכות בכרטיסייה **Quality/Paper**) נייר/איכות). כדי להדפיס בשחור-לבן, לחץ על הכרטיסייה **Advanced**) מתקדם) ולאחר מכן שנה את האפשרות **Grayscale in Print**) הדפסה בגווני אפור).
	- **.6** לחץ על **OK) אישור)**.
	- **.7** לחץ על **Print) הדפס)** או על **OK) אישור)** כדי להתחיל את ההדפסה.

### **(Mac OS X) מסמכים הדפסת**

- **.1** טען נייר במגש. לקבלת מידע נוסף, ראה טעינת חומרי [הדפסה](#page-22-0).
	- **.2** מתפריט **File** ביישום התוכנה שלך, לחץ על **Print**.
		- **.3** ודא שהמדפסת שבה ברצונך להשתמש נבחרה.
- **.4** שנה את הגדרות ההדפסה עבור האפשרות המצויינת בתפריטים הנפתחים, בהתאם לפרוייקט שלך.

**הערה** לחץ על משולש החשיפה הכחול ליד הרשימה **Printer** כדי להרחיב את תיבת הדו- שיח של ההדפסה ולגשת לאפשרויות אלה.

**.5** לחץ על **Print** כדי להתחיל בהדפסה.

# **הדפסת חוברות פרסום**

**הערה** באפשרותך להדפיס מכל מקום באמצעות המאפיין ePrint של HP. לקבלת מידע נוסף, [.HP ePrint](#page-40-0) ראה

פעל על-פי ההוראות הדרושות עבור מערכת ההפעלה שלך.

- הדפסת עלונים (Windows(
- [\(Mac OS X\)](#page-35-0) עלונים [הדפסת](#page-35-0)•

# **הדפסת עלונים (Windows(**

- **הערה** כדי לשנות הגדרות הדפסה עבור כל עבודות ההדפסה, בצע את השינויים בתוכנת HP המצורפת למדפסת. לקבלת מידע נוסף על תוכנת HP, ראה כלי ניהול [מדפסת](#page-222-0).
	- **.1** טען נייר במגש. לקבלת מידע נוסף, ראה טעינת חומרי [הדפסה](#page-22-0).
	- **.2** בתפריט **File) קובץ)** ביישום התוכנה שלך, לחץ על **Print) הדפסה)**.
		- **.3** ודא שהמדפסת שבה ברצונך להשתמש נבחרה.

<span id="page-35-0"></span>**.4** כדי לשנות הגדרות, לחץ על האפשרות שפותחת את תיבת הדו-שיח **Properties**) מאפיינים) של המדפסת.

בהתאם לתוכנה שלך, שמה של אפשרות זו יכול להיות **Properties**) מאפיינים), **Options**) אפשרויות), **Setup Printer**) הגדרת מדפסת), **Printer**) מדפסת) או **Preferences**) העדפות).

- **.5** שנה את כיוון הנייר בכרטיסייה **Layout**) פריסה) ואת מקור הנייר, סוג חומר ההדפסה והגדרות האיכות בכרטיסייה **Quality/Paper**) נייר/איכות). כדי להדפיס בשחור-לבן, לחץ על הכרטיסייה **Advanced**) מתקדם) ולאחר מכן שנה את האפשרות **Grayscale in Print**) הדפסה בגווני אפור).
	- **.6** לחץ על **OK**) אישור).
	- **.7** לחץ על **Print**) הדפס) או על **OK**) אישור) כדי להתחיל את ההדפסה.

## **(Mac OS X) עלונים הדפסת**

- **.1** טען נייר במגש. לקבלת מידע נוסף, ראה טעינת חומרי [הדפסה](#page-22-0).
	- **.2** מתפריט **File** ביישום התוכנה שלך, לחץ על **Print**.
		- **.3** ודא שהמדפסת שבה ברצונך להשתמש נבחרה.
- **.4** לחץ על **Quality/Type Paper** מתוך התפריט המוקפץ (הממוקם מתחת להגדרה Orientation(, ולאחר מכן בחר את ההגדרות הבאות:
	- **Type Paper:** סוג הנייר המתאים לעלון
		- **Best** או **Normal :Quality** •

**הערה** לחץ על משולש החשיפה הכחול ליד הרשימה **Printer** כדי לגשת לאפשרויות אלה.

**.5** בחר בהגדרות הדפסה אחרות כרצונך ולחץ על **Print** לתחילת ההדפסה.

# **הדפסה על מעטפות**

בעת בחירת מעטפות, הימנע ממעטפות בעלות גימור חלקלק מאוד, עם פסי הדבקה, סגרים מתכתיים או חלוניות. כמו כן, הימנע ממעטפות עם קצוות עבים, לא רגילים או מסולסלים, או אזורים מקומטים, קרועים או פגומים בצורה כלשהי.

ודא שכל המעטפות שאתה טוען לתוך המדפסת הן בעלות מבנה הדוק ושקיפוליהן חדים ומהודקים.

**הערה** למידע נוסף אודות הדפסה על מעטפות, עיין בתיעוד המצורף לתוכנה שאתה משתמש בה.

פעל על-פי ההוראות הדרושות עבור מערכת ההפעלה שלך.

- הדפסה על מעטפות (Windows(
- הדפסה על [מעטפות](#page-36-0) ([X OS Mac\(](#page-36-0)

### **הדפסה על מעטפות (Windows(**

- **.1** טען מעטפות במגש. לקבלת מידע נוסף, ראה טעינת חומרי [הדפסה](#page-22-0).
- **.2** בתפריט **File) קובץ)** ביישום התוכנה שלך, לחץ על **Print) הדפסה)**.
	- **.3** ודא שהמדפסת שבה ברצונך להשתמש נבחרה.
- **.4** כדי לשנות הגדרות, לחץ על האפשרות שפותחת את תיבת הדו-שיח **Properties**) מאפיינים) של המדפסת.

בהתאם לתוכנה שלך, שמה של אפשרות זו יכול להיות **Properties**) מאפיינים), **Options**) אפשרויות), **Setup Printer**) הגדרת מדפסת), **Printer**) מדפסת) או **Preferences**) העדפות).
- **.6** לחץ על הכרטיסייה **Quality/Paper**) נייר/איכות), ולאחר מכן בחר בסוג המעטפה המתאים מהרשימה הנפתחת **Size Paper**) גודל נייר).
- **עצה** באפשרותך לשנות אפשרויות נוספות עבור עבודת ההדפסה באמצעות המאפיינים הזמינים בכרטיסיות האחרות בתיבת הדו-שיח.
	- **.7** לחץ על **OK**) אישור), ולאחר מכן לחץ על **Print**) הדפסה) או על **OK**) אישור) כדי להתחיל בהדפסה.

## **הדפסה על מעטפות (X OS Mac(**

- **.1** טען מעטפות במגש. לקבלת מידע נוסף, ראה טעינת חומרי [הדפסה](#page-22-0).
	- **.2** מתפריט **File** ביישום התוכנה שלך, לחץ על **Print**.
		- **.3** ודא שהמדפסת שבה ברצונך להשתמש נבחרה.
	- **.4** לחץ על גודל המעטפה הרצוי בתפריט המוקפץ **Size Paper**.
		- **.5** בחר באפשרות **Orientation**.

**הערה** לחץ על משולש החשיפה הכחול ליד הרשימה **Printer** כדי לגשת לאפשרויות אלה.

**.6** בחר בהגדרות הדפסה אחרות כרצונך ולחץ על **Print** לתחילת ההדפסה.

# **הדפסת צילומים**

אין להשאיר במגש ההזנה נייר צילום שלא נעשה בו שימוש. הנייר עלול להסתלסל וכתוצאה מכך לפגוע באיכות ההדפס. על נייר צילום להיות מיושר ושטח לפני ההדפסה.

פעל על-פי ההוראות הדרושות עבור מערכת ההפעלה שלך.

- הדפסת צילומים על נייר צילום (Windows(
- הדפסת [צילומים](#page-37-0) על נייר צילום [\(X OS Mac\(](#page-37-0)
	- הדפסת [צילומים](#page-37-0) מהתקן זיכרון
		- הדפס [תמונות](#page-38-0) [DPOF](#page-38-0)

### **הדפסת צילומים על נייר צילום (Windows(**

- **.1** טען נייר במגש. לקבלת מידע נוסף, ראה טעינת חומרי [הדפסה](#page-22-0).
- **.2** בתפריט **File) קובץ)** ביישום התוכנה שלך, לחץ על **Print) הדפסה)**.
	- **.3** ודא שהמדפסת שבה ברצונך להשתמש נבחרה.
- **.4** כדי לשנות הגדרות, לחץ על האפשרות שפותחת את תיבת הדו-שיח **Properties**) מאפיינים) של המדפסת.

בהתאם לתוכנה שלך, שמה של אפשרות זו יכול להיות **Properties**) מאפיינים), **Options**) אפשרויות), **Setup Printer**) הגדרת מדפסת), **Printer**) מדפסת) או **Preferences**) העדפות).

- **.5** כדי להדפיס את הצילום בשחור-לבן, לחץ על הכרטיסייה **Advanced**) מתקדם) ולאחר מכן שנה את האפשרות **Grayscale in Print**) הדפסה בגווני אפור).
	- **.6** לחץ על **OK**) אישור), ולאחר מכן לחץ על **Print**) הדפסה) או על **OK**) אישור) כדי להתחיל בהדפסה.

## **הדפסת צילומים על נייר צילום (X OS Mac(**

- **.1** טען נייר במגש. לקבלת מידע נוסף, ראה טעינת חומרי [הדפסה](#page-22-0).
	- **.2** מתפריט **File** ביישום התוכנה שלך, לחץ על **Print**.
		- **.3** ודא שהמדפסת שבה ברצונך להשתמש נבחרה.
- <span id="page-37-0"></span>**.4** לחץ על **Quality/Type Paper** מתוך התפריט המוקפץ (הממוקם מתחת להגדרה **Orientation**(, ולאחר מכן בחר את ההגדרות הבאות:
	- **Type Paper:** הסוג המתאים של נייר הצילום
		- **Maximum dpi** או **Best :Quality** •

**הערה** לחץ על משולש החשיפה הכחול ליד הרשימה **Printer** כדי לגשת לאפשרויות אלה.

- **.5** בחר באפשרויות **Fix Photo** המתאימות:
- .בתמונה) HP Real Life טכנולוגיות (HP Real Life Technologies-ב שימוש ללא **:Off**
	- **Basic:** למיקוד התמונה באופן אוטומטי; מכוונן את חדות התמונה באופן מתון.
- **.6** כדי להדפיס את הצילום בשחור-לבן, לחץ על **Grayscale** מתוך התפריט המוקפץ **Color**, ולאחר מכן בחר באחת מהאפשרויות הבאות:
	- **Quality High:** משתמש בכל הצבעים הזמינים כדי להדפיס את הצילום שלך בגוני אפור. הדבר יוצר גוני אפור חלקים וטבעיים.
	- **מחסנית להדפסה בשחור בלבד:** משתמש בדיו שחור כדי להדפיס את הצילום שלך בגוני אפור. הגוון האפור נוצר באמצעות דפוסים משתנים של נקודות שחורות, דבר העלול לגרום לגרעון בתמונה.
		- **.7** בחר בהגדרות הדפסה אחרות כרצונך ולחץ על **Print** לתחילת ההדפסה.

#### **הדפסת צילומים מהתקן זיכרון**

הפונקציה **Photos Select) בחירת צילומים)** זמינה רק אם כרטיס הזיכרון אינו מכיל תוכן DPOF.

#### **להדפסת צילומים שנבחרו**

- **.1** הכנס את כרטיס הזיכרון לחריץ המתאים במדפסת. **מסך Photo**) צילום) מופיע בתצוגת לוח הבקרה.
	- **.2** גע ב-**Print & View**) תצוגה והדפסה). הצילומים מוצגים.
		- **.3** בצע אחת מהאפשרויות הבאות.
		- **א**. גע ב-**All Select**) בחר הכל).
- **ב**. גע ב-**Settings**) הגדרות) כדי לבצע שינויים בפריסה, בסוג הנייר או בחותמת התאריך ולאחר מכן בחר **Done**) סיום).
- **ג**. גע ב-**Print**) הדפסה). מסך התצוגה המקדימה מופיע. במסך מוצגות אפשרויות לכוונון ההגדרות או להוספת צילומים נוספים. גע בלחצן **ימינה** ו**שמאלה** כדי להציג את כל הצילומים בתצוגה מקדימה.
	- **ד**. גע ב-**Print**) הדפסה) כדי להדפיס את כל הצילומים בכרטיס הזיכרון.

- או -

- **א**. גע בצילום שברצונך להדפיס. הצילום מוגדל ומספק כמה אפשרויות עריכה.
- <span id="page-38-0"></span>• גע בחץ **למעלה** ובחץ **למטה** כדי לציין את מספר העותקים שברצונך להדפיס.
	- גע בסמל **מסך מלא** כדי להגדיל את הצילום כך שימלא את כל המסך.
- גע ב-**Edit**) עריכה) כדי לבצע שינויים בצילום לפני ההדפסה כגון סיבוב, חיתוך והסרת עיניים אדומות.
	- **ב**. לאחר שסיימת לבצע שינויים בצילום, גע ב-**Done**) סיום). תמונת התצוגה המקדימה של הצילום שנבחר מופיעה.
		- **ג**. גע באחת מהאפשרויות הבאות.
		- גע ב-**More Add**) הוסף עוד) כדי לבחור ולערוך צילומים נוספים.
- גע ב-**Settings**) הגדרות) כדי לבצע שינויים באופן ההדפסה של הצילומים כגון פריסה, סוג נייר וחותמת תאריך, ולאחר מכן בחר **Done**) סיום).
	- גע ב-**Print**) הדפסה) כדי להדפיס את הצילומים שנבחרו.

#### **הדפס תמונות DPOF**

צילומים שנבחרו במצלמה הם צילומים שאותם סימנת כמיועדים להדפסה מהמצלמה הדיגיטלית שלך. בהתאם לסוג המצלמה, המצלמה עשויה לזהות פריסת עמוד, מספר עותקים, סיבוב והגדרות הדפסה נוספות.

ההתקן תומך בתבנית הקובץ פורמט סדר הדפסה דיגיטלי (DPOF (,1.1 כך שאין צורך לבחור מחדש את הצילומים המיועדים להדפסה.

בעת הדפסת הצילומים שנבחרו מהמצלמה, הגדרות ההדפסה של המדפסת לא יחולו; הגדרות DPOF של פריסת העמוד ומספר העותקים יבטלו את הגדרות המדפסת.

**הערה** לא כל המצלמות הדיגיטליות מאפשרות תיוג של תמונות להדפסה. עיין בתיעוד המצורף למצלמה הדיגיטלית וראה אם היא תומכת בתבנית הקובץ 1.1 DPOF.

#### **הדפסה של תמונות שנבחרו במצלמה באמצעות התקן DPOF**

- **.1** הכנס את כרטיס הזיכרון לחריץ המתאים במדפסת.
- **.2** כשתופיע הודעה מתאימה, בצע אחת מהפעולות הבאות:
- גע ב-**OK**) אישור) כדי להדפיס את כל הצילומים שסומנו באמצעות DPOF.
	- גע ב-**No**) לא) כדי לעקוף את הדפסת DPOF.

# **הדפסה על נייר מיוחד ובגדלים מותאמים אישית**

אם היישום שברשותך תומך בנייר בגודל מותאם אישית, הגדר את הגודל הרצוי ביישום לפני הדפסת המסמך. אם לא, הגדר את הגודל במנהל התקן המדפסת. ייתכן שיהיה עליך לעצב מחדש את המסמכים הקיימים כדי להדפיס אותם כהלכה על נייר בגודל מותאם אישית.

השתמש רק בנייר בגודל מותאם אישית הנתמך על-ידי המדפסת. לקבלת מידע נוסף, ראה [מפרטי](#page-165-0) חומרי [ההדפסה](#page-165-0).

**הערה** עם סוגי נייר מסויימים, באפשרותך להדפיס משני צידי גיליון הנייר (הדפסה זו נקראת "הדפסה דו-צדדית"). לקבלת מידע נוסף, ראה [הדפסה](#page-41-0) דו-צדדית.

פעל על-פי ההוראות הדרושות עבור מערכת ההפעלה שלך.

- הדפסה על נייר מיוחד או בגדלים מותאמים אישית (X OS Mac(
	- הגדרת גדלים מותאמים אישית (X OS Mac(

### **הדפסה על נייר מיוחד או בגדלים מותאמים אישית (X OS Mac(**

- **הערה** לפני שתוכל להדפיס על נייר בגודל מותאם אישית, עליך להגדיר את הגודל המותאם אישית בתוכנת HP שצורפה למדפסת. לקבלת הוראות, עיין בסעיף הגדרת גדלים מותאמים אישית .(Mac OS X)
	- **.1** טען את הנייר המתאים במגש. לקבלת מידע נוסף, ראה טעינת חומרי [הדפסה](#page-22-0).
		- **.2** מתפריט **File** ביישום התוכנה שלך, לחץ על **Print**.
			- **.3** ודא שהמדפסת שבה ברצונך להשתמש נבחרה.
	- בגודל בחר מכן ולאחר ,**Scale to fit paper size** על לחץ ,**Destination Paper Size** תחת **.4** המותאם אישית.

בחר בהגדרות הדפסה אחרות כרצונך ולחץ על **Print** לתחילת ההדפסה.

**.5** שנה הגדרות אחרות כלשהן ולחץ על **Print** כדי להתחיל בהדפסה.

#### **הגדרת גדלים מותאמים אישית (X OS Mac(**

- **.1** מתפריט **File** ביישום התוכנה שלך, לחץ על **Print**.
- **.2** בחר במדפסת הרצויה בתפריט המוקפץ **for Format**.
- .**Paper Size** המוקפץ שבתפריט **Manage Custom Sizes** בחר **.3**
- **.4** לחץ על סימן החיבור + בצידו השמאלי של המסך, לחץ לחיצה כפולה על **Untitled**, והקלד שם עבור הגודל החדש והמותאם אישית.
- **.5** בתיבה **Width** ובתיבה **Height**, הקלד את הממדים ולאחר מכן הגדר שוליים אם ברצונך להתאים אותם אישית.
	- **.6** לחץ על **OK**.

# **הדפסת מסמכים ללא שוליים**

הדפסה ללא שוליים מאפשרת להדפיס עד הקצה של חומרי צילום מסוגים מסוימים במגוון גדלים סטנדרטיים.

**הערה** לפני הדפסת מסמך ללא שוליים, פתח את הקובץ בתוכנה והקצה את גודל התמונה. ודא שהגודל תואם לגודל חומר ההדפסה שעליו אתה מדפיס את התמונה.

**הערה** לא כל היישומים תומכים בהדפסה ללא שוליים.

פעל על-פי ההוראות הדרושות עבור מערכת ההפעלה שלך.

- הדפסת מסמכים ללא שוליים (Windows(
- הדפסת [מסמכים](#page-40-0) ללא שוליים ([X OS Mac\(](#page-40-0)

#### **הדפסת מסמכים ללא שוליים (Windows(**

- **.1** טען נייר במגש. לקבלת מידע נוסף, ראה טעינת חומרי [הדפסה](#page-22-0).
- **.2** בתפריט **File) קובץ)** ביישום התוכנה שלך, לחץ על **Print) הדפסה)**.
	- **.3** ודא שהמדפסת שבה ברצונך להשתמש נבחרה.

<span id="page-40-0"></span>**.4** כדי לשנות הגדרות, לחץ על האפשרות שפותחת את תיבת הדו-שיח **Properties**) מאפיינים) של המדפסת. בהתאם לתוכנה שלך, שמה של אפשרות זו יכול

להיות **Properties**) מאפיינים), **Options**) אפשרויות), **Setup Printer**) הגדרת מדפסת), **Printer**) מדפסת) או **Preferences**) העדפות).

- **.5** לחץ על הכרטיסייה **Advanced**) מתקדם).
- **.6** לחץ על **Borderless Print**) הדפסה ללא שוליים) מתוך האפשרות **Printing Borderless** (הדפסה ללא שוליים).
- **.7** לחץ על הכרטיסייה **Qualtiy/Paper**) נייר/איכות). בחר בסוג הנייר המתאים מתוך הרשימה הנפתחת **Media**) חומרי הדפסה).
- **.8** לחץ על **OK**) אישור), ולאחר מכן לחץ על **Print**) הדפסה) או על **OK**) אישור) כדי להתחיל בהדפסה.

## **הדפסת מסמכים ללא שוליים (X OS Mac(**

**הערה** להפעלת הדפסה ללא שוליים, פעל בהתאם להוראות שלהלן.

**10.6 OS Mac.** תחת **Quality/Type Paper**, לחץ כדי לבחור בתיבת הסימון **Print Borderless** וכוונן את ההגדרה **Expansion Borderless** לפי הצורך.

- **.1** טען נייר במגש. לקבלת מידע נוסף, ראה טעינת חומרי [הדפסה](#page-22-0).
	- **.2** מתפריט **File** ביישום התוכנה שלך, לחץ על **Print**.
		- **.3** ודא שהמדפסת שבה ברצונך להשתמש נבחרה.
- **.4** לחץ על **Quality/Type Paper** מתוך התפריט המוקפץ (הממוקם מתחת להגדרה **Orientation**(, ולאחר מכן בחר את ההגדרות הבאות:
	- **Type Paper:** סוג הנייר המתאים
	- **Maximum dpi** או **Best :Quality** •

**הערה** לחץ על משולש החשיפה הכחול ליד הרשימה **Printer** כדי לגשת לאפשרויות אלה.

- **.5** במידת הצורך, בחר באפשרויות **Fix Photo** המתאימות:
- .בתמונה) HP Real Life טכנולוגיות (HP Real Life Technologies-ב שימוש ללא **:Off**
	- **Basic:** למיקוד התמונה באופן אוטומטי; מכוונן את חדות התמונה באופן מתון.
		- **.6** בחר בהגדרות הדפסה אחרות כרצונך ולחץ על **Print** לתחילת ההדפסה.

# **HP ePrint**

עם HP ePrint, באפשרותך להדפיס מתוך טלפונים ניידים, מחשבים ניידים, או התקנים ניידים אחרים בעלי גישה לדואר אלקטרוני—בכל עת, בכל מקום. על-ידי שימוש בשירות של ההתקן הנייד ובשירותי האינטרנט של המדפסת שברשותך, באפשרותך להדפיס מסמכים למדפסת שמוצבת בסמוך אליך או למדפסת שממוקמת אלפי קילומטרים ממך.

כדי להשתמש בשירות HP ePrint, דרושים לך הרכיבים הבאים:

- מדפסת עם תמיכה ב-ePrint HP שמחוברת לאינטרנט (באמצעות כבל אתרנט או חיבור אלחוטי)
	- התקן בעל יכולת פעילה של דואר אלקטרוני

פעל בהתאם להוראות שעל-גבי לוח הבקרה של המדפסת כדי להפעיל ולהגדיר את שירותי האינטרנט של המדפסת. לקבלת מידע נוסף, בקר בכתובת www.hp.com/go/ePrintCenter.

# **הדפסה דו-צדדית**

<span id="page-41-0"></span>ניתן להדפיס על שני צדדי הנייר בצורה ידנית או אוטומטית באמצעות האבזר להדפסה דו-צדדית.

**הערה** מנהל התקן המדפסת אינו תומך בהדפסה דו-צדדית ידנית. הדפסה דו-צדדית דורשת התקנה של אביזר להדפסה דו-צדדית אוטומטית של HP) יחידת דופלקס) במדפסת.

סעיף זה כולל את הנושאים הבאים:

- הנחיות להדפסה על שני צדי הדף
	- ביצוע הדפסה דו-צדדית

#### **הנחיות להדפסה על שני צדי הדף**

- השתמש תמיד בחומרי הדפסה המתאימים למפרטי המדפסת. לקבלת מידע נוסף, ראה [מפרטי](#page-165-0) חומרי [ההדפסה](#page-165-0).
	- ציין אפשרויות הדפסה דו-צדדית ביישום או במנהל המדפסת.
- אין להדפיס על-גבי שני הצדדים של שקפים, מעטפות, נייר צילום, חומרי הדפסה מבריקים או נייר שמשקלו פחות מ-60 גרם/מ"ר או יותר מ-105 גרם/מ"ר. סוגים אלה של חומרי הדפסה עלולים לגרום לנייר להיתקע.
- סוגים שונים של חומרי הדפסה דורשים כיוון ספציפי בעת ההדפסה על שני צידי הדף. סוגים אלה כוללים נייר חברה, נייר מודפס מראש ונייר עם סימני מים וחורים מנוקבים מראש. כאשר אתה מדפיס ממחשב המופעל באמצעות Windows, המדפסת מדפיסה תחילה את הצד הראשון של חומרי ההדפסה. טען את חומרי ההדפסה כאשר הצד להדפסה פונה כלפי מעלה.
- עבור הדפסה דו-צדדית אוטומטית, כאשר ההדפסה מסתיימת על-גבי צד אחד של חומר ההדפסה, המדפסת מחזיקה את חומר ההדפסה וממתינה עד לייבוש הדיו. לאחר שהדיו מתייבש, חומר ההדפסה נמשך בחזרה למדפסת והצד השני מודפס. בעת סיום ההדפסה, חומר ההדפסה נפלט לתוך מגש הפלט. אל תמשוך את ההדפס לפני שההדפסה הסתיימה.
	- ניתן להדפיס על שני הצדדים של חומר הדפסה נתמך בגודל מותאם אישית באמצעות הפיכתו והזנתו מחדש לתוך המדפסת. לקבלת מידע נוסף, ראה מפרטי חומרי [ההדפסה](#page-165-0).

#### **ביצוע הדפסה דו-צדדית**

**הערה** ניתן לבצע הדפסה דו-צדדית ידנית על ידי הדפסת הדפים האי-זוגיים תחילה, הפיכת הניירות, והדפסת הדפים הזוגיים בלבד. לקבלת מידע נוסף, ראה הנחיות להדפסה על שני צדי הדף.

#### **להדפסה אוטומטית משני צדי דף (Windows(**

- **.1** טען את חומרי ההדפסה המתאימים. למידע נוסף, ראה הנחיות להדפסה על שני צדי הדף ו [טעינת](#page-22-0) חומרי [הדפסה](#page-22-0).
	- **.2** ודא שהיחידה להדפסה דו-צדדית מותקנת כהלכה. לקבלת מידע נוסף, ראה התקנת [האביזר](#page-27-0) [להדפסה](#page-27-0) דו-צדדית.
	- **.3** כאשר מסמך פתוח, לחץ על **Print**) הדפסה) בתפריט **File**) קובץ) ולאחר מכן בחר **Layout** (פריסה) ובחר **Sides Both on Print**) הדפסה משני הצדדים) כדי להגדיר הדפסה דו-צדדית.
		- **.4** שנה הגדרות אחרות כלשהן ולחץ על **OK) אישור)**.
			- **.5** הדפס את המסמך.

**להדפסה אוטומטית על שני צידי הנייר (X OS Mac(**

**הערה** פעל בהתאם להוראות שלהלן כדי להפעיל הדפסה דו-צדדית ולשנות אפשרויות כריכה.

בחר מכן ולאחר ,**Copies & Pages** תחת **Two-Sided Printing** על לחץ **.Mac OS 10.5** בסוג הכריכה המתאים.

**10.6 OS Mac.**בתיבת הדו-שיח של ההדפסה, לחץ כדי לבחור בתיבת הסימון **Sided-Two** שליד האפשרויות **Copies** ו-**Collated**. אם האפשרות **Sided-Two** אינה זמינה, ודא שהאביזר להדפסה דו-צדדית מופעל במנהל התקן המדפסת. בחר בסוג הכריכה מהלוח **Layout**.

- **.1** טען את חומרי ההדפסה המתאימים. למידע נוסף, ראה הנחיות [להדפסה](#page-41-0) על שני צדי הדף ו [טעינת](#page-22-0) חומרי [הדפסה](#page-22-0).
	- **.2** ודא שהיחידה להדפסה דו-צדדית מותקנת כהלכה. לקבלת מידע נוסף, ראה התקנת [האביזר](#page-27-0) <u>[להדפסה](#page-27-0) דו-צדדית</u>.
		- **.3** ודא שאתה משתמש במדפסת ובגודל הנייר הנכונים ב-**Setup Page**.
			- **.4** בתפריט **File**, לחץ על **Print**.
			- **.5** בחר באפשרות להדפסה דו-צדדית.
			- **.6** שנה הגדרות אחרות כלשהן ולחץ על **Print**.

# **3 סריקה**

באפשרותך להשתמש בלוח הבקרה של המדפסת כדי לסרוק מסמכים, צילומים ומסמכי מקור נוספים ולשלוח אותם למגוון יעדים, כגון תיקייה במחשב. באפשרותך גם לסרוק מסמכי מקור אלה מהמחשב באמצעות תוכנת HP המצורפת למדפסת ובאמצעות תוכניות שתואמות ל-TWAIN או ל-WIA.

בעת סריקת מסמכים, באפשרותך להשתמש בתוכנת HP כדי לסרוק מסמכים לתבנית שניתן לבצע בה חיפוש, להעתיק, להדביק ולערוך.

**הערה** פונקציות סריקה מסוימות זמינות רק לאחר התקנת תוכנת HP.

**עצה** אם אתה נתקל בבעיות בסריקת מסמכים, ראה פתרון בעיות [סריקה](#page-128-0)

סעיף זה כולל את הנושאים הבאים:

- סריקת מסמך מקור
- סריקה [באמצעות](#page-44-0) [Webscan](#page-44-0)
- סריקת [מסמכים](#page-44-0) כטקסט שניתן לעריכה

# **סריקת מסמך מקור**

סעיף זה כולל את הנושאים הבאים:

**הערה** המדפסת והמחשב שברשותך חייבים להיות מחוברים ומופעלים.

**הערה** אם אתה סורק מסמך מקור מלוח הבקרה של המדפסת או מהמחשב באמצעות תוכנת המדפסת של HP, תוכנת HP שצורפה למדפסת חייבת גם היא להיות מותקנת ומופעלת במחשב לפני הסריקה.

**הערה** אם אתה סורק מסמך מקור ללא שוליים, טען את מסמך המקור על משטח הזכוכית של הסורק ולא במזין המסמכים האוטומטי.

- סריקה למחשב
- סריקה [לכרטיס](#page-44-0) זיכרון

#### **סריקה למחשב**

#### **לסריקת מסמך מקור למחשב מלוח הבקרה של המדפסת**

השתמש בשלבים אלה לסריקה מלוח הבקרה.

- **.1** טען את מסמך המקור כשהצד המודפס פונה כלפי מטה, בפינה הימנית הקדמית של משטח הזכוכית או במזין המסמכים האוטומטי (ADF(. לקבלת מידע נוסף, עיין בסעיף [טעינת](#page-21-0) מסמך מקור על משטח [הזכוכית](#page-21-0) או בסעיף טעינת מסמך מקור במזין המסמכים [האוטומטי](#page-22-0) [\(ADF\(](#page-22-0).
	- **.2** גע ב-**Scan**) סריקה) ולאחר מכן בחר **Computer**) מחשב).

**הערה** מחשב Windows: אם המחשב שברשותך לא מופיע ברשימת היעדים, יהיה עליך להפעיל מחדש את פונקציית הסריקה של תוכנת HP במחשב היעד.

- **.3** גע ב-**Type Document**) סוג מסמך) כדי לבחור את סוג המסמך שברצונך לשמור. בצע שינויים באפשרויות הסריקה במקרה הצורך.
	- **.4** גע ב-**Scan Start**) התחל סריקה).
- <span id="page-44-0"></span>**.1** טען את מסמך המקור כשהצד המודפס פונה כלפי מטה, בפינה הימנית הקדמית של משטח הזכוכית או במזין המסמכים האוטומטי (ADF(. לקבלת מידע נוסף, עיין בסעיף [טעינת](#page-21-0) מסמך מקור על משטח [הזכוכית](#page-21-0) או בסעיף טעינת מסמך מקור במזין [המסמכים](#page-22-0) האוטומטי [\(ADF\(](#page-22-0).
	- **.2** במחשב, פתח את תוכנת הסריקה של HP:
	- **Windows**: משולחן העבודה של המחשב, לחץ על **Start**) התחל), בחר **Programs** (תוכניות) או **Programs All**) כל התוכניות), בחר את התיקייה של מדפסת HP ולאחר מכן .**HP Scan** בחר
		- **X OS Mac**: לחץ על הסמל של תוכנית השירות Utility HP ב-Dock, לחץ על **Applications** ולאחר מכן לחץ לחיצה כפולה על **3 Scan HP**.
			- **.3** כדי להתחיל בסריקה, לחץ על **Scan**) סריקה).

**הערה** לקבלת מידע נוסף, עיין בעזרה המקוונת המסופקת עם תוכנת הסריקה.

## **סריקה לכרטיס זיכרון**

## **לסריקת מסמך מקור למחשב מלוח הבקרה של המדפסת**

השתמש בשלבים אלה לסריקת מסמך מקור לכרטיס זיכרון.

- **.1** טען את מסמך המקור כשהצד המודפס פונה כלפי מטה, בפינה הימנית הקדמית של משטח הזכוכית או במזין המסמכים האוטומטי (ADF(. לקבלת מידע נוסף, עיין בסעיף [טעינת](#page-21-0) מסמך מקור על משטח [הזכוכית](#page-21-0) או בסעיף טעינת מסמך מקור במזין [המסמכים](#page-22-0) האוטומטי [\(ADF\(](#page-22-0).
	- **.2** התקן כרטיס זיכרון. לקבלת מידע נוסף, ראה [הכנסת](#page-27-0) כרטיס זיכרון.
	- **.3** גע ב-**Scan**) סריקה) ולאחר מכן בחר **Device Memory**) התקן זיכרון).
	- **.4** גע ב-**Type Document**) סוג מסמך) כדי לבחור את סוג המסמך שברצונך לשמור. בצע שינויים באפשרויות הסריקה במקרה הצורך.
		- **.5** גע ב-**Scan Start**) התחל סריקה).

# **סריקה באמצעות Webscan**

Webscan הוא מאפיין של שרת האינטרנט המשובץ שמאפשר לך לסרוק צילומים ומסמכים מהמדפסת למחשב באמצעות דפדפן אינטרנט. מאפיין זה זמין גם אם לא התקנת את תוכנת המדפסת במחשב.

### **לסריקה באמצעות Webscan**

- **.1** טען את מסמך המקור כשהצד המודפס פונה כלפי מטה, בפינה הימנית הקדמית של משטח הזכוכית או במזין המסמכים האוטומטי (ADF(. לקבלת מידע נוסף, ראה [טעינת](#page-21-0) מסמך מקור על משטח [הזכוכית](#page-21-0) או טעינת מסמך מקור במזין [המסמכים](#page-22-0) האוטומטי [\(ADF\(](#page-22-0).
	- **.2** פתח את שרת האינטרנט המשובץ. לקבלת מידע נוסף, ראה שרת [אינטרנט](#page-222-0) משובץ.
	- **.3** לחץ על הכרטיסייה **Scan**) סריקה), לחץ על **Webscan** בחלונית השמאלית, בחר אפשרויות ולאחר מכן לחץ על **Scan Start**) התחל סריקה).

# **סריקת מסמכים כטקסט שניתן לעריכה**

בעת סריקת מסמכים, באפשרותך להשתמש בתוכנת HP כדי לסרוק מסמכים לתבנית שניתן לבצע בה חיפוש, להעתיק, להדביק ולערוך. מאפיין זה מאפשר לך לערוך מכתבים, גזירי עיתונים ומסמכים רבים אחרים. כדי להבטיח שהתוכנה תוכל להמיר את המסמכים שלך בהצלחה, בצע את הפעולות הבאות:

#### • **ודא שמשטח הזכוכית של הסורק או החלון של מזין המסמכים האוטומטי (ADF (נקי.**

כאשר המדפסת סורקת את המסמך, כתמים או אבק על משטח הזכוכית של הסורק או על החלון של מזין המסמכים האוטומטי (ADF (עלולים להיסרק גם כן, ועשויים לגרום לכך שהתוכנה לא תוכל להמיר את המסמך לטקסט שניתן לעריכה.

#### • **ודא שהמסמך נטען כהלכה.**

בעת סריקת מסמכים כטקסט שניתן לעריכה מתוך מזין המסמכים האוטומטי (ADF(, יש לטעון את מסמך המקור במזין המסמכים האוטומטי כשהחלק העליון פונה קדימה ועם הפנים כלפי מעלה. בעת סריקה ממשטח הזכוכית של הסורק, יש לטעון את מסמך המקור כשהחלק העליון פונה אל הקצה הימני של משטח הזכוכית של הסורק. כמו כן, ודא שהמסמך אינו עקום. לקבלת מידע נוסף, עיין בסעיף טעינת מסמך מקור על משטח [הזכוכית](#page-21-0) או בסעיף טעינת מסמך מקור במזין [המסמכים](#page-22-0) [האוטומטי](#page-22-0) [\(ADF\(](#page-22-0).

#### • **ודא שהטקסט במסמך ברור.**

כדי להמיר בהצלחה את המסמך לטקסט שניתן לעריכה, על מסמך המקור להיות ברור ובאיכות גבוהה. התנאים הבאים עלולים לגרום לכך שהתוכנה לא תוכל להמיר את המסמך בהצלחה:

- הטקסט במסמך המקור דהוי או מקומט.
	- הטקסט קטן מדי.
	- מבנה המסמך מורכב מדי.
- הטקסט צפוף. לדוגמה, אם הטקסט שהתוכנה ממירה כולל תווים חסרים או משולבים, התווים "rn "עשויים להופיע כ-"m".
	- הטקסט הודפס על רקע צבעוני. רקעים צבעוניים עלולים לגרום לתמונות שבקדמת המסמך להתמזג עם הרקע יתר על המידה.

# **4 העתקה**

ניתן להפיק עותקים באיכות גבוהה בצבע ובגוני אפור, על נייר ממגוון סוגים וגדלים.

- **הערה** אם אתה מעתיק מסמך כאשר מגיע פקס, הפקס מאוחסן בזיכרון המדפסת עד לאחר סיום ההעתקה. הדבר יכול להפחית את מספק דפי הפקס המאוחסנים בזיכרון.
	- **עצה** אם אתה נתקל בבעיות בסריקת מסמכים, ראה פתרון בעיות [העתקה](#page-125-0).

סעיף זה כולל את הנושאים הבאים:

- העתקת מסמכים
- שינוי הגדרות העתקה

# **העתקת מסמכים**

באפשרותך ליצור עותקים איכותיים מלוח הבקרה של המדפסת.

#### **להעתקת מסמכים**

- **.1** ודא כי טענת את הנייר במגש הראשי.
- **.2** טען את מסמך המקור כשהצד המודפס פונה כלפי מטה, בפינה הימנית הקדמית של משטח הזכוכית או במזין המסמכים האוטומטי (ADF(. לקבלת מידע נוסף, עיין בסעיף [טעינת](#page-21-0) מסמך מקור על משטח [הזכוכית](#page-21-0) או בסעיף טעינת מסמך מקור במזין [המסמכים](#page-22-0) האוטומטי [\(ADF\(](#page-22-0).

**הערה** אם אתה מעתיק צילום, הנח את הצילום על משטח הזכוכית של הסורק עם הפנים כלפי מטה, כפי שמוצג על הסמל בקצה משטח הזכוכית של הסורק.

- **.3** גע ב-**Copy**) העתקה).
- **.4** שנה הגדרות נוספות. לקבלת מידע נוסף, ראה שינוי הגדרות העתקה.
	- **.5** כדי להתחיל בעבודת ההעתקה, גע באחד מהפריטים הבאים:
- **Black Start**) התחל עבודה בשחור): לבחירת עבודת העתקה בשחור-לבן.
	- **Color Start**) התחל עבודה בצבע): לבחירת עבודת העתקה בצבע.
- **הערה** אם מסמך המקור הוא בצבע, בחירת הפונקציה **Black**) שחור) תפיק עותק בשחור- לבן של מסמך המקור בצבע, ואילו בחירת הפונקציה **Color**) צבע) תפיק עותק בצבע מלא של מסמך המקור בצבע.

# **שינוי הגדרות העתקה**

באפשרותך להתאים אישית עבודות העתקה באמצעות הגדרות שונות הזמינות בלוח הבקרה של המדפסת, לרבות ההגדרות הבאות:

- מספר עותקים
- גודל נייר העתקה
- סוג נייר העתקה
	- איכות העתקה
- הגדרות בהיר יותר/כהה יותר
- שינוי גודל של מסמכי המקור כדי להתאימם לגדלים שונים של נייר

באפשרותך להשתמש בהגדרות אלה עבור עבודות העתקה יחידות או לשמור את ההגדרות כך שישמשו כברירת המחדל בעבודות העתידיות.

#### **לשינוי הגדרות העתקה עבור עבודה יחידה**

- **.1** גע ב-**Copy**) העתקה).
- **.2** בחר את הגדרות פונקציית ההעתקה שברצונך לשנות.
- **.3** גע ב-**Black Start**) התחל עבודה בשחור) או **Color Start**) התחל עבודה בצבע).

#### **שמירת ההגדרות הנוכחיות כברירת המחדל למשימות עתידיות**

- **.1** גע ב-**Copy**) העתקה).
- **.2** בצע שינויים כלשהם בהגדרות פונקציית ההעתקה, ולאחר מכן גע ב-**Settings**) הגדרות).
- **.3** גע בלחצן חץ למטה ולאחר מכן בחר **Defaults New As Set**) הגדרת ברירות מחדל חדשות).
	- **.4** גע ב-**defaults change ,Yes**) כן, שנה ברירות מחדל) ולאחר מכן בחר **Done**) סיום).

# **5 פקס**

באפשרותך להשתמש במדפסת לשיגור וקבלה של פקסים, לרבות פקסים בצבע. באפשרותך לתזמן שיגור פקסים למועד מאוחר יותר ולהגדיר מספרי חיוג מהיר לשיגור פקסים במהירות ובקלות למספרים שנמצאים בשימוש רב. מלוח הבקרה של המדפסת, באפשרותך גם להגדיר מספר אפשרויות פקס, כגון רזולוציה וניגודיות בין הגוונים הבהירים והכהים בפקסים שאתה שולח.

- **הערה** לפני שתתחיל לשגר ולקבל פקסים, ודא שהגדרת את המדפסת כראוי לשיגור וקבלה של פקסים. ייתכן שכבר עשית זאת כחלק מההתקנה הראשונית, תוך שימוש בלוח הבקרה או בתוכנת HP המצורפת למדפסת. באפשרותך לוודא אם הפקס הוגדר כהלכה על-ידי ביצוע בדיקת הגדרת הפקס מלוח הבקרה. לקבלת מידע נוסף על בדיקת הפקס, ראה בדיקת [הגדרות](#page-214-0) הפקס.
	- **עצה** אם אתה נתקל בבעיות בסריקת מסמכים, ראה פתרון [בעיות](#page-132-0) פקס.

סעיף זה כולל את הנושאים הבאים:

- שיגור פקס
- [קבלת](#page-53-0) פקס
- [הגדרת](#page-61-0) ערכי חיוג מהיר
	- שינוי [הגדרות](#page-63-0) פקס
- פקס ושירותי טלפון [דיגיטליים](#page-66-0)
- פרוטוקול העברת פקס [באינטרנט](#page-67-0)
	- שימוש [בדוחות](#page-67-0)

# **שיגור פקס**

באפשרותך לשגר פקסים במגוון דרכים. באמצעות לוח הבקרה של המדפסת, באפשרותך לשגר פקסים בשחור-לבן או בצבע. כמו כן, באפשרותך לשגר פקסים באופן ידני מטלפון מצורף. פעולה זו מאפשרת לך לשוחח עם הנמען לפני שיגור הפקס.

סעיף זה כולל את הנושאים הבאים:

- שיגור פקס רגיל
- שיגור פקס רגיל [מהמחשב](#page-49-0)
	- שיגור פקס ידני [מטלפון](#page-50-0)
- שיגור פקס [באמצעות](#page-51-0) חיוג מהצג
	- שיגור פקס [מהזיכרון](#page-51-0)
- תזמון פקס [לשיגור](#page-52-0) מאוחר יותר
	- שיגור פקס [למספר](#page-53-0) נמענים
- שיגור פקס במצב תיקון [שגיאות](#page-53-0)

#### **שיגור פקס רגיל**

ניתן לשגר בקלות פקס בשחור-לבן או בצבע בעל עמוד אחד או עמודים רבים באמצעות לוח הבקרה של המדפסת.

**הערה** אם דרוש לך אישור מודפס לכך שפקסים שוגרו בהצלחה, הפעל אישור פקס **לפני** שיגור פקסים כלשהם.

<span id="page-49-0"></span>**עצה** כמו כן, באפשרותך לשגר פקס באופן ידני מטלפון או באמצעות חיוג מהצג. מאפיינים אלו מאפשרים לך לשלוט בקצב החיוג. מאפיינים אלו שימושיים גם כאשר ברצונך להשתמש בכרטיס חיוג כדי לחייב את השיחה וכאשר יש צורך להגיב לבקשות הצלילים בעת החיוג.

#### **לשיגור פקס רגיל מלוח הבקרה של המדפסת**

- **.1** טען את מסמך המקור כשהצד המודפס פונה כלפי מטה, בפינה הימנית הקדמית של משטח הזכוכית או במזין המסמכים האוטומטי (ADF(. לקבלת מידע נוסף, עיין בסעיף [טעינת](#page-21-0) מסמך מקור על משטח [הזכוכית](#page-21-0) או בסעיף טעינת מסמך מקור במזין המסמכים [האוטומטי](#page-22-0) [\(ADF\(](#page-22-0).
	- **.2** גע ב-**Fax**) פקס).
	- **.3** השתמש בלוח המקשים המספרי להזנת מספר הפקס.
- **עצה** כדי להוסיף השהייה במספר הפקס שאתה מזין, גע מספר פעמים ב-**\***, עד שיופיע מקף (**-**) בתצוגה.
	- **.4** גע ב-**Black Start**) התחל עבודה בשחור) או **Color Start**) התחל עבודה בצבע). **אם המדפסת מזהה מסמך מקור טעון במזין המסמכים האוטומטי**, היא משגרת את המסמך למספר שהזנת.
		- **עצה** אם הנמען מדווח על בעיות באיכות הפקס ששיגרת, באפשרותך לנסות לשנות את הרזולוציה או הניגודיות של הפקס.

#### **שיגור פקס רגיל מהמחשב**

באפשרותך לשגר מסמך במחשב בתור פקס, מבלי להדפיס עותק ולפקסס אותו מהמדפסת.

**הערה** פקסים שמשוגרים מהמחשב בשיטה זו משתמשים בחיבור הפקס של המדפסת, ולא בחיבור האינטרנט או במודם המחשב. לפיכך, ודא שהמדפסת מחוברת לקו טלפון פעיל וכי פונקציית הפקס מוגדרת ופועלת כראוי.

כדי להשתמש במאפיין זה, עליך להתקין את תוכנת המדפסת באמצעות תוכנית ההתקנה שמופיעה על- גבי תקליטור תוכנת HP שצורף למדפסת.

#### **Windows**

- **.1** פתח את המסמך במחשב שברצונך לשגר.
- **.2** בתפריט **File**) קובץ) ביישום התוכנה שלך, לחץ על **Print**) הדפסה).
	- **.3** ודא שהמדפסת שבה ברצונך להשתמש נבחרה.

**עצה** בחר את המדפסת עם **"fax "**בשמה.

- **.4** כדי לשנות הגדרות (כגון בחירה לשגר את המסמך כפקס בשחור או פקס בצבע), לחץ על האפשרות שפותחת את תיבת הדו-שיח **Properties**) מאפיינים) של המדפסת. בהתאם לתוכנה שלך, שמה של אפשרות זו יכול להיות **Properties**) מאפיינים), **Options**) אפשרויות), **Printer Setup**) הגדרת מדפסת), **Printer**) מדפסת) או **Preferences**) העדפות).
	- **.5** לאחר שינוי ההגדרות, לחץ על **OK**) אישור).
		- **.6** לחץ על **Print**) הדפסה) או **OK**) אישור).
- **.7** הזן את מספר הפקס ומידע נוסף עבור הנמען, שנה הגדרות נוספות עבור הפקס ולאחר מכן לחץ על **Fax Send**) שיגור פקס). המדפסת מתחילה לחייג את מספר הפקס ולשגר את המסמך.

#### **Mac OS X**

- **.1** פתח את המסמך במחשב שברצונך לשגר.
- **.2** מתפריט **File** ביישום התוכנה שלך, לחץ על **Print**.
	- **.3** ודא שהמדפסת שבה ברצונך להשתמש נבחרה.

**עצה** בחר את המדפסת עם **"(Fax "(**בשמה.

**.4** בחר **Recipients Fax** מהתפריט המוקפץ תחת ההגדרה **Orientation**.

<span id="page-50-0"></span>**הערה** לחץ על משולש החשיפה הכחול ליד **selection Printer** כדי להציג את התפריט המוקפץ.

- **.5** הקלד את מספר הפקס ומידע נוסף בתיבות שמופיעות, ולאחר מכן לחץ על **Recipients to Add**.
	- **.6** בחר **Mode Fax** וכל אפשרות פקס רצויה אחרת, ולאחר מכן לחץ על **Now Fax Send**. המדפסת מתחילה לחייג את מספר הפקס ולשגר את המסמך.

#### **שיגור פקס ידני מטלפון**

שיגור פקס באופן ידני מאפשר לך לבצע שיחת טלפון ולדבר עם הנמען בטרם שיגור הפקס. אפשרות זו שימושית אם ברצונך להודיע לנמען שבכוונתך לשגר אליו פקס לפני השיגור עצמו. בעת שיגור פקס באופן ידני, באפשרותך לשמוע את צלילי החיוג, את בקשות הטלפון וצלילים נוספים, באמצעות שפופרת הטלפון. הדבר מקל עליך אם ברצונך להשתמש בכרטיס חיוג לשיגור הפקס.

בהתאם להגדרות במכשירו של הנמען, יתכן שהנמען יענה לטלפון או שהפקס יקבל את השיחה. אם השיחה נענתה בידי אדם, באפשרותך לשוחח עם הנמען בטרם שיגור הפקס. אם השיחה נענתה במכשיר הפקס, באפשרותך לשגר את הפקס ישירות למכשיר הפקס ברגע שיישמעו צלילי הפקס ממכשיר הפקס המקבל.

#### **לשליחת פקס באופן ידני משלוחת טלפון**

- **.1** טען את מסמך המקור כשהצד המודפס פונה כלפי מטה, בפינה הימנית הקדמית של משטח הזכוכית או במזין המסמכים האוטומטי (ADF(. לקבלת מידע נוסף, עיין בסעיף [טעינת](#page-21-0) מסמך מקור על משטח [הזכוכית](#page-21-0) או בסעיף טעינת מסמך מקור במזין [המסמכים](#page-22-0) האוטומטי [\(ADF\(](#page-22-0).
	- **.2** גע ב-**Fax**) פקס).
	- **.3** חייג את המספר בלוח המקשים של מכשיר הטלפון המחובר למדפסת.

**הערה** אל תשתמש בלוח המקשים שבלוח הבקרה של המדפסת בעת שיגור פקס באופן ידני. לחיוג למספרו של הנמען, עליך להשתמש בלוח המקשים של הטלפון.

**.4** אם הנמען עונה לטלפון, באפשרותך לשוחח עימו לפני שיגור הפקס.

**הערה** אם השיחה נענתה במכשיר הפקס, יישמעו צלילי פקס ממכשיר הפקס המקבל. המשך לשלב הבא כדי להעביר את הפקס.

**.5** כאשר אתה מוכן לשיגור הפקס, גע ב-**Black Start**) התחל עבודה בשחור) או **Color Start** (התחל עבודה בצבע).

**הערה** אם תתבקש, בחר **Fax Send**) שיגור פקס).

אם אתה משוחח עם נמען הפקס לפני שיגור הפקס, הודע לו שעליו ללחוץ על **התחל** במכשיר הפקס שלו לאחר שישמע צלילי פקס.

קו הטלפון יהיה דומם בעת שהפקס עובר. בנקודה זו אתה יכול להניח את שפופרת הטלפון. אם ברצונך להמשיך לשוחח עם הנמען, הישאר על הקו עד לסיום שיגור הפקס.

#### **שיגור פקס באמצעות חיוג מהצג**

<span id="page-51-0"></span>חיוג מהצג מאפשר לך לחייג מספר מלוח הבקרה של המדפסת בדומה לחיוג מטלפון רגיל. בעת שיגור פקס באמצעות חיוג מהצג, באפשרותך לשמוע את צלילי החיוג, מערכת קולית או כל צליל אחר באמצעות הרמקולים במדפסת. הדבר מאפשר לך להגיב להודעות במהלך החיוג, כמו גם לשלוט בקצב החיוג.

**עצה** אם אתה משתמש בכרטיס חיוג ואינך מזין את מספר ה-PIN במהירות הנדרשת, המדפסת עלולה להתחיל לשלוח צלילי פקס מוקדם מדי ולגרום לכך ששירות כרטיס החיוג לא יזהה את מספר ה-PIN. במקרה זה, באפשרותך ליצור ערך חיוג מהיר לאחסון ה-PIN של כרטיס החיוג שלך.

**הערה** וודא שעוצמת הקול מופעלת, אחרת לא תוכל לשמוע את צליל החיוג.

#### **לשיגור פקס באמצעות חיוג מהצג מלוח הבקרה של המדפסת**

- **.1** טען את מסמכי המקור. לקבלת מידע נוסף, עיין בסעיף טעינת מסמך מקור על משטח [הזכוכית](#page-21-0) או בסעיף טעינת מסמך מקור במזין [המסמכים](#page-22-0) האוטומטי ([ADF\(.](#page-22-0)
- **.2** גע ב-**Fax**) פקס), ולאחר מכן גע ב-**Black Start**) התחל עבודה בשחור) או **Color Start**) התחל עבודה בצבע).

אם המדפסת מזהה מסמך מקור טעון במזין המסמכים האוטומטי, יישמע צליל חיוג.

- **.3** כשתשמע את צליל החיוג, הזן את המספר באמצעות לוח המקשים המספרי בלוח הבקרה של המדפסת.
	- **.4** עקוב אחר ההנחיות שעשויות להופיע.

**עצה** בעת השימוש בכרטיס חיוג לשיגור פקס כאשר הסיסמה (PIN (של כרטיס החיוג שמורה

כחיוג מהיר, כאשר תתבקש להזין את ה-PIN, גע ב-  $\Box$  (חיוג מהיר) כדי לבחור את ערר החיוג המהיר שבו שמרת את ה-PIN.

הפקס ישוגר כאשר מכשיר הפקס המקבל יענה.

#### **שיגור פקס מהזיכרון**

באפשרותך לסרוק פקס בשחור-לבן לזיכרון ולאחר מכן לשגר את הפקס מהזיכרון. מאפיין זה שימושי אם מספר הפקס שאליו אתה מנסה לחייג תפוס או לא זמין באופן זמני. המדפסת סורקת את מסמכי המקור לזיכרון ומשגרת אותם ברגע שהיא מצליחה להתחבר למכשיר הפקס המקבל. לאחר שהמדפסת סורקת את העמודים לזיכרון, ניתן מיד להסיר את מסמכי המקור ממגש הזנת המסמכים או ממשטח הזכוכית של הסורק.

**הערה** ניתן לשגר פקס שחור-לבן בלבד מהזיכרון.

#### **לשיגור פקס מהזיכרון**

- **.1** טען את מסמכי המקור. לקבלת מידע נוסף, עיין בסעיף טעינת מסמך מקור על משטח [הזכוכית](#page-21-0) או בסעיף טעינת מסמך מקור במזין [המסמכים](#page-22-0) האוטומטי ([ADF\(.](#page-22-0)
	- **.2** גע ב-**Fax**) פקס) ולאחר מכן גע ב-**Settings Fax**) הגדרות פקס).
		- **.3** גע ב-**Fax and Scan**) סריקה ופקס).

<span id="page-52-0"></span>הזן את מספר הפקס באמצעות לוח המקשים, גע ב-<sup>מחת</sup> (חיוג מהיר) כדי לבחור חיוג מהיר, או גע

- ב- (היסטוריית שיחות) כדי לבחור מספר שחויג או התקבל בעבר.
	- **.5** גע ב-**Fax Start**) התחל פקס).

המדפסת סורקת את מסמכי המקור לתוך הזיכרון ומשגרת את הפקס כאשר מכשיר הפקס המקבל זמין.

#### **תזמון פקס לשיגור מאוחר יותר**

**.4**

באפשרותך לתזמן פקס בשחור-לבן שישוגר תוך 24 שעות. פעולה זו מאפשרת לך לשגר פקס בשחור- לבן בשעת לילה מאוחרת, כאשר קווי הטלפון אינם עמוסים או כאשר תעריפי השיחות נמוכים יותר, למשל. המדפסת משגרת את הפקס באופן אוטומטי בשעה שציינת.

תוכל לקבוע זמן רק לשיגורו של פקס אחד בכל פעם. עם זאת, תוכל להמשיך לשגר פקסים באופן רגיל, גם כאשר נקבע זמן לשיגורו של פקס.

**הערה** באפשרותך לשגר פקסים בשחור-לבן בלבד.

#### **לקביעת מועד לשיגור פקס מלוח הבקרה של המדפסת**

- **.1** טען את מסמכי המקור. לקבלת מידע נוסף, עיין בסעיף טעינת מסמך מקור על משטח [הזכוכית](#page-21-0) או בסעיף טעינת מסמך מקור במזין המסמכים [האוטומטי](#page-22-0) ([ADF\(.](#page-22-0)
	- **.2** גע ב-**Fax**) פקס) ולאחר מכן גע ב-**Settings Fax**) הגדרות פקס).
		- **.3** גע ב-**Later Fax Send**) שגר פקס מאוחר יותר).
	- **.4** הזן את שעת השליחה באמצעות לוח המקשים המספרי, גע ב-**AM** או **PM**, ולאחר מכן בחר **Done**) סיום).
- **.5** הזן את מספר הפקס באמצעות לוח המקשים, גע ב-<sup>מחת</sup> (חיוג מהיר) כדי לבחור חיוג מהיר. או גע

ב- (היסטוריית שיחות) כדי לבחור מספר שחויג או התקבל בעבר.

**.6** גע ב-**Fax Start**) התחל פקס).

המדפסת סורקת את כל העמודים והשעה המתוזמנת מופיעה על-גבי התצוגה. הפקס משוגר בשעה המתוזמנת.

#### **לביטול פקס שנקבע לו מועד**

- **.1** גע בהודעה **Later Fax Send**) שגר פקס מאוחר יותר) על-גבי התצוגה. - או -
	- גע ב-**Fax**) פקס) ולאחר מכן בחר **Settings Fax**) הגדרות פקס).
		- **.2** גע ב-**Fax Scheduled Cancel**) בטל פקס מתוזמן).

#### **שיגור פקס למספר נמענים**

<span id="page-53-0"></span>באפשרותך לשגר פקס למספר נמענים בו-זמנית על-ידי קיבוץ ערכי חיוג מהיר יחידים לערכי חיוג מהיר קבוצתיים.

#### **לשיגור פקס למספר נמענים באמצעות חיוג מהיר לקבוצה**

- **.1** טען את מסמכי המקור. לקבלת מידע נוסף, עיין בסעיף טעינת מסמך מקור על משטח [הזכוכית](#page-21-0) או בסעיף טעינת מסמך מקור במזין [המסמכים](#page-22-0) האוטומטי ([ADF\(.](#page-22-0)
	- **.2** גע ב-**Fax**) פקס), גע ב- (חיוג מהיר) כדי לבחור חיוג מהיר, ולאחר מכן בחר את הקבוצה שאליה ברצונך לשגר את הפקס.
	- **.3** גע ב-**Black Start**) התחל עבודה בשחור). אם המדפסת מזהה מסמך מקור טעון במזין המסמכים האוטומטי, היא משגרת את המסמך לכל מספר בערך החיוג המהיר לקבוצה.
- **הערה** באפשרותך להשתמש בערכי חיוג מהיר קבוצתי לצורך שיגור פקסים בשחור-לבן בלבד. המדפסת סורקת את הפקס לזיכרון ומחייגת את המספר הראשון. בעת יצירת החיבור, היא משגרת את הפקס ומחייגת למספר הבא. אם מספר כלשהו תפוס או לא עונה, המדפסת מבצעת את ההגדרות עבור **Redial Busy**) חיוג חוזר למספר תפוס) ועבור **Answer No Redial**) חיוג חוזר באין מענה). אם לא ניתן ליצור חיבור, המדפסת מחייגת למספר הבא ומופק דוח שגיאה.

#### **שיגור פקס במצב תיקון שגיאות**

**מצב תיקון שגיאות** (EMC (מונע אובדן נתונים בשל קווי טלפון בעייתיים על-ידי איתור שגיאות המתרחשות בזמן השידור ובקשה אוטומטית לשידור מחדש את החלקים הבעייתיים. חשבון הטלפון אינו מושפע מכך או עשוי אף להצטמצם כאשר קווי הטלפון תקינים. בקווי טלפון בעיתיים, ECM מאריך את זמן השיגור ומגדיל את חשבון הטלפון, אך הנתונים משוגרים בצורה מהימנה יותר. הגדרת ברירת המחדל היא **On**) מופעל). כבה את EMC רק אם הוא מוביל להגדלה משמעותית של חשבון הטלפון, ואם אתה מוכן לקבל איכות ירודה יותר בתמורה לחשבון מצומצם יותר.

לפני ביטול המאפיין ECM, הבא בחשבון את הנתונים שלהלן. אם ECM מבוטל

- איכות ומהירות שידור הפקסים המשוגרים והמתקבלים, מושפעות.
- ההגדרה **Speed Fax**) מהירות פקס) מוגדרת באופן אוטומטי ל-**Medium**) בינונית).
	- לא תוכל עוד לשגר או לקבל פקסים בצבע.

#### **לשינוי הגדרת ECM בלוח הבקרה**

- **.1** מהמסך Home) דף הבית), גע ב-החץ הימני , ולאחר מכן בחר **Setup**) הגדרות).
- **.2** בחר **Setup Fax**) הגדרת פקס) ולאחר מכן בחר **Setup Fax Advanced**) הגדרת פקס מתקדמת).
- **.3** גע בלחצן חץ למטה ולאחר מכן בחר **Mode Correction Error**) מצב תיקון שגיאות).
	- **.4** בחר **On**) מופעל) או **Off**) כבוי).

# **קבלת פקס**

באפשרותך לקבל פקסים באופן אוטומטי או ידני. אם תבטל את האפשרות **מענה אוטומטי**, יהיה עליך לקבל פקסים באופן ידני. אם תפעיל את האפשרות **מענה אוטומטי** (הגדרת ברירת המחדל), המדפסת תענה לשיחות נכנסות ותקבל פקסים באופן אוטומטי לאחר מספר הצלצולים שצוינו בהגדרה **to Rings Answer**) מספר צלצולים למענה). (הגדרת ברירת המחדל של **Answer to Rings**) מספר צלצולים למענה) היא חמישה צלצולים.)

אם מתקבל פקס בגודל Legal או גדול יותר והמדפסת אינה מוגדרת כעת לנייר בגודל Legal, המדפסת מקטינה את הפקס כדי שיתאים לנייר שטעון בה. אם השבתת את המאפיין **Automatic Reduction**) הקטנה אוטומטית), המדפסת מדפיסה את הפקס על-גבי שני עמודים.

**הערה** אם אתה מעתיק מסמך כאשר מגיע פקס, הפקס מאוחסן בזיכרון המדפסת עד לאחר סיום ההעתקה. הדבר יכול להפחית את מספק דפי הפקס המאוחסנים בזיכרון.

- קבלת פקס ידנית
	- הגדר פקס גיבוי
- הדפסה חוזרת מהזיכרון של פקסים [שהתקבלו](#page-55-0)
	- [תישאול](#page-56-0) לקבלת פקס
	- [העברת](#page-56-0) פקסים למספר אחר
	- [הגדרת](#page-57-0) גודל ה<u>נייר עבור פקסים נכנסים</u>
- הגדרת הקטנה [אוטומטית](#page-57-0) עבור פקסים נכנסים
	- [חסימת](#page-57-0) מספרי פקס לא רצויים
- קבלת פקסים [למחשב](#page-59-0) [\(PC to Fax](#page-59-0)) פקס [למחשב](#page-59-0)) ו[-Mac to Fax\(](#page-59-0)

#### **קבלת פקס ידנית**

במהלך שיחה טלפונית, האדם שעימו אתה מדבר יכול לשגר לך פקס בעודך מחובר. פעולה זו מכונה העברת פקס באופן ידני. השתמש בהוראות המפורטות בסעיף זה כדי לקבל פקס שהועבר באופן ידני.

**הערה** באפשרותך להרים את האפרכסת כדי לדבר או להקשיב לצלילי פקס.

באפשרותך לקבל פקסים באופן ידני ממכשיר טלפון שהינו:

- מחובר ישירות למדפסת (ביציאה EXT2-(
- באותו קו טלפון, אבל אינו מחובר ישירות למדפסת

#### **לקבלת פקס באופן ידני**

- **.1** ודא כי המדפסת פועלת וכי הזנת ניירות במגש הראשי.
	- **.2** הסר מסמכי מקור כלשהם ממגש המסמכים.
- **.3** הגדר את האפשרות **Answer to Rings**) מספר צלצולים למענה) למספר גבוה כדי לאפשר לך לענות לשיחה הנכנסת לפני שהמדפסת עונה. לחלופין, בטל את ההגדרה **מענה אוטומטי** כדי שמהדפסת לא תענה לשיחות נכנסות באופן אוטומטי.
	- **.4** אם אתה משוחח בטלפון עם השולח כעת, הנחה אותו ללחוץ על **התחל** במכשיר הפקס שלו.
		- **.5** כשיישמעו צלילי הפקס מהמכשיר השולח, בצע את הפעולות הבאות:
- **א**. גע ב-**Fax**) פקס), ולאחר מכן בחר **Black Start**) התחל עבודה בשחור) או **Color Start** (התחל עבודה בצבע).
- **ב**. לאחר שהמדפסת מתחילה לקבל את הפקס, באפשרותך לנתק את הטלפון או להישאר על הקו. קו הטלפון שקט במהלך העברת פקס.

#### **הגדר פקס גיבוי**

בהתאם להעדפותיך ולדרישות האבטחה, באפשרותך להגדיר את המדפסת כך שתאחסן את כל הפקסים המתקבלים, רק את הפקסים שהתקבלו בעת שהתרחשה שגיאה במדפסת, או לא לאחסן כלל פקסים שהתקבלו.

מצבי פקס הגיבוי הבאים זמינים:

<span id="page-55-0"></span>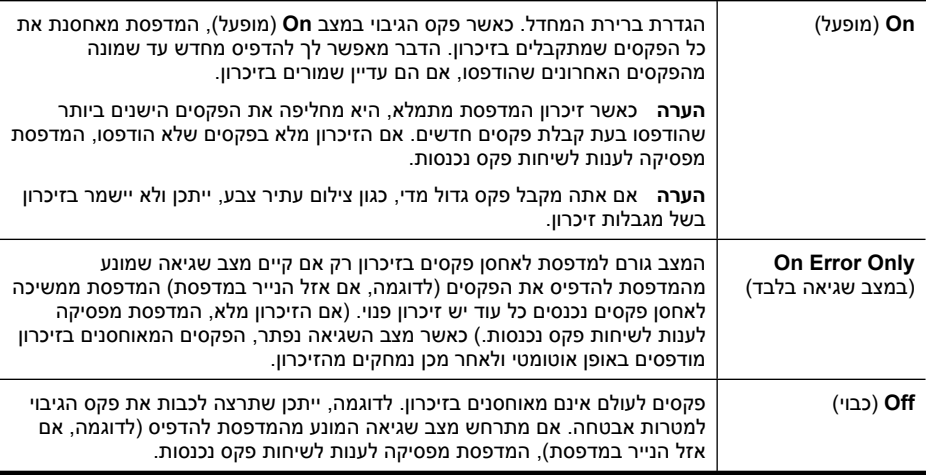

**הערה** אם פקס הגיבוי מופעל וכיבית את המדפסת, כל הפקסים המאוחסנים בזיכרון נמחקים, לרבות פקסים שלא הודפסו שהתקבלו בזמן שהתרחש מצב שגיאה במדפסת. יש לפנות לשולחי הפקסים שלא הודפסו ולבקש מהם לשלוח אותם מחדש. לקבלת רשימה של הפקסים שהתקבלו, הדפס את **Log Fax**) יומן פקס). **Log Fax**) יומן פקס) אינו נמחק כאשר המדפסת כבויה.

#### **להגדרת פקס גיבוי מלוח הבקרה של המדפסת**

- **.1** גע בלחצן החץ הימני ולאחר מכן בחר **Setup**) התקנה).
- **.2** גע ב-**Setup Fax**) הגדרת פקס) ולאחר מכן בחר **Setup Fax Advanced**) הגדרת פקס מתקדמת).
	- **.3** גע ב-**Reception Fax Backup**) גיבוי קבלת פקס).
		- **.4** גע באחת מהאפשרויות הזמינות.

#### **הדפסה חוזרת מהזיכרון של פקסים שהתקבלו**

אם תגדיר את פקס הגיבוי למצב **On**) מופעל), הפקסים שיתקבלו יאוחסנו בזיכרון בין אם המדפסת במצב שגיאה או לא.

**הערה** לאחר שהזיכרון מתמלא, הפקסים הישנים ביותר שהודפסו מוחלפים בעת קבלת פקסים חדשים. אם כל הפקסים המאוחסנים לא הודפסו, המדפסת אינה מקבלת שיחות פקס עד להדפסה או מחיקה של פקסים מהזיכרון. ייתכן שתרצה למחוק את הפקסים מהזיכרון גם מטעמי אבטחה או פרטיות.

בהתאם לגודל הפקסים המאוחסנים בזיכרון, באפשרותך להדפיס מחדש עד שמונה פקסים מהאחרונים שהודפסו, אם הם עדיין שמורים בזיכרון. לדוגמה, יתכן שיהיה עליך להדפיס מחדש פקסים, אם איבדת את העותק של פלט הפקס האחרון שלך.

#### **להדפסה חוזרת של פקסים בזיכרון מלוח הבקרה של המדפסת**

- **.1** ודא כי טענת את הנייר במגש הראשי.
- **.2** גע בלחצן החץ הימני ולאחר מכן בחר **Setup**) התקנה).

<span id="page-56-0"></span>הפקסים מודפסים בסדר הפוך לסדר קבלתם, כשהפקסים שהתקבלו אחרונים מודפסים תחילה וכן הלאה.

**.4** אם ברצונך להפסיק להדפיס מחדש את הפקסים המאוחסנים בזיכרון, גע ב- (לחצן ביטול).

### **תישאול לקבלת פקס**

תשאול מאפשר למדפסת לבקש ממכשיר פקס אחר לשגר פקס הממתין אצלו בתור. בעת השימוש במאפיין **Receive to Poll**) תשאול לקבלת פקס), המדפסת מחייגת למכשיר הפקס הייעודי ומבקשת ממנו את הפקס. מכשיר הפקס הייעודי חייב להיות מוגדר לתשאול ולהכיל פקס מוכן לשיגור.

**הערה** המדפסת אינה תומכת בקודי מעבר של תשאול. קודי מעבר של תשאול הם מאפיין אבטחה הדורש ממכשיר הפקס המקבל לספק קוד מעבר למדפסת שעבורה מתבצע תשאול כתנאי לקבלת הפקס. ודא שבמדפסת שאותה אתה מתשאל לא הוגדר קוד מעבר (או שקוד המעבר המוגדר כברירת מחדל לא השתנה), אחרת המדפסת לא תוכל לקבל את הפקס.

#### **להגדרת תישאול לקבלת פקס מלוח הבקרה של המדפסת**

- **.1** גע ב-**Fax**) פקס) ולאחר מכן בחר **Settings Fax**) הגדרות פקס).
	- **.2** גע ב-**Receive to Poll**) תשאול לקבלת פקס).
		- **.3** הזן את מספר הפקס של מכשיר הפקס האחר.
			- **.4** גע ב**התחל פקס**.

#### **העברת פקסים למספר אחר**

באפשרותך להגדיר את המדפסת להעברת הפקסים למספר פקס אחר. פקס בצבע שהתקבל מועבר בשחור-לבן.

HP ממליצה לוודא שהמספר שאליו אתה מעביר את הפקס הוא קו פקס פעיל. שלח פקס ניסיון כדי לוודא שמכשיר הפקס מסוגל לקבל את הפקסים שאתה מעביר לו.

#### **להעברת פקסים מלוח הבקרה של המדפסת**

- **.1** גע בלחצן החץ הימני ולאחר מכן בחר **Setup**) הגדרות).
- **.2** גע ב-**Setup Fax**) הגדרת פקס) ולאחר מכן בחר **Setup Fax Advanced**) הגדרת פקס מתקדמת).
	- **.3** גע בלחצן חץ למטה ולאחר מכן בחר **Forwarding Fax**) העברת פקסים).
- **.4** גע ב-**(Forward and Print (On**) בעת הדפסה והעברה) כדי להדפיס ולהעביר את הפקס, או בחר **(Forward (On**) בעת העברה) כדי להעביר את הפקס.

**הערה** אם המדפסת לא מסוגלת להעביר את הפקס למכשיר הפקס המיועד (לדוגמה, אם הוא אינו מופעל), המדפסת מדפיסה את הפקס. אם הגדרת את המדפסת להדפיס דוחות שגיאה עבור פקסים שהתקבלו, מודפס גם דוח שגיאה.

- <span id="page-57-0"></span>**.5** כאשר תתבקש, הזן את מספר מכשיר הפקס המיועד לקבלת הפקסים המועברים, ולאחר מכן גע ב- **Done**) סיום). חזור עבור כל אחת מההודעות הבאות: תאריך התחלה, שעת התחלה, תאריך סיום ושעת סיום.
	- **.6** העברת פקסים מופעלת. גע ב-**OK**) אישור) כדי לאשר.

אם המדפסת נכבית כאשר מוגדרת **Forwarding Fax**) העברת פקסים), המדפסת שומרת את ההגדרה ומספר הטלפון של **Forwarding Fax**) העברת פקסים). כאשר המדפסת מופעלת שוב, ההגדרה **Forwarding Fax**) העברת פקסים) עדיין במצב **On**) מופעל).

### **הגדרת גודל הנייר עבור פקסים נכנסים**

באפשרותך לבחור את גודל הנייר עבור פקסים שמתקבלים. גודל הנייר שאתה בוחר אמור להתאים לנייר שטעון במגש הראשי. ניתן להדפיס פקסים על-גבי נייר בגודל Letter, 3A, 4A או Legal בלבד.

#### **להגדרת גודל הנייר לפקסים שהתקבלו מלוח הבקרה של המדפסת**

- **.1** גע בלחצן החץ הימני ולאחר מכן בחר **Setup**) התקנה).
- **.2** גע ב-**Setup Fax**) הגדרת פקס) ולאחר מכן בחר **Setup Fax Badic**) הגדרת פקס בסיסית).
	- **.3** גע ב-**Size Paper Fax**) גודל נייר פקס) ולאחר מכן בחר אפשרות.

#### **הגדרת הקטנה אוטומטית עבור פקסים נכנסים**

ההגדרה **Reduction Automatic**) הקטנה אוטומטית) קובעת את אופן הפעולה של המדפסת כאשר מתקבל פקס גדול מדי עבור גודל ברירת המחדל של הנייר. הגדרה זו מופעלת כברירת המחדל, כך שתמונתו של הפקס הנכנס מוקטנת כדי להתאימה לעמוד אחד, במידת האפשר. אם מאפיין זה כבוי, מידע שלא נכנס בעמוד הראשון מודפס בעמוד השני. המאפיין **Reduction Automatic**) הקטנה אוטומטית) שימושי בעת קבלה של פקס בגודל Legal כאשר במגש הראשי טעון נייר בגודל Letter.

המאפיין Reduction Automatic) הקטנה אוטומטית) שימושי בעת קבלת פקס שגדול יותר מגודל 4A/ Letter כאשר במגש הראשי טעון נייר בגודל 4A/Letter

#### **להגדרת הקטנה אוטומטית מלוח הבקרה של המדפסת**

- **.1** גע בלחצן החץ הימני ולאחר מכן בחר **Setup**) התקנה).
- **.2** גע ב-**Setup Fax**) הגדרת פקס) ולאחר מכן בחר **Setup Fax Advanced**) הגדרת פקס מתקדמת).
- **.3** גע ב-**Reduction Automatic**) הקטנה אוטומטית) ולאחר מכן בחר **On**) מופעל) או **Off**) כבוי).

#### **חסימת מספרי פקס לא רצויים**

אם אתה מנוי לשירות שיחה מזוהה דרך ספק שירותי הטלפון, תוכל לחסון מספרי פקס מסוימים כך שהמדפסת לא תדפיס פקסים שהתקבלו ממספרים אלה. כאשר מתקבלת שיחת פקס נכנסת, המדפסת משווה את המספר לרשימת מספרי הפקס הבלתי רצויים כדי לקבוע אם יש לחסום את השיחה. אם המספר תואם למספר ברשימת מספרי הפקס החסומים, הפקס אינו מודפס. (מספר מספרי הפקס המרבי שניתן לחסום משתנה בהתאם לדגם.)

**הערה** באפשרותך לבטל העברת פקסים על-ידי בחירת **Off**) כבוי) מהתפריט **Fax Forwarding**) העברת פקסים).

**הערה** אם נטען נייר בגודל שגוי במגש הראשי בעת קבלת פקס, הפקס אינו מודפס והודעת שגיאה מופיעה על-גבי התצוגה. טען נייר בגודל Letter או 4A, ולאחר מכן גע ב-**OK) אישור)** כדי להדפיס את הפקס.

**הערה** מאפיין זה אינו נתמך בכל המדינות/אזורים. אם הוא לא נתמך במדינה/אזור, האפשרות **Junk Blocker Fax**) חוסם פקס זבל) לא מופיעה בתפריט **Setup Fax Basic**) הגדרת פקס בסיסית).

**הערה** אם לא מתווספים מספרי טלפון לרשימה ID Caller) שיחה מזוהה), ההנחה היא ששירות ID Caller) שיחה מזוהה) אינו רשום בחברת הטלפונים.

- הוספת מספרים לרשימה של פקס זבל
- הסרת מספרים מהרשימה של פקס זבל
	- [הדפסת](#page-59-0) דוח פקס זבל

#### **הוספת מספרים לרשימה של פקס זבל**

באפשרותך לחסום מספרים מסוימים על ידי הוספתם לרשימת פקס זבל.

#### **להוספת מספר לרשימה של פקס זבל**

- **.1** גע בלחצן החץ הימני ולאחר מכן בחר **Setup**) התקנה).
- **.2** גע ב-**Setup Fax**) הגדרת פקס) ולאחר מכן בחר **Setup Fax Badic**) הגדרת פקס בסיסית).
	- **.3** גע בלחצן חץ למטה ולאחר מכן בחר **Blocker Fax Junk**) חסימת פקס זבל).
	- **.4** מופיעה הודעה המציינת שיש צורך בשיחה מזוהה לחסימת פקס זבל. גע ב-**OK**) אישור) כדי להמשיך.
		- **.5** גע ב-**Numbers Add**) הוספת מספרים).
	- **.6** כדי לבחור מספר פקס לחסימה מרשימת השיחות המזוהות, גע ב-**ID Caller from Select History**) בחר מהיסטוריית שיחות מזוהות). - או -

כדי להזין מספר פקס לחסימה באופן ידני, בחר **number new Enter**) הזן מספר חדש).

**.7** לאחר ההזנה של מספר פקס לחסימה, גע ב-**Done**) סיום).

**הערה** ודא שהזנת את מספר הפקס כפי שהוא מופיע בתצוגת לוח הבקרה ולא את מספר הפקס שמופיע בכותרת הפקס של הפקס שהתקבל, מכיוון שהמספרים עשויים להיות שונים זה מזה.

#### **הסרת מספרים מהרשימה של פקס זבל**

אם אינך מעוניין עוד לחסום מספר פקס מסוים, באפשרותך להסיר את המספר מהרשימה של פקס זבל.

### **להסרת מספרים מהרשימה של פקס זבל**

- **.1** גע בלחצן החץ הימני ולאחר מכן בחר **Setup**) התקנה).
- **.2** גע ב-**Setup Fax**) הגדרת פקס) ולאחר מכן בחר **Setup Fax Badic**) הגדרת פקס בסיסית).
	- **.3** גע בלחצן חץ למטה ולאחר מכן בחר **Blocker Fax Junk**) חסימת פקס זבל).
		- **.4** גע ב-**Numbers Remove**) הסרת מספרים).
		- **.5** גע במספר שברצונך להסיר ולאחר מכן בחר **OK**) אישור).

#### **הדפסת דוח פקס זבל**

השתמש בהליך הבא כדי להדפיס רשימה של מספרי פקס זבל חסומים.

#### **להדפסת דוח פקס זבל**

- **.1** גע בלחצן החץ הימני ולאחר מכן בחר **Setup**) התקנה).
- <span id="page-59-0"></span>**.2** גע ב-**Setup Fax**) הגדרת פקס) ולאחר מכן בחר **Setup Fax Badic**) הגדרת פקס בסיסית).
	- **.3** גע בלחצן חץ למטה ולאחר מכן בחר **Blocker Fax Junk**) חסימת פקס זבל).
- **.4** גע ב-**Reports Print**) הדפסת דוחות), ולאחר מכן בחר **List Fax Junk**) רשימת פקס זבל).

## **קבלת פקסים למחשב (PC to Fax) פקס למחשב) ו-Mac to Fax(**

באפשרותך להשתמש ב-PC to Fax) פקס למחשב) וב-Mac to Fax כדי לקבל פקסים באופן אוטומטי ולשמור אותם ישירות במחשב. באמצעות PC to Fax) פקס למחשב) ו-Mac to Fax, באפשרותך לאחסן עותקים דיגיטליים של הפקסים שלך ואף להיפטר מהטרחה שבטיפול בתיקיות מסמכים מתפקעות.

פקסים שהתקבלו נשמרים בתור TIFF) תבנית Format File Image Tagged(. לאחר קבלת הפקס, מוצגת הודעה על-גבי המסך עם קישור לתיקייה שבה נשמר הפקס.

שמות הקבצים מוקצים בשיטה הבאה: tif.ZZZZZZ\_YYYYYYYY\_XXXX, כאשר X מייצג את פרטי השולח, Y את התאריך, ו-Z הוא השעה שבה הפקס התקבל.

**הערה** PC to Fax) פקס למחשב) ו-Mac to Fax זמינים לקבלת פקסים בשחור-לבן בלבד. פקסים בצבע יודפסו במקום להישמר במחשב.

סעיף זה כולל את הנושאים הבאים:

- Fax to Mac-ו) Fax to PC (פקס למחשב) ו-Fax to Mac
	- [Fax to Mac](#page-60-0)-ו)[Fax to PC](#page-60-0) [הפעלת](#page-60-0)
- שינוי [הגדרות](#page-60-0) של [PC to Fax](#page-60-0))פקס [למחשב](#page-60-0)) או [Mac to Fax](#page-60-0)

### **Fax to Mac-ו) למחשב פקס (Fax to PC של דרישות**

- מחשב המנהל, המחשב שהפעיל את המאפיין PC to Fax) פקס למחשב) או Mac to Fax, חייב להיות מופעל כל הזמן. מחשב אחד בלבד יכול לשמש כמחשב המנהל של PC to Fax) פקס .Fax to Mac או) למחשב
- המחשב או השרת של תיקיית היעד חייביים להיות מופעלים כל הזמן. מחשב היעד חייב גם להיות ער כיוון שפקסים לא יישמרו אם המחשב נמצא במצב שינה כלשהו.
	- יש להזין את הנייר למגש ההזנה.

<span id="page-60-0"></span>במחשב עם Windows, באפשרותך להשתמש ב-Wizard Setup Fax Digital) אשף הגדרת הפקס הדיגיטלי) כדי להפעיל PC to Fax) פקס למחשב). במחשב Macintosh, באפשרותך להשתמש בתוכנית השירות Utility HP.

## **(Windows) (למחשב פקס (Fax to PC להגדרת**

- **.1** פתח את תוכנת המדפסת של HP. לקבלת מידע נוסף, ראה תוכנת [המדפסת](#page-222-0) של [HP](#page-222-0) [.\(Windows\)](#page-222-0)
- **.2** לחץ לחיצה כפולה על **Actions Fax**) פעולות פקס), ולאחר מכן לחץ לחיצה כפולה על **Fax Digital Wizard Setup**) אשף הגדרת הפקס הדיגיטלי).
	- **.3** בצע את ההוראות המופיעות על-גבי המסך.

### **(Mac OS X) Fax to Mac להגדרת**

- **.1** פתח את תוכנית השירות Utility HP. לקבלת מידע נוסף, ראה [\(X OS Mac \(Utility HP.](#page-222-0)
	- **.2** לחץ על הסמל של **Application** בסרגל הכלים.
- **.3** לחץ לחיצה כפולה על **Assistant Setup HP** ולאחר מכן פעל בהתאם להוראות שעל-גבי המסך.

#### **שינוי הגדרות של PC to Fax) פקס למחשב) או Mac to Fax**

באפשרותך לעדכן את ההגדרות של PC to Fax) פקס למחשב) מהמחשב שברשותך בכל עת מתוך Wizard Setup Fax Digital) אשף הגדרת הפקס הדיגיטלי). באפשרותך לעדכן את ההגדרות של Fax .HP Utility מתוך HP Utility

באפשרותך לכבות את PC to Fax) פקס למחשב) ו-Mac to Fax ולהשבית את הדפסת הפקסים מלוח הבקרה של המדפסת.

#### **לשינוי הגדרות מלוח הבקרה של המדפסת**

- **.1** גע ב (חץ ימינה), ולאחר מכן בחר **Setup**) הגדרה).
- **.2** גע ב-**Setup Fax**) הגדרת פקס), גע ב-**Setup Fax Basic**) הגדרת פקס בסיסית) ולאחר מכן גע ב-**PC to Fax**) פקס למחשב).
	- **.3** בחר את ההגדרה שברצונך לשנות. באפשרותך לשנות את ההגדרות הבאות:
- **הצג את שם המארח של המחשב**: הצג את שם המחשב המוגדר לנהל את פקס למחשב ואת .Fax to Mac
	- **כיבוי**: כיבוי פקס למחשב או Mac to Fax.

**הערה** השתמש בתוכנת HP במחשב שברשותך להפעלת PC to Fax) פקס למחשב) או .Fax to Mac

• **Print Fax Disable**) השבתת הדפסת פקס): בחר אפשרות זו כדי להדפיס פקסים כאשר הם מתקבלים. אם תכבה את ההדפסה, ההדפסה של פקסים בצבע תימשך.

### **לשינוי ההגדרות מתוכנת HP) Windows(**

- **.1** פתח את תוכנת המדפסת של HP. לקבלת מידע נוסף, ראה תוכנת [המדפסת](#page-222-0) של [HP](#page-222-0) [.\(Windows\)](#page-222-0)
- **.2** לחץ לחיצה כפולה על **Actions Fax**) פעולות פקס), ולאחר מכן לחץ לחיצה כפולה על **Fax Digital Wizard Setup**) אשף הגדרת הפקס הדיגיטלי).
	- **.3** בצע את ההוראות המופיעות על-גבי המסך.

#### **לשינוי ההגדרות מתוך תוכנת HP) X OS Mac(**

- <span id="page-61-0"></span>**.1** פתח את תוכנית השירות Utility HP. לקבלת מידע נוסף, ראה [\(X OS Mac \(Utility HP.](#page-222-0)
	- **.2** לחץ על הסמל של **Application** בסרגל הכלים.
- **.3** לחץ לחיצה כפולה על **Assistant Setup HP** ולאחר מכן פעל בהתאם להוראות שעל-גבי המסך.

### **Fax to Mac או) למחשב פקס (Fax to PC כיבוי**

- **.1** גע ב (חץ ימינה), ולאחר מכן בחר **Setup**) הגדרה).
- **.2** גע ב-**Setup Fax**) הגדרת פקס), גע ב-**Setup Fax Basic**) הגדרת פקס בסיסית) ולאחר מכן גע ב-**PC to Fax**) פקס למחשב).
	- **.3** גע ב-**Off Turn**) כיבוי).

# **הגדרת ערכי חיוג מהיר**

באפשרותך להגדיר מספרי פקס שאתה משתמש בהם לעתים קרובות כערכי חיוג מהיר. מאפיין זה מאפשר לך לחייג למספרים אלה במהירות באמצעות לוח הבקרה של המדפסת.

**עצה** בנוסף ליצירה וניהול של ערכי חיוג מהיר מתוך לוח הבקרה של המדפסת, באפשרותך גם להשתמש בכלים הזמינים במחשב שברשותך, כגון תוכנת HP המצורפת למדפסת ושרת האינטרנט המשובץ (EWS (של המדפסת. לקבלת מידע נוסף, ראה כלי ניהול [מדפסת](#page-222-0).

סעיף זה כולל את הנושאים הבאים:

- הגדרה ושינוי של ערכי חיוג מהיר
- הגדרה ושינוי של ערכי חיוג מהיר [קבוצתי](#page-62-0)
	- [מחיקת](#page-62-0) ערכי חיוג מהיר
	- [הדפסת](#page-62-0) רשימה של ערכי חיוג מהיר

#### **הגדרה ושינוי של ערכי חיוג מהיר**

באפשרותך לשמור מספרים כערכי חיוג מהיר.

#### **להגדרת ערכי חיוג מהיר**

- **.1** בלוח הבקרה של המדפסת, גע בהחץ הימני ולאחר מכן גע ב-**Setup**) הגדרה).
- **.2** גע ב-**Setup Fax**) הגדרת פקס) ולאחר מכן בחר **Setup Dial Speed**) הגדרת חיוג מהיר).
- **.3** גע ב-**Dial Speed Edit/Add**) הוספה/עריכה של חיוג מהיר), ולאחר מכן גע במספר של ערך שלא נמצא בשימוש.
	- **.4** הקלד את מספר הפקס ולאחר מכן גע ב-**Next**) הבא).

**הערה** הקפד לכלול השהיות כלשהן או מספרים דרושים אחרים, כגון קידומת, קוד גישה למספרים מחוץ למערכת PBX) לרוב 9 או 0), או קידומת חיוג לחו"ל.

**.5** הקלד שם עבור ערך החיוג המהיר, ולאחר מכן גע ב-**Done**) סיום).

#### **לשינוי ערכי חיוג מהיר**

- **.1** בלוח הבקרה של המדפסת, גע בהחץ הימני ולאחר מכן גע ב-**Setup**) הגדרה).
- **.2** גע ב-**Setup Fax**) הגדרת פקס) ולאחר מכן בחר **Setup Dial Speed**) הגדרת חיוג מהיר).
- **.3** גע ב-**Dial Speed Edit/Add**) הוספה/עריכה של חיוג מהיר), ולאחר מכן גע בערך החיוג המהיר שאותו ברצונך לשנות.

<span id="page-62-0"></span>**הערה** הקפד לכלול השהיות כלשהן או מספרים דרושים אחרים, כגון קידומת, קוד גישה למספרים מחוץ למערכת PBX) לרוב 9 או 0), או קידומת חיוג לחו"ל.

**.5** אם ברצונך לשנות את השם של ערך החיוג המהיר, הקלד את השם החדש ולאחר מכן גע ב- **Done**) סיום).

#### **הגדרה ושינוי של ערכי חיוג מהיר קבוצתי**

באפשרותך לשמור קבוצות של מספרי פקס כערכי חיוג מהיר קבוצתי.

#### **להגדרת ערכי חיוג מהיר קבוצתי**

**הערה** לפני שתוכל ליצור ערך חיוג מהיר קבוצתי, עליך ליצור תחילה ערך חיוג מהיר אחד לפחות.

- **.1** בלוח הבקרה של המדפסת, גע בהחץ הימני ולאחר מכן גע ב-**Setup**) הגדרה).
- **.2** גע ב-**Setup Fax**) הגדרת פקס) ולאחר מכן בחר **Setup Dial Speed**) הגדרת חיוג מהיר).
- **.3** גע ב-**Dial Speed Group**) חיוג מהיר קבוצתי) ולאחר מכן גע במספר של ערך שלא נמצא בשימוש.
- **.4** גע בערכי החיוג המהיר שברצונך לכלול בערך החיוג המהיר הקבוצתי, ולאחר מכן גע ב-**OK** (אישור).
	- **.5** הקלד שם עבור ערך החיוג המהיר, ולאחר מכן גע ב-**Done**) סיום).

#### **לשינוי ערכי חיוג מהיר קבוצתי**

- **.1** בלוח הבקרה של המדפסת, גע בהחץ הימני ולאחר מכן גע ב-**Setup**) הגדרה).
- **.2** גע ב-**Setup Fax**) הגדרת פקס) ולאחר מכן בחר **Setup Dial Speed**) הגדרת חיוג מהיר).
- **.3** בחר **Dial Speed Group**) חיוג מהיר קבוצתי), ולאחר מכן גע בערך שאותו ברצונך לשנות.
- **.4** אם ברצונך להוסיף או להסיר ערכי חיוג מהיר מהקבוצה, גע בערכי החיוג המהיר שברצונך לכלול או באלו שברצונך להסיר, ולאחר מכן גע ב-**OK**) אישור).
- **.5** אם ברצונך לשנות את שם החיוג המהיר הקבוצתי, הקלד את השם החדש ולאחר מכן גע ב-**Done** (סיום).

#### **מחיקת ערכי חיוג מהיר**

למחיקת ערכי חיוג מהיר או ערכי חיוג מהיר קבוצתי, בצע את השלבים הבאים:

- **.1** בלוח הבקרה של המדפסת, גע בהחץ הימני ולאחר מכן גע ב-**Setup**) הגדרה).
- **.2** גע ב-**Setup Fax**) הגדרת פקס) ולאחר מכן בחר **Setup Dial Speed**) הגדרת חיוג מהיר).
- **.3** גע ב-**Dial Speed Delete**) מחיקת ערכי חיוג מהיר), גע בערך שברצונך למחוק, ולאחר מכן גע ב- **Yes**) כן) לאישור.

**הערה** מחיקת ערך חיוג מהיר קבוצתי לא מוחקת את ערכי החיוג המהיר הנפרדים.

#### **הדפסת רשימה של ערכי חיוג מהיר**

להדפסת רשימה של כל ערכי החיוג המהיר שהוגדרו, בצע את השלבים הבאים:

- **.1** טען נייר במגש. לקבלת מידע נוסף, ראה טעינת חומרי [הדפסה](#page-22-0).
- **.2** בלוח הבקרה של המדפסת, גע בהחץ הימני ולאחר מכן גע ב-**Setup**) הגדרה).
- <span id="page-63-0"></span>**.3** גע ב-**Setup Fax**) הגדרת פקס) ולאחר מכן בחר **Setup Dial Speed**) הגדרת חיוג מהיר).
	- **.4** גע ב-**List Dial Speed Print**) הדפסת רשימת ערכי חיוג מהיר).

## **שינוי הגדרות פקס**

לאחר השלמת השלבים שמתוארים במדריך לתחילת העבודה שצורף למדפסת, בצע את הפעולות הבאות כדי לשנות את ההגדרות ההתחלתיות או כדי להגדיר אפשרויות אחרות הקשורות לפקס.

- הגדרת כותרת הפקס
- הגדרת מצב המענה (מענה אוטומטי)
	- קביעת מספר [צלצולים](#page-64-0) לפני המענה
- שינוי דפוס צלצול [המענה](#page-64-0) לצלצול מובחן
	- [הגדרת](#page-65-0) סוג חיוג
	- הגדרת [אפשרויות](#page-65-0) חיוג חוזר
		- הגדרת [מהירות](#page-66-0) הפקס
	- [הגדרת](#page-66-0) עוצמת הקול של הפקס

#### **הגדרת כותרת הפקס**

כותרת הפקס מדפיסה את שמך ואת מספר הפקס שלך בחלקו העליון של כל פקס שמשוגר. HP ממליצה להגדיר את כותרת הפקס באמצעות תוכנת HP המצורפת למדפסת. ניתן גם להגדיר את כותרת הפקס מלוח הבקרה של המדפסת, כפי שמתואר להלן.

**הערה** בחלק מהמדינות/אזורים, פרטי כותרת הפקס נדרשים על פי חוק.

#### **הגדרה או שינוי של כותרת הפקס**

- **.1** גע בלחצן החץ הימני ולאחר מכן בחר **Setup**) התקנה).
- **.2** גע ב-**Setup Fax**) הגדרת פקס) ולאחר מכן בחר **Setup Fax Badic**) הגדרת פקס בסיסית).
	- **.3** גע ב-**Header Fax**) כותרת פקס).
	- **.4** הזן את המידע שלך או של החברה ולאחר מכן גע ב-**Done**) סיום).
		- **.5** הזן את מספר הפקס שלך ולאחר מכן גע ב-**Done**) סיום).

#### **הגדרת מצב המענה (מענה אוטומטי)**

מצב המענה קובע אם המדפסת עונה לשיחות נכנסות.

- הפעל את ההגדרה **מענה אוטומטי** אם ברצונך שהמדפסת תענה לפקסים **באופן אוטומטי**. המדפסת עונה לכל השיחות והפקסים הנכנסים.
- בטל את ההגדרה **מענה אוטומטי** אם ברצונך לקבל פקסים **באופן ידני**. עליך להיות זמין כדי לענות בעצמך לשיחות פקס נכנסות, אחרת המדפסת לא תוכל לקבל פקסים.

#### **להגדרת מצב המענה**

- **.1** גע בלחצן החץ הימני ולאחר מכן בחר **Setup**) התקנה).
- **.2** גע ב-**Setup Fax**) הגדרת פקס) ולאחר מכן בחר **Setup Fax Badic**) הגדרת פקס בסיסית).
- **.3** גע ב-**Answer Auto**) מענה אוטומטי) ולאחר מכן בחר **On**) מופעל) או **Off**) כבוי). כאשר **מענה אוטומטי** הוא **On**) מופעל), המדפסת עונה לשיחות באופן אוטומטי. כאשר **מענה אוטומטי** הוא **Off**) כבוי), היא אינה עונה לשיחות.

<span id="page-64-0"></span>אם תפעיל את ההגדרה **מענה אוטומטי**, תוכל להגדיר את מספר הצלצולים שאחריו ההתקן יענה אוטומטית לשיחות נכנסות.

ההגדרה **Answer to Rings**) מספר צלצולים למענה) חשובה אם לאותו קו טלפון שאליו מחוברת המדפסת מחובר גם משיבון, מפני שרצוי שהמשיבון יענה לשיחות לפני המדפסת. מספר הצלצולים למענה עבור המדפסת אמור להיות גדול ממספר הצלצולים למענה עבור המשיבון.

לדוגמה, הגדר את המשיבון למספר קטן של צלצולים ואת המדפסת למספר הצלצולים המרבי. (המספר המרבי של צלצולים משתנה בהתאם למדינה/אזור.) בהתקנה זו, המשיבון עונה לשיחה והמדפסת מנטרת את הקו. אם המדפסת מזהה צלילי פקס, היא מקבלת את הפקס. אם השיחה היא קולית, המשיבון מקליט את ההודעה הנכנסת.

#### **להגדרת מספר הצלצולים לפני המענה**

- **.1** גע בלחצן החץ הימני ולאחר מכן בחר **Setup**) התקנה).
- **.2** גע ב-**Setup Fax**) הגדרת פקס) ולאחר מכן בחר **Setup Fax Badic**) הגדרת פקס בסיסית).
	- **.3** גע ב-**Answer to Rings**) מספר צלצולים למענה).
	- **.4** גע בלחצן חץ למעלה או בלחצן חץ למטה כדי לשנות את מספר הצלצולים.
		- **.5** גע ב-**Done**) סיום) לקבלת ההגדרה.

#### **שינוי דפוס צלצול המענה לצלצול מובחן**

חברות טלפון רבות מציעות מאפיין צלצול מובחן המאפשר להכיל כמה מספרי טלפון בקו טלפון אחד. לאחר ההירשמות לשירות זה, לכל מספר מוקצה דפוס צלצול שונה. באפשרותך להגדיר את המדפסת לענות לשיחות נכנסות בעלות דפוס צלצול ספציפי.

אם אתה מחבר את המדפסת לקו בעל צלצול מובחן, בקש מחברת הטלפון שלך להקצות דפוס צלצול אחד לשיחות קוליות ודפוס אחר לשיחות פקס. HP ממליצה לבקש צלצולים כפולים או משולשים עבור מספרי פקס. כאשר המדפסת מזהה את דפוס הצלצול שצוין, היא עונה לשיחה ומקבלת את הפקס.

**עצה** כמו כן, באפשרותך להשתמש במאפיין Detection Pattern Ring) זיהוי דפוס צלצול) בלוח הבקרה של המדפסת כדי להגדיר צלצול מובחן. בעזרת מאפיין זה, המדפסת מזהה ומקליטה את דפוס הצלצול של שיחה נכנסת ובהתבסס על שיחה זו, קובעת באופן אוטומטי את דפוס הצלצול המובחן המוקצה על-ידי חברת הטלפונים שלך לשיחות פקס.

אם אין לך שירות צלצול מובחן, השתמש בברירת המחדל של דפוס הצלצול, כלומר **Rings All**) כל הצלצולים).

**הערה** המדפסת אינה יכולה לקבל פקסים אם מספר הטלפון הראשי נמצא בשימוש.

#### **לשינוי דפוס צלצול המענה לצלצול מובחן**

- **.1** ודא שהמדפסת מוגדרת לענות לשיחות פקס באופן אוטומטי.
	- **.2** גע בלחצן החץ הימני ולאחר מכן בחר **Setup**) התקנה).
- **.3** גע ב-**Setup Fax**) הגדרת פקס) ולאחר מכן בחר **Setup Fax Advanced**) הגדרת פקס מתקדמת).
	- **.4** גע ב-**Ring Distinctive**) צלצול מובחן).
- <span id="page-65-0"></span>**.5** מופיעה הודעה המציינת שאין לשנות הגדרה זו אלא אם קיימים מספרים מרובים באותו קו טלפון. גע ב-**Yes**) כן) כדי להמשיך.
	- **.6** בצע אחת מהאפשרויות הבאות:
	- גע בדפוס הצלצול המוקצה על-ידי חברת הטלפונים שלך לשיחות פקס. או-
	- גע <sup>ב</sup>-**Detection Pattern Ring**) זיהוי דפוס צלצול), ולאחר מכן פעל בהתאם להוראות-בלוח הבקרה של המדפסת.
- **הערה** אם המאפיין Detection Pattern Ring) זיהוי דפוס צלצול) אינו מזהה את דפוס הצלצול או אם תבטל את המאפיין לפני שפעולתו הסתיימה, דפוס הצלצול יוגדר באופן אוטומטי ל-**Rings All**) כל הצלצולים).

**הערה** אם אתה משתמש במרכזיית טלפונים מסוג PBX שכוללת דפוסי צלצול שונים עבור שיחות נכנסות ועבור שיחות יוצאות, עליך להתקשר למספר הפקס ממספר חיצוני.

#### **הגדרת סוג חיוג**

בצע את הפעולות הבאות כדי להגדיר מצב חיוג צלילים או מצב חיוג מתקפים. הגדרת ברירת המחדל של המפעל היא **צלילים**. אל תשנה הגדרה זו אלא אם ידוע לך שקו הטלפון שלך אינו יכול להשתמש בחיוג צלילים.

**הערה** האפשרות חיוג מתקפים אינה זמינה בכל המדינות/אזורים.

#### **הגדרת סוג החיוג**

- **.1** גע בלחצן החץ הימני ולאחר מכן בחר **Setup**) הגדרות).
- **.2** גע ב-**Setup Fax**) הגדרת פקס) ולאחר מכן בחר **Setup Fax Badic**) הגדרת פקס בסיסית).
	- **.3** גע בחץ למטה ולאחר מכן בחר **Type Dial**) סוג חיוג).
	- **.4** גע לבחירת **Dialing Tone**) חיוג צלילים) או **Dialing Pulse**) חיוג מתקפים).

#### **הגדרת אפשרויות חיוג חוזר**

אם למדפסת לא היתה אפשרות לשגר את הפקס משום שמכשיר הפקס המקבל לא ענה או היה תפוס, המדפסת מנסה לחייג שוב בהתבסס על ההגדרות עבור האפשרויות של חיוג חוזר למספר תפוס או חיוג חוזר באין מענה. השתמש בהליך הבא להפעלה או לכיבוי של האפשרויות.

- **Redial Busy**) חיוג חוזר למספר תפוס): אם אפשרות זו מופעלת, המדפסת מחייגת שוב באופן אוטומטי אם מתקבל אות תפוס. הגדרת המחדל של היצרן עבור אפשרות זו היא **On**) מופעל).
	- **Redial Answer No**) חיוג חוזר באין מענה): אם אפשרות זו מופעלת, המדפסת מחייגת שוב באופן אוטומטי אם מכשיר הפקס המקבל אינו עונה. הגדרת המחדל של היצרן עבור אפשרות זו היא **Off**) כבוי).

#### **הגדרת אפשרויות חיוג חוזר**

- **.1** גע בלחצן החץ הימני ולאחר מכן בחר **Setup**) התקנה).
- **.2** גע ב-**Setup Fax**) הגדרת פקס) ולאחר מכן בחר **Setup Fax Advanced**) הגדרת פקס מתקדמת).
- **.3** גע כדי לבחור את האפשרות המתאימה, **Redial Busy**) חיוג חוזר למספר תפוס) או **Answer No Redial**) חיוג חוזר באין מענה).

<span id="page-66-0"></span>באפשרותך להגדיר את מהירות הפקס המשמשת לתקשורת בין המדפסת שברשותך לבין מכשירי פקס אחרים בעת שיגור פקסים וקבלתם.

אם תשתמש באחד מהבאים, ייתכן שתידרש להגדיר את מהירות הפקס למהירות נמוכה יותר:

- שירות טלפון באינטרנט
	- מערכת PBX
- פרוטוקול העברת פקס באינטרנט (FoIP(
	- שירות ISDN

אם אתה נתקל בבעיות בשיגור וקבלה של פקסים, השתמש ב**מהירות פקס** איטית יותר. הטבלה הבאה מציגה את הגדרות מהירויות הפקס האפשריות.

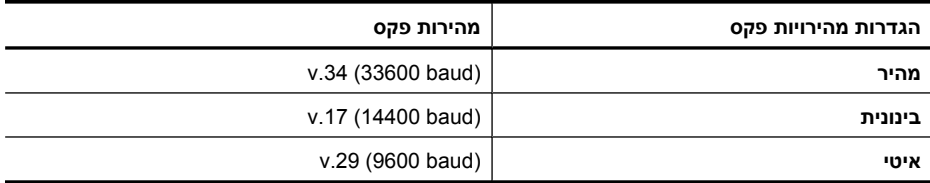

#### **להגדרת מהירות הפקס**

- **.1** גע בלחצן החץ הימני ולאחר מכן בחר **Setup**) התקנה).
- **.2** גע ב-**Setup Fax**) הגדרת פקס) ולאחר מכן גע ב-**Setup Fax Advanced**) הגדרת פקס מתקדמת).
	- **.3** גע בלחצן חץ למטה ולאחר מכן בחר **Speed Fax**) מהירות פקס).
		- **.4** גע כדי לבחור מהירות.

#### **הגדרת עוצמת הקול של הפקס**

השתמש בהליך זה כדי להגביר או להחליש את עוצמת הקול של צלילי הפקס.

#### **להגדרת עוצמת הקול של צלילי הפקס**

- **.1** גע בלחצן החץ הימני ולאחר מכן בחר **Setup**) התקנה).
- **.2** גע ב-**Setup Fax**) הגדרת פקס) ולאחר מכן בחר **Setup Fax Basic**) הגדרת פקס בסיסית).
	- **.3** גע בלחצן חץ למטה ולאחר מכן בחר **Volume Sound Fax**) עוצמת קול של פקס).
		- **.4** גע כדי לבחור **Soft**) חלש), **Loud**) חזק) או **Off**) כבוי).

# **פקס ושירותי טלפון דיגיטליים**

חברות טלפונים רבות מספקות ללקוחותיהן שירותי טלפון דיגיטליים, כגון:

- DSL: שירות קו מנוי דיגיטלי (DSL (שמספקת חברת הטלפונים. (במדינה/אזור שלך, ייתכן ש- .(ADSL נקרא DSL
	- (Private Branch Exchange) פרטית טלפון רשת :PBX
		- .ISDN מערכת :ISDN •
- FoIP: שירות טלפון בעלות נמוכה המאפשר לך לשגר ולקבל פקסים במדפסת באמצעות האינטרנט. שיטה זו נקראת פרוטוקול העברת פקס באינטרנט (FoIP(. לקבלת מידע נוסף, ראה פרוטוקול העברת פקס [באינטרנט](#page-67-0).

<span id="page-67-0"></span>מדפסות HP מתוכננות במיוחד לשימוש עם שירותי טלפון אנלוגיים מסורתיים. אם אתה נמצא בסביבת טלפון דיגיטלי (כגון DSL/ADSL, PBX או ISDN(, ייתכן שיהיה עליך להשתמש במסננים או בממירים מסוג דיגיטלי-לאנלוגי בעת הגדרת המדפסת לשיגור וקבלה של פקסים.

**הערה** HP אינה מתחייבת לכך שהמדפסת תהיה תואמת לכל הקווים או הספקים של שירות דיגיטלי, בכל הסביבות הדיגיטליות, או עם כל הממירים מסוג דיגיטלי-לאנלוגי. תמיד מומלץ שתתייעץ ישירות עם חברת הטלפונים שלך לגבי אפשרויות ההגדרה המתאימות בהתבסס על שירותי הקו שהיא מספקת.

# **פרוטוקול העברת פקס באינטרנט**

ייתכן שתוכל להירשם לשירות טלפון בעלות נמוכה המאפשר לך לשגר ולקבל פקסים במדפסת באמצעות האינטרנט. שיטה זו נקראת פרוטוקול העברת פקס באינטרנט (FoIP(.

אתה כנראה משתמש בשירות FoIP) המסופק דרך חברת הטלפונים) כאשר אתה:

- מחייג מספר גישה מיוחד יחד עם מספר הפקס, או
- יש לך תיבת ממיר IP המתחברת לאינטרנט ומספקת כניסות טלפון אנלוגיות עבור חיבור הפקס.

**הערה** באפשרותך לשגר ולקבל פקסים רק על-ידי חיבור קו טלפון ליציאה בשם "LINE1-" במדפסת. פירוש הדבר הוא שהחיבור שלך לאינטרנט חייב להתבצע באמצעות תיבת ממיר (המספקת שקעי טלפון אנלוגיים רגילים לחיבורי פקס) או באמצעות חברת הטלפון שלך.

**עצה** לעתים קרובות, התמיכה בשידור פקס מסורתי במערכות טלפונים של פרוטוקול אינטרנט מוגבלת. אם אתה נתקל בבעיות בשיגור או קבלה של פקסים, נסה להשתמש במהירות פקס איטית יותר או נסה להשבית את מצב תיקון השגיאות (ECM (של הפקס. עם זאת, אם תכבה את ECM, לא תוכל לשגר ולקבל פקסים בצבע. (לקבלת מידע נוסף אודות שינוי מהירות הפקס, ראה [הגדרת](#page-66-0) [מהירות](#page-66-0) הפקס. לקבלת מידע נוסף אודות שימוש ב-ECM, ראה שיגור פקס במצב תיקון [שגיאות](#page-53-0).

אם יש לך שאלות לגבי פקס באינטרנט, פנה למחלקת התמיכה של שירותי הפקס באינטרנט או לספק השירות המקומי לקבלת סיוע נוסף.

# **שימוש בדוחות**

באפשרותך להגדיר את המדפסת להדפיס דוחות שגיאה ודוחות אישור באופן אוטומטי עבור כל פקס שאתה משגר ומקבל. ניתן גם להדפיס דוחות מערכת באופן ידני כנדרש; דוחות אלה מספקים מידע מערכת שימושי על המדפסת.

כברירת מחדל, המדפסת מוגדרת להדפיס דוח רק אם קיימת בעיה בשיגור או בקבלה של פקסים. הודעת אישור המציינת אם הפקס שוגר בהצלחה מופיעה לזמן קצר על-גבי תצוגת לוח הבקרה לאחר כל שידור.

**הערה** אם הדוחות אינם קריאים, באפשרותך לבדוק את מפלסי הדיו המשוערים מלוח הבקרה, מתוכנת HP) Windows (או מתוכנית השירות Utility HP) X OS Mac(. לקבלת מידע נוסף, ראה כלי ניהול [מדפסת](#page-222-0).

**הערה** התראות ומחוונים של מפלסי הדיו מספקים הערכות למטרות תכנון בלבד. כאשר מתקבלת התראה על מפלס דיו נמוך, שקול להחזיק מחסנית הדפסה חלופית בהישג יד כדי להימנע מעיכובים אפשריים בהדפסה. אינך צריך להחליף את מחסניות הדיו עד שאיכות ההדפסה הופכת בלתי סבירה.

**הערה** ודא שראש ההדפסה ומחסניות הדיו נמצאים במצב טוב והותקנו כראוי. לקבלת מידע נוסף, ראה עבודה עם [מחסניות](#page-73-0) הדפסה.

סעיף זה כולל את הנושאים הבאים:

- הדפסת דוחות אישור פקסים
- [הדפסת](#page-69-0) דוחות שגיאה של פקס
- [הדפסה](#page-69-0) והצגה של יומן הפקס
	- [מחיקת](#page-69-0) יומן הפקס
- הדפסת פרטים אודות פעולת הפקס [האחרונה](#page-70-0)
- [Report ID Caller Print](#page-70-0))[הדפסת](#page-70-0) דוח שיחה מזוהה)
	- הדפסת [היסטוריית](#page-70-0) השיחות המזוהות

#### **הדפסת דוחות אישור פקסים**

אם דרוש לך אישור מודפס לגבי שיגור מוצלח של הפקסים שלך, בצע את ההוראות הבאות כדי להפעיל אישור פקס **לפני** שתשגר פקס כלשהו. בחר **(Send Fax (On**) בעת שיגור פקס) או **& Send (On (Receive**) בעת שיגור וקבלה).

הגדרת ברירת מחדל של אישור פקס היא **Off**) כבוי). פירוש הדבר שההתקן לא ידפיס דוח אישור לכל פקס שמשוגר או מתקבל. הודעת אישור שמציינת אם פקס שוגר בהצלחה מופיעה לפרק זמן קצר בתצוגת לוח הבקרה לאחר כל פעולת פקס.

**הערה** באפשרותך לכלול תמונה של העמוד הראשון של הפקס בדוח אישור על שיגור פקס אם אתה בוחר ב-**(Send Fax (On**) בעת שיגור פקס) או **(Receive and Send (On**) בעת שיגור וקבלה), ואם אתה סורק את הפקס לשיגור מהזיכרון.

#### **הפעלת תכונת אישור פקסים**

- **.1** גע בלחצן החץ הימני ולאחר מכן בחר **Setup**) התקנה).
- **.2** גע ב-**Setup Fax**) הגדרת פקס), גע בלחצן חץ למטה ולאחר מכן בחר **Reports Fax**) דוחות פקס).
	- **.3** גע ב-**Confirmation Fax**) אישור פקס).
	- **.4** גע כדי לבחור אחת מהאפשרויות הבאות.

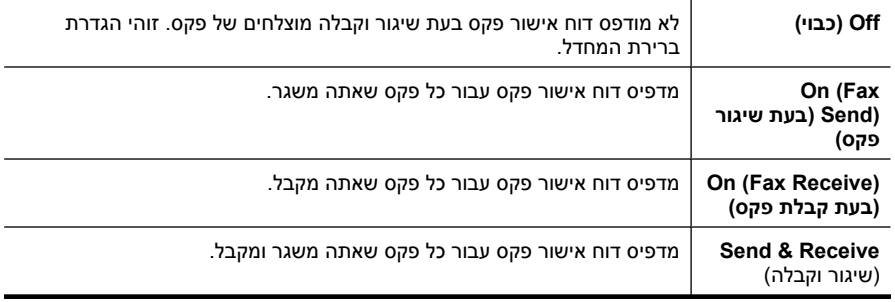

#### **כדי לכלול תמונה של הפקס בדוח**

- **.1** גע בלחצן החץ הימני ולאחר מכן בחר **Setup**) הגדרה).
- **.2** גע ב-**Report Print**) הדפסת דוח), ולאחר מכן בחר **Confirmation Fax**) אישור פקס).
- **.3** גע ב-**(Send Fax (On**) בעת שיגור פקס) או **(Receive and Send (On**) בעת שיגור וקבלה).
	- **.4** גע ב-**image with Confirmation Fax**) אישור פקס עם תמונה).

#### **הדפסת דוחות שגיאה של פקס**

<span id="page-69-0"></span>באפשרותך להגדיר את תצורת המדפסת כך שתדפיס דוח באופן אוטומטי, כאשר מתרחשת שגיאה במהלך העברה או קבלה של פקס.

#### **להגדרת המדפסת להדפסת דוחות שגיאת פקס באופן אוטומטי**

- **.1** גע בלחצן החץ הימני ולאחר מכן בחר **Setup**) התקנה).
- **.2** גע ב-**Setup Fax**) הגדרת פקס), גע בלחצן חץ למטה ולאחר מכן בחר **Reports Fax**) דוחות פקס).
	- **.3** גע ב-**Report Error Fax**) דוח שגיאת פקס).
		- **.4** גע כדי לבחור אחת מהאפשרויות הבאות.

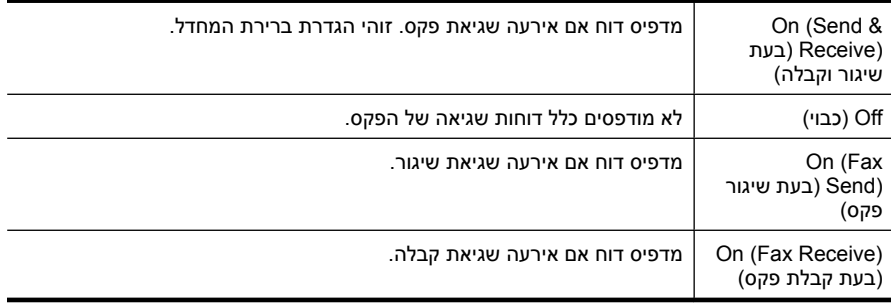

#### **הדפסה והצגה של יומן הפקס**

באפשרותך להדפיס יומן פקסים שהתקבלו ושוגרו מהמדפסת.

#### **להדפסת יומן הפקס מלוח הבקרה של המדפסת**

- **.1** גע בלחצן החץ הימני ולאחר מכן בחר **Setup**) הגדרות).
- **.2** גע ב-**Setup Fax**) הגדרת פקס), גע בלחצן חץ למטה ולאחר מכן בחר **Reports Fax**) דוחות פקס).
	- **.3** גע ב-**Log Fax**) יומן פקס).

#### **מחיקת יומן הפקס**

היעזר בשלבים הבאים למחיקת יומן הפקס.

**הערה** מחיקה של תוכן יומן הפקס מוחקת בנוסף את כל הפקסים המאוחסנים בזיכרון.

#### **למחיקת יומן הפקס באמצעות לוח הבקרה של המדפסת**

- **.1** גע בלחצן החץ הימני ולאחר מכן בחר **Setup**) התקנה).
	- **.2** גע ב-**Tools**) כלים).
- **.3** גע בלחצן חץ למטה ולאחר מכן בחר **Log Fax Clear**) מחיקת יומן פקס).

#### **הדפסת פרטים אודות פעולת הפקס האחרונה**

<span id="page-70-0"></span>הדוח פעולת הפקס האחרונה מדפיס את הפרטים של פעולת הפקס האחרונה שהתרחשה. הפרטים כוללים את מספר הפקס, מספר העמודים ומצב הפקס.

#### **להדפסת דוח פעולת הפקס האחרונה**

- **.1** גע בלחצן החץ הימני ולאחר מכן בחר **Setup**) התקנה).
- **.2** גע ב-**Setup Fax**) הגדרת פקס), גע בלחצן חץ למטה ולאחר מכן בחר **Reports Fax**) דוחות פקס).
	- **.3** גע ב-**Transaction Last**) שיגור אחרון).

#### **Report ID Caller Print) הדפסת דוח שיחה מזוהה)**

השתמש בהליך הבא כדי להדפיס רשימה של מספרי פקס משיחות מזוהות.

#### **להדפסת דוח היסטוריית שיחות מזוהות**

- **.1** גע בלחצן החץ הימני ולאחר מכן בחר **Setup**) התקנה).
- **.2** גע ב-**Setup Fax**) הגדרת פקס), גע בלחצן חץ למטה ולאחר מכן בחר **Reports Fax**) דוחות פקס).
	- **.3** גע בלחצן חץ למטה ולאחר מכן בחר **Report ID Caller**) דוח שיחה מזוהה).

#### **הדפסת היסטוריית השיחות המזוהות**

השתמש בהליך הבא להצגת היסטוריה של כל השיחות שבוצעו מהמדפסת.

**הערה** לא ניתן להדפיס את היסטוריית השיחות. באפשרותך להציג אותה בתצוגת לוח הבקרה של המדפסת בלבד.

#### **להצגת היסטוריית השיחות**

**.1** גע בלחצן החץ הימני ולאחר מכן בחר **Fax**) פקס).

גע <sup>ב</sup>- (היסטוריית שיחות). **.2**

# **6 אינטרנט**

המדפסת מציעה פתרונות חדשניים מבוססי-אינטרנט שיכולים לסייע לך לגשת במהירות לאינטרנט, להשיג מסמכים ולהדפיס אותם מהר יותר ובפחות טרחה - והכל ללא שימוש במחשב. בנוסף, באפשרותך להשתמש בשירות אינטרנט (HP by Marketsplash (כדי ליצור ולהדפיס חומרים שיווקיים באיכות מקצועית.

**הערה** כדי להשתמש במאפייני אינטרנט אלה, על המדפסת להיות מחוברת לאינטרנט (באמצעות כבל אתרנט או חיבור אלחוטי). אינך יכול להשתמש במאפייני אינטרנט אלה אם המדפסת מחוברת באמצעות כבל USB.

**הערה** בנוסף לפתרונות אלה, באפשרותך לשלוח עבודות הדפסה אל המדפסת מרחוק מתוך התקנים ניידים. בעזרת שירות זה, שנקרא ePrint HP, באפשרותך להדפיס מתוך טלפונים ניידים, מחשבים ניידים, או התקנים ניידים אחרים בעלי גישה לדואר אלקטרוני—בכל עת, בכל מקום. לקבלת מידע נוסף, ראה <u>HP ePrint</u>.

סעיף זה כולל את הנושאים הבאים:

- HP Apps
- [Marketsplash by HP](#page-72-0)

# **HP Apps**

Apps HP מספק דרך קלה ומהירה לגישה, אחסון והדפסה של מידע עסקי ללא שימוש במחשב. באמצעות Apps HP, באפשרותך לגשת לתוכן המאוחסן באינטרנט, כגון טפסים עסקיים, חדשות, ארכיון ועוד - ישירות מתצוגת לוח הבקרה של המדפסת.

כדי להשתמש ב-Apps HP, יש לחבר את המדפסת לאינטרנט (באמצעות כבל אתרנט או חיבור אלחוטי). פעל בהתאם להוראות שעל-גבי לוח הבקרה של המדפסת כדי להפעיל ולהגדיר שירות זה.

Apps חדשים מתווספים מעת לעת, וניתן לבחור ולהוריד אותם אל לוח הבקרה של המדפסת כדי להשתמש בהם.

לקבלת מידע נוסף, בקר בכתובת www.hp.com/go/ePrintCenter.

**הערה** כדי להציג את רשימת דרישות המערכת עבור אתר אינטרנט זה, ראה [מפרטי](#page-171-0) אתר [האינטרנט](#page-171-0) של [HP.](#page-171-0)
# **Marketsplash by HP**

הרחב את העסק שלך באמצעות הכלים והשירותים המקוונים של HP כדי ליצור ולהדפיס חומרי שיווק מקצועיים. עם Marketsplash, באפשרותך לבצע את המשימות הבאות:

- צור במהירות ובקלות חוברות, עלונים, כרטיסי ביקור וחומרים נוספים מרהיבים באיכות מקצועית. בחר מתוך אלפי תבניות הניתנות להתאמה אישית שנוצרו על-ידי מעצבים עטורי פרסים של גרפיקה עסקית.
- מגוון רחב של אפשרויות הדפסה מאפשר לך לקבל בדיוק את הדרוש לך, כאשר הוא דרוש לך. לקבלת תוצאות מיידיות באיכות גבוהה, הדפס באמצעות המדפסת שברשותך. אפשרויות אחרות זמינות באופן מקוון מחברת HP ומהשותפים שלנו. קבל את האיכות המקצועית שלה אתה מצפה, תוך צמצום עלויות ההדפסה.
	- שמור את כל החומרים השיווקיים שלך בצורה מאורגנת וזמינה מיידית בחשבון Marketsplash שלך, הזמין מכל מחשב וישירות מתצוגת לוח הבקרה של המדפסת (בדגמים נבחרים בלבד).

כדי להתחיל בעבודה, בחר **HP by Marketsplash** בתוכנת המדפסת של HP המצורפת למדפסת שברשותך. או לקבלת מידע נוסף, בקר בכתובת marketsplash.com.

**הערה** כדי להציג את רשימת דרישות המערכת עבור אתר אינטרנט זה, ראה [מפרטי](#page-171-0) אתר [האינטרנט](#page-171-0) של [HP](#page-171-0).

**הערה** לא כל הכלים והשירותים של Marketsplash זמינים בכל המדינות/אזורים ובכל השפות. בקר בכתובת com.marketsplash לקבלת המידע העדכני ביותר.

# **7 עבודה עם מחסניות הדפסה**

כדי להבטיח את איכות ההדפסה הטובה ביותר מהמדפסת, עליך לבצע מספר נוהלי תחזוקה פשוטים. סעיף זה מספק הנחיות כלליות לטיפול במחסניות הדיו, הוראות להחלפת מחסניות הדיו וליישור וניקוי של ראש ההדפסה.

# **עצה** אם אתה נתקל בבעיות בסריקת מסמכים, ראה פתרון בעיות באיכות [הדפסה](#page-96-0)

סעיף זה כולל את הנושאים הבאים:

- מידע על מחסניות הדיו וראש ההדפסה
	- בדיקת מפלסי הדיו [המשוערים](#page-74-0)
		- החלפת [מחסניות](#page-74-0) הדיו
	- אחסון חומרי הדפסה [מתכלים](#page-77-0)
		- איסוף מידע אודות [השימוש](#page-77-0)

# **מידע על מחסניות הדיו וראש ההדפסה**

העצות הבאות יסייעו לך בתחזוקת מחסניות הדיו ויבטיחו איכות הדפסה עקבית.

- ההוראות במדריך למשתמש מיועדות להחלפת מחסניות דיו ולא להתקנה ראשונית.
- אם עליך להחליף מחסנית דיו, המתן עד שתהיה ברשותך מחסנית הדיו החדשה להתקנה, לפני שתסיר את המחסנית הישנה.

**התראה** המתן עד שתהיה ברשותך מחסנית דיו חדשה זמינה לפני שתסיר את מחסנית הדיו הישנה. אל תשאיר את מחסנית הדיו מחוץ למדפסת למשך זמן רב. הדבר עלול לגרום לנזק הן למדפסת והן למחסנית הדיו.

- אחסן את כל מחסניות הדיו במארז המקורי האטום עד לרגע השימוש.
- אחסן את מחסניות הדיו באותו כיוון שבו האריזות עומדות על מדפי החנויות או, אם הן מחוץ למארז, כשהתווית פונה כלפי מטה.
	- הקפד לכבות את המדפסת כהלכה. לקבלת מידע נוסף, ראה כבה את [המדפסת](#page-32-0).
- אחסן את מחסניות הדיו בטמפרטורת החדר (15° עד 35° צלזיוס או 59° עד 95° פרנהייט).
- אין צורך להחליף את המחסניות עד שאיכות ההדפסה הופכת לבלתי סבירה, אך מחסנית הדפסה מרוקנת אחת או יותר עלולות לפגוע באיכות ההדפסה באופן משמעותי. הדבר עלול להיגרם גם בעקבות ראש הדפסה סתום. פתרונות אפשריים לבעיה הם בדיקת מפלסי הדיו המשוערים שנותרו במחסניות וניקוי ראש ההדפסה. ניקוי ראש ההדפסה צורך דיו.
	- נקה את ראש ההדפסה רק בעת הצורך. ניקוי שלא לצורך מבזבז דיו ומקצר את חיי המחסניות.
- <span id="page-74-0"></span>• אם אתה משנע את המדפסת, כדי למנוע נזילת דיו מהמדפסת או נזק אחר שעלול לה, פעל לפי ההוראות הבאות:
- הקפד לכבות את המדפסת על-ידי לחיצה על **Power**) הפעלה/כיבוי). מכלול ראש ההדפסה צריך לחזור לעמדת המוצא שלו בצד הימני של המדפסת, בתחנת השירות. לקבלת מידע נוסף, ראה <u>כבה את [המדפסת](#page-32-0)</u>.
	- הקפד להשאיר את מחסניות הדיו ואת ראש ההדפסה מותקנים.
- יש לשנע את המדפסת כשהיא מונחת בצורה שטוחה; אין להניחה על הצד, על חלקה האחורי, הקדמי או העליון.

# **נושאים קשורים**

- בדיקת מפלסי הדיו המשוערים
	- [תחזוקת](#page-111-0) ראש הדפסה

# **בדיקת מפלסי הדיו המשוערים**

ניתן לבדוק את מפלסי הדיו המשוערים מתוך תוכנת המדפסת או משרת האינטרנט המשובץ. לקבלת מידע על השימוש בכלים אלה, ראה כלי ניהול [מדפסת](#page-222-0). כמו כן, באפשרותך להדפיס את דף Printer Status) סטטוס המדפסת) להצגת מידע זה (עיין בסעיף [הבנת](#page-156-0) [Report Status Printer](#page-156-0))דוח [מצב](#page-156-0) [המדפסת](#page-156-0))).

**הערה** התראות ומחוונים של מפלסי הדיו מספקים הערכות למטרות תכנון בלבד. כאשר מתקבלת התראה על מפלס דיו נמוך, שקול להחזיק מחסנית הדפסה חלופית בהישג יד כדי להימנע מעיכובים אפשריים בהדפסה. אין צורך להחליף את המחסניות כל עוד איכות ההדפסה הינה משביעת רצון.

**הערה** אם התקנת מחסנית שמולאה מחדש או יוצרה מחדש, או אם נעשה שימוש במחסנית במדפסת אחרת, מחוון מפלס הדיו עלול להיות לא מדויק או לא זמין.

**הערה** הדיו מהמחסניות נמצא בשימוש במהלך תהליך ההדפסה במספר דרכים, לרבות בתהליך האתחול המכין את המדפסת ואת המחסניות להדפסה, ובתחזוקת ראשי ההדפסה השומרת שחרירי ההדפסה יהיו נקיים ושהדיו יזרום באופן חלק. בנוסף, נותרות במחסנית שאריות של דיו לאחר השימוש בה. לקבלת מידע נוסף, בקר בכתובת www.hp.com/go/inkusage.

# **החלפת מחסניות הדיו**

**הערה** לקבלת מידע על מיחזור חומרי דיו מתכלים, עיין בסעיף תכנית [המיחזור](#page-183-0) של ציוד [HP](#page-183-0) .[Inkjet](#page-183-0)

אם עדיין אין ברשותך מחסניות דיו חלופיות עבור המדפסת, עיין בסעיף הזמנת חומרים [מתכלים](#page-192-0) [להדפסה](#page-192-0) באופן מקוון.

**הערה** בשלב זה, חלקים מסוימים של אתר האינטרנט של HP זמינים באנגלית בלבד.

**התראה** המתן עד שתהיה ברשותך מחסנית דיו חדשה זמינה לפני שתסיר את מחסנית הדיו הישנה. אל תשאיר את מחסנית הדיו מחוץ למדפסת למשך זמן רב. הדבר עלול לגרום לנזק הן למדפסת והן למחסנית הדיו.

# השתמש בשלבים אלה להחלפת מחסניות הדיו.

# **להחלפת מחסניות הדיו**

- **.1** ודא שהמדפסת מופעלת.
- **.2** פתח את דלת הגישה של גררת ההדפסה.

**הערה** המתן עד שגררת ההדפסה תפסיק לנוע לפני שתמשיך.

**.3** לחץ על הלשונית שבחלקה הקדמי של מחסנית הדיו כדי לשחרר אותה, ולאחר מכן הסר אותה מהחריץ שלה.

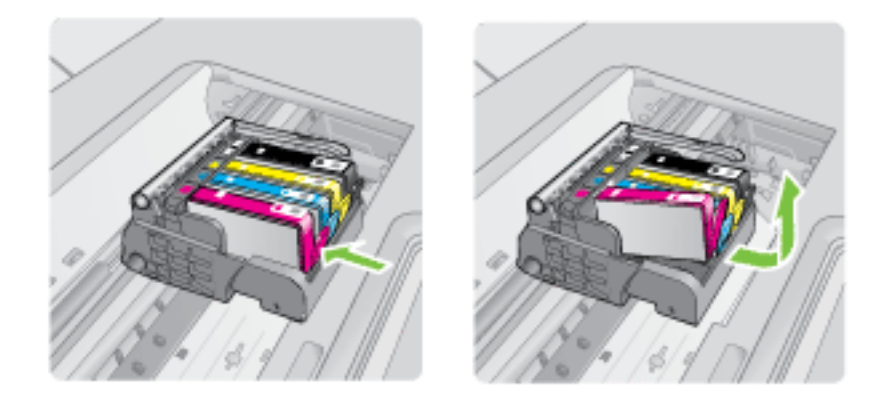

- **.4** הוצא את מחסנית הדיו החדשה מאריזתה על-ידי משיכת לשונית המשיכה הכתומה לאחור כדי להסיר את העטיפה הפלסטית ממחסנית הדיו.
- **הערה** ודא שהסרת את עטיפת הפלסטיק ממחסנית הדיו לפני התקנתה במדפסת, אחרת יתרחש כשל בהדפסה.

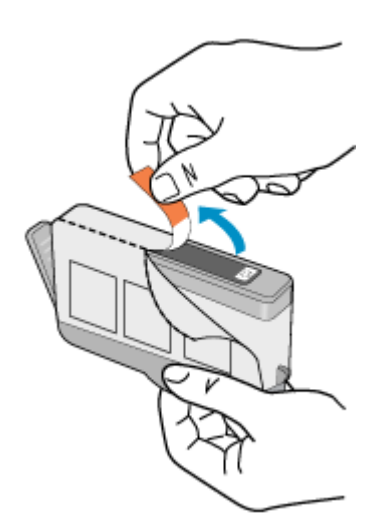

**.5** סובב את המכסה הכתום כדי להוריד אותו.

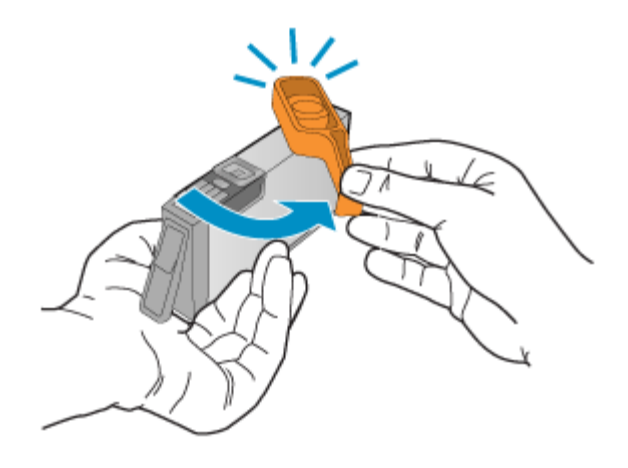

- **הערה** ודא שלשונית הפלסטיק הוסרה לחלוטין ושהמדבקה קרועה מעט וחושפת את תעלת האוורור.
- **.6** היעזר בסמלים הצבעוניים בעלי הצורות השונות, והחלק את מחסנית הדיו לחריץ הריק עד שתינעל במקומה בנקישה ותתייצב היטב בחריץ.
- **התראה** אל תרים את ידית התפס שבגררת ההדפסה בעת התקנת מחסניות הדיו. פעולה זו עלולה לגרום לכך שמחסניות הדיו לא יהיו מיוצבות כהלכה וכן עלולה לגרום לבעיות בהדפסה. על התפס להישאר למטה כדי שניתן יהיה להתקין את מחסניות הדיו כהלכה.
	- ודא שאתה מכניס את מחסנית הדיו לחריץ שמתאים בצבע ובסמל לצבע ולסמל שאתה מתקין.

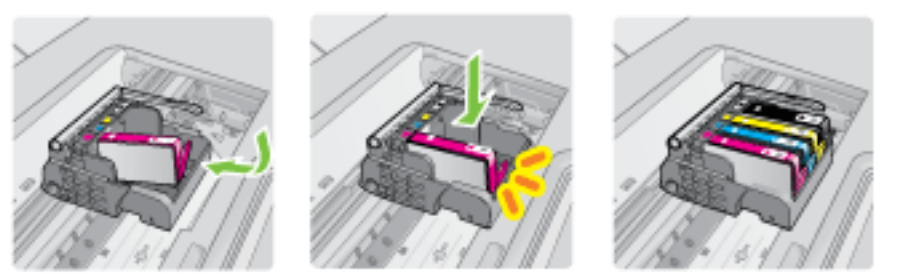

- **.7** חזור על שלבים 3 עד 6 עבור כל מחסנית דיו שברצונך להחליף.
	- **.8** סגור את דלת הגישה של גררת ההדפסה.

# **נושאים קשורים**

הזמנת חומרים מתכלים [להדפסה](#page-192-0) באופן מקוון

# **אחסון חומרי הדפסה מתכלים**

<span id="page-77-0"></span>ניתן להשאיר מחסניות דיו במדפסת למשך פרקי זמן ממושכים. עם זאת, על-מנת להבטיח תקינות מיטבית של מחסנית הדיו, יש להקפיד ולכבות את המדפסת כהלכה. לקבלת מידע נוסף, ראה [כבה](#page-32-0) את [המדפסת](#page-32-0).

# **איסוף מידע אודות השימוש**

מחסניות HP שבמדפסת זו מכילות שבב זיכרון שמסייע בהפעלת המדפסת.

בנוסף, שבב זיכרון זה אוסף מידע מוגבל על השימוש במדפסת, שעשוי לכלול את הפרטים הבאים: התאריך שבו הותקנה המחסנית לראשונה, התאריך שבו נעשה לאחרונה שימוש במחסנית, מספר העמודים שהודפסו באמצעות המחסנית, כיסוי ממוצע לעמוד, מצבי ההדפסה שבהם נעשה שימוש, שגיאות שהתרחשו הקשורות להדפסה ודגם המדפסת. מידע זה מסייע ל-HP לתכנן מדפסות עתידיות שיענו על צורכי ההדפסה של לקוחותנו.

הנתונים הנאספים משבב הזיכרון של המחסנית אינם מכילים מידע שניתן להשתמש בו כדי לזהות לקוח או משתמש של המחסנית או המדפסת.

HP אוספת דגימה של שבבי הזיכרון ממחסניות שהוחזרו לתוכנית להחזרת מוצרים ולמיחזור ללא תשלום של HP Hanet Partners: [www.hp.com/recycle](http://www.hp.com/recycle)) HP . שבבי הזיכרון הנאספים מדגימות אלה נקראים ונלמדים על מנת לשפר מדפסות עתידיות של HP. ייתכן שגם לשותפים של HP המסייעים במיחזור המחסנית תהיה גישה לנתונים אלה.

לכל צד שלישי שברשותו המחסנית עשויה להיות גישה למידע האנונימי שעל גבי שבב הזיכרון. אם אתה מעדיף שלא לאפשר גישה למידע זה, באפשרותך להביא את השבב למצב לא פעיל. עם זאת, לאחר שהבאת את שבב הזיכרון למצב לא פעיל, לא ניתן יהיה להשתמש במחסנית במדפסת של HP.

אם אתה חושש לספק מידע אנונימי כזה, באפשרותך להפוך את המידע לבלתי נגיש על-ידי כיבוי היכולת של שבב היכרון לאסוף את המידע על השימוש במדפסת:

# **להשבתת איסוף המידע על השימוש**

- **.1** בלוח הבקרה של המדפסת, גע ב-**Setup**) הגדרה).
- **.2** בחר **Preferences**) העדפות), ולאחר מכן בחר **Information Chip Cartridge**) מידע אודות שבב המחסנית).
	- **.3** גע ב-**OK**) אישור) להשבתת איסוף המידע אודות השימוש.
	- **הערה** באפשרותך להמשיך להשתמש במחסנית במדפסת של HP אם תכבה את היכולת של שבב הזיכרון לאסוף את המידע על השימוש במדפסת.

# **8 פתרון בעיה**

המידע בפרק זה מציע פתרונות לבעיות נפוצות. אם המדפסת אינה פועלת כראוי והצעות אלה אינן פותרות את הבעיה, נסה להשתמש באחד משירותי התמיכה הבאים לקבלת סיוע.

סעיף זה כולל את הנושאים הבאים:

- התמיכה של HP
- מדריך פתרון בעיות כללי [ומקורות](#page-83-0)
	- פתרון בעיות [הדפסה](#page-84-0)
	- פתרון בעיות [הדפסה](#page-85-0)
	- פתרון בעיות באיכות [הדפסה](#page-96-0)
		- פתרון בעיות [בהזנת](#page-124-0) הנייר
			- פתרון בעיות [העתקה](#page-125-0)
			- פתרון בעיות [סריקה](#page-128-0)
				- פתרון [בעיות](#page-132-0) פקס
- פתרון בעיות באמצעות אתרי האינטרנט [והשירותים](#page-143-0) של [HP](#page-143-0)
	- פתרון בעיות [צילומים](#page-143-0) (כרטיס זיכרון)
	- פתרון בעיות [ברשת](#page-144-0) קווית ([Ethernet\(](#page-144-0)
	- פתרון בעיות ברשת [האלחוטית](#page-145-0) (בדגמים מסוימים בלבד)
		- הגדרת התצורה של חומת האש לעבודה עם [מדפסות](#page-151-0)
			- פתרון בעיות בניהול [המדפסת](#page-152-0)
				- פתרון בעיות [התקנה](#page-153-0)
		- [הבנת](#page-156-0) [Report Status Printer](#page-156-0)) דוח מצב [המדפסת](#page-156-0))
			- הבנת דף [תצורת](#page-158-0) הרשת
				- [הסרת](#page-159-0) נייר תקוע

# **התמיכה של HP**

## **אם נתקלת בבעיה, בצע את הפעולות הבאות**

- **.1** עיין בתיעוד המצורף למדפסת.
- **.2** בקר באתר התמיכה המקוונת של HP בכתובת [support/com.hp.www.](http://h20180.www2.hp.com/apps/Lookup?h_lang=[$h_lang]_cc=us&cc=us&h_page=hpcom&lang=en&h_client=S-A-R163-1&h_pagetype=s-001&h_query=HP+Officejet +6500+E710) התמיכה המקוונת של HP זמינה לכל לקוחות HP. זהו המקור המהיר ביותר לקבלת מידע מעודכן על המדפסת ולקבלת סיוע ממומחים והוא כולל את המאפיינים הבאים:
	- גישה מהירה למומחי תמיכה מקוונת
	- עדכוני תוכנה ומנהלי התקן עבור המדפסת של HP
		- מידע חשוב בדבר פתרון בעיות נפוצות
- עדכוני מדפסת מקדימיים, התראות תמיכה וחדשות של HP זמינים עם הרישום של מדפסת HP שברשותך

לקבלת מידע נוסף, ראה השגת תמיכה באמצעים [אלקטרוניים](#page-79-0).

**.3** פנה לתמיכה של HP. אפשרויות התמיכה והזמינות משתנות בהתאם למדפסת, למדינה/אזור ולשפה. לקבלת מידע נוסף, ראה תמיכה [טלפונית](#page-79-0) של [HP.](#page-79-0)

# **השגת תמיכה באמצעים אלקטרוניים**

<span id="page-79-0"></span>לקבלת מידע אודות תמיכה ואחריות, בקר באתר האינטרנט של HP בכתובת [support/com.hp.www](http://h20180.www2.hp.com/apps/Lookup?h_lang=[$h_lang]_cc=us&cc=us&h_page=hpcom&lang=en&h_client=S-A-R163-1&h_pagetype=s-001&h_query=HP+Officejet +6500+E710). אם תתבקש, בחר את המדינה/אזור שלך ולאחר מכן לחץ על **HP Contact) פנייה ל-HP (**לקבלת מידע על פנייה לקבלת תמיכה טכנית.

כמו כן, אתר זה מציע מידע אודות תמיכה טכנית, מנהלי התקן, חומרים מתכלים, הזמנה ואפשרויות נוספות כגון:

- גישה לדפי תמיכה מקוונים
- שליחת הודעות דואר אלקטרוני ל-HP לקבלת תשובות לשאלות שלך.
	- חיבור לטכנאי של HP באמצעות צ'אט מקוון.
		- חיפוש עדכוני תוכנה של HP.

באפשרותך גם לקבל תמיכה מתוכנת המדפסת של HP) Windows (או מתוכנית השירות Utility HP (X OS Mac(, המספקות פתרונות קלים, שלב-אחר-שלב, לבעיות הדפסה נפוצות. לקבלת מידע נוסף, ראה כלי ניהול [מדפסת](#page-222-0).

אפשרויות התמיכה והזמינות משתנות בהתאם למדפסת, למדינה/אזור ולשפה.

# **תמיכה טלפונית של HP**

מספרי הטלפון לתמיכה והעלויות המשויכות המפורטים כאן נכונים לזמן הפרסום וחלים רק על שיחות המתבצעות מטלפון קווי. על טלפונים ניידים עשויים לחול תעריפים אחרים.

כדי לקבל את רשימת מספרי התמיכה הטלפונית העדכנית ביותר של HP ומידע לגבי עלויות השיחה, [.www.hp.com/support](http://h20180.www2.hp.com/apps/Lookup?h_lang=[$h_lang]_cc=us&cc=us&h_page=hpcom&lang=en&h_client=S-A-R163-1&h_pagetype=s-001&h_query=HP+Officejet +6500+E710) בקר בכתובת

בתקופת האחריות, תוכל לקבל סיוע ממרכז שירות הלקוחות של HP.

**הערה** HP אינה מספקת תמיכה טלפונית להדפסה במערכת Linux. כל התמיכה מסופקת באופן מקוון באתר הבא: [hplip/net.launchpad://https.](https://launchpad.net/hplip) לחץ על **question a Ask**) שאל שאלה) כדי להתחיל בתהליך התמיכה.

אתר האינטרנט HPLIP אינו מספק תמיכה עבור Windows או X OS Mac. אם אתה משתמש במערכות הפעלה אלה, בקר בכתובת [support/com.hp.www.](http://h20180.www2.hp.com/apps/Lookup?h_lang=[$h_lang]_cc=us&cc=us&h_page=hpcom&lang=en&h_client=S-A-R163-1&h_pagetype=s-001&h_query=HP+Officejet +6500+E710)

סעיף זה כולל את הנושאים הבאים:

- לפני הפנייה למרכז
- תקופת התמיכה [הטלפונית](#page-80-0)
	- מספרי טלפון [לתמיכה](#page-81-0)
- בתום תקופת התמיכה [הטלפונית](#page-83-0)

## **לפני הפנייה למרכז**

פנה לתמיכה של HP בזמן שאתה נמצא ליד המחשב והמדפסת. הכן מראש את הפרטים הבאים:

- מספר דגם (לקבלת מידע נוסף, ראה איתור מספר הדגם של [המדפסת](#page-18-0))
	- מספר סידורי (נמצא בגב או בתחתית המדפסת)
		- הודעות המופיעות כאשר הבעיה מתרחשת
			- תשובות לשאלות הבאות:
			- האם התקלה אירעה בעבר?
				- האם תוכל לשחזר אותה?

<span id="page-80-0"></span>◦ האם התרחש משהו נוסף לפני התקלה (כגון סופת רעמים או הזזה של המדפסת)?

# **תקופת התמיכה הטלפונית**

שנה אחת של תמיכה טלפונית ניתנת בצפון אמריקה, אסיה והפסיפיק, ואמריקה הלטינית (לרבות מקסיקו).

# **מספרי טלפון לתמיכה**

<span id="page-81-0"></span>במקומות רבים, חברת HP מעמידה לרשותך תמיכה טלפונית ללא תשלום בתקופת האחריות. עם זאת, חלק ממספרי התמיכה עשויים לגבות תשלום עבור השירות.

# לקבלת הרשימה העדכנית ביותר של מספרי טלפון לתמיכה, בקר בכתובת www.hp.com/support.

# **www.hp.com/support**

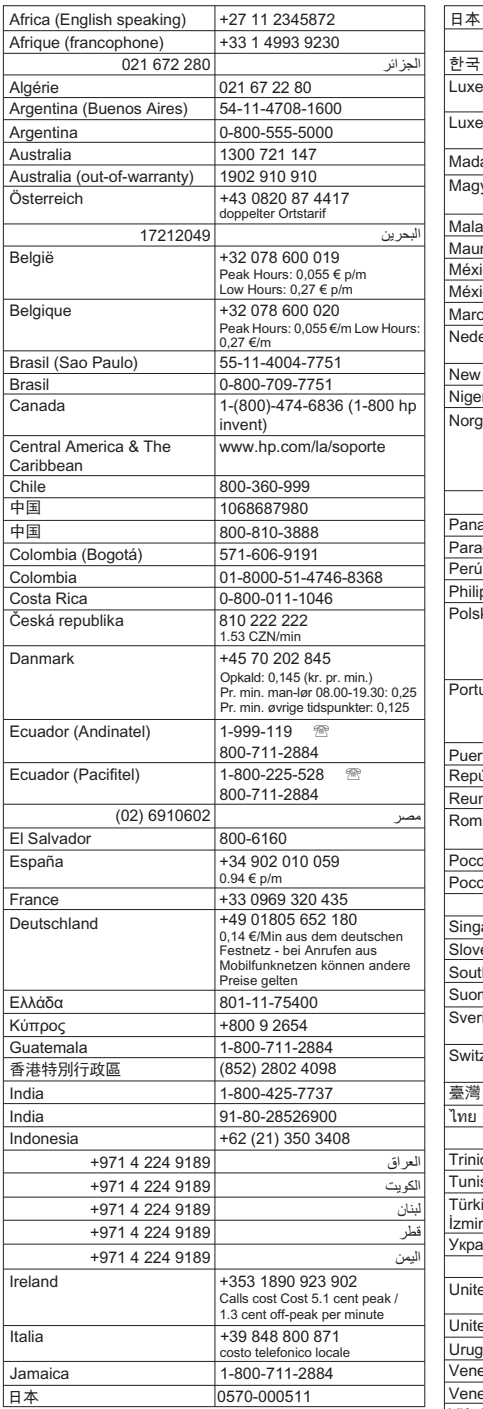

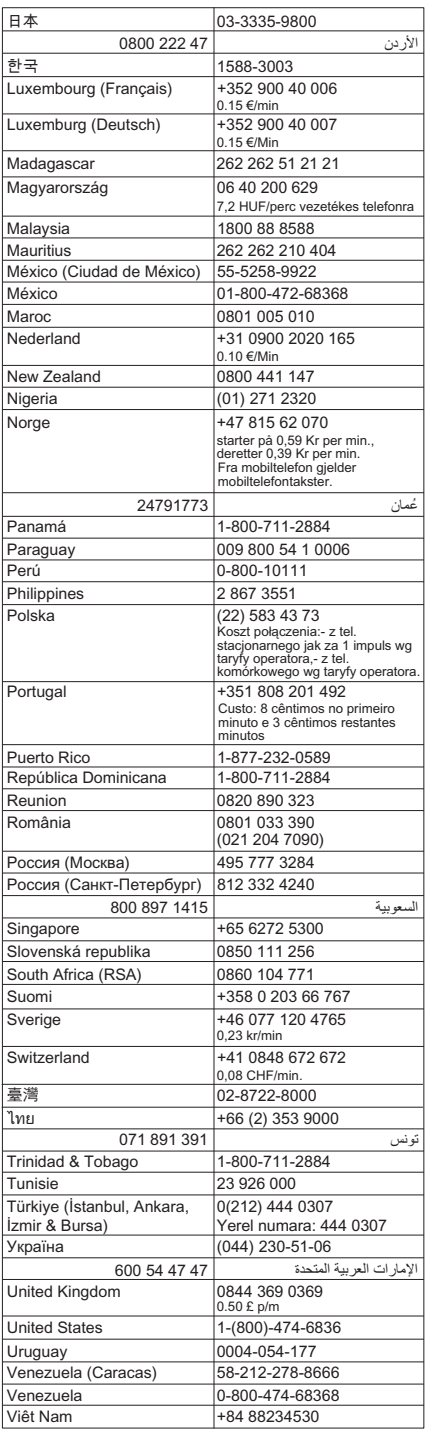

#### **בתום תקופת התמיכה הטלפונית**

<span id="page-83-0"></span>בתום תקופת התמיכה הטלפונית, סיוע של HP זמין תמורת תשלום נוסף. כמו כן, ניתן לקבל סיוע באתר התמיכה המקוונת של HP: www.hp.com/support. פנה לספק המקומי של HP או התקשר למספר התמיכה הטלפונית במדינה/אזור שלך כדי לברר מהן אפשרויות התמיכה.

# **מדריך פתרון בעיות כללי ומקורות**

**הערה** רבים מן השלבים שלהלן דורשים תוכנת HP. אם לא התקנת את התוכנה של HP, באפשרותך להתקין אותה באמצעות תקליטור התוכנה של HP המצורף למדפסת, או על-ידי הורדת .[\(www.hp.com/support](http://h20180.www2.hp.com/apps/Lookup?h_lang=[$h_lang]_cc=us&cc=us&h_page=hpcom&lang=en&h_client=S-A-R163-1&h_pagetype=s-001&h_query=HP+Officejet +6500+E710)) HP של התמיכה מאתר התוכנה

נסה את הפתרונות הבאים כאשר אתה מנסה לפתור בעיות הדפסה.

- לגבי חסימות נייר, ראה פינוי נייר [תקוע](#page-159-0).
- לגבי בעיות בהזנת הנייר, כגון הדפסה עקומה ומשיכת נייר, ראה פתרון בעיות [בהזנת](#page-124-0) הנייר.
- נורית הפעלה/כיבוי דולקת ואינה מהבהבת. בעת הפעלת המדפסת בפעם הראשונה לאחר התקנת מחסניות הדיו, תהליך האתחול של המדפסת נמשך כ12- דקות.
	- כבל המתח ושאר הכבלים פועלים ומחוברים למדפסת כהלכה. ודא שהמדפסת מחוברת היטב לשקע חשמל תקין המספק זרם חילופין (AC (וכי היא מופעלת. לקבלת דרישות המתח, ראה [דרישות](#page-172-0) חשמל.
		- חומרי ההדפסה מוטענים בצורה נכונה במגש ההזנה ואין חסימת נייר במדפסת.
			- כל סרטי האריזה וחומרי האריזה הוסרו.
- המדפסת מוגדרת כמדפסת הנוכחית או כמדפסת ברירת המחדל. במערכת Windows, הגדר את המדפסת כמדפסת ברירת המחדל בתיקייה 'מדפסות'. במערכת X OS Mac, הגדר את המדפסת כברירת המחדל בסעיף Fax & Print של Preferences System. לקבלת מידע נוסף, עיין בתיעוד המצורף מחשב.
	- אם אתה משתמש במערכת Windows, ודא כי הפריט **Printing Pause) השהה הדפסה)** אינו מסומן.
- אין מספר רב מדי של תוכניות פעילות בעת ביצוע משימת הדפסה. סגור כל תוכנית שאינה בשימוש או הפעל את המחשב מחדש לפני שתשוב ותנסה לבצע את המשימה.

## **נושאי פתרון בעיות**

- פתרון בעיות [הדפסה](#page-84-0)
- פתרון בעיות [הדפסה](#page-85-0)
- פתרון בעיות באיכות [הדפסה](#page-96-0)
	- פתרון בעיות [בהזנת](#page-124-0) הנייר
		- פתרון בעיות [העתקה](#page-125-0)
		- פתרון בעיות [סריקה](#page-128-0)
			- פתרון [בעיות](#page-132-0) פקס
- פתרון בעיות [ברשת](#page-144-0) קווית ([Ethernet\(](#page-144-0)
- פתרון בעיות ברשת [האלחוטית](#page-145-0) (בדגמים מסוימים בלבד)
	- פתרון בעיות בניהול [המדפסת](#page-152-0)
		- פתרון בעיות [התקנה](#page-153-0)

# **פתרון בעיות הדפסה**

סעיף זה כולל את הנושאים הבאים:

- המדפסת נכבית באופן בלתי צפוי
	- היישור נכשל
- המדפסת דורשת זמן רב להדפסה
- משהו בדף המודפס חסר או שגוי

# **המדפסת נכבית באופן בלתי צפוי**

## **בדוק את הספקת החשמל ואת חיבורי החשמל**

<span id="page-84-0"></span>ודא שהמדפסת מחוברת היטב לשקע חשמל תקין המספק זרם חילופין (AC(. לקבלת דרישות המתח, ראה [דרישות](#page-172-0) חשמל.

# **היישור נכשל**

אם נראה שדף היישור מודפס רק בחלקו, או אם מופיעים עליו פסים בהירים או לבנים, נסה לנקות את ראש ההדפסה.

אם תהליך היישור נכשל, ודא שבמגש ההזנה טעון נייר לבן רגיל שלא נעשה בו שימוש. אם טענת נייר צבעוני במגש ההזנה בעת יישור מחסניות הדיו, תהליך היישור ייכשל.

אם תהליך היישור נכשל שוב ושוב, ייתכן שקיים חיישן פגום או מחסנית הדיו פגומה. פנה לתמיכה של HP. בקר בכתובת [support/com.hp.www](http://h20180.www2.hp.com/apps/Lookup?h_lang=[$h_lang]_cc=us&cc=us&h_page=hpcom&lang=en&h_client=S-A-R163-1&h_pagetype=s-001&h_query=HP+Officejet +6500+E710). אם תתבקש, בחר במדינה/אזור שלך ולאחר מכן לחץ על **HP Contact**) פנייה ל-HP (לקבלת מידע אודות פנייה לתמיכה טכנית.

# **המדפסת דורשת זמן רב להדפסה**

## **בדוק את הגדרות ומשאבי המערכת**

ודא שהמחשב עומד בדרישות המערכת המינימליות עבור המדפסת. לקבלת מידע נוסף, ראה [דרישות](#page-164-0) [המערכת](#page-164-0).

## **בדוק את הגדרות תוכנת HP**

מהירות ההדפסה איטית יותר כאשר אתה בוחר בהגדרות ההדפסה באיכות גבוהה. כדי להגביר את מהירות ההדפסה, בחר הגדרות הדפסה שונות במנהל התקן המדפסת. לקבלת מידע נוסף, ראה [הדפסה](#page-33-0).

# **בדוק את מפלסי מחסניות הדיו**

אם הדיו אזל לחלוטין במחסנית כלשהי, המדפסת עשויה להאט את פעולתה כדי למנוע התחממות יתר של ראש ההדפסה.

## **משהו בדף המודפס חסר או שגוי**

## **בדוק את מחסניות הדיו**

ודא שמחסניות הדיו הנכונות מותקנות ושמפלס הדיו בהן אינו נמוך. לקבלת מידע נוסף, ראה [בדיקת](#page-74-0) מפלסי הדיו [המשוערים](#page-74-0).

## **בדוק את הגדרות השוליים**

<span id="page-85-0"></span>ודא שהגדרת השוליים עבור המסמך אינה חורגת מהאזור הניתן להדפסה במדפסת. לקבלת מידע נוסף, ראה הגדרת שוליים [מינימליים](#page-169-0).

# **בדוק את הגדרות ההדפסה בצבע**

שהאפשרות **Grayscale in Print**) הדפסה בגוני אפור) אינה מסומנת במנהל המדפסת.

# **בדוק את מיקום המדפסת ואת אורך כבל ה-USB**

שדות אלקטרומגנטיים חזקים (כגון שדות שיוצרים כבלי USB (עלולים לעתים לגרום לעיוותים קלים בתדפיסים. הרחק את המדפסת ממקור השדות האלקטרומגנטיים. כמו כן, מומלץ להשתמש בכבל USB באורך שקטן מ3- מטרים (9.8 רגל) כדי לצמצם את ההשפעה של שדות אלקטרומגנטיים אלה.

# **פתרון בעיות הדפסה**

השתמש בסעיף זה לפתרון בעיות ההדפסה הבאות:

- מעטפות מודפסות בצורה שגויה
	- [הדפסה](#page-86-0) ללא שוליים
- [המדפסת](#page-86-0) אינה מגיבה או כלום לא קורה כשאני מנסה להדפיס
	- [המדפסת](#page-89-0) מדפיסה תווים חסרי משמעות
		- סדר [דפים](#page-90-0)
		- השוליים אינם [מודפסים](#page-90-0) כמצופה
	- טקסט או [גרפיקה](#page-91-0) חתוכים בשולי העמוד
		- בעת [הדפסה](#page-93-0) נפלט דף ריק
		- לא נאסף נייר ממגש [ההזנה](#page-94-0)

## **מעטפות מודפסות בצורה שגויה**

בצע את הפעולות הבאות כדי לפתור את הבעיה. הפעולות מובאות לפי סדר, כאשר הפתרון הסביר ביותר מוצג תחילה. אם הפעולה הראשונה אינה פותרת את הבעיה, המשך לנסות את הפעולות הנותרות עד לפתרון הבעיה.

- פתרון :1 טען את ערימת המעטפות כהלכה
	- [פתרון](#page-86-0) 2: בדוק את סוג [המעטפות](#page-86-0)  $\cdot$
- [פתרון](#page-86-0) [:3](#page-86-0) קפל את הדשים פנימה כדי למנוע [חסימות](#page-86-0) נייר

# **פתרון :1 טען את ערימת המעטפות כהלכה**

**פתרון:** טען ערימת מעטפות לתוך מגש ההזנה בהתאם לתמונה שלהלן.

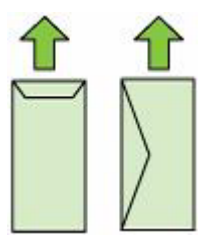

ודא שאתה מסיר את כל הנייר ממגש ההזנה לפני טעינת המעטפות.

**סיבה:** ערימת מעטפות נטענה באופן שגוי.

אם פעולה זו לא פתרה את הבעיה, נסה את הפתרון הבא:

#### **פתרון :2 בדוק את סוג המעטפות**

<span id="page-86-0"></span>**פתרון:** אין להשתמש במעטפות מבריקות או עם תבליטים או במעטפות עם סגרים מתכתיים או חלוניות.

**סיבה:** נטענו מעטפות מסוג שגוי.

אם פעולה זו לא פתרה את הבעיה, נסה את הפתרון הבא:

#### **פתרון :3 קפל את הדשים פנימה כדי למנוע חסימות נייר**

**פתרון:** כדי למנוע חסימות נייר, קפל את דשי המעטפות לתוכן.

**סיבה:** הדשים עלולים להיתפס בגלגלות.

#### **הדפסה ללא שוליים**

• הדפסה ללא שוליים מפיקה תוצאות בלתי צפויות

## **הדפסה ללא שוליים מפיקה תוצאות בלתי צפויות**

**פתרון:** נסה להדפיס את התמונה מהתוכנה להדמיית צילומים המצורפת למדפסת.

**סיבה:** הדפסת תמונה ללא שוליים מיישום תוכנה שאינו מתוצרת HP גרמה לתוצאות לא צפויות.

# **המדפסת אינה מגיבה או כלום לא קורה כשאני מנסה להדפיס**

בצע את הפעולות הבאות כדי לפתור את הבעיה. הפעולות מובאות לפי סדר, כאשר הפתרון הסביר ביותר מוצג תחילה. אם הפעולה הראשונה אינה פותרת את הבעיה, המשך לנסות את הפעולות הנותרות עד לפתרון הבעיה.

- $\cdot$  [פתרון](#page-87-0) 1: הפעל את [המדפסת](#page-87-0).
- $\cdot$  [פתרון](#page-87-0) 2: טען נייר במגש [ההזנה](#page-87-0)
- $\cdot$  [פתרון](#page-87-0) 3: בחר במדפסת [המתאימה](#page-87-0)
- [פתרון](#page-87-0) [:4](#page-87-0) בדוק את הסטטוס של מנהל התקן [המדפסת](#page-87-0)
- [פתרון](#page-87-0) [:5](#page-87-0) המתן עד [שהמדפסת](#page-87-0) תשלים את הפעולה הנוכחית
	- [פתרון](#page-88-0) [:6](#page-88-0) הסר את כל עבודות [ההדפסה](#page-88-0) שבוטלו מהתור
		- [פתרון](#page-88-0) [:7](#page-88-0) שחרר את [חסימת](#page-88-0) הנייר
		- [פתרון](#page-88-0) [:8](#page-88-0) ודא שגררת ההדפסה נעה [בחופשיות](#page-88-0)
		- $\cdot$  [פתרון](#page-88-0) 9: בדוק את החיבור בין [המדפסת](#page-88-0) למחשב
			- $\cdot$  [פתרון](#page-89-0) 10: הפעל מחדש את [המדפסת](#page-89-0)

## **פתרון :1 הפעל את המדפסת.**

<span id="page-87-0"></span>**פתרון:** הבט בנורית **הפעלה/כיבוי** הממוקמת במדפסת. אם היא לא דולקת, המדפסת כבויה. ודא שכבל המתח מחובר היטב למדפסת ומחובר לשקע חשמל. לחץ על לחצן **הפעלה/כיבוי** כדי להפעיל את המדפסת.

**סיבה:** המדפסת היתה כבויה.

אם פעולה זו לא פתרה את הבעיה, נסה את הפתרון הבא:

#### **פתרון :2 טען נייר במגש ההזנה**

**פתרון:** טען את הנייר במגש ההזנה.

לקבלת מידע נוסף, ראה:

טעינת חומרי [הדפסה](#page-22-0)

**סיבה:** הנייר אזל במדפסת.

אם פעולה זו לא פתרה את הבעיה, נסה את הפתרון הבא:

#### **פתרון :3 בחר במדפסת המתאימה**

**פתרון:** ודא שבחרת במדפסת המתאימה עבור יישום התוכנה.

**עצה** באפשרותך להגדיר את המדפסת כמדפסת ברירת המחדל כדי להבטיח שהמדפסת תיבחר באופן אוטומטי כאשר אתה בוחר באפשרות **Print**) הדפסה) בתפריט **File**) קובץ) ביישומי התוכנה השונים.

**סיבה:** המדפסת לא היתה המדפסת שנבחרה.

אם פעולה זו לא פתרה את הבעיה, נסה את הפתרון הבא:

#### **פתרון :4 בדוק את הסטטוס של מנהל התקן המדפסת**

**פתרון:** ייתכן שהמצב של מנהל התקן המדפסת השתנה ל-**offline) לא מחובר)** או ל-**stop printing) עצור הדפסה)**.

## **לבדיקת הסטטוס של מנהל התקן ההדפסה**

- **Windows**: בתוכנת המדפסת של HP, לחץ על **Actions Printer**) פעולות מדפסת) ולאחר מכן לחץ על **Printing s'What See**) ראה מה מודפס).
	- **OS Mac**: פתח את **Preferences System** ולאחר מכן לחץ על **Fax & Print**. פתח את תור ההדפסה של המדפסת.

**סיבה:** הסטטוס של מנהל התקן המדפסת השתנה.

אם פעולה זו לא פתרה את הבעיה, נסה את הפתרון הבא:

#### **פתרון :5 המתן עד שהמדפסת תשלים את הפעולה הנוכחית**

**פתרון:** אם המדפסת מבצעת משימה אחרת, ייתכן עיכוב בעבודת ההדפסה עד שהמדפסת תסיים את המשימה הנוכחית.

<span id="page-88-0"></span>מסמכים מסוימים מצריכים זמן הדפסה רב יותר. אם לא הודפס דבר כעבור מספר דקות מרגע שליחת עבודת ההדפסה למדפסת, בדוק את לוח הבקרה של המדפסת כדי לבדוק אם התרחשו שגיאות כלשהן.

**סיבה:** המדפסת היתה עסוקה במשימה אחרת.

אם פעולה זו לא פתרה את הבעיה, נסה את הפתרון הבא:

## **פתרון :6 הסר את כל עבודות ההדפסה שבוטלו מהתור**

**פתרון:** עבודת הדפסה עשויה להישאר בתור לאחר שבוטלה. עבודת ההדפסה שבוטלה תוקעת את התור ומונעת את הדפסתה של עבודת ההדפסה הבאה.

מהמחשב שברשותך, פתח את תיקיית המדפסת ובדוק אם העבודה שבוטלה נשארה בתור ההדפסה. נסה למחוק את העבודה מהתור. אם עבודת ההדפסה נשארת בתור, נסה לבצע אחת או יותר מהפעולות הבאות:

- אם המדפסת מחוברת באמצעות כבל USB, נתק את הכבל מהמדפסת, הפעל מחדש את המחשב ולאחר מכן חבר מחדש את כבל ה-USB למדפסת.
	- כבה את המדפסת, הפעל מחדש את המחשב ולאחר מכן הפעל מחדש את המדפסת.

**סיבה:** עבודת הדפסה שנמחקה היתה בתור.

אם פעולה זו לא פתרה את הבעיה, נסה את הפתרון הבא:

## **פתרון :7 שחרר את חסימת הנייר**

**פתרון:** שחרר את חסימת הנייר והסר את כל הנייר הקרוע שנותר במדפסת.

לקבלת מידע נוסף, ראה:

[הסרת](#page-159-0) נייר תקוע

**סיבה:** אירעה חסימת נייר במדפסת.

אם פעולה זו לא פתרה את הבעיה, נסה את הפתרון הבא:

## **פתרון :8 ודא שגררת ההדפסה נעה בחופשיות**

**פתרון:** נתק את כבל המתח אם עדיין לא ניתקת אותו. בדוק אם גררת ההדפסה נעה בחופשיות מצד אחד של המדפסת לצדה השני. אל תנסה להזיז אותה בכוח אם היא תפוסה בחלק כלשהו.

**התראה** הקפד שלא להפעיל כוח על גררת ההדפסה. אם הגררה תקועה, הזזתה בכוח תגרום נזק למדפסת.

```
סיבה: גררת ההדפסה נתקעה.
```
אם פעולה זו לא פתרה את הבעיה, נסה את הפתרון הבא:

#### **פתרון :9 בדוק את החיבור בין המדפסת למחשב**

**פתרון:** בדוק את החיבור בין המדפסת למחשב. ודא שכבל ה-USB מחובר היטב ליציאת ה-USB בגב המדפסת. ודא שהקצה השני של כבל ה-USB מחובר ליציאת ה-USB במחשב.

<span id="page-89-0"></span>לאחר חיבור הכבל כהלכה, כבה את המדפסת ולאחר מכן הפעל אותה מחדש. אם המדפסת מחובר למחשב באמצעות רשת קווית, ודא שהחיבורים המתאימים פעילים ושהמדפסת מופעלת.

אם החיבורים מאובטחים, ולא הודפס דבר במשך מספר דקות מרגע שליחת עבודת ההדפסה למדפסת, בדוק את סטטוס המדפסת.

לבדיקת סטטוס המדפסת, בצע את השלבים הבאים:

# **Windows**

**.1** בשולחן העבודה של המחשב, לחץ על **Start**) התחל), בחר **Settings**) הגדרות), ולאחר מכן לחץ על **Printers**) מדפסות) או **Faxes and Printers**) מדפסות ופקסים). או-

לחץ על **Start**) התחל), לחץ על **Panel Control**) לוח הבקרה) ולאחר מכן לחץ לחיצה-כפולה על **Printers**) מדפסות).

- **.2** אם המדפסות במחשב שברשותך אינן מוצגת בהצגת Details) פרטים), לחץ על תפריט **View) הצגה)**, ולאחר מכן לחץ על **Details) פרטים)**.
	- **.3** בהתאם לסטטוס המדפסת, בצע אחת מהפעולות הבאות:
- **א**. אם המדפסת במצב **Offline**) לא מקוון), לחץ לחיצה ימנית על המדפסת ולחץ על **Use Online Printer**) השתמש במדפסת במצב מקוון).
- **ב**. אם המדפסת במצב **Paused**) מושהה), לחץ לחיצה ימנית על המדפסת ולחץ על **Resume Printing**) חדש הדפסה).
	- **.4** נסה להשתמש במדפסת ברשת.

# **Mac OS X**

- **.1** לחץ על **Preferences System** ב-Dock, ולאחר מכן לחץ על **Fax & Print**.
	- **.2** בחר את המדפסת ולאחר מכן לחץ על **Queue Print**.
	- **.3** אם מופיע הכיתוב **Stopped Jobs** בתיבת הדו-שיח, לחץ על **Jobs Start**.

**סיבה:** לא היתה תקשורת בין המחשב למדפסת.

אם פעולה זו לא פתרה את הבעיה, נסה את הפתרון הבא:

## **פתרון :10 הפעל מחדש את המדפסת**

## **פתרון:**

- **.1** כבה את המדפסת. לקבלת מידע נוסף, ראה כבה את [המדפסת](#page-32-0).
- **.2** נתק את כבל המתח. חבר חזרה את כבל המתח ולאחר מכן לחץ על לחצן **הפעלה/כיבוי** כדי להפעיל את המדפסת.

**סיבה:** אירעה שגיאה במדפסת.

# **המדפסת מדפיסה תווים חסרי משמעות**

בצע את הפעולות הבאות כדי לפתור את הבעיה. הפעולות מובאות לפי סדר, כאשר הפתרון הסביר ביותר מוצג תחילה. אם הפעולה הראשונה אינה פותרת את הבעיה, המשך לנסות את הפעולות הנותרות עד לפתרון הבעיה.

- [פתרון](#page-90-0) [:1](#page-90-0) הפעל מחדש את [המדפסת](#page-90-0)
- [פתרון](#page-90-0) [:2](#page-90-0) הדפס גרסה קודמת של [המסמך](#page-90-0)

#### **פתרון :1 הפעל מחדש את המדפסת**

<span id="page-90-0"></span>**פתרון:** כבה את המדפסת ואת המחשב למשך 60 שניות ולאחר מכן הפעל את שניהם ונסה להדפיס מחדש. לקבלת מידע נוסף, ראה כבה את [המדפסת](#page-32-0).

**סיבה:** לא היה זיכרון זמין במדפסת.

אם פעולה זו לא פתרה את הבעיה, נסה את הפתרון הבא:

#### **פתרון :2 הדפס גרסה קודמת של המסמך**

**פתרון:** נסה להדפיס מסמך אחר מאותו יישום תוכנה. אם הניסיון צלח, נסה להדפיס גרסה קודמת שנשמרה של המסמך שאינה פגומה.

**סיבה:** המסמך פגום.

# **סדר דפים**

בצע את הפעולה הבאה כדי לפתור את הבעיה.

• הדפים במסמך שלי יוצאים בסדר לא נכון

#### **הדפים במסמך שלי יוצאים בסדר לא נכון**

**פתרון:** הדפס את המסמך בסדר הפוך. כאשר הדפסת המסמך תסתיים, סדר העמודים יהיה נכון.

**סיבה:** הגדרות ההדפסה הוגדרו כך שתחילה יודפס העמוד הראשון של המסמך. בשל אופן הזנת הנייר במדפסת, העמוד הראשון מודפס כשהוא פונה כלפי מעלה, בתחתית הערימה.

# **השוליים אינם מודפסים כמצופה**

בצע את הפעולות הבאות כדי לפתור את הבעיה. הפעולות מובאות לפי סדר, כאשר הפתרון הסביר ביותר מוצג תחילה. אם הפעולה הראשונה אינה פותרת את הבעיה, המשך לנסות את הפעולות הנותרות עד לפתרון הבעיה.

- פתרון 1: בדוק את שול<u>י המדפסת</u>
- [פתרון](#page-91-0) [:2](#page-91-0) בדוק את [הגדרת](#page-91-0) גודל הנייר
- [פתרון](#page-91-0) [:3](#page-91-0) טען את ערימת הנייר [כהלכה](#page-91-0)

#### **פתרון :1 בדוק את שולי המדפסת**

**פתרון:** בדוק את שולי המדפסת.

<span id="page-91-0"></span>ודא שהגדרת השוליים עבור המסמך אינה חורגת מהאזור הניתן להדפסה במדפסת.

## **לבדיקת הגדרות השוליים**

- **.1** לפני שתשלח את עבודת ההדפסה למדפסת, סקור אותה בתצוגה מקדימה. ברוב יישומי התוכנה, לחץ על תפריט **File) קובץ)** ולאחר מכן לחץ על **Preview Print (תצוגה מקדימה לפני הדפסה)**.
- **.2** בדוק את השוליים. המדפסת משתמשת בשוליים שהגדרת ביישום התוכנה, כל עוד הם גדולים מהשוליים המזעריים שבהם תומכת המדפסת. לקבלת מידע נוסף אודות הגדרת השולייים ביישום התוכנה שלך, עיין בתיעוד המצורף לתוכנה.
- **.3** אם השוליים לא מתקבלים כפי שרצית, בטל את עבודת ההדפסה וכוונן את השוליים ביישום התוכנה.

**סיבה:** השוליים לא הוגדרו כהלכה ביישום התוכנה.

אם פעולה זו לא פתרה את הבעיה, נסה את הפתרון הבא:

## **פתרון :2 בדוק את הגדרת גודל הנייר**

**פתרון:** ודא שבחרת את הגדרות גודל הנייר המתאימות עבור הפרוייקט. ודא שטענת את הנייר בגודל הנכון במגש ההזנה.

**סיבה:** ייתכן שלא נקבעה הגדרת גודל הנייר הנכונה עבור הפרוייקט שניסית להדפיס.

אם פעולה זו לא פתרה את הבעיה, נסה את הפתרון הבא:

## **פתרון :3 טען את ערימת הנייר כהלכה**

**פתרון:** הסר את ערימת הנייר ממגש ההזנה, טען מחדש את הנייר ולאחר מכן הסט את מכוון רוחב הנייר פנימה עד שייעצר בקצה הנייר.

לקבלת מידע נוסף, ראה:

טעינת חומרי [הדפסה](#page-22-0)

**סיבה:** מכווני הנייר לא מוקמו כהלכה.

# **טקסט או גרפיקה חתוכים בשולי העמוד**

בצע את הפעולות הבאות כדי לפתור את הבעיה. הפעולות מובאות לפי סדר, כאשר הפתרון הסביר ביותר מוצג תחילה. אם הפעולה הראשונה אינה פותרת את הבעיה, המשך לנסות את הפעולות הנותרות עד לפתרון הבעיה.

- פתרון 1: בדוק את הגדרות השוליים
	- $\cdot$  [פתרון](#page-92-0) 2: בדוק את פריסת [המסמך](#page-92-0)
- $\cdot$  [פתרון](#page-92-0) 3: טען את ערימת [הניירות](#page-92-0) כהלכה
	- [פתרון](#page-93-0) 4: נסה [להדפיס](#page-93-0) עם שוליים

## **פתרון :1 בדוק את הגדרות השוליים**

**פתרון:** בדוק את שולי המדפסת.

# **לבדיקת הגדרות השוליים**

- <span id="page-92-0"></span>**.1** לפני שתשלח את עבודת ההדפסה למדפסת, סקור אותה בתצוגה מקדימה. ברוב יישומי התוכנה, לחץ על תפריט **File) קובץ)** ולאחר מכן לחץ על **Preview Print (תצוגה מקדימה לפני הדפסה)**.
- **.2** בדוק את השוליים. המדפסת משתמשת בשוליים שהגדרת ביישום התוכנה, כל עוד הם גדולים מהשוליים המזעריים שבהם תומכת המדפסת. לקבלת מידע נוסף אודות הגדרת השולייים ביישום התוכנה שלך, עיין בתיעוד המצורף לתוכנה.
- **.3** אם השוליים לא מתקבלים כפי שרצית, בטל את עבודת ההדפסה וכוונן את השוליים ביישום התוכנה.

**סיבה:** השוליים לא הוגדרו כהלכה ביישום התוכנה.

אם פעולה זו לא פתרה את הבעיה, נסה את הפתרון הבא:

# **פתרון :2 בדוק את פריסת המסמך**

**פתרון:** ודא שהפריסה במסמך שאותו אתה מנסה להדפיס מתאימה לגודל נייר שנתמך על-ידי המדפסת.

# **לקבלת תצוגה מקדימה של פריסת ההדפסה**

- **.1** טען במגש ההזנה נייר בגודל המתאים.
- **.2** לפני שתשלח את עבודת ההדפסה למדפסת, סקור אותה בתצוגה מקדימה. ברוב יישומי התוכנה, לחץ על תפריט **File) קובץ)** ולאחר מכן לחץ על **Preview Print (תצוגה מקדימה לפני הדפסה)**.
- **.3** בדוק את הגרפיקה במסמך כדי לוודא שהגודל הנוכחי מתאים לשטח המיועד להדפסה במדפסת.
- **.4** אם הגרפיקה אינה תואמת לשטח המיועד להדפסה של העמוד, בטל את עבודת ההדפסה.
- **עצה** יישומי תוכנה מסוימים מאפשרים שינוי קנה מידה של המסמך כדי שיתאים לגודל הנייר הנוכחי שנבחר. כמו כן, באפשרותך לשנות את גודל המסמך מתיבת הדו-שיח **Properties (מאפיינים)**.

**סיבה:** גודל המסמך שניסית להדפיס גדול יותר מהנייר שנטען במגש ההזנה.

אם פעולה זו לא פתרה את הבעיה, נסה את הפתרון הבא:

## **פתרון :3 טען את ערימת הניירות כהלכה**

**פתרון:** אם הנייר מוזן באופן שגוי, ייתכן שחלקים מהמסמך ייחתכו.

הסר את ערימת הנייר ממגש ההזנה וטען את הנייר מחדש.

לקבלת מידע נוסף, ראה:

טעינת חומרי [הדפסה](#page-22-0)

**סיבה:** הנייר נטען באופן שגוי.

אם פעולה זו לא פתרה את הבעיה, נסה את הפתרון הבא:

#### **פתרון :4 נסה להדפיס עם שוליים**

**פתרון:** נסה להדפיס עם שוליים על-ידי כיבוי האפשרות של הדפסה ללא שוליים.

לקבלת מידע נוסף, ראה:

הדפסת [מסמכים](#page-39-0) ללא שוליים

<span id="page-93-0"></span>**סיבה:** הופעלה הדפסה ללא שוליים. על-ידי בחירה באפשרות **Borderless) ללא שוליים)**, הצילום המודפס שלך עבר הגדלה ומירכוז כדי להתאים לאזור שניתן להדפסה בעמוד. בהתאם לגדלים היחסיים של הצילום הדיגיטלי והנייר שעליו אתה מדפיס, הדבר עלול לגרום לכך שחלקים מסוימים של התמונה ייחתכו.

# **בעת הדפסה נפלט דף ריק**

בצע את הפעולות הבאות כדי לפתור את הבעיה. הפעולות מובאות לפי סדר, כאשר הפתרון הסביר ביותר מוצג תחילה. אם הפעולה הראשונה אינה פותרת את הבעיה, המשך לנסות את הפעולות הנותרות עד לפתרון הבעיה.

- פתרון 1: הסר עמודים מיותרים או שורות מיותרות בסוף המסמך
	- $\cdot$  פתרון 2: טען נייר במגש ההזנה
	- פתרון 3<u>: בדוק את</u> מפלסי הדיו
	- $\cdot$  [פתרון](#page-94-0) 4: נקה את ראש [ההדפסה](#page-94-0)
	- [פתרון](#page-94-0) 5: טען נייר במגש [ההזנה](#page-94-0)  $\cdot$

#### **פתרון :1 הסר עמודים מיותרים או שורות מיותרות בסוף המסמך**

**פתרון:** פתח את קובץ המסמך ביישום התוכנה והסר את עמודים מיותרים או שורות מיותרות בסוף המסמך.

**סיבה:** המסמך שהדפסת כלל עמוד ריק נוסף.

אם פעולה זו לא פתרה את הבעיה, נסה את הפתרון הבא:

#### **פתרון :2 טען נייר במגש ההזנה**

**פתרון:** אם נותר מספר מצומצם של גיליונות במדפסת, טען עוד נייר במגש ההזנה. אם יש במגש ההזנה כמות גדולה של נייר, הסר את הנייר, טפח קלות את ערימת הנייר כנגד משטח ישר וטען מחדש את הנייר במגש ההזנה.

לקבלת מידע נוסף, ראה:

טעינת חומרי [הדפסה](#page-22-0)

**סיבה:** המדפסת הרימה שני גיליונות נייר.

#### **פתרון :3 בדוק את מפלסי הדיו**

**פתרון:** ייתכן שמחסניות הדיו עומדות להתרוקן.

**סיבה:** מפלסי הדיו נמוכים מדי.

#### **פתרון :4 נקה את ראש ההדפסה**

<span id="page-94-0"></span>**פתרון:** השלם את הליך הניקוי של ראש ההדפסה. לקבלת מידע נוסף, ראה נקה את [ראש](#page-111-0) [ההדפסה](#page-111-0). ייתכן שראש ההדפסה זקוק לניקוי אם המדפסת כובתה שלא כהלכה.

**הערה** כבה את המדפסת על-ידי לחיצה על הלחצן **הפעלה/כיבוי** שבמדפסת. המתן עד לכיבוי נורית **הפעלה/כיבוי** לפני ניתוק כבל המתח או כיבוי מפצל. אם כיבית את המדפסת באופן שגוי, מחסנית ההדפסה עלולה שלא לחזור למיקומה הנכון ובכך לגרום לבעיות במחסניות הדיו ובאיכות ההדפסה.

**סיבה:** ראש ההדפסה היה סתום.

#### **פתרון :5 טען נייר במגש ההזנה**

**פתרון:** אם נותר מספר מצומצם של גיליונות במדפסת, טען עוד נייר במגש ההזנה. אם יש במגש ההזנה כמות גדולה של נייר, הסר את הנייר, טפח קלות את ערימת הנייר כנגד משטח ישר וטען מחדש את הנייר במגש ההזנה.

לקבלת מידע נוסף, ראה:

טעינת חומרי [הדפסה](#page-22-0)

**סיבה:** המדפסת הרימה שני גיליונות נייר.

#### **לא נאסף נייר ממגש ההזנה**

בצע את הפעולות הבאות כדי לפתור את הבעיה. הפעולות מובאות לפי סדר, כאשר הפתרון הסביר ביותר מוצג תחילה. אם הפעולה הראשונה אינה פותרת את הבעיה, המשך לנסות את הפעולות הנותרות עד לפתרון הבעיה.

- פתרון :1 הפעל מחדש את המדפסת
	- פתרון :2 ודא שהנייר טעון כהלכה
- $\cdot$  [פתרון](#page-95-0) 3: בדוק את הגדרות [ההדפסה](#page-95-0)
	- [פתרון](#page-95-0) 4: נקה את [הגלגלות](#page-95-0)
- [פתרון](#page-95-0) 5: בדוק אם אירעה [חסימת](#page-95-0) נייר  $\cdot$ 
	- $\cdot$  [פתרון](#page-96-0) 6: תחזק את [המדפסת](#page-96-0)

#### **פתרון :1 הפעל מחדש את המדפסת**

**פתרון:** כבה את המדפסת ולאחר מכן נתק את כבל המתח שלה. חבר חזרה את כבל המתח ולאחר מכן לחץ על לחצן **הפעלה/כיבוי** כדי להפעיל את המדפסת.

**סיבה:** אירעה שגיאה במדפסת.

אם פעולה זו לא פתרה את הבעיה, נסה את הפתרון הבא:

#### **פתרון :2 ודא שהנייר טעון כהלכה**

**פתרון:** ודא שהנייר טעון כהלכה במגש ההזנה.

לקבלת מידע נוסף, ראה:

טעינת חומרי [הדפסה](#page-22-0)

**סיבה:** הנייר לא נטען כהלכה.

## **פתרון :3 בדוק את הגדרות ההדפסה**

**פתרון:** בדוק את הגדרות ההדפסה.

- <span id="page-95-0"></span>• בדוק את הגדרת סוג הנייר כדי לוודא שהיא מתאימה לסוג הנייר שטעון במגש ההזנה.
- בדוק את הגדרת איכות ההדפסה וודא שהיא לא מוגדרת לערך נמוך מדי. הדפס את התמונה באיכות הדפסה גבוהה, כגון **Best) מיטבית)** או **dpi Maximum) dpi מרבי)**.

**סיבה:** הגדרות סוג הנייר או איכות ההדפסה לא הוגדרו כהלכה.

אם פעולה זו לא פתרה את הבעיה, נסה את הפתרון הבא:

## **פתרון :4 נקה את הגלגלות**

**פתרון:** נקה את הגלגלות.

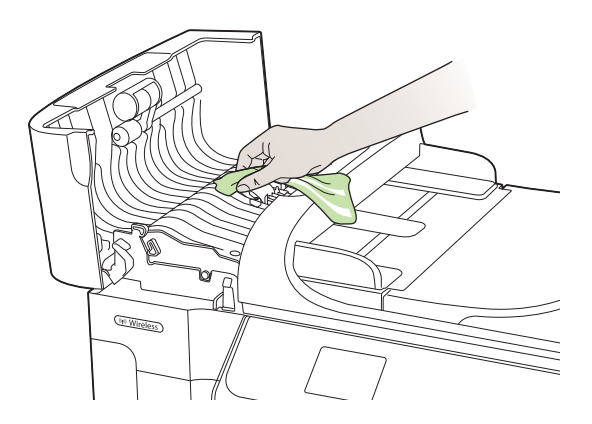

ודא שעומדים לרשותך החומרים הבאים:

- בד נטול מוך, או כל חומר רך שלא יתפורר או ישאיר סיבים.
- מים מזוקקים, מסוננים או מינרלים (מי ברז עלולים להכיל מזהמים העשויים להזיק למחסניות הדיו).

**סיבה:** הגלגלות היו מלוכלכות והיה צורך לנקותן.

אם פעולה זו לא פתרה את הבעיה, נסה את הפתרון הבא:

## **פתרון :5 בדוק אם אירעה חסימת נייר**

**פתרון:** בדוק שאין פסולת נייר בחזית המדפסת. סלק את כל הפסולת שמצאת.

**התראה** ניסיון לשחרר חסימת נייר מחזית המדפסת עלול לגרום נזק למנגנון ההדפסה. תמיד יש לגשת ולשחרר חסימות נייר באמצעות לוח הגישה האחורי.

#### **פתרון :6 תחזק את המדפסת**

<span id="page-96-0"></span>**פתרון:** אם השלמת את כל השלבים שפורטו בפתרונות הקודמים, פנה לתמיכה של HP לקבלת שירות.

[.www.hp.com/support](http://h20180.www2.hp.com/apps/Lookup?h_lang=[$h_lang]_cc=us&cc=us&h_page=hpcom&lang=en&h_client=S-A-R163-1&h_pagetype=s-001&h_query=HP+Officejet +6500+E710) :אל עבור

אם תתבקש, בחר במדינה/אזור שלך ולאחר מכן לחץ על **HP Contact) פנייה ל-HP (**לקבלת מידע אודות פנייה לתמיכה טכנית.

**סיבה:** המדפסת שלך זקוקה לתחזוקה.

# **פתרון בעיות באיכות הדפסה**

השתמש בסעיף זה לפתרון הבעיות הבאות באיכות ההדפסה:

- צבעים שגויים, לא מדויקים או זולגים
- הדיו לא ממלא את הטקסט או את [הגרפיקה](#page-99-0) במלואם
- [בהדפסה](#page-101-0) ללא שוליים מופיע על ההדפס פס אופקי מעוות קרוב לתחתית
	- ישנם פסים או קווים אופקיים על [ההדפסים](#page-102-0)
	- [ההדפסים](#page-104-0) דהויים או מכילים צבעים עמומים
	- ההדפסים נראים [מטושטשים](#page-105-0) או לא ברורים
		- פסים [אנכיים](#page-107-0)
		- [ההדפסים](#page-107-0) נטויים או עקומים
			- פסי דיו על גב [הנייר](#page-108-0)
		- טקסט שחור [באיכות](#page-108-0) ירודה
		- [המדפסת](#page-110-0) מדפיסה באיטיות
			- [תחזוקת](#page-111-0) ראש הדפסה

# **צבעים שגויים, לא מדויקים או זולגים**

אם בהדפס קיימת אחת מבעיות איכות ההדפסה הבאות, נסה את הפתרונות שבסעיף זה לקבלת סיוע.

- הצבעים נראים שגויים
- לדוגמה, ירוק הוחלף בכחול בהדפס שלך.
- הצבעים זולגים זה לתוך זה, או נראים כאילו נמרחו על-גבי הדף. לקצוות עשוי להיות מראה מטושטש במקום שיהיו חדים וממוקדים.

נסה את הפתרונות הבאים אם הצבעים נראים לא נכונים, לא מדויקים, או זולגים זה לתוך זה.

- [פתרון](#page-97-0) [:1](#page-97-0) ודא שאתה משתמש [במחסניות](#page-97-0) דיו מקוריות של [HP](#page-97-0)
	- [פתרון](#page-97-0) [:2](#page-97-0) בדוק את הנייר שטעון במגש [ההזנה](#page-97-0)
		- [פתרון](#page-97-0)  $3$ : בדוק את סוג [הנייר](#page-97-0)  $\cdot$
		- $\cdot$  [פתרון](#page-98-0) 4: בדוק את [מפלסי](#page-98-0) הדיו
		- [פתרון](#page-98-0) [:5](#page-98-0) בדוק את הגדרות [ההדפסה](#page-98-0)
			- [פתרון](#page-98-0) 6: יישר את ראש [ההדפסה](#page-98-0)
			- [פתרון](#page-99-0) 7: נקה את ראש [ההדפסה](#page-99-0)
				- $He$  פתרוו 8: פנה [לתמיכה](#page-99-0) של [HP](#page-99-0) $\cdot$

# **פתרון :1 ודא שאתה משתמש במחסניות דיו מקוריות של HP**

**פתרון:** בדוק אם מחסניות הדיו שברשותך הן מחסניות דיו מקוריות של HP.

<span id="page-97-0"></span>HP ממליצה להשתמש במחסניות דיו מקוריות של HP. מחסניות הדיו המקוריות של HP תוכננו עבור מדפסות של HP ונבדקו בעזרתן כדי לסייע לך להפיק תוצאות מעולות בקלות, פעם אחר פעם.

**הערה** HP אינה יכולה לערוב לאיכותם או לאמינותם של חומרים מתכלים שאינם מתוצרת HP. האחריות אינה מכסה שירותים או תיקונים במדפסת כתוצאה משימוש בחומר מתכלה שאינו מתוצרת HP.

אם אתה סבור שרכשת מחסניות דיו מקוריות של HP, בקר בכתובת:

[www.hp.com/go/anticounterfeit](http://www.hp.com/go/anticounterfeit)

**סיבה:** נעשה שימוש במחסניות דיו שאינן מתוצרת HP.

אם פעולה זו לא פתרה את הבעיה, נסה את הפתרון הבא:

#### **פתרון :2 בדוק את הנייר שטעון במגש ההזנה**

**פתרון:** ודא שהנייר טעון כהלכה, שאינו מקומט או עבה מדי.

- טען נייר כשהצד המיועד להדפסה פונה כלפי מטה. לדוגמה, אם אתה טוען נייר צילום מבריק, טען את הנייר כאשר הצד המבריק פונה כלפי מטה.
- ודא שהנייר פרוס באופן שטוח במגש ההזנה ואינו מקומט. אם הנייר קרוב מדי לראש ההדפסה במהלך ההדפסה, ייתכן שהדיו נמרח. דבר זה עלול לקרות אם הנייר מורם, מקומט או מאוד עבה, לדוגמה מעטפת דיוור.

לקבלת מידע נוסף, ראה:

טעינת חומרי [הדפסה](#page-22-0)

**סיבה:** הנייר נטען באופן שגוי, או שהיה מקומט או עבה מדי.

אם פעולה זו לא פתרה את הבעיה, נסה את הפתרון הבא:

#### **פתרון :3 בדוק את סוג הנייר**

**פתרון:** HP ממליצה להשתמש בניירות של HP או בכל סוג נייר אחר המתאים למדפסת.

הקפד תמיד להדפיס על נייר שטוח. לקבלת תוצאות מיטביות בעת הדפסת תמונות, השתמש בנייר .HP Advanced Photo Paper הצילום

יש לאחסן חומרי הדפסה מיוחדים באריזה המקורית בתוך מארז פלסטי הניתן לאיטום, המונח על משטח ישר במקום מוצל ויבש. כשתהיה מוכן להדפיס, הוצא רק את הנייר שבו בכוונתך להשתמש. עם סיום ההדפסה, החזר נייר צילום שלא נעשה בו שימוש למארז הפלסטי. פעולה זו מונעת הסתלסלות של נייר הצילום.

**הערה** במקרה זה, אין בעיה עם חומרי הדיו המתכלים שברשותך. לכן, אין צורך להחליף את מחסניות הדיו או את ראש ההדפסה.

לקבלת מידע נוסף, ראה:

בחירת חומרי [הדפסה](#page-18-0)

**סיבה:** נייר מסוג שגוי נטען במגש ההזנה.

#### **פתרון :4 בדוק את מפלסי הדיו**

**פתרון:** בדוק את מפלסי הדיו המשוערים במחסניות הדיו.

<span id="page-98-0"></span>**הערה** התראות ומחוונים של מפלסי הדיו מספקים הערכות למטרות תכנון בלבד. כאשר מתקבלת התראה על מפלס דיו נמוך, שקול להחזיק מחסנית הדפסה חלופית בהישג יד כדי להימנע מעיכובים אפשריים בהדפסה. אינך צריך להחליף את מחסניות הדיו עד שאיכות ההדפסה הופכת בלתי סבירה.

לקבלת מידע נוסף, ראה:

בדיקת מפלסי הדיו [המשוערים](#page-74-0)

**סיבה:** ייתכן שאין מספיק דיו במחסניות הדיו.

אם פעולה זו לא פתרה את הבעיה, נסה את הפתרון הבא:

#### **פתרון :5 בדוק את הגדרות ההדפסה**

**פתרון:** בדוק את הגדרות ההדפסה.

- בדוק את הגדרות ההדפסה כדי לראות אם הגדרות הצבע שגויות. לדוגמה, בדוק אם המסמך מוגדר להדפסה בגוני אפור. לחלופין, בדוק אם הגדרות צבע מתקדמות, כגון רוויה, בהירות או גון צבע, מוגדרות לשינוי מראה הצבעים.
	- בדוק את הגדרת איכות ההדפסה ודא שהיא מתאימה לסוג הנייר שטעון במדפסת.

ייתכן שיהיה עליך לבחור בהגדרת איכות הדפסה נמוכה יותר אם הצבעים זולגים זה לתוך זה. לחלופין, בחר הגדרה גבוהה יותר אם אתה מדפיס צילום באיכות גבוהה ולאחר מכן ודא שבמגש ההזנה טעון נייר צילום כגון HP Advanced Photo Paper.

**הערה** על מסכי מחשב מסוימים, מראה הצבעים על המסך עשוי להיות שונה מהופעתם על הנייר. במקרה כזה, אין כל תקלה במדפסת, בהגדרות ההדפסה או במחסניות הדיו. אין צורך בפתרון בעיות נוסף.

לקבלת מידע נוסף, ראה:

בחירת חומרי [הדפסה](#page-18-0)

**סיבה:** הגדרות ההדפסה הוגדרו באופן שגוי.

אם פעולה זו לא פתרה את הבעיה, נסה את הפתרון הבא:

## **פתרון :6 יישר את ראש ההדפסה**

**פתרון:** יישר את ראש ההדפסה.

יישור המדפסת יכול לסייע לך להבטיח איכות הדפסה מעולה.

לקבלת מידע נוסף, ראה:

יישור ראש [ההדפסה](#page-111-0)

**סיבה:** יש ליישר את המדפסת.

#### **פתרון :7 נקה את ראש ההדפסה**

<span id="page-99-0"></span>**פתרון:** בדוק את הבעיות האפשריות הבאות, ולאחר מכן נקה את ראש ההדפסה.

- בדוק את לשונית המשיכה הכתומה במחסניות הדיו. ודא שהן הוסרו לחלוטין.
	- ודא שכל מחסניות הדיו מותקנות כהלכה.
- הקפד לכבות את המדפסת באמצעות הלחצן **כיבוי/הפעלה**. פעולה זו מאפשרת למדפסת להגן על ראש ההדפסה.

לאחר ניקוי ראש ההדפסה, הדפס דוח איכות הדפסה. סקור את דוח איכות הדפסה כדי לבדוק אם הבעיה באיכות ההדפסה עדיין קיימת.

לקבלת מידע נוסף, ראה:

- [תחזוקת](#page-111-0) ראש הדפסה
- [הדפסה](#page-112-0) וסקירה של דוח איכות הדפסה

**סיבה:** יש לנקות את ראש ההדפסה.

אם פעולה זו לא פתרה את הבעיה, נסה את הפתרון הבא:

# **פתרון :8 פנה לתמיכה של HP**

**פתרון:** פנה לתמיכה של HP לקבלת שירות.

[.www.hp.com/support](http://h20180.www2.hp.com/apps/Lookup?h_lang=[$h_lang]_cc=us&cc=us&h_page=hpcom&lang=en&h_client=S-A-R163-1&h_pagetype=s-001&h_query=HP+Officejet +6500+E710) :אל עבור

אם תתבקש, בחר במדינה/אזור שלך ולאחר מכן לחץ על **HP Contact) פנייה ל-HP (**לקבלת מידע אודות פנייה לתמיכה טכנית.

**סיבה:** אירעה בעיה בראש ההדפסה.

# **הדיו לא ממלא את הטקסט או את הגרפיקה במלואם**

אם הדיו לא ממלא את הטקסט או התמונה במלואם כך שנראה כי חלקים מסוימים ריקים או חסרים, נסה את הפתרונות הבאים.

- פתרון :1 ודא שאתה משתמש במחסניות דיו מקוריות של HP
	- [פתרון](#page-100-0) [:2](#page-100-0) בדוק את [מפלסי](#page-100-0) הדיו
	- $\cdot$  [פתרון](#page-100-0) 3: בדוק את הגדרות [ההדפסה](#page-100-0)
		- [פתרון](#page-100-0) 4: בדוק את סוג [הנייר](#page-100-0)
		- $\cdot$  [פתרון](#page-101-0) 5: נקה את ראש [ההדפסה](#page-101-0)
			- $He$  [פתרון](#page-101-0) 6: פנה [לתמיכה](#page-101-0) של [HP](#page-101-0)

#### **פתרון :1 ודא שאתה משתמש במחסניות דיו מקוריות של HP**

**פתרון:** בדוק אם מחסניות הדיו שברשותך הן מחסניות דיו מקוריות של HP.

HP ממליצה להשתמש במחסניות דיו מקוריות של HP. מחסניות הדיו המקוריות של HP תוכננו עבור מדפסות של HP ונבדקו בעזרתן כדי לסייע לך להפיק תוצאות מעולות בקלות, פעם אחר פעם. <span id="page-100-0"></span>**הערה** HP אינה יכולה לערוב לאיכותם או לאמינותם של חומרים מתכלים שאינם מתוצרת HP. האחריות אינה מכסה שירותים או תיקונים במדפסת כתוצאה משימוש בחומר מתכלה שאינו מתוצרת HP.

אם אתה סבור שרכשת מחסניות דיו מקוריות של HP, בקר בכתובת:

[www.hp.com/go/anticounterfeit](http://www.hp.com/go/anticounterfeit)

**סיבה:** נעשה שימוש במחסניות דיו שאינן מתוצרת HP.

אם פעולה זו לא פתרה את הבעיה, נסה את הפתרון הבא:

#### **פתרון :2 בדוק את מפלסי הדיו**

**פתרון:** בדוק את מפלסי הדיו המשוערים במחסניות הדיו.

**הערה** התראות ומחוונים של מפלסי הדיו מספקים הערכות למטרות תכנון בלבד. כאשר מתקבלת התראה על מפלס דיו נמוך, שקול להחזיק מחסנית הדפסה חלופית בהישג יד כדי להימנע מעיכובים אפשריים בהדפסה. אינך צריך להחליף את מחסניות הדיו עד שאיכות ההדפסה הופכת בלתי סבירה.

לקבלת מידע נוסף, ראה:

בדיקת מפלסי הדיו [המשוערים](#page-74-0)

**סיבה:** ייתכן שאין מספיק דיו במחסניות הדיו.

אם פעולה זו לא פתרה את הבעיה, נסה את הפתרון הבא:

#### **פתרון :3 בדוק את הגדרות ההדפסה**

**פתרון:** בדוק את הגדרות ההדפסה.

- בדוק את הגדרת סוג הנייר כדי לוודא שהיא מתאימה לסוג הנייר שטעון במגש ההזנה.
- בדוק את הגדרת איכות ההדפסה וודא שהיא לא מוגדרת לערך נמוך מדי. הדפס את התמונה באיכות הדפסה גבוהה, כגון **Best) מיטבית)** או **dpi Maximum) dpi מרבי)**.

**סיבה:** הגדרות סוג הנייר או איכות ההדפסה לא הוגדרו כהלכה.

אם פעולה זו לא פתרה את הבעיה, נסה את הפתרון הבא:

#### **פתרון :4 בדוק את סוג הנייר**

**פתרון:** HP ממליצה להשתמש בניירות של HP או בכל סוג נייר אחר המתאים למדפסת.

הקפד תמיד להדפיס על נייר שטוח. לקבלת תוצאות מיטביות בעת הדפסת תמונות, השתמש בנייר .HP Advanced Photo Paper הצילום

יש לאחסן חומרי הדפסה מיוחדים באריזה המקורית בתוך מארז פלסטי הניתן לאיטום, המונח על משטח ישר במקום מוצל ויבש. כשתהיה מוכן להדפיס, הוצא רק את הנייר שבו בכוונתך להשתמש. <span id="page-101-0"></span>עם סיום ההדפסה, החזר נייר צילום שלא נעשה בו שימוש למארז הפלסטי. פעולה זו מונעת הסתלסלות של נייר הצילום.

לקבלת מידע נוסף, ראה:

בחירת חומרי [הדפסה](#page-18-0)

**סיבה:** נייר מסוג שגוי נטען במגש ההזנה.

אם פעולה זו לא פתרה את הבעיה, נסה את הפתרון הבא:

#### **פתרון :5 נקה את ראש ההדפסה**

**פתרון:** אם הפתרונות הקודמים לא פתרו את הבעיה, נסה לנקות את ראש ההדפסה.

לאחר ניקוי ראש ההדפסה, הדפס דוח איכות הדפסה. סקור את דוח איכות הדפסה כדי לבדוק אם הבעיה באיכות ההדפסה עדיין קיימת.

לקבלת מידע נוסף, ראה:

- [תחזוקת](#page-111-0) ראש הדפסה
- [הדפסה](#page-112-0) וסקירה של דוח איכות הדפסה

**סיבה:** יש לנקות את ראש ההדפסה.

אם פעולה זו לא פתרה את הבעיה, נסה את הפתרון הבא:

# **פתרון :6 פנה לתמיכה של HP**

**פתרון:** פנה לתמיכה של HP לקבלת שירות.

[.www.hp.com/support](http://h20180.www2.hp.com/apps/Lookup?h_lang=[$h_lang]_cc=us&cc=us&h_page=hpcom&lang=en&h_client=S-A-R163-1&h_pagetype=s-001&h_query=HP+Officejet +6500+E710) :עבור אל

אם תתבקש, בחר במדינה/אזור שלך ולאחר מכן לחץ על **HP Contact) פנייה ל-HP (**לקבלת מידע אודות פנייה לתמיכה טכנית.

**סיבה:** אירעה בעיה בראש ההדפסה.

## **בהדפסה ללא שוליים מופיע על ההדפס פס אופקי מעוות קרוב לתחתית**

אם בתחתית של הדפס ללא שוליים מופיע קו או פס לא ברור, נסה את הפתרונות הבאים.

- **הערה** במקרה זה, אין בעיה עם חומרי הדיו המתכלים שברשותך. לכן, אין צורך להחליף את מחסניות הדיו או את ראש ההדפסה.
	- פתרון 1: בדוק את סוג הנייר
	- [פתרון](#page-102-0) [:2](#page-102-0) [השתמש](#page-102-0) בהגדרת איכות הדפסה גבוהה יותר
		- $\cdot$  [פתרון](#page-102-0) 3: סובב את [התמונה](#page-102-0)

#### **פתרון :1 בדוק את סוג הנייר**

**פתרון:** HP ממליצה להשתמש בניירות של HP או בכל סוג נייר אחר המתאים למדפסת.

הקפד תמיד להדפיס על נייר שטוח. לקבלת תוצאות מיטביות בעת הדפסת תמונות, השתמש בנייר .HP Advanced Photo Paper הצילום

<span id="page-102-0"></span>יש לאחסן חומרי הדפסה לצילום באריזה המקורית בתוך מארז פלסטי הניתן לאיטום, המונח על משטח ישר במקום מוצל ויבש. כשתהיה מוכן להדפיס, הוצא רק את הנייר שבו בכוונתך להשתמש. עם סיום ההדפסה, החזר נייר צילום שלא נעשה בו שימוש למארז הפלסטי. פעולה זו מונעת הסתלסלות של נייר הצילום.

לקבלת מידע נוסף, ראה:

בחירת חומרי [הדפסה](#page-18-0)

**סיבה:** נייר מסוג שגוי נטען במגש ההזנה.

אם פעולה זו לא פתרה את הבעיה, נסה את הפתרון הבא:

#### **פתרון :2 השתמש בהגדרת איכות הדפסה גבוהה יותר**

**פתרון:** בדוק את הגדרת איכות ההדפסה וודא שהיא לא מוגדרת לערך נמוך מדי.

הדפס את התמונה באיכות הדפסה גבוהה, כגון **Best) מיטבית)** או **dpi Maximum) dpi מרבי)**.

**סיבה:** הגדרת איכות ההדפסה נקבעה לרמה נמוכה מדי.

אם פעולה זו לא פתרה את הבעיה, נסה את הפתרון הבא:

#### **פתרון :3 סובב את התמונה**

**פתרון:** אם הבעיה נמשכת, השתמש בתוכנת HP ביישום תוכנה אחר כדי לסובב את התמונה ב180- מעלות כדי שגוני התכלת, האפור או החום שבתמונה לא יודפסו בתחתית העמוד.

**סיבה:** פגם זה בולט יותר לעין באזורים שבהם יש צבעים בהירים אחידים, כך שסיבוב התמונה עשוי לעזור.

## **ישנם פסים או קווים אופקיים על ההדפסים**

קווים אופקיים הם קווים הניצבים (או מאונכים) לכיוון תנועת הנייר במדפסת.

נסה את הפתרונות הבאים אם ההדפס מכיל קווים, פסים, או סימנים המופיעים לרוחב העמוד.

- פתרון :1 ודא שהנייר טעון כהלכה
- [פתרון](#page-103-0) [:2](#page-103-0) בדוק את הגדרות [ההדפסה](#page-103-0)
	- [פתרון](#page-103-0) [:3](#page-103-0) בדוק את [מפלסי](#page-103-0) הדיו
	- $\cdot$  [פתרון](#page-103-0) 4: יישר את ראש [ההדפסה](#page-103-0)
	- $\cdot$  [פתרון](#page-103-0) 5: נקה את ראש [ההדפסה](#page-103-0)
		- [פתרון](#page-104-0) [:6](#page-104-0) פנה [לתמיכה](#page-104-0) של [HP](#page-104-0)

## **פתרון :1 ודא שהנייר טעון כהלכה**

**פתרון:** ודא שהנייר טעון כהלכה במגש ההזנה. לקבלת מידע נוסף, ראה:

טעינת חומרי [הדפסה](#page-22-0)

**סיבה:** הנייר לא נטען כהלכה.

אם פעולה זו לא פתרה את הבעיה, נסה את הפתרון הבא:

# **פתרון :2 בדוק את הגדרות ההדפסה**

**פתרון:** בדוק את הגדרת איכות ההדפסה וודא שהיא לא מוגדרת לערך נמוך מדי.

<span id="page-103-0"></span>הדפס את התמונה באיכות הדפסה גבוהה, כגון **Best) מיטבית)** או **dpi Maximum) dpi מרבי)**.

בדוק את הגדרות חומרי ההדפסה. ודא שחומרי ההדפסה שנבחרו תואמים לחומרי ההדפסה שטעונים במדפסת.

**סיבה:** הגדרת איכות ההדפסה במדפסת נקבעה לרמה נמוכה מדי.

אם פעולה זו לא פתרה את הבעיה, נסה את הפתרון הבא:

#### **פתרון :3 בדוק את מפלסי הדיו**

**פתרון:** בדוק את מפלסי הדיו המשוערים במחסניות הדיו.

**הערה** התראות ומחוונים של מפלסי הדיו מספקים הערכות למטרות תכנון בלבד. כאשר מתקבלת התראה על מפלס דיו נמוך, שקול להחזיק מחסנית הדפסה חלופית בהישג יד כדי להימנע מעיכובים אפשריים בהדפסה. אינך צריך להחליף את מחסניות הדיו עד שאיכות ההדפסה הופכת בלתי סבירה.

לקבלת מידע נוסף, ראה:

בדיקת מפלסי הדיו [המשוערים](#page-74-0)

**סיבה:** ייתכן שאין מספיק דיו במחסניות הדיו.

אם פעולה זו לא פתרה את הבעיה, נסה את הפתרון הבא:

#### **פתרון :4 יישר את ראש ההדפסה**

**פתרון:** יישר את ראש ההדפסה. יישור המדפסת יכול לסייע לך להבטיח איכות הדפסה מעולה. לקבלת מידע נוסף, ראה: יישור ראש [ההדפסה](#page-111-0) **סיבה:** יש ליישר את המדפסת. אם פעולה זו לא פתרה את הבעיה, נסה את הפתרון הבא:

## **פתרון :5 נקה את ראש ההדפסה**

**פתרון:** בדוק את הבעיות האפשריות הבאות, ולאחר מכן נקה את ראש ההדפסה.

לאחר ניקוי ראש ההדפסה, הדפס דוח איכות הדפסה. סקור את דוח איכות הדפסה כדי לבדוק אם הבעיה באיכות ההדפסה עדיין קיימת.

לקבלת מידע נוסף, ראה:

- [תחזוקת](#page-111-0) ראש הדפסה
- [הדפסה](#page-112-0) וסקירה של דוח איכות הדפסה

**סיבה:** יש לנקות את ראש ההדפסה.

# **פתרון :6 פנה לתמיכה של HP**

**פתרון:** פנה לתמיכה של HP לקבלת שירות.

[.www.hp.com/support](http://h20180.www2.hp.com/apps/Lookup?h_lang=[$h_lang]_cc=us&cc=us&h_page=hpcom&lang=en&h_client=S-A-R163-1&h_pagetype=s-001&h_query=HP+Officejet +6500+E710) :אל עבור

<span id="page-104-0"></span>אם תתבקש, בחר במדינה/אזור שלך ולאחר מכן לחץ על **HP Contact) פנייה ל-HP (**לקבלת מידע אודות פנייה לתמיכה טכנית.

**סיבה:** אירעה בעיה בראש ההדפסה.

# **ההדפסים דהויים או מכילים צבעים עמומים**

נסה את הפתרונות הבאים אם הצבעים בהדפס שלך מבריקים או עזים פחות מכפי שצפית.

- $\cdot$  פתרון 1: בדוק את הגדרות ההדפסה
	- $e$  פתרון 2: בדוק את סוג הנייר
	- [פתרון](#page-105-0) [:3](#page-105-0) בדוק את [מפלסי](#page-105-0) הדיו
	- [פתרון](#page-105-0) 4: נקה את ראש [ההדפסה](#page-105-0)  $\cdot$ 
		- $He$  [פתרון](#page-105-0) 5: פנה [לתמיכה](#page-105-0) של [HP](#page-105-0) $\cdot$

## **פתרון :1 בדוק את הגדרות ההדפסה**

**פתרון:** בדוק את הגדרות ההדפסה.

- בדוק את הגדרת סוג הנייר כדי לוודא שהיא מתאימה לסוג הנייר שטעון במגש ההזנה.
- בדוק את הגדרת איכות ההדפסה וודא שהיא לא מוגדרת לערך נמוך מדי. הדפס את התמונה באיכות הדפסה גבוהה, כגון **Best) מיטבית)** או **dpi Maximum) dpi מרבי)**.

**סיבה:** הגדרות סוג הנייר או איכות ההדפסה לא הוגדרו כהלכה.

אם פעולה זו לא פתרה את הבעיה, נסה את הפתרון הבא:

#### **פתרון :2 בדוק את סוג הנייר**

**פתרון:** HP ממליצה להשתמש בניירות של HP או בכל סוג נייר אחר המתאים למדפסת.

הקפד תמיד להדפיס על נייר שטוח. לקבלת תוצאות מיטביות בעת הדפסת תמונות, השתמש בנייר .HP Advanced Photo Paper הצילום

יש לאחסן חומרי הדפסה מיוחדים באריזה המקורית בתוך מארז פלסטי הניתן לאיטום, המונח על משטח ישר במקום מוצל ויבש. כשתהיה מוכן להדפיס, הוצא רק את הנייר שבו בכוונתך להשתמש. עם סיום ההדפסה, החזר נייר צילום שלא נעשה בו שימוש למארז הפלסטי. פעולה זו מונעת הסתלסלות של נייר הצילום.

לקבלת מידע נוסף, ראה:

בחירת חומרי [הדפסה](#page-18-0)

**סיבה:** נייר מסוג שגוי נטען במגש ההזנה.

#### **פתרון :3 בדוק את מפלסי הדיו**

**פתרון:** בדוק את מפלסי הדיו המשוערים במחסניות הדיו.

<span id="page-105-0"></span>**הערה** התראות ומחוונים של מפלסי הדיו מספקים הערכות למטרות תכנון בלבד. כאשר מתקבלת התראה על מפלס דיו נמוך, שקול להחזיק מחסנית הדפסה חלופית בהישג יד כדי להימנע מעיכובים אפשריים בהדפסה. אינך צריך להחליף את מחסניות הדיו עד שאיכות ההדפסה הופכת בלתי סבירה.

לקבלת מידע נוסף, ראה:

בדיקת מפלסי הדיו [המשוערים](#page-74-0)

**סיבה:** ייתכן שאין מספיק דיו במחסניות הדיו.

אם פעולה זו לא פתרה את הבעיה, נסה את הפתרון הבא:

#### **פתרון :4 נקה את ראש ההדפסה**

**פתרון:** אם הפתרונות הקודמים לא פתרו את הבעיה, נסה לנקות את ראש ההדפסה.

לאחר ניקוי ראש ההדפסה, הדפס דוח איכות הדפסה. סקור את דוח איכות הדפסה כדי לבדוק אם הבעיה באיכות ההדפסה עדיין קיימת.

לקבלת מידע נוסף, ראה:

- [תחזוקת](#page-111-0) ראש הדפסה
- [הדפסה](#page-112-0) וסקירה של דוח איכות הדפסה

**סיבה:** יש לנקות את ראש ההדפסה.

אם פעולה זו לא פתרה את הבעיה, נסה את הפתרון הבא:

#### **פתרון :5 פנה לתמיכה של HP**

**פתרון:** פנה לתמיכה של HP לקבלת שירות.

[.www.hp.com/support](http://h20180.www2.hp.com/apps/Lookup?h_lang=[$h_lang]_cc=us&cc=us&h_page=hpcom&lang=en&h_client=S-A-R163-1&h_pagetype=s-001&h_query=HP+Officejet +6500+E710) :אל עבור

אם תתבקש, בחר במדינה/אזור שלך ולאחר מכן לחץ על **HP Contact) פנייה ל-HP (**לקבלת מידע אודות פנייה לתמיכה טכנית.

**סיבה:** אירעה בעיה בראש ההדפסה.

# **ההדפסים נראים מטושטשים או לא ברורים**

נסה את הפתרונות הבאים אם ההדפס שלך אינו חד או ברור.

**הערה** במקרה זה, אין בעיה עם חומרי הדיו המתכלים שברשותך. לכן, אין צורך להחליף את מחסניות הדיו או את ראש ההדפסה.

- **עצה** לאחר סקירת הפתרונות בסעיף זה, באפשרותך לבקר באתר האינטרנט של HP ולבדוק אם קיימת עזרה נוספת בנושאי פתרון בעיות. לקבלת מידע נוסף, בקר בכתובת: /www.hp.com [.support](http://h20180.www2.hp.com/apps/Lookup?h_lang=[$h_lang]_cc=us&cc=us&h_page=hpcom&lang=en&h_client=S-A-R163-1&h_pagetype=s-001&h_query=HP+Officejet +6500+E710)
	- פתרון :1 בדוק את הגדרות ההדפסה
	- פתרון :2 השתמש באיכות תמונה גבוהה יותר
	- פתרון :3 הדפס את התמונה בגודל קטן יותר
		- פתרון 4: יישר את ראש ההדפסה

#### **פתרון :1 בדוק את הגדרות ההדפסה**

**פתרון:** בדוק את הגדרות ההדפסה.

- בדוק את הגדרת סוג הנייר כדי לוודא שהיא מתאימה לסוג הנייר שטעון במגש ההזנה.
- בדוק את הגדרת איכות ההדפסה וודא שהיא לא מוגדרת לערך נמוך מדי. הדפס את התמונה באיכות הדפסה גבוהה, כגון **Best) מיטבית)** או **dpi Maximum) dpi מרבי)**.

**סיבה:** הגדרות סוג הנייר או איכות ההדפסה לא הוגדרו כהלכה.

אם פעולה זו לא פתרה את הבעיה, נסה את הפתרון הבא:

#### **פתרון :2 השתמש באיכות תמונה גבוהה יותר**

**פתרון:** השתמש ברזולוציית תמונה גבוהה יותר.

אם אתה מדפיס צילום או איור ורמת הרזולוציה נמוכה מדי, הוא ייראה מטושטש או לא ברור בעת ההדפסה.

אם שונה גודלם של צילום דיגיטלי או תמונה שהומרה למפת סיביות, הם עלולים להיות מטושטשים או לא ברורים בעת ההדפסה.

**סיבה:** הרזולוציה של התמונה היתה נמוכה.

אם פעולה זו לא פתרה את הבעיה, נסה את הפתרון הבא:

## **פתרון :3 הדפס את התמונה בגודל קטן יותר**

**פתרון:** הקטן את גודל התמונה ולאחר מכן הדפס אותה.

אם אתה מדפיס צילום או איור וגודל ההדפסה מוגדר לערך גבוה מדי, הוא ייראה מטושטש או לא ברור בעת ההדפסה.

אם שונה גודלם של צילום דיגיטלי או תמונה שהומרה למפת סיביות, הם עלולים להיות מטושטשים או לא ברורים בעת ההדפסה.

**סיבה:** התמונה הודפסה בגודל גדול יותר.

אם פעולה זו לא פתרה את הבעיה, נסה את הפתרון הבא:

#### **פתרון :4 יישר את ראש ההדפסה**

**פתרון:** יישר את ראש ההדפסה.

<span id="page-107-0"></span>יישור המדפסת יכול לסייע לך להבטיח איכות הדפסה מעולה.

לקבלת מידע נוסף, ראה:

יישור ראש [ההדפסה](#page-111-0)

**סיבה:** יש ליישר את המדפסת.

#### **פסים אנכיים**

• ההדפסים מכילים פסים אנכיים

# **ההדפסים מכילים פסים אנכיים**

**פתרון:** HP ממליצה להשתמש בניירות של HP או בכל סוג נייר אחר המתאים למדפסת.

הקפד תמיד להדפיס על נייר שטוח. לקבלת תוצאות מיטביות בעת הדפסת תמונות, השתמש בנייר .HP Advanced Photo Paper הצילום

יש לאחסן חומרי הדפסה מיוחדים באריזה המקורית בתוך מארז פלסטי הניתן לאיטום, המונח על משטח ישר במקום מוצל ויבש. כשתהיה מוכן להדפיס, הוצא רק את הנייר שבו בכוונתך להשתמש. עם סיום ההדפסה, החזר נייר צילום שלא נעשה בו שימוש למארז הפלסטי. פעולה זו מונעת הסתלסלות של נייר הצילום.

**הערה** במקרה זה, אין בעיה עם חומרי הדיו המתכלים שברשותך. לכן, אין צורך להחליף את מחסניות הדיו או את ראש ההדפסה.

לקבלת מידע נוסף, ראה:

בחירת חומרי [הדפסה](#page-18-0)

**סיבה:** נייר מסוג שגוי נטען במגש ההזנה.

# **ההדפסים נטויים או עקומים**

נסה את הפתרונות הבאים אם ההדפס שלך לא מופיע בצורה ישרה על-גבי העמוד.

- פתרון :1 ודא שהנייר טעון כהלכה
- פתרון :2 ודא שטעון רק סוג אחד של נייר
- [פתרון](#page-108-0) 3: ודא שלוח הגישה [האחורי](#page-108-0) מותקן היטב  $\cdot$

## **פתרון :1 ודא שהנייר טעון כהלכה**

**פתרון:** ודא שהנייר טעון כהלכה במגש ההזנה. לקבלת מידע נוסף, ראה: טעינת חומרי [הדפסה](#page-22-0) **סיבה:** הנייר לא נטען כהלכה. אם פעולה זו לא פתרה את הבעיה, נסה את הפתרון הבא:

#### **פתרון :2 ודא שטעון רק סוג אחד של נייר**

**פתרון:** טען סוג אחד של נייר בלבד בכל פעם.
**סיבה:** יותר מסוג אחד של נייר נטען במגש ההזנה.

אם פעולה זו לא פתרה את הבעיה, נסה את הפתרון הבא:

#### **פתרון :3 ודא שלוח הגישה האחורי מותקן היטב**

**פתרון:** ודא שהדלת האחורית מותקנת היטב.

אם הסרת את הדלת האחורית כדי לשחרר חסימת נייר, החזר אותה למקומה. דחוף בעדינות את הדלת קדימה עד שתתייצב במקומה בנקישה.

**סיבה:** הדלת האחורית לא הותקנה כראוי.

#### **פסי דיו על גב הנייר**

נסה את הפתרונות הבאים אם יש דיו מרוח על גב ההדפס.

- $\cdot$  פתרון 1: הדפס על דף נייר רגיל
- פתרון 2: המתן עד שהדיו יתייבש

#### **פתרון :1 הדפס על דף נייר רגיל**

**פתרון:** הדפס דף נייר רגיל אחד או יותר כדי לספוג את הדיו העודף במדפסת.

## **להסרת דיו עודף בעזרת נייר רגיל**

- **.1** טען מספר גיליונות של נייר רגיל במגש ההזנה.
	- **.2** המתן 5 דקות.
- **.3** הדפס מסמך ללא טקסט או מסמך המכיל מעט טקסט.
- **.4** בדוק אם יש דיו על גב הנייר. אם עדיין יש דיו על גב הנייר, נסה להדפיס על עמוד נוסף של נייר רגיל.

**סיבה:** דיו הצטבר בתוך המדפסת, במקום שבו מונח גב הנייר במהלך הההדפסה.

אם פעולה זו לא פתרה את הבעיה, נסה את הפתרון הבא:

#### **פתרון :2 המתן עד שהדיו יתייבש**

**פתרון:** המתן לפחות 30 דקות עד שהדיו שבתוך המדפסת יתייבש, לאחר מכן נסה לבצע את עבודת ההדפסה מחדש.

**סיבה:** הדיו העודף שבמדפסת היה חייב להתייבש.

#### **טקסט שחור באיכות ירודה**

בצע את הפעולות הבאות אם הטקסט בהדפסים שלך אינו חד ואם הקצוות מחוספסים.

- [פתרון](#page-109-0) [:1](#page-109-0) המתן לפני שתנסה [להדפיס](#page-109-0) מחדש
- [פתרון](#page-109-0) [:2](#page-109-0) [השתמש](#page-109-0) בגופני [TrueType](#page-109-0) [או](#page-109-0) [OpenType](#page-109-0)
	- [פתרון](#page-109-0) [:3](#page-109-0) יישר את ראש [ההדפסה](#page-109-0)
	- [פתרון](#page-109-0) 4: נקה את ראש [ההדפסה](#page-109-0)

## **פתרון :1 המתן לפני שתנסה להדפיס מחדש**

<span id="page-109-0"></span>**פתרון:** אם מחסנית ההדפסה בשחור היא חדשה, אפשר לתחזוקה האוטומטית לנסות לפתור את הבעיה. איכות ההדפסה בשחור אמורה להתחיל להשתפר בתוך מספר שעות. אם אין לך שהות לחכות, באפשרותך לנקות את ראש ההדפסה, אך פעולה זו צורכת יותר דיו, וייתכן שהטקסט השחור באיכות הירודה יופיע שוב עד שיתאפשר לתחזוקה האוטומטית לסיים את פעולתה.

**סיבה:** בעיות רבות הקשורות לאיכות ההדפסה בשחור נפתרות לאחר ביצוע בדיקות השירות האוטומטיות.

## **פתרון :2 השתמש בגופני TrueType או OpenType**

**פתרון:** השתמש בגופני TrueType או OpenType כדי להבטיח את יכולת המדפסת להדפיס גופנים חלקים. בעת בחירה בגופן, חפש את סמל TrueType או OpenType.

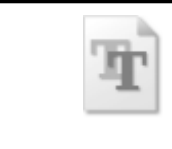

סמל TrueType סמל OpenType

**סיבה:** הגופן היה בגודל מותאם אישית.

יישומי תוכנה מסוימים מציעים גופנים מותאמים אישית בעלי קצוות משוננים הנראים בעת הגדלה או הדפסה. כמו כן, אם ברצונך להדפיס טקסט בתבנית מפת סיביות, ייתכן שלטקסט יהיו קצוות משוננים הנראים בעת הגדלה או הדפסה.

אם פעולה זו לא פתרה את הבעיה, נסה את הפתרון הבא:

## **פתרון :3 יישר את ראש ההדפסה**

**פתרון:** יישר את ראש ההדפסה.

יישור המדפסת יכול לסייע לך להבטיח איכות הדפסה מעולה.

לקבלת מידע נוסף, ראה:

יישור ראש [ההדפסה](#page-111-0)

**סיבה:** יש ליישר את המדפסת.

אם פעולה זו לא פתרה את הבעיה, נסה את הפתרון הבא:

## **פתרון :4 נקה את ראש ההדפסה**

**פתרון:** אם הפתרונות הקודמים לא פתרו את הבעיה, נסה לנקות את ראש ההדפסה.

לאחר ניקוי ראש ההדפסה, הדפס דוח איכות הדפסה. סקור את דוח איכות הדפסה כדי לבדוק אם הבעיה באיכות ההדפסה עדיין קיימת.

לקבלת מידע נוסף, ראה:

- [תחזוקת](#page-111-0) ראש הדפסה
- [הדפסה](#page-112-0) וסקירה של דוח איכות הדפסה

**סיבה:** יש לנקות את ראש ההדפסה.

#### **המדפסת מדפיסה באיטיות**

נסה את הפתרונות הבאים אם המדפסת מדפיסה לאט מאוד.

- פתרון :1 השתמש בהגדרת איכות הדפסה נמוכה יותר
	- $\cdot$  פתרון 2: בדוק את מפלסי הדיו
	- פתרון :3 פנה לתמיכה של HP

#### **פתרון :1 השתמש בהגדרת איכות הדפסה נמוכה יותר**

**פתרון:** בדוק את הגדרת איכות ההדפסה. **Best) מיטבית)** ו-**dpi Maximum) dpi מרבי)** מספקות את איכות ההדפסה הטובה ביותר אך הן איטיות יותר מאשר **Normal) רגילה)** או **Draft (טיוטה)**. **Draft) טיוטה)** מספקת את מהירות ההדפסה הגבוהה ביותר.

**סיבה:** איכות ההדפסה הוגדרה לערך גבוה.

אם פעולה זו לא פתרה את הבעיה, נסה את הפתרון הבא:

#### **פתרון :2 בדוק את מפלסי הדיו**

**פתרון:** בדוק את מפלסי הדיו המשוערים במחסניות הדיו.

**הערה** התראות ומחוונים של מפלסי הדיו מספקים הערכות למטרות תכנון בלבד. כאשר מתקבלת התראה על מפלס דיו נמוך, שקול להחזיק מחסנית הדפסה חלופית בהישג יד כדי להימנע מעיכובים אפשריים בהדפסה. אינך צריך להחליף את מחסניות הדיו עד שאיכות ההדפסה הופכת בלתי סבירה.

לקבלת מידע נוסף, ראה:

<u>בדיקת מפלסי הדיו [המשוערים](#page-74-0)</u>

**סיבה:** ייתכן שאין מספיק דיו במחסניות הדיו. כמות לא מספקת של דיו עלולה לגרום להתחממות יתר של ראש ההדפסה. כאשר ראש ההדפסה מתחמם יתר על המידה, המדפסת מאיטה כדי לאפשר לראש ההדפסה להתקרר.

אם פעולה זו לא פתרה את הבעיה, נסה את הפתרון הבא:

### **פתרון :3 פנה לתמיכה של HP**

**פתרון:** פנה לתמיכה של HP לקבלת שירות.

[.www.hp.com/support](http://h20180.www2.hp.com/apps/Lookup?h_lang=[$h_lang]_cc=us&cc=us&h_page=hpcom&lang=en&h_client=S-A-R163-1&h_pagetype=s-001&h_query=HP+Officejet +6500+E710) :אל עבור

אם תתבקש, בחר במדינה/אזור שלך ולאחר מכן לחץ על **HP Contact) פנייה ל-HP (**לקבלת מידע אודות פנייה לתמיכה טכנית.

#### **תחזוקת ראש הדפסה**

<span id="page-111-0"></span>אם אתה נתקל בבעיות בהדפסה, ייתכן שיש בעיה בראש ההדפסה. עליך לבצע את ההליכים שבסעיפים הבאים רק כאשר תקבל הנחיה לבצע זאת לצורך פתרון בעיות באיכות ההדפסה. ביצוע הליכי היישור והניקוי כאשר אין צורך בכך עלול לגרום לבזבוז דיו ולקיצור חיי המחסניות. סעיף זה כולל את הנושאים הבאים:

- נקה את ראש ההדפסה
	- יישור ראש ההדפסה
- [הדפסה](#page-112-0) וסקירה של דוח איכות הדפסה
	- תחזוקה [מתקדמת](#page-117-0) לראש ההדפסה
	- תחזוקה [מתקדמת](#page-122-0) למחסנית הדיו

#### **נקה את ראש ההדפסה**

אם בפלט המודפס שלך מופיעים פסים, או אם יש בו צבעים שגויים או שחסרים בו צבעים, ייתכן שיש צורך לנקות את ראש ההדפסה.

הניקוי כולל שני שלבים. כל שלב נמשך כשתי דקות, ועושה שימוש בגיליון אחד של נייר ובכמות דיו הולכת וגדלה. בסיום כל שלב, בדוק את איכות הדף המודפס. יש לעבור לשלב הבא של הניקוי אם איכות ההדפסה ירודה.

אם איכות ההדפסה עדיין ירודה לאחר השלמת שני שלבי הניקוי, נסה ליישר את המדפסת. אם הבעיות באיכות ההדפסה נמשכות גם לאחר הניקוי והיישור, צור קשר עם התמיכה של HP.

**הערה** ניקוי צורך דיו, לכן נקה את ראשי ההדפסה רק בעת הצורך. תהליך הניקוי נמשך דקות ספורות. במהלך הניקוי עשויים להישמע רעשים מסוימים. לפני ניקוי ראשי ההדפסה, ודא שטענת נייר. לקבלת מידע נוסף, ראה טעינת חומרי [הדפסה](#page-22-0).

כיבוי המדפסת שלא כהלכה עלול לגרום בעיות באיכות ההדפסה. לקבלת מידע נוסף, ראה [כבה](#page-32-0) את [המדפסת](#page-32-0).

#### **לניקוי ראש ההדפסה מלוח הבקרה**

- **.1** טען במגש ההזנה הראשי נייר לבן רגיל בגודל Letter, 4A או Legal.
	- **.2** גע בלחצן החץ הימני ולאחר מכן בחר **Setup**) התקנה).
- **.3** גע ב-**Tools**) כלים) ולאחר מכן בחר **Printhead Clean**) ניקוי ראש ההדפסה).

#### **יישור ראש ההדפסה**

המדפסת מיישרת באופן אוטומטי את ראש ההדפסה במהלך ההתקנה הראשונית.

ייתכן שתרצה להשתמש במאפיין זה כאשר דף סטטוס המדפסת מראה פסים דקים או קווים לבנים בכל אחד מגושי הצבע או אם אתה נתקל בבעיות באיכות ההדפסה בהדפסים שלך.

## **ליישור ראש ההדפסה מלוח הבקרה**

- **.1** טען במגש ההזנה הראשי נייר לבן רגיל בגודל Letter, 4A או Legal.
- **.2** בלוח הבקרה של המדפסת, גע בלחצן החץ הימני ולאחר מכן גע ב-**Setup**) התקנה).
	- **.3** גע ב-**Tools**) כלים) ולאחר מכן בחר **Printer Align**) יישור מדפסת).

#### **הדפסה וסקירה של דוח איכות הדפסה**

<span id="page-112-0"></span>לבעיות באיכות ההדפסה יכולות להיות סיבות רבות: הגדרות תוכנה, קובץ תמונה ירוד או מערכת ההדפסה עצמה. אם אינך שבע רצון מאיכות ההדפסים שלך, דף Diagnostic Quality Print) אבחון איכות הדפסה) יכול לעזור לך לקבוע אם מערכת ההדפסה פועלת כהלכה.

סעיף זה כולל את הנושאים הבאים:

- להדפסה של דוח איכות הדפסה
- לסקירה של דף Diagnostic Quality Print) אבחון איכות הדפסה)

## **להדפסה של דוח איכות הדפסה**

**לוח הבקרה:** גע ב-**Setup**) התקנה), בחר **Report Print**) הדפסת דוח), בחר **Status Printer** (סטטוס מדפסת) או **Test-Self**) בדיקה עצמית) ולאחר מכן לחץ על **OK**) אישור).

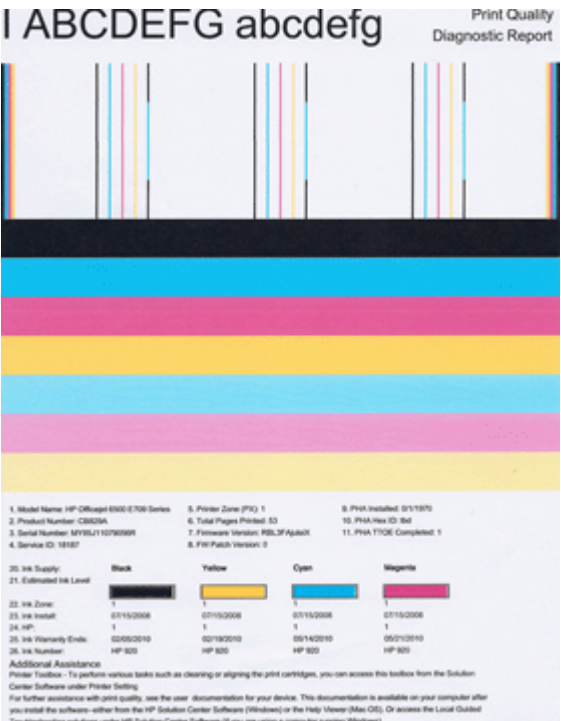

## **לסקירה של דף Diagnostic Quality Print) אבחון איכות הדפסה)**

סעיף זה כולל את הנושאים הבאים:

- [מפלסי](#page-113-0) דיו
- פסי צבע [תקינים](#page-113-0)
- פסים משוננים, [מקווקווים](#page-114-0) בצורה לא סדירה או דהויים
	- קווים לבנים [רציפים](#page-115-0) על-גבי הפסים
		- צבעי הפסים אינם [אחידים](#page-115-0)
			- [טקסט](#page-116-0) בגופן גדול ושחור

- [דפוסי](#page-116-0) יישור
- אם אינך מבחין [בפגמים](#page-117-0)

**מפלסי דיו**

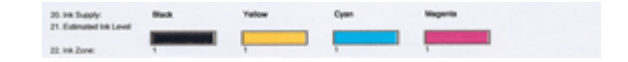

- <span id="page-113-0"></span>▲ הבט במחווני מפלס הדיו בשורה .21 אם אחד ממחווני המפלסים בצורת פסים נמוך, ייתכן שיהיה עליך להחליף את מחסנית הדיו התואמת.
- **הערה** התראות ומחוונים של מפלסי הדיו מספקים הערכות למטרות תכנון בלבד. כאשר מתקבלת הודעה של התראת דיו, שקול להחזיק מחסניות חלופיות בהישג יד כדי להימנע מעיכובים אפשריים בהדפסה. אינך צריך להחליף מחסניות עד שאיכות ההדפסה הופכת בלתי סבירה.

#### **פסי צבע תקינים**

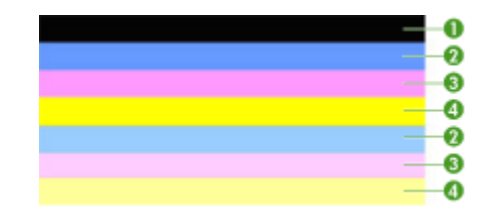

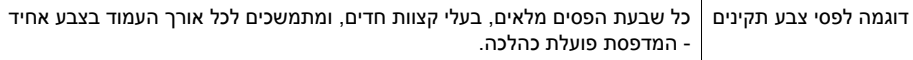

▲ הבט בפסי הצבע במרכז הדף. אמורים להיות שבעה פסי צבע. פסי הצבע אמורים להיות בעלי קצוות חדים. עליהם להיות מלאים (ללא קווים בצבע לבן או אחר). צבעם אמור להיות אחיד לכל האורך.

הפסים תואמים למחסניות הדיו במדפסת כמתואר להלן:

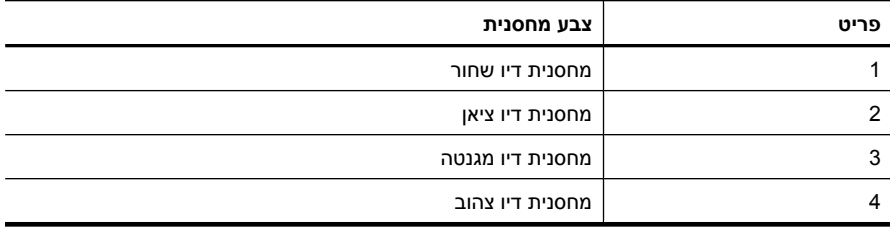

## **פסים משוננים, מקווקווים בצורה לא סדירה או דהויים**

<span id="page-114-0"></span>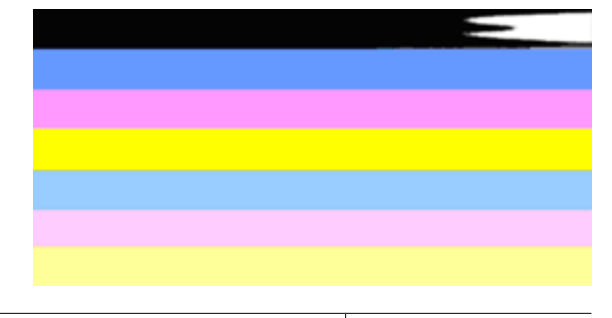

דוגמה לפסי צבע לא תקינים הפס העליון מקווקו בצורה לא סדירה או דהוי.

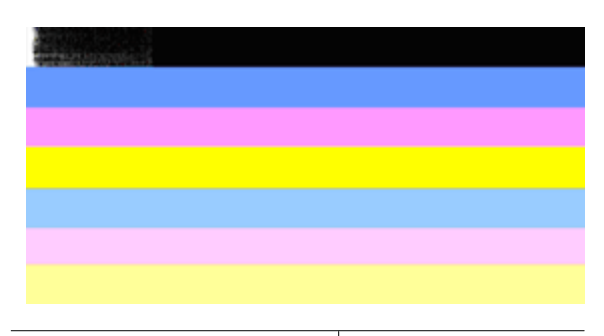

דוגמה לפסי צבע לא תקינים הפס השחור העליון משונן בקצה אחד.

אם אחד מהפסים משונן, מקווקו בצורה לא סדירה או דהוי, פעל בהתאם לשלבים הבאים:

- **.1** ודא שיש דיו במחסניות הדיו.
- **.2** הסר את המחסנית התואמת לפס המקווקו ודא כי היא מאווררת כהלכה. לקבלת מידע נוסף, ראה החלפת [מחסניות](#page-74-0) הדיו.
- **.3** התקן מחדש את המחסנית ודא כי כל המחסניות נעולות כהלכה. לקבלת מידע נוסף, ראה [החלפת](#page-74-0) [מחסניות](#page-74-0) הדיו.
	- **.4** נקה את ראש ההדפסה. לקבלת מידע נוסף, עיין בסעיף נקה את ראש [ההדפסה](#page-111-0).
	- **.5** נסה להדפיס פעם נוספת או הדפס מחדש את דוח Diagnostic Quality Print) אבחון איכות הדפסה). אם הבעיה עדיין מתרחשת, אך נראה כי הניקוי הועיל, נקה שנית.
		- **.6** אם הניקוי אינו פותר את הבעיה, החלף את המחסנית התואמת לפס המשונן.
	- **.7** אם החלפת מחסנית הדיו אינה מועילה, צור קשר עם HP ייתכן שיש צורך להחליף את ראש ההדפסה.

#### **מניעת הבעיה הגורמת לפסים משוננים בדוח Diagnostic Quality Print) אבחון איכות הדפסה):**

- הקפד שלא להשאיר מחסניות דיו פתוחות מחוץ למדפסת למשך זמן רב.
- ודא כי המחסנית החדשה מוכנה להתקנה לפני שתסיר את מחסנית הדיו ישנה.

## **קווים לבנים רציפים על-גבי הפסים**

<span id="page-115-0"></span>אם על אחד מפסי הצבע מופיעים קווים לבנים רציפים, פעל בהתאם לשלבים הבאים:

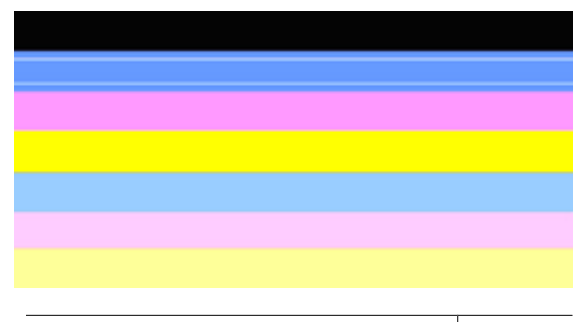

קווים לבנים על-גבי הפסים בדוח איכות הדפסה יש קווים לבנים.

- **.1** אם בדוח אבחון איכות ההדפסה מופיע הכיתוב **0 = TTOE PHA**, יישר את המדפסת. לקבלת מידע נוסף, ראה יישור ראש [ההדפסה](#page-111-0).
- **.2** אם "0 not is TTOE PHA "או אם היישור אינו עוזר, נקה את ראש ההדפסה. לקבלת מידע נוסף, ראה נקה את ראש [ההדפסה](#page-111-0).
- **.3** הדפס עוד דוח Diagnostic Quality Print) אבחון איכות הדפסה). אם הקווים עדיין מופיעים, אך המראה משתפר, נסה לנקות פעם נוספת. אם הקווקוו מחמיר, צור קשר עם HP - ייתכן שיש צורך להחליף את ראש ההדפסה.

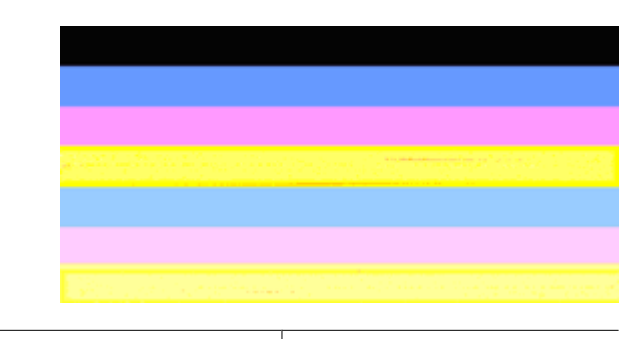

#### **צבעי הפסים אינם אחידים**

פסים אינם אחידים בדוח איכות הדפסה בתוך הפסים מופיעים חלקים בהירים יותר או כהים יותר.

אם הצבע באחד מהפסים אינו אחיד, פעל בהתאם לשלבים הבאים:

- **.1** אם המדפסת שונעה לאחרונה בגובה רב, נסה לנקות את ראש ההדפסה.
- **2.** אם המדפסת לא שונעה לאחרונה, נסה להדפיס עוד דוח Print Quality Diagnostic (אבחון איכות הדפסה). פעולה זו צורכת פחות דיו בהשוואה לניקוי ראש הדפסה, אך אם היא אינה יעילה, נסה לנקות.
- **.3** נסה שנית להדפיס דוח Diagnostic Quality Print) אבחון איכות הדפסה). אם נראה כי הצבעים משתפרים, המשך לנקות. אם הצבעים מחמירים, צור קשר עם HP - ייתכן שיש צורך להחליף את ראש ההדפסה.

<span id="page-116-0"></span>הבט בטקסט בגופן גדול מעל לגושי הצבע. **abcdefg ABCDEFG I** על הכתב להיות חד וברור. אם הכתב משונן, נסה ליישר את המדפסת. אם מופיעים קווים או כתמי דיו, נקה את ראש ההדפסה.

# I ABCDEFG abcdefg

דוגמה תקינה לכתב בגופן גדול האותיות חדות וברורות - המדפסת פועלת כהלכה.

# I ABCDEFG abcdefg

דוגמה לא תקינה לכתב בגופן גדול האותיות משוננות - יישר את המדפסת.

# **I ABCDEFG abcdefg**

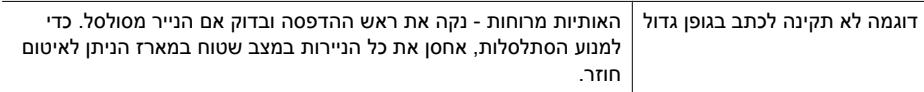

# ABCDEFG abcdefg

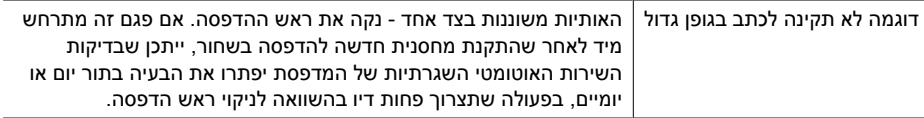

## **דפוסי יישור**

אם פסי הצבע והטקסט בגופן גדול נראים תקינים, ומחסניות הדיו אינן ריקות, הבט בדוגמת היישור היישר מעל פסי הצבע.

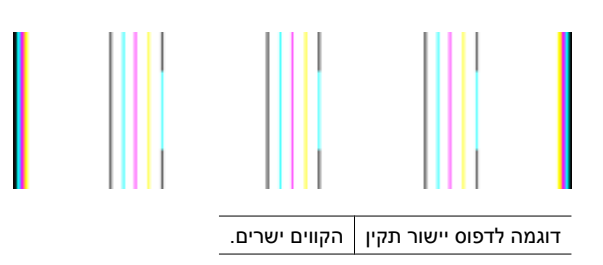

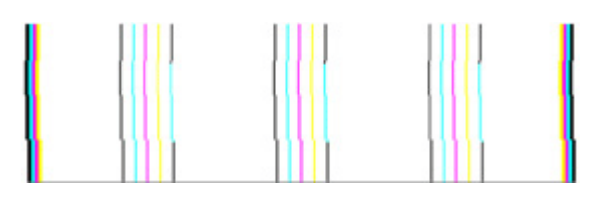

<span id="page-117-0"></span>דוגמה לדפוס יישור לא תקין הקווים משוננים - יישר את המדפסת. אם פעולה זו לא מצליחה, צור קשר עם HP.

#### **אם אינך מבחין בפגמים**

אם אינך מבחין בפגמים בדוח איכות ההדפסה, מערכת ההדפסה פועלת כהלכה. אין סיבה להחליף חומרים מתכלים או לשלוח את המדפסת לקבלת שירות מכיוון שהם פועלים כראוי. אם אתה עדיין נתקל בבעיה באיכות ההדפסה, להלן מספר דברים שבאפשרותך לבדוק:

- בדוק את הנייר.
- בדוק את הגדרות ההדפסה.
- ודא שהגדרת רזולוציה מספיקה לתמונה.
- אם נראה שהבעיה מוגבלת לפס ליד קצה ההדפס, השתמש בתוכנת HP או ביישום תוכנה אחר כדי לסובב את התמונה ב180- מעלות. ייתכן שהבעיה לא תופיע בקצה השני של ההדפס.

## **תחזוקה מתקדמת לראש ההדפסה**

**אזהרה** התקן מחדש את ראש ההדפסה רק כחלק מהליך עבור הודעות שגיאה של **Printhead Problem) בעיה בראש ההדפסה)**

## **להתקנת ראש ההדפסה מחדש**

- **.1** ודא שהמדפסת מופעלת.
- **.2** פתח את דלת מחסניות הדיו.

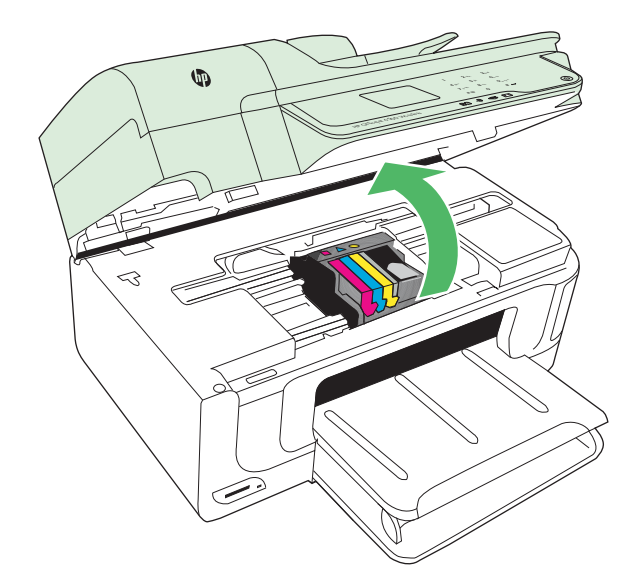

**.3** הסר את כל מחסניות הדיו והנח אותן על פיסת נייר כשפתח הדיו פונה כלפי מעלה.

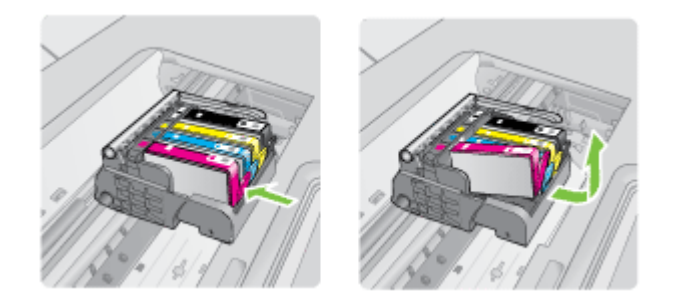

**.4** הרם את ידית התפס בגררת ההדפסה.

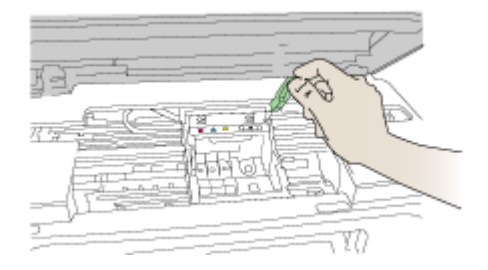

**.5** הסר את ראש ההדפסה על-ידי הרמתו היישר כלפי מעלה.

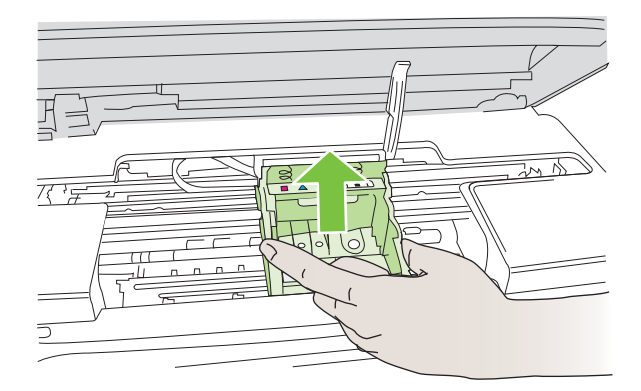

**.6** נקה את ראש ההדפסה.

שלושה אזורים בראש ההדפסה זקוקים לניקוי: שיפועי הפלסטיק משני צידי חרירי הדיו, הקצה שבין החרירים למגעים החשמליים והמגעים החשמליים עצמם.

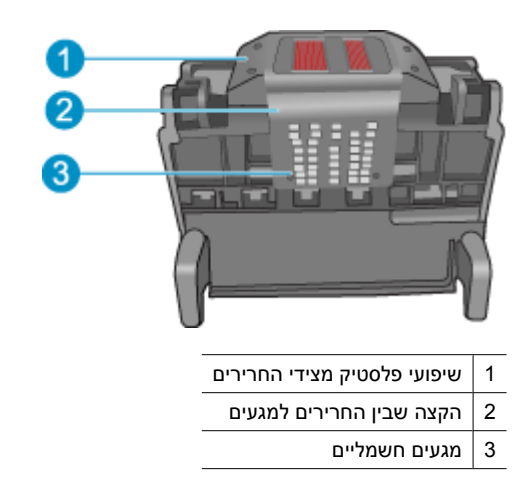

**התראה** גע באזור החרירים ובאזור המגעים החשמליים בעזרת חומרי ניקוי **בלבד** ולא בעזרת האצבע שלך.

## **לניקוי ראש ההדפסה**

**א**. הספג קלות מטלית נקיה ונטולת מוך ונגב את אזור המגעים החשמליים מלמטה עד למעלה. אל תעבור את הקצה שבין החרירים למגעים החשמליים. נקה עד שלא תבחין בסימני דיו חדשים על המטלית.

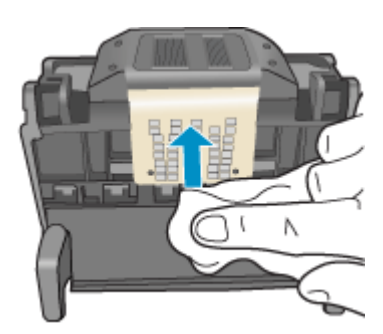

**ב**. השתמש במטלית נקייה, ספוגה קלות ונטולת מוך כדי לנגב דיו ופסולת שהצטברו מהקצה שבין החרירים והמגעים.

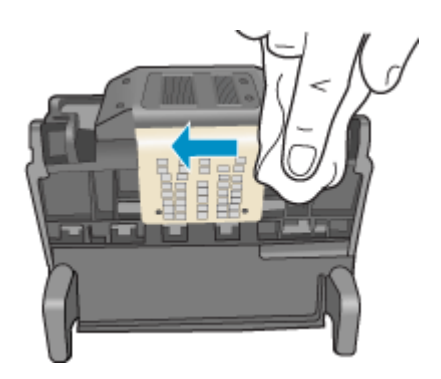

**ג**. השתמש במטלית נקייה, ספוגה קלות ונטולת מוך כדי לנגב את שיפועי הפלסטיק משני צידי החרירים. נגב מן החרירים כלפי חוץ.

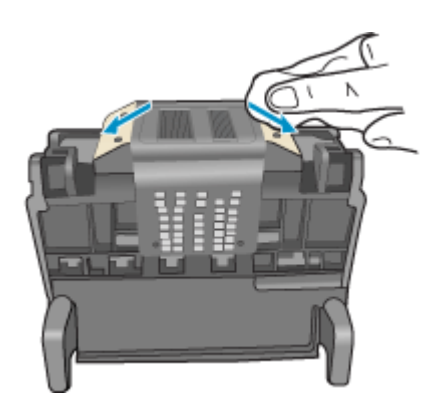

**ד**. יבש אזורים שנוקו קודם לכן בעזרת מטלית יבשה ונטולת מוך לפני שתמשיך לשלב הבא.

**.7** נקה את המגעים החשמליים בתוך המדפסת.

## **לניקוי המגעים החשמליים במדפסת**

- **א**. הספג קלות במים מזוקקים או מינרלים מטלית נקיה ונטולת מוך.
- **ב**. נקה את המגעים החשמליים במדפסת על-ידי ניגוב עם המטלית מלמעלה למטה. השתמש בכמה מטליות נקיות שצריך. נקה עד שלא תבחין בדיו על המטלית.

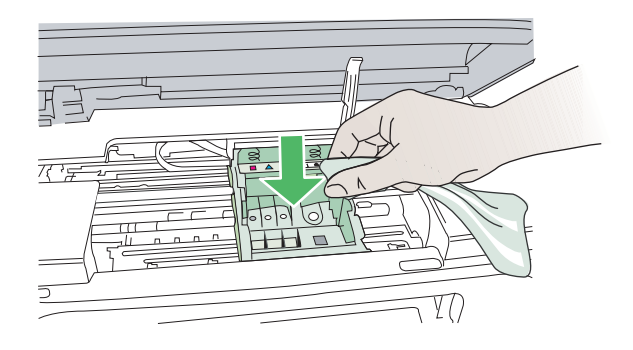

- **ג**. נגב את האזור היבש בעזרת מטלית יבשה ונטולת מוך לפני שתמשיך לשלב הבא.
	- **.8** ודא שידית התפס מורמת ולאחר מכן הכנס את ראש ההדפסה מחדש.

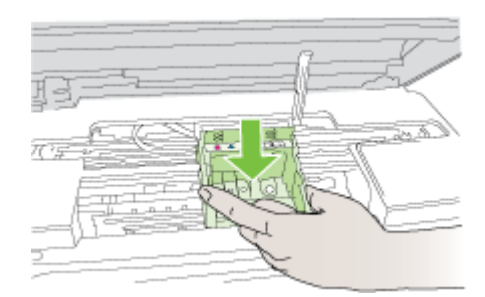

**.9** הורד בזהירות את ידית התפס.

**הערה** ודא שהורדת את ידית התפס לפני שתכניס מחדש את מחסניות הדיו. השארת ידית התפס במצב מורם עלולה לגרום לכך שמחסניות הדיו לא יהיו מיוצבות כהלכה במקומן וכן עלולה לגרום לבעיות בהדפסה. על התפס להישאר למטה כדי שניתן יהיה להתקין את מחסניות הדיו כהלכה.

<span id="page-122-0"></span>**.10** היעזר בסמלים הצבעוניים בעלי הצורות השונות, והחלק את מחסנית הדיו לחריץ הריק עד שתינעל במקומה בנקישה ותתייצב היטב בחריץ.

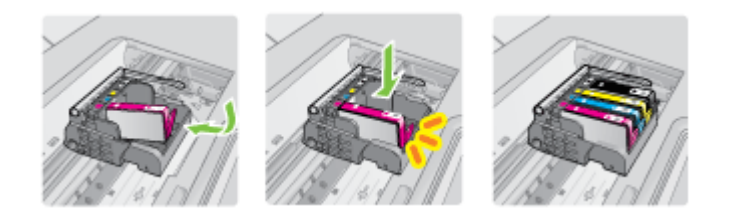

**.11** סגור את דלת מחסניות הדיו.

#### **תחזוקה מתקדמת למחסנית הדיו**

סעיף זה כולל את הנושאים הבאים:

• ניקוי חלוניות החישן במחסניות הדיו

## **ניקוי חלוניות החישן במחסניות הדיו**

אם הבעיה אינה נפתרת, ניתן להמשיך בהדפסה, אך מערכת הדיו עשויה לפעול באופן שונה.

ה**תראה** הליך הניקוי נמשך דקות ספורות. ודא שהתקנת מחדש את מחסניות הדיו במדפסת  $\triangle$ כשהופיעה הנחיה לעשות זאת. השארת מחסניות הדיו מחוץ למדפסת למשך זמן רב עלולה לגרום להן נזק.

## **לניקוי חלונית החישן במחסניות הדיו**

- **.1** הכן מקלונים או מטלית נטולת מוך לצורך הליך הניקוי.
	- **.2** ודא שהמדפסת מופעלת.
- **.3** פתח את דלת הגישה למחסניות הדיו על-ידי הרמת הדלת מהחלק הימני הקדמי של המדפסת, עד שהדלת תינעל במקומה.

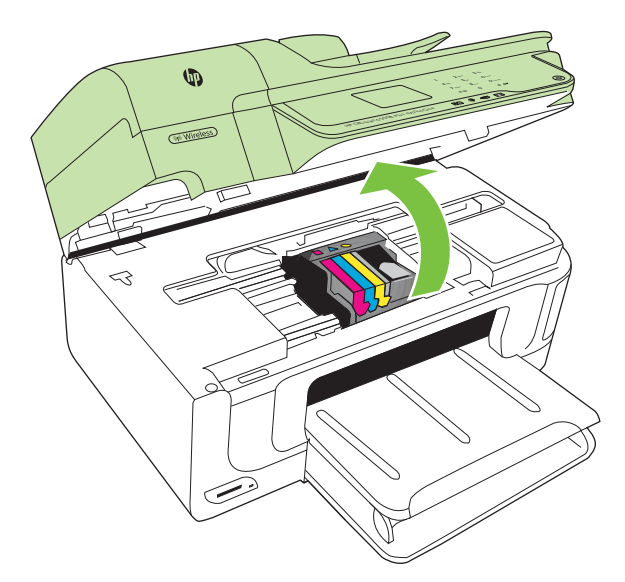

גררת ההדפסה נעה למרכז המדפסת.

**הערה** המתן עד שגררת ההדפסה תפסיק לנוע לפני שתמשיך.

**.4** הסר את כל מחסניות הדיו והנח אותן על פיסת נייר כשפתחי הדיו פונים כלפי מעלה.

## **להסרת מחסניות הדיו**

**א**. לחץ על הלשונית שבמחסנית הדיו כדי לשחרר אותה, ולאחר מכן הסר אותה מהחריץ שלה.

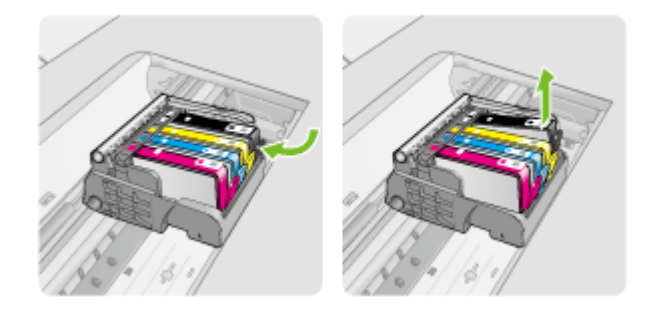

**ב**. הנח את מחסנית הדיו על גיליון נייר כשפתח הדיו פונה כלפי מעלה.

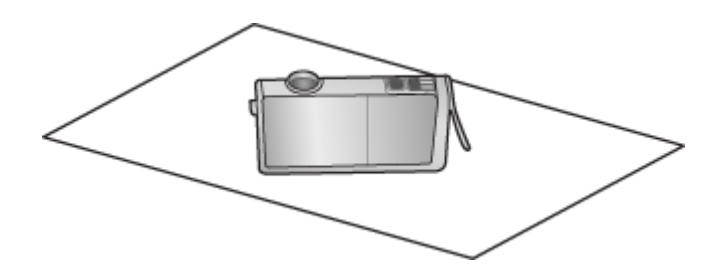

- **ג**. חזור על שלבים א' ו-ב' עבור כל מחסנית דיו.
- **.5** עבור כל מחסנית דיו, נגב את חלונית החישן בעזרת מקלון יבש או מטלית נטולת מוך. חלונית החישן היא אזור של פלסטיק שקוף ליד מגעי המתכת בצבע נחושת או זהב בחלקה התחתון של מחסנית הדיו. השתדל שלא לגעת במגעי המתכת.

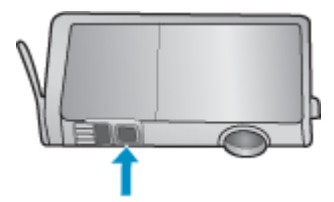

**.6** התקן כל מחסנית דיו בחריץ שלה. לחץ כלפי מטה עד שהלשונית תתייצב במקומה בנקישה. התאם את הצבע והסמל שעל התווית בכל אחת ממחסניות הדיו לצבע ולסמל בחריץ המיועד למחסנית דיו זו.

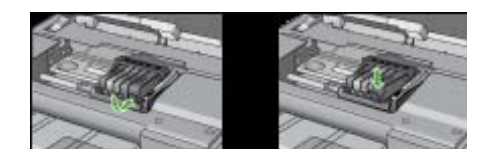

- **.7** סגור את דלת הגישה למחסניות הדיו ובדוק אם השגיאה נפתרה.
- **.8** אם הודעת השגיאה עדיין מופיעה, כבה את המדפסת ולאחר מכן הפעל אותה בשנית.

## **פתרון בעיות בהזנת הנייר**

## **חומרי ההדפסה אינם נתמכים עבור המדפסת או המגש**

השתמש רק בחומרי הדפסה הנתמכים במדפסת ובמגש שבשימוש. לקבלת מידע נוסף, ראה [מפרטי](#page-165-0) חומרי [ההדפסה](#page-165-0).

## **ההתקן לא אוסף את חומר ההדפסה מהמגש**

- ודא כי המגש טעון בחומרי הדפסה. למידע נוסף, ראה טעינת חומרי [הדפסה](#page-22-0). הפרד את גיליונות חומר ההדפסה זה מזה (בתנועת מניפה) לפני הטענתם.
	- ודא שגובלי הנייר מכוונים כראוי במגש ומתאימים לגודל הגיליונות שאתה טוען. כמו כן, ודא כי המכוונים צמודים לערימת הגיליונות אך אינם לחוצים מדי כלפיה.
- ודא כי הגיליונות שבתוך המגש אינם מקופלים. יישר את הגיליונות על-ידי כיפופם בכיוון המנוגד לכיוון הקיפול.
- כשאתה משתמש באמצעי הדפסה מיוחדים דקים, ודא שהמגש טעון במלואו. בעת שימוש בחומרי הדפסה מיוחדים שזמינים בכמויות קטנות בלבד, נסה להניח את חומר ההדפסה המיוחד על נייר אחר באותו גודל כדי למלא את המגש. (ישנם חומרי הדפסה שהמדפסת אוספת בקלות רבה יותר כשהמגש מלא.)
- בשעת שימוש בחומר הדפסה עבה (כגון נייר עלונים) טען את חומר ההדפסה כך ש- 1/4 עד 3/4 מהמגש יהיה מלא. במידת הצורך, מקם את חומר ההדפסה על ערימה של נייר אחר מאותו גודל כך שהערימה תגיע לגובה הרצוי.

## **חומר ההדפסה אינו יוצא מההתקן כהלכה**

• ודא שמאריך מגש הפלט נשלף החוצה במלואו, אחרת הדפים המודפסים עלולים ליפול מהמדפסת.

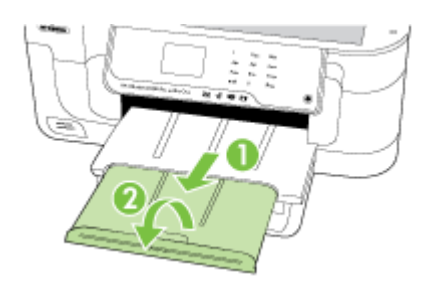

• הוצא חומרי הדפסה עודפים ממגש הפלט. מספר הדפים שהמגש יכול להכיל מוגבל.

## **הדפסה עקומה על הדף**

- ודא שחומרי ההדפסה הטעונים במגשים מיושרים בהתאם למכווני הנייר. במקרה הצורך, משוך את המגשים החוצה מהמדפסת וטען מחדש את חומרי ההדפסה כראוי, תוך הקפדה על יישור הולם של מכווני הנייר.
	- טען חומרי הדפסה במדפסת רק כשלא מתבצעת הדפסה.

## **ההתקן מושך דפים אחדים בבת אחת**

- הפרד את גיליונות חומר ההדפסה זה מזה (בתנועת מניפה) לפני הטענתם.
- ודא שגובלי הנייר מכוונים כראוי במגש ומתאימים לגודל הגיליונות שאתה טוען. כמו כן, ודא כי הגובלים צמודים לערימת הגיליונות אך אינם לחוצים מדי כלפיה.
	- ודא כי המגש אינו עמוס בנייר יתר על המידה.
- כשאתה משתמש באמצעי הדפסה מיוחדים דקים, ודא שהמגש טעון במלואו. בעת שימוש בחומרי הדפסה מיוחדים שזמינים בכמויות קטנות בלבד, נסה להניח את חומר ההדפסה המיוחד על נייר אחר באותו גודל כדי למלא את המגש. (ישנם חומרי הדפסה שהמדפסת אוספת בקלות רבה יותר כשהמגש מלא.)
- בשעת שימוש בחומר הדפסה עבה (כגון נייר עלונים) טען את חומר ההדפסה כך ש- 1/4 עד 3/4 מהמגש יהיה מלא. במידת הצורך, מקם את חומר ההדפסה על ערימה של נייר אחר מאותו גודל כך שהערימה תגיע לגובה הרצוי.
	- השתמש בחומרי הדפסה של HP לביצועים ויעילות מרביים.

## **פתרון בעיות העתקה**

אם הסעיפים הבאים אינם מסייעים לך בפתרון הבעיה, עיין בסעיף [התמיכה](#page-78-0) של [HP](#page-78-0) למידע על התמיכה של HP.

- ההתקן אינו מוציא עותקים
- ההתקן מפיק [עותקים](#page-126-0) ריקים
	- [מסמכים](#page-126-0) חסרים או דהויים
- ההתקן מקטין את גודל [המסמך](#page-126-0)
	- איכות [העתקה](#page-127-0) ירודה
	- ניתן להבחין [בפגמים](#page-127-0) בעותק
- [המדפסת](#page-128-0) מדפיסה חצי עמוד, ולאחר מכן מוציאה את הנייר
	- אי-[התאמת](#page-128-0) נייר

## **ההתקן אינו מוציא עותקים**

• **בדוק את אספקת זרם החשמל**

ודא שכבל המתח מחובר היטב ושהמדפסת מופעלת.

- **בדוק את מצב המדפסת**
- ייתכן שהמדפסת עסוקה במשימה אחרת. בדוק את תצוגת לוח הבקרה לקבלת מידע על מצב המשימות. המתן עד שהעבודה המעובדת תסתיים.
	- ייתכן שיש חסימת נייר במדפסת. בדוק אם אירעה חסימה. ראה פינוי נייר [תקוע](#page-159-0).
		- **בדוק את המגשים**

ודא שטענת חומרי הדפסה. ראה טעינת חומרי [הדפסה](#page-22-0) לקבלת מידע נוסף.

## • **בדוק את חומרי ההדפסה**

<span id="page-126-0"></span>ייתכן שחומרי ההדפסה אינם עונים על מפרטי Packard-Hewlett) לדוגמה, חומרי ההדפסה לחים מדי או מחוספסים מדי). לקבלת מידע נוסף, ראה מפרטי חומרי [ההדפסה](#page-165-0).

## • **בדוק את ההגדרות**

ייתכן שהגדרת הניגודיות בהירה מדי. בלוח הבקרה של המדפסת, גע ב-**Copy**) העתקה), גע ב- **Darker Lighter**) בהיר יותר/כהה יותר) ולאחר מכן השתמש בחיצים כדי ליצור עותקים כהים יותר.

## • **בדוק את המגשים**

בעת ביצוע העתקה ממזין המסמכים האוטומטי (ADF(, ודא שמסמכי המקור נטענו כהלכה. לקבלת מידע נוסף, ראה טעינת מסמך מקור במזין [המסמכים](#page-22-0) האוטומטי [\(ADF\(](#page-22-0).

## **מסמכים חסרים או דהויים**

## • **בדוק את חומרי ההדפסה**

ייתכן שחומרי ההדפסה אינם עונים על מפרטי Packard-Hewlett) לדוגמה, חומרי ההדפסה לחים מדי או מחוספסים מדי). לקבלת מידע נוסף, ראה מפרטי חומרי [ההדפסה](#page-165-0).

## • **בדוק את ההגדרות**

הגדרת האיכות **Fast**) מהיר) (שמפיקה עותקים באיכות המתאימה לטיוטה) עלולה לגרום למסמכים חסרים או להדפסה דהויה. שנה את הגדרת האיכות למצבים **Normal**) רגיל) או **Best** (מיטבית).

## • **בדוק את מסמך המקור**

- רמת הדיוק של העותק תלויה באיכות ובגודל של מסמך המקור. השתמש במסך **Copy** (העתקה) כדי לכוונן את בהירות העותק. אם מסמך המקור בהיר מדי, ייתכן שהעותק לא יוכל לפצות על כך, גם אם תכוונן את הניגודיות.
	- רקעים צבעוניים עלולים לגרום לתמונות שבקדמת המסמך להתערבב עם הרקע, או שגוון הרקע עלול להיראות שונה.
	- אם אתה מעתיק מסמך מקור ללא שוליים, טען את מסמך המקור על משטח הזכוכית של הסורק ולא במזין המסמכים האוטומטי. לקבלת מידע נוסף, ראה [טעינת](#page-21-0) מסמך מקור על משטח [הזכוכית](#page-21-0).
- אם אתה מעתיק צילום, הקפד לטעון אותו במשטח הזכוכית של הסורק כפי שמציין הסמל שעל-גבי משטח הסריקה.

## **ההתקן מקטין את גודל המסמך**

- ייתכן שמאפיין ההגדלה/הקטנה או מאפיין העתקה אחר הוגדר מלוח הבקרה של המדפסת להקטנת התמונה הסרוקה. בדוק את ההגדרות של משימת ההעתקה כדי לוודא שהן נקבעו לגודל רגיל.
- ייתכן שההגדרות של תוכנת HP הוגדרו להקטין את התמונה הסרוקה. שנה את ההגדרות, במידת הצורך. עיין בעזרה המקוונת של תוכנת HP לקבלת מידע נוסף.

## **איכות העתקה ירודה**

- **נקוט צעדים לשיפור איכות ההעתקה**
- השתמש במסמכי מקור באיכות גבוהה.
- <span id="page-127-0"></span>◦ טען את חומרי ההדפסה כהלכה. אם חומרי ההדפסה נטענו בצורה שגויה, יתכן כי הם נוטים הצידה, דבר שעלול להוביל לתמונות לא ברורות. לקבלת מידע נוסף, ראה [מפרטי](#page-165-0) חומרי [ההדפסה](#page-165-0).
	- הגן על מסמכי המקור שלך בעזרת עטיפת ניילון.

#### • **בדוק את המדפסת**

- ייתכן שמכסה הסורק אינו סגור כהלכה.
- ייתכן שמשטח הזכוכית של הסורק או תומך המכסה זקוקים לניקוי. ראה תחזוקת [המדפסת](#page-28-0) לקבלת מידע נוסף.
- ייתכן שמזין המסמכים האוטומטי (ADF (זקוק לניקוי. ראה תחזוקת [המדפסת](#page-28-0) לקבלת מידע נוסף.

## **ניתן להבחין בפגמים בעותק**

#### • **קווים אנכיים לבנים או דהויים**

ייתכן שחומרי ההדפסה אינם עונים על מפרטי Packard-Hewlett) לדוגמה, חומרי ההדפסה לחים מדי או מחוספסים מדי). לקבלת מידע נוסף, ראה מפרטי חומרי [ההדפסה](#page-165-0).

#### • **עותקים בהירים או כהים מדי**

נסה לכוונן את הגדרות הניגודיות ואיכות ההעתקה.

• **קווים בלתי רצויים**

ייתכן שמשטח הזכוכית של הסורק, תומך המכסה או המסגרת זקוקים לניקוי. ראה [תחזוקת](#page-28-0) [המדפסת](#page-28-0) לקבלת מידע נוסף.

## • **נקודות או קווים שחורים**

ייתכן שמשטח הזכוכית של הסורק או תומך המכסה מלוכלכים בשאריות דיו, דבק, נוזל לתיקון, או חומרים זרים אחרים. נסה לנקות את המדפסת. ראה תחזוקת [המדפסת](#page-28-0) לקבלת מידע נוסף.

#### • **העותק מוטה או עקום**

אם אתה משתמש במזין המסמכים האוטומטי (ADF(, בדוק את הדברים הבאים:

- ודא שמגש ההזנה של מזין המסמכים האוטומטי אינו מלא מדי.
- ודא שמכווני הרוחב של מזין המסמכים האוטומטי צמודים בעדינות לצדי חומר ההדפסה.

## • **טקסט מטושטש**

- נסה לכוונן את הגדרות הניגודיות ואיכות ההעתקה.
- ייתכן שהגדרת שיפור ההעתקה של ברירת המחדל אינה מתאימה למשימת העתקה זו. בדוק את ההגדרה ושנה אותה במידת הצורך כדי לחזק את הטקסט או התמונות. למידע נוסף, ראה שינוי הגדרות [העתקה](#page-46-0).

## • **טקסט או גרפיקה מלאים באופן חלקי**

נסה לכוונן את הגדרות הניגודיות ואיכות ההעתקה.

## • **אותיות גדולות ושחורות שנראות מותזות (לא חלקות)**

ייתכן שהגדרת שיפור ההעתקה של ברירת המחדל אינה מתאימה למשימת העתקה זו. בדוק את ההגדרה ושנה אותה במידת הצורך כדי לחזק את הטקסט או התמונות. למידע נוסף, ראה [שינוי](#page-46-0) [הגדרות](#page-46-0) העתקה.

## • **רצועות אופקיות לבנות או מנוקדות באזורים שצבעם אפור בהיר עד אפור בינוני**

ייתכן שהגדרת שיפור ההעתקה של ברירת המחדל אינה מתאימה למשימת העתקה זו. בדוק את ההגדרה ושנה אותה במידת הצורך כדי לחזק את הטקסט או התמונות. למידע נוסף, ראה [שינוי](#page-46-0) [הגדרות](#page-46-0) העתקה.

## **המדפסת מדפיסה חצי עמוד, ולאחר מכן מוציאה את הנייר**

#### **בדוק את מחסניות הדיו**

<span id="page-128-0"></span>ודא שמחסניות הדיו הנכונות מותקנות ושמפלס הדיו בהן אינו נמוך. למידע נוסף, ראה כלי [ניהול](#page-222-0) [מדפסת](#page-222-0) ובדיקת מפלסי הדיו [המשוערים](#page-74-0). חברת HP אינה אחראית לאיכות מחסניות דיו שאינן מתוצרת HP.

## **אי-התאמת נייר**

#### **בדוק את ההגדרות**

ודא כי גודל חומרי ההדפסה שנטענו והסוג מתאימים להגדרות לוח הבקרה.

## **פתרון בעיות סריקה**

אם הסעיפים הבאים אינם מסייעים לך בפתרון הבעיה, עיין בסעיף [התמיכה](#page-78-0) של [HP](#page-78-0) למידע על התמיכה של HP.

- **הערה** אם אתה מתחיל לבצע את הסריקה באמצעות המחשב, עיין בעזרה של התוכנה שבה אתה משתמש וחפש מידע על פתרון בעיות.
	- הסורק אינו מגיב
	- פעולת [הסריקה](#page-129-0) אורכת זמן רב מדי
	- חלק [מהמסמך](#page-129-0) לא נסרק או שחסר בו טקסט
		- לא ניתן לערוך [טקסט](#page-130-0)
		- הודעות שגיאה [מופיעות](#page-130-0)
		- איכות התמונה [הסרוקה](#page-130-0) ירודה
		- ניתן להבחין בפגמים [בסריקה](#page-131-0)

#### **הסורק אינו מגיב**

## • **בדוק את מסמך המקור**

ודא שמסמך המקור ממוקם כראוי על-גבי משטח הזכוכית של הסורק. לקבלת מידע נוסף, ראה טעינת מסמך מקור על משטח [הזכוכית](#page-21-0).

## • **בדוק את המדפסת**

ייתכן שהמדפסת יוצאת ממצב חיסכון בחשמל לאחר פרק זמן של חוסר פעילות, דבר המעכב את העיבוד למשך זמן קצר. המתן עד שהמדפסת תציג את מסך Home) דף הבית).

• **בדוק את תוכנת HP**

ודא שתוכנת HP שצורפה למדפסת מותקנת כראוי.

## **פעולת הסריקה אורכת זמן רב מדי**

#### • **בדוק את ההגדרות**

- <span id="page-129-0"></span>◦ אם הגדרת הרזולוציה גבוהה מדי, משימת הסריקה תימשך זמן רב יותר ותגרום ליצירת קבצים גדולים יותר. כדי להגיע לתוצאות טובות בשעת סריקה או העתקה, אל תבחר ברזולוציה גבוהה מהדרוש. תוכל לבחור ברזולוציה נמוכה יותר כדי להאיץ את פעולת הסריקה.
- בשעת ייבוא תמונה באמצעות TWAIN, ניתן לשנות את ההגדרות כך שמסמך המקור ייסרק בשחור-לבן. למידע, עיין בעזרה של תוכנת TWAIN.

## • **בדוק את מצב המדפסת**

אם שלחת משימת הדפסה או העתקה להתקן לפני שהתחלת את פעולת הסריקה, הסריקה תתחיל רק אם הסורק פנוי. עם זאת, תהליכי ההדפסה והסריקה מופעלים באמצעות משאבי זיכרון משותפים, ולכן הסריקה עלולה להיות איטית יותר.

## **חלק מהמסמך לא נסרק או שחסר בו טקסט**

## • **בדוק את מסמך המקור**

- ודא שטענת את מסמך המקור כהלכה. למידע נוסף, ראה טעינת מסמך מקור על [משטח](#page-21-0) [הזכוכית](#page-21-0).
- אם אתה מעתיק מסמך מקור ללא שוליים, טען את מסמך המקור על משטח הזכוכית של הסורק ולא במזין המסמכים האוטומטי. לקבלת מידע נוסף, ראה [טעינת](#page-21-0) מסמך מקור על משטח<u> [הזכוכית](#page-21-0)</u>.
- רקעים צבעוניים עלולים לגרום לתמונות שבקדמת המסמך להתערבב עם הרקע. נסה לכוונן את ההגדרה לפני סריקה המקור, או נסה לחזק את התמונה לאחר סריקת המקור.

## • **בדוק את ההגדרות**

- ודא שחומר ההדפסה המוזן גדול מספיק למסמך המקור שאתה סורק.
- אם אתה משתמש בתוכנת HP שצורפה למדפסת, ייתכן שהגדרות ברירת המחדל בתוכנת HP מוגדרות לביצוע אוטומטי של משימה ספציפית ולא של המשימה שאתה מנסה לבצע. עיין בעזרה שעל-גבי המסך של תוכנת HP לקבלת הוראות אודות שינוי המאפיינים.
- אם בחרת באפשרות סריקת תמונה, תוכנת HP תחתוך את התמונה באופן אוטומטי. עם זאת, אם ברצונך לסרוק את הדף במלואו, השלם את השלבים הבאים: **Windows:** מתוכנת HP, לחץ על **Actions Scanner**) פעולות סורק), לחץ על **Scan Properties**) מאפייני סריקה) ולאחר מכן בחר **glass entire the Scan**) סרוק את משטח הזכוכית במלואו).

**X OS Mac:** מתוכנת HP, לחץ על **Scan**, בחר את פרופיל הסריקה **Pictures**, לחץ על **Profile Settings** ולאחר מכן נקה את תיבת הסימון **Crop**.

- **בדוק את ההגדרות**
- <span id="page-130-0"></span>◦ כאשר אתה סורק מסמך מקור, הקפד לבחור סוג מסמך שיוצר טקסט שניתן לעריכה. אם הטקסט מוגדר כגרפיקה, הוא לא יומר לטקסט.
- אם אתה משתמש בתוכנית OCR) זיהוי תווים אופטי) נפרדת, תוכנית ה-OCR עשויה להיות מקושרת לתוכנית מעבד תמלילים שלא מבצעת משימות OCR. לקבלת מידע נוסף, עיין בתיעוד המצורף לתוכנית ה-OCR.
	- ודא שבחרת בשפת OCR שמתאימה לשפה של המסמך שאותו אתה סורק. לקבלת מידע נוסף, עיין בתיעוד המצורף לתוכנית ה-OCR.
		- **בדוק את מסמך המקור**
- בעת סריקת מסמכים כטקסט שניתן לעריכה מתוך מזין המסמכים האוטומטי (ADF(, יש לטעון את מסמך המקור במזין המסמכים האוטומטי כשהחלק העליון פונה קדימה ועם הפנים כלפי מעלה. בעת סריקה ממשטח הזכוכית של הסורק, יש לטעון את מסמך המקור כשהחלק העליון פונה אל הקצה הימני של משטח הזכוכית של הסורק. כמו כן, ודא שהמסמך אינו עקום. לקבלת מידע נוסף, עיין בסעיף טעינת מסמך מקור על משטח [הזכוכית](#page-21-0) או בסעיף [טעינת](#page-22-0) מסמך מקור במזין המסמכים [האוטומטי](#page-22-0) [\(ADF\(](#page-22-0).
- ייתכן שהתוכנה לא תזהה טקסט צפוף מדי. לדוגמה, אם הטקסט שהתוכנה ממירה כולל תווים חסרים או משולבים, התווים "rn "עשויים להופיע כ-"m".
- רמת הדיוק של התוכנה תלויה באיכות התמונה, גודל הטקסט, והמבנה של מסמך המקור וכן באיכות הסריקה עצמה. ודא שמסמך המקור הוא באיכות תמונה טובה.
- רקעים צבעוניים עלולים לגרום לתמונות שבקדמת המסמך להתמזג עם הרקע יתר על המידה.

## **הודעות שגיאה מופיעות**

**An error occurred או) TWAIN מקור להפעיל ניתן לא (Unable to activate TWAIN source image the acquiring while) ארעה שגיאה בשעת ייבוא התמונה)**

- אם אתה מקבל תמונה מהתקן אחר, כגון מצלמה דיגיטלית או סורק אחר, ודא שההתקן האחר תואם TWAIN. התקנים שאינם תואמי TWAIN אינם פועלים עם תוכנת HP.
	- ודא שחיברת את כבל ה-USB ליציאה הנכונה בגב המחשב.
- ודא שבחרת במקור TWAIN הנכון. בתוכנה, בחר במקור TWAIN באמצעות בחירה באפשרות **Scanner Select) בחר סורק)** שבתפריט **File) קובץ)**.

## **איכות התמונה הסרוקה ירודה**

## **מסמך המקור מצולם או מועתק ממסמך אחר**

תמונות שמודפסות מחדש, כמו אלה שמופיעות בעיתונים או במגזינים, מודפסות תוך שימוש בנקודות דיו זעירות שיוצרות הדמיה של התצלום המקורי, דבר שגורם לירידה באיכות. לעתים קרובות, נקודות הדיו יוצרות דפוסים בלתי רצויים, שעלולים להופיע בבירור בשעת סריקה או הדפסה של התמונה, או בשעת הצגת התמונה על מסך. אם ההצעות הבאות אינן פותרות את הבעיה, ייתכן שיהיה עלייך להשתמש בגרסה של מסמך המקור שאיכותה גבוהה יותר.

- כדי להעלים את הדפוסים, נסה להקטין את גודל התמונה לאחר הסריקה.
	- הדפס את התמונה הסרוקה כדי לראות אם איכותה משתפרת.
	- ודא שהגדרות הרזולוציה והצבע מתאימות לסוג משימת הסריקה.

## **טקסט או תמונות שנמצאים בצדו האחורי של מקור שמודפס משני צדי הדף מופיעים בסריקה** בשעת סריקת מסמכי מקור שמודפסים משני צדי הדף, טקסט ותמונות מצדו השני של הדף עלולים להופיע בסריקה אם מסמך המקור מודפס על חומר הדפסה דק או שקוף מדי.

## **התמונה הסרוקה עקומה (מעוותת)**

<span id="page-131-0"></span>ייתכן שמסמך המקור לא הונח כהלכה. הקפד להשתמש במכווני חומרי ההדפסה כשאתה מניח את המקור על משטח הזכוכית של הסורק. לקבלת מידע נוסף, ראה טעינת מסמך מקור על משטח [הזכוכית](#page-21-0).

## **איכות התמונה משתפרת בהדפסה**

לעתים, התמונה שמופיעה על המסך אינה מייצגת את איכות הסריקה באופן מדויק.

- נסה לכוונן את הגדרות מסך המחשב ולהשתמש בצבעים רבים יותר (או ברמות רבות יותר של גווני אפור). במחשבי Windows, ניתן בדרך כלל לבצע את הכוונון באמצעות פתיחת האפשרות **Display**) תצוגה) שבלוח הבקרה של Windows.
	- נסה לכוונן את הגדרות הרזולוציה והצבע.

## **כתמים, קווים, רצועות אנכיות לבנות, או פגמים אחרים בתמונה סרוקה**

- אם משטח הזכוכית של הסורק מלוכלך, התמונה שתופק עלולה להיות מטושטשת. להוראות ניקוי, עיין בסעיף תחזוקת [המדפסת](#page-28-0).
	- ייתכן שהפגמים קיימים במסמך המקור ולא נוצרו כתוצאה מתהליך הסריקה.

## **גרפיקה נראית שונה מהמקור**

ייתכן שהגדרות הגרפיקה אינן מתאימות למשימת הסריקה שאתה מבצע. נסה לשנות את הגדרות הגרפיקה.

## **נקוט צעדים לשיפור איכות הסריקה**

- השתמש במסמכי מקור באיכות גבוהה.
- הנח את חומרי ההדפסה כהלכה. אם חומר ההדפסה לא הונח כהלכה על משטח הזכוכית של הסורק, הוא עלול להיות מוזן עקום ולגרום לסריקת תמונות מטושטשות. לקבלת מידע נוסף, ראה טעינת מסמך מקור על משטח [הזכוכית](#page-21-0).
	- כוונן את הגדרות התוכנה בהתאם לאופן שבו בכוונתך להשתמש בדף הסרוק.
		- הגן על מסמכי המקור שלך בעזרת עטיפת ניילון.
	- נקה את משטח הזכוכית של הסורק. ראה ניקוי משטח [הזכוכית](#page-28-0) של הסורק לקבלת מידע נוסף.

## **ניתן להבחין בפגמים בסריקה**

## • **עמודים ריקים**

ודא שמסמך המקור הונח כהלכה. הנח את מסמך המקור כשצדו המודפס פונה למטה על הסורק השטוח, כשהפינה השמאלית העליונה של המסמך צמודה לפינה הימנית התחתונה של משטח הזכוכית של הסורק.

- **תמונות בהירות או כהות מדי**
- נסה לכוונן את ההגדרות. וודא שאתה משתמש בהגדרות הרזולוציה והצבע הנכונות.
	- ייתכן שהתמונה המקורית בהירה או כהה מאוד, או מודפסת על נייר צבעוני.
		- **קווים בלתי רצויים**

ייתכן שמשטח הזכוכית של הסורק מלוכלך בשאריות דיו, דבק, נוזל לתיקון, או חומרים זרים אחרים. נסה לנקות את משטח הזכוכית של הסורק. ראה תחזוקת [המדפסת](#page-28-0) לקבלת מידע נוסף.

- **נקודות או קווים שחורים**
- משטח הזכוכית של הסורק עלול להיות מלוכלך בשאריות דיו, דבק, נוזל לתיקון או חומרים זרים אחרים, הוא עלול להיות מלוכלך או שרוט, או שתומך המכסה עלול להיות מלוכלך. נסה לנקות את משטח הזכוכית של הסורק ואת תומך המכסה. ראה תחזוקת [המדפסת](#page-28-0) לקבלת מידע נוסף. אם הניקוי לא פותר את הבעיה, ייתכן שיש צורך להחליף את משטח הזכוכית של הסורק או את תומך המכסה.
	- ייתכן שהפגמים קיימים במסמך המקור ולא נוצרו כתוצאה מתהליך הסריקה.

• **טקסט מטושטש**

נסה לכוונן את ההגדרות. וודא שהגדרות הרזולוציה והצבע נכונות.

• **גודל מוקטן**

ייתכן שההגדרות של תוכנת HP הוגדרו להקטין את התמונה הסרוקה. עיין בעזרה של תוכנת HP לקבלת מידע נוסף אודות שינוי ההגדרות.

## **פתרון בעיות פקס**

סעיף זה מכיל מידע פתרון בעיות של הגדרת פקס עבור המדפסת. אם המדפסת אינה מוגדרת כהלכה עבור שיגור וקבלה של פקסים, ייכתן שתסבול מבעיות בעת שיגור פקסים, קבלת פקסים או שניהם.

אם אתה סובל מבעיות פקס, באפשרותך להדפיס דוח בדיקת פקס כדי לבדוק את מצב המדפסת. הבדיקה תיכשל אם המדפסת אינה מוגדרת כהלכה לשיגור וקבלה של פקסים. בצע בדיקה זו לאחר השלמת ההגדרה של המדפסת לשיגור וקבלה של פקסים. לקבלת מידע נוסף, ראה בדיקת [הגדרות](#page-214-0) [הפקס](#page-214-0).

אם נכשלה הבדיקה, קרא את הדוח וחפש מידע על אופן פתרון הבעיות שנמצאו. למידע נוסף, ראה בדיקת הפקס נכשלה.

- בדיקת הפקס נכשלה
- בתצוגה מוצגת באופן קבוע [ההודעה](#page-137-0) הטלפון אינו מחובר
	- [המדפסת](#page-137-0) נתקלת בבעיות בשיגור וקבלה של פקסים
		- [המדפסת](#page-139-0) נתקלת בבעיות בשיגור ידני של פקסים
- [למדפסת](#page-140-0) אין אפשרות לקבל פקסים, אך יש לה אפשרות לשגר פקסים
- [למדפסת](#page-141-0) אין אפשרות לשגר פקסים, אך יש לה אפשרות לקבל פקסים
	- צלילי פקס [מוקלטים](#page-142-0) במשיבון
	- חוט הטלפון שצורף [למדפסת](#page-142-0) אינו ארוך דיו
		- אין הדפסה של פקסים [צבעוניים](#page-142-0)
- לא ניתן לקבל פקסים [באמצעות](#page-142-0) המחשב (פקס למחשב ופקס ל-[Mac\(](#page-142-0)

## **בדיקת הפקס נכשלה**

אם ביצעת בדיקת פקס והבדיקה נכשלה, קרא את הדוח וחפש מידע בסיסי אודות השגיאה. לקבלת מידע מפורט יותר, בדוק את הדוח כדי לראות איזה חלק בבדיקה נכשל ולאחר מכן קרא את הנושא המתאים בסעיף זה לקבלת מידע על פתרונות אפשריים.

סעיף זה כולל את הנושאים הבאים:

- בדיקת [חומרת](#page-133-0) פקס נכשלה
- בדיקת חיבור פקס לשקע טלפון פעיל [נכשלה](#page-133-0)
- בדיקת כבל טלפון מחובר ליציאה [הנכונה](#page-134-0) בפקס נכשלה
	- בדיקת שימוש בסוג חוט [הטלפון](#page-135-0) הנכון בפקס נכשלה
		- בדיקת זיהוי צליל חיוג [נכשלה](#page-135-0)
			- בדיקת מצב קו פקס [נכשלה](#page-136-0)

## **בדיקת חומרת פקס נכשלה**

#### **פתרון:**

- <span id="page-133-0"></span>• כבה את המדפסת באמצעות הלחצן **הפעלה/כיבוי** הממוקם בלוח הבקרה של המדפסת, ולאחר מכן נתק את כבל החשמל מגב המדפסת. לאחר כמה שניות, חבר שוב את כבל המתח והפעל את המדפסת מחדש. בצע שוב את הבדיקה. אם הבדיקה נכשלה בשנית, המשך לסקור את המידע לפתרון בעיות בסעיף זה.
	- נסה לשגר ולקבל פקס. אם הצלחת לשגר או לקבל פקס, יתכן שלא קיימת בעיה.
- אם אתה מבצע בדיקה מתוך **Wizard Setup Fax**) אשף הגדרת הפקס) (Windows (או **HP Assistant Setup**) X OS Mac(, ודא שהמדפסת אינה עסוקה בהשלמת משימה אחרת, כגון קבלת פקס או הכנת עותק. בדוק אם מוצגת בתצוגה הודעה המעידה על כך שמהמדפסת עסוקה. אם המדפסת עסוקה, המתן עד שתסיים את המשימה ותעבור למצב לא פעיל לפני שתבצע את הבדיקה.
- הקפד להשתמש בחוט הטלפון המצורף למדפסת. אם לא תשתמש בחוט הטלפון שסופק כדי לחבר בין שקע הטלפון בקיר לבין המדפסת, ייתכן שלא תצליח לשגר או לקבל פקסים. לאחר חיבור חוט הטלפון שצורף למדפסת, הפעל שוב את בדיקת הפקס.
- אם אתה משתמש במפצל טלפון, הדבר עלול לגרום לבעיות בשיגור וקבלה של פקסים. (מפצל הוא מחבר דו-גידי שמתחבר לשקע הטלפון בקיר). נסה להסיר את המפצל ולחבר את המדפסת ישירות לשקע הטלפון בקיר.

לאחר שפתרת בעיות שנמצאו, בצע שוב את בדיקת הפקס כדי לוודא שהבדיקה מצליחה ושהמדפסת מוכנה להעברת פקסים. אם הבדיקה **Test Hardware Fax**) בדיקת חומרת הפקס) ממשיכה להיכשל ואתה נתקל בבעיות בשיגור/קבלה של פקסים, פנה לתמיכה של HP. בקר בכתובת [support/com.hp.www.](http://h20180.www2.hp.com/apps/Lookup?h_lang=[$h_lang]_cc=us&cc=us&h_page=hpcom&lang=en&h_client=S-A-R163-1&h_pagetype=s-001&h_query=HP+Officejet +6500+E710) אם תתבקש, בחר במדינה/אזור שלך ולאחר מכן לחץ על **HP Contact**) פנייה ל-HP (לקבלת מידע אודות פנייה לתמיכה טכנית.

## **בדיקת חיבור פקס לשקע טלפון פעיל נכשלה**

## **פתרון:**

- בדוק את החיבור בין שקע הטלפון בקיר לבין המדפסת כדי לוודא שחוט הטלפון מחובר כראוי.
- הקפד להשתמש בחוט הטלפון המצורף למדפסת. אם לא תשתמש בחוט הטלפון שסופק כדי לחבר בין שקע הטלפון בקיר לבין המדפסת, ייתכן שלא תצליח לשגר או לקבל פקסים. לאחר חיבור חוט הטלפון שצורף למדפסת, הפעל שוב את בדיקת הפקס.
- ודא שחיברת את המדפסת לשקע הטלפון בקיר כראוי. השתמש בחוט הטלפון שצורף לאריזת המדפסת, חבר קצה אחד לשקע הטלפון בקיר, ולאחר מכן חבר את הקצה השני ליציאה המסומנת LINE1- שבגב המדפסת. לקבלת מידע נוסף על הגדרת המדפסת לשיגור וקבלה של פקסים, ראה מידע נוסף אודות [הגדרת](#page-194-0) פקס.
- אם אתה משתמש במפצל טלפון, הדבר עלול לגרום לבעיות בשיגור וקבלה של פקסים. (מפצל הוא מחבר דו-גידי שמתחבר לשקע הטלפון בקיר). נסה להסיר את המפצל ולחבר את המדפסת ישירות לשקע הטלפון בקיר.
	- נסה לחבר טלפון תקין וחוט טלפון לשקע הטלפון בקיר שבו אתה משתמש עבור המדפסת ובדוק את צליל החיוג. אם אינך שומע צליל חיוג, צור קשר עם חברת הטלפון ובקש מהם לבדוק את הקו.
		- נסה לשגר ולקבל פקס. אם הצלחת לשגר או לקבל פקס, יתכן שלא קיימת בעיה.

לאחר שפתרת בעיות שנמצאו, בצע שוב את בדיקת הפקס כדי לוודא שהבדיקה מצליחה ושהמדפסת מוכנה להעברת פקסים. **פתרון:** חבר את חוט הטלפון ליציאה הנכונה.

<span id="page-134-0"></span>**.1** השתמש בחוט הטלפון שצורף לאריזת המדפסת, חבר קצה אחד לשקע הטלפון בקיר, ולאחר מכן חבר את הקצה השני ליציאה המסומנת LINE1- שבגב המדפסת.

ה**ערה** אם אתה משתמש ביציאה 2-EXT לחיבור לשקע הטלפון בקיר, לא ניתן לשגר או <del>A</del> לקבל פקסים. היציאה EXT2- משמשת לחיבור ציוד אחר בלבד, כגון משיבון.

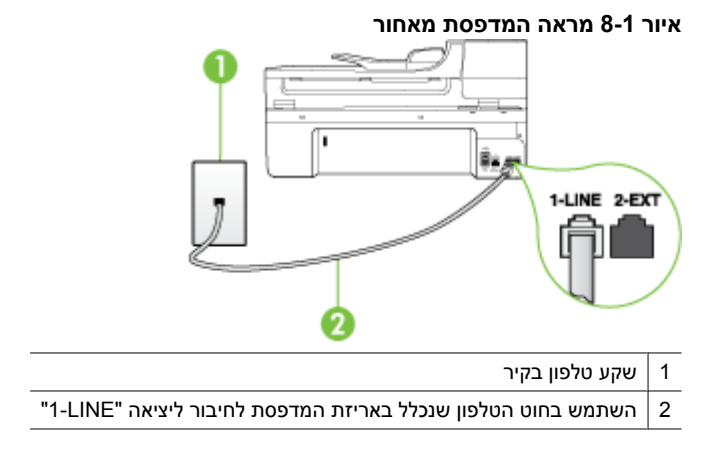

- **.2** לאחר שחיברת את חוט הטלפון ליציאה המסומנת LINE,1- בצע שוב את בדיקת הפקס כדי לוודא שהבדיקה מצליחה ושהמדפסת מוכנה להעברת פקסים.
	- **.3** נסה לשגר ולקבל פקס.
- הקפד להשתמש בחוט הטלפון המצורף למדפסת. אם לא תשתמש בחוט הטלפון שסופק כדי לחבר בין שקע הטלפון בקיר לבין המדפסת, ייתכן שלא תצליח לשגר או לקבל פקסים. לאחר חיבור חוט הטלפון שצורף למדפסת, הפעל שוב את בדיקת הפקס.
- אם אתה משתמש במפצל טלפון, הדבר עלול לגרום לבעיות בשיגור וקבלה של פקסים. (מפצל הוא מחבר דו-גידי שמתחבר לשקע הטלפון בקיר). נסה להסיר את המפצל ולחבר את המדפסת ישירות לשקע הטלפון בקיר.

## **בדיקת שימוש בסוג חוט הטלפון הנכון בפקס נכשלה**

#### **פתרון:**

<span id="page-135-0"></span>• ודא שהשתמשת בחוט הטלפון שצורף לאריזת המדפסת לחיבור לשקע הטלפון בקיר. יש לחבר קצה אחד של חוט הטלפון ליציאה בשם LINE1- בגב המדפסת, ואת הקצה השני לשקע הטלפון בקיר.

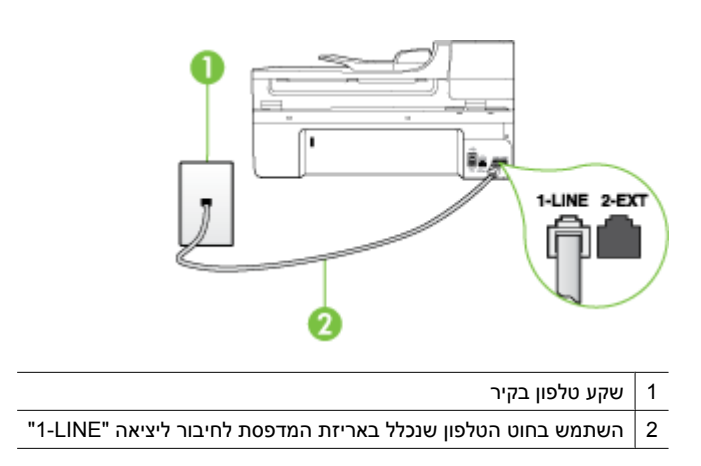

אם חוט הטלפון שצורף למדפסת אינו ארוך דיו, ניתן להשתמש במצמד כדי להאריך אותו. באפשרותך לרכוש מצמד בחנות אלקטרוניקה שמוכרת אביזרי טלפון. כמו כן, יש צורך בחוט טלפון נוסף, שעשוי להיות חוט טלפון רגיל שכבר נמצא בבית או במשרד.

- בדוק את החיבור בין שקע הטלפון בקיר לבין המדפסת כדי לוודא שחוט הטלפון מחובר כראוי.
- הקפד להשתמש בחוט הטלפון המצורף למדפסת. אם לא תשתמש בחוט הטלפון שסופק כדי לחבר בין שקע הטלפון בקיר לבין המדפסת, ייתכן שלא תצליח לשגר או לקבל פקסים. לאחר חיבור חוט הטלפון שצורף למדפסת, הפעל שוב את בדיקת הפקס.
- אם אתה משתמש במפצל טלפון, הדבר עלול לגרום לבעיות בשיגור וקבלה של פקסים. (מפצל הוא מחבר דו-גידי שמתחבר לשקע הטלפון בקיר). נסה להסיר את המפצל ולחבר את המדפסת ישירות לשקע הטלפון בקיר.

## **בדיקת זיהוי צליל חיוג נכשלה**

## **פתרון:**

- ציוד אחר, המשתמש באותו קו טלפון כמו המדפסת, עשוי לגרום לבדיקה להיכשל. כדי לברר אם ציוד אחר גורם לבעיה, נתק הכל חוץ מחוט הטלפון והפעל שוב את הבדיקה. אם Tone Dial Detection Test (בדיקת זיהוי צליל חיוג) עוברת ללא הציוד הנלווה, אחד או יותר מחלקי הציוד הוא שגורם לבעיות. נסה להוסיפם אחד אחד ולבצע מחדש את הבדיקה בכל פעם, עד שתזהה איזה חלק מהציוד הוא שגורם לבעיה.
	- נסה לחבר טלפון תקין וחוט טלפון לשקע הטלפון בקיר שבו אתה משתמש עבור המדפסת ובדוק את צליל החיוג. אם אינך שומע צליל חיוג, צור קשר עם חברת הטלפון ובקש מהם לבדוק את הקו.
- <span id="page-136-0"></span>• ודא שחיברת את המדפסת לשקע הטלפון בקיר כראוי. השתמש בחוט הטלפון שצורף לאריזת המדפסת, חבר קצה אחד לשקע הטלפון בקיר, ולאחר מכן חבר את הקצה השני ליציאה המסומנת LINE1- שבגב המדפסת.
- אם אתה משתמש במפצל טלפון, הדבר עלול לגרום לבעיות בשיגור וקבלה של פקסים. (מפצל הוא מחבר דו-גידי שמתחבר לשקע הטלפון בקיר). נסה להסיר את המפצל ולחבר את המדפסת ישירות לשקע הטלפון בקיר.
	- אם מערכת הטלפון שלך אינה משתמשת בצליל חיוג רגיל, כגון מערכות PBX מסוימות, דבר זה עשוי לגרום לבדיקה להיכשל. הדבר אינו גורם לבעיה בשיגור או קבלה של פקסים. נסה לשגר או לקבל פקס בדיקה.
- בדוק שהגדרת המדינה/אזור הוגדרה כהלכה עבור המדינה/אזור שלך. אם ההגדרה של מדינה/ אזור לא הוגדרה כהלכה, עלולה הבדיקה להיכשל ואתה עלול להיתקל בבעיות בשיגור ובקבלת פקסים.
- הקפד לחבר את המדפסת לקו טלפון אנלוגי, אחרת לא תוכל לשגר או לקבל פקסים. כדי לבדוק אם קו הטלפון שלך דיגיטלי, חבר מכשיר טלפון אנלוגי רגיל לקו ובדוק אם יש צליל חיוג. אם אינך שומע צליל חיוג רגיל, ייתכן שזהו קו טלפון שהוגדר עבור מכשירי טלפון דיגיטליים. חבר את המדפסת לקו טלפון אנלוגי ונסה לשגר או לקבל פקס.
	- הקפד להשתמש בחוט הטלפון המצורף למדפסת. אם לא תשתמש בחוט הטלפון שסופק כדי לחבר בין שקע הטלפון בקיר לבין המדפסת, ייתכן שלא תצליח לשגר או לקבל פקסים. לאחר חיבור חוט הטלפון שצורף למדפסת, הפעל שוב את בדיקת הפקס.

לאחר שפתרת בעיות שנמצאו, בצע שוב את בדיקת הפקס כדי לוודא שהבדיקה מצליחה ושהמדפסת מוכנה להעברת פקסים. אם הבדיקה **Detection Tone Dial**) זיהוי צליל חיוג) ממשיכה להיכשל, פנה לחברת הטלפון ובקש מהם לבדוק את קו הטלפון.

## **בדיקת מצב קו פקס נכשלה**

## **פתרון:**

- הקפד לחבר את המדפסת לקו טלפון אנלוגי, אחרת לא תוכל לשגר או לקבל פקסים. כדי לבדוק אם קו הטלפון שלך דיגיטלי, חבר מכשיר טלפון אנלוגי רגיל לקו ובדוק אם יש צליל חיוג. אם אינך שומע צליל חיוג רגיל, ייתכן שזהו קו טלפון שהוגדר עבור מכשירי טלפון דיגיטליים. חבר את המדפסת לקו טלפון אנלוגי ונסה לשגר או לקבל פקס.
- בדוק את החיבור בין שקע הטלפון בקיר לבין המדפסת כדי לוודא שחוט הטלפון מחובר כראוי.
- ודא שחיברת את המדפסת לשקע הטלפון בקיר כראוי. השתמש בחוט הטלפון שצורף לאריזת המדפסת, חבר קצה אחד לשקע הטלפון בקיר, ולאחר מכן חבר את הקצה השני ליציאה המסומנת LINE1- שבגב המדפסת.
- ציוד אחר, המשתמש באותו קו טלפון כמו המדפסת, עשוי לגרום לבדיקה להיכשל. כדי לברר אם ציוד אחר גורם לבעיה, נתק הכל חוץ מחוט הטלפון והפעל שוב את הבדיקה.
- אם **Test Condition Line Fax**) בדיקת מצב קו הפקס) עוברת ללא הציוד הנלווה, אחד או יותר מחלקי הציוד הוא שגורם לבעיות. נסה להוסיפם אחד אחד ולבצע מחדש את הבדיקה בכל פעם, עד שתזהה איזה חלק מהציוד הוא שגורם לבעיה.
- אם **Test Condition Line Fax**) בדיקת מצב קו הפקס) נכשלת כשלא מחובר ציוד נוסף, חבר את המדפסת לקו טלפון תקין והמשך לעיין במידע לפתרון הבעיות בסעיף זה.
- <span id="page-137-0"></span>• אם אתה משתמש במפצל טלפון, הדבר עלול לגרום לבעיות בשיגור וקבלה של פקסים. (מפצל הוא מחבר דו-גידי שמתחבר לשקע הטלפון בקיר). נסה להסיר את המפצל ולחבר את המדפסת ישירות לשקע הטלפון בקיר.
- הקפד להשתמש בחוט הטלפון המצורף למדפסת. אם לא תשתמש בחוט הטלפון שסופק כדי לחבר בין שקע הטלפון בקיר לבין המדפסת, ייתכן שלא תצליח לשגר או לקבל פקסים. לאחר חיבור חוט הטלפון שצורף למדפסת, הפעל שוב את בדיקת הפקס.

לאחר שפתרת בעיות שנמצאו, בצע שוב את בדיקת הפקס כדי לוודא שהבדיקה מצליחה ושהמדפסת מוכנה להעברת פקסים. אם הבדיקה **Condition Line Fax**) מצב קו הפקס) ממשיכה להיכשל ואתה סובל מבעיות בשיגור וקבלה של פקסים, פנה לחברת הטלפון ובקש מהם לבדוק את קו הטלפון.

### **בתצוגה מוצגת באופן קבוע ההודעה הטלפון אינו מחובר**

**פתרון:** אתה משתמש בסוג שגוי של חוט טלפון. הקפד להשתמש בחוט הטלפון שצורף למדפסת לחיבור המדפסת לקו הטלפון. אם חוט הטלפון שצורף למדפסת אינו ארוך דיו, ניתן להשתמש במצמד כדי להאריך אותו. באפשרותך לרכוש מצמד בחנות אלקטרוניקה שמוכרת אביזרי טלפון. כמו כן, יש צורך בחוט טלפון נוסף, שעשוי להיות חוט טלפון רגיל שכבר נמצא בבית או במשרד.

**פתרון:** ייתכן שנעשה שימוש בציוד אחר שמשתמש באותו קו טלפון כמו המדפסת. ודא שלא נעשה שימוש בשלוחות של הטלפון (טלפונים שמחוברים לאותו קו ואינם מחוברים למדפסת) או בציוד אחר, ושהשפופרות של שלוחות כאלה מונחות במקומן. לדוגמה, לא ניתן להשתמש במדפסת לשיגור וקבלה של פקסים אם השפופרת של שלוחת טלפון כלשהי אינה מונחת במקומה, או אם אתה משתמש במודם חיוג של מחשב לשליחת דואר אלקטרוני או לגישה לאינטרנט.

#### **המדפסת נתקלת בבעיות בשיגור וקבלה של פקסים**

**פתרון:** ודא שהמדפסת מופעלת. הבט בתצוגת המדפסת. אם תצוגה ריקה והנורית **הפעלה/ כיבוי** אינה דולקת, המדפסת כבויה. ודא שכבל המתח מחובר היטב למדפסת ומחובר לשקע חשמל. לחץ על לחצן **הפעלה/כיבוי** כדי להפעיל את המדפסת.

לאחר הפעלת המדפסת, HP ממליצה להמתין חמש דקות לפני שיגור או קבלה של פקסים. למדפסת אין אפשרות לשגר או לקבל פקסים בעת האתחול לאחר שהיתה כבויה.

**פתרון:** אם PC to Fax) פקס למחשב) או Mac to Fax מופעל, ייתכן שלא תוכל לשלוח או לקבל פקסים אם זיכרון הפקס מלא (מוגבל על-ידי זיכרון המדפסת).

## **פתרון:**

• ודא שהשתמשת בחוט הטלפון שצורף לאריזת המדפסת לחיבור לשקע הטלפון בקיר. קצה אחד של חוט הטלפון אמור להיות מחובר ליציאה בשם LINE1- בגב המדפסת, והקצה השני אמור להיות מחובר לשקע הטלפון בקיר, כמוצג להלן.

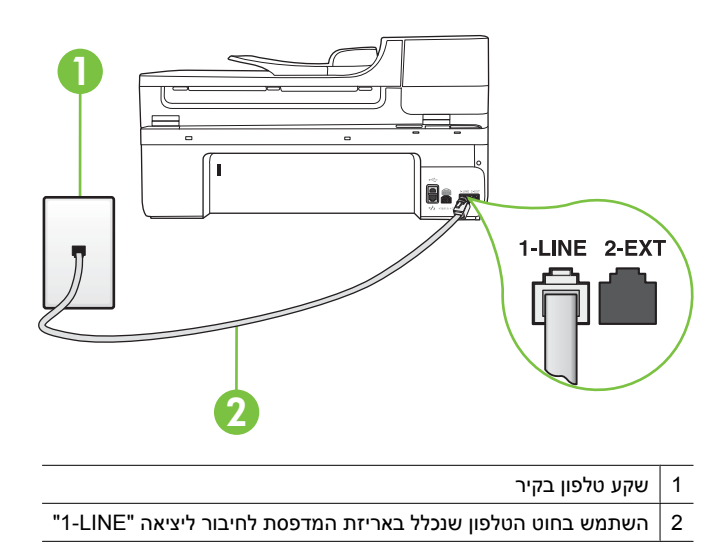

אם חוט הטלפון שצורף למדפסת אינו ארוך דיו, ניתן להשתמש במצמד כדי להאריך אותו. באפשרותך לרכוש מצמד בחנות אלקטרוניקה שמוכרת אביזרי טלפון. כמו כן, יש צורך בחוט טלפון נוסף, שעשוי להיות חוט טלפון רגיל שכבר נמצא בבית או במשרד.

- נסה לחבר טלפון תקין וחוט טלפון לשקע הטלפון בקיר שבו אתה משתמש עבור המדפסת ובדוק את צליל החיוג. אם אינך שומע צליל חיוג, פנה לחברת הטלפון המקומית לקבלת שירות.
	- ייתכן שנעשה שימוש בציוד אחר שמשתמש באותו קו טלפון כמו המדפסת. לדוגמה, לא ניתן להשתמש במדפסת לשיגור וקבלה של פקסים אם השפופרת של שלוחת טלפון כלשהי אינה מונחת במקומה, או אם אתה משתמש במודם חיוג של מחשב לשליחת דואר אלקטרוני או לגישה לאינטרנט.
- בדוק אם תהליך אחר גרם לשגיאה. בדוק אם בתצוגה או במחשב מופיעה הודעת שגיאה, המספקת מידע אודות הבעיה ואופן הפתרון שלה. אם ישנה שגיאה, המדפסת אינה משגרת או מקבלת פקסים עד לפתרון מצב השגיאה.
- ייתכן שהחיבור של קו הטלפון רועש. קווי טלפון בעלי איכות צליל ירודה (רעש) עלולים לגרום לבעיות בשיגור וקבלה של פקסים. בדוק את איכות צליל קו הטלפון על-ידי חיבור טלפון לשקע הטלפון בקיר והאזנה לרעשים סטטיים או אחרים. אם אתה שומע רעש, כבה את **מצב תיקון שגיאות** (ECM (ונסה לשגר/לקבל את הפקס שוב. לקבלת מידע נוסף, ראה שיגור פקס [במצב](#page-53-0) תיקון [שגיאות](#page-53-0).
- אם אתה משתמש בשירות קו DSL, ודא שמחובר מסנן DSL אחרת לא תצליח לשגר או לקבל פקסים בהצלחה. לקבלת מידע נוסף, ראה אפשרות ב': התקנת [המדפסת](#page-197-0) עם [DSL.](#page-197-0)
- ודא שהמדפסת אינה מחוברת לשקע טלפון בקיר שמוגדר עבור טלפונים דיגיטליים. כדי לבדוק אם קו הטלפון שלך דיגיטלי, חבר מכשיר טלפון אנלוגי רגיל לקו ובדוק אם יש צליל חיוג. אם אינך שומע צליל חיוג רגיל, ייתכן שזהו קו טלפון שהוגדר עבור מכשירי טלפון דיגיטליים.
- <span id="page-139-0"></span>• אם אתה משתמש במרכזיה מקומית (PBX (או בממיר/מסוף ISDN, ודא שהמדפסת מחוברת ליציאה הנכונה ושמתאם המסוף מוגדר לסוג המתג הנכון עבור המדינה/אזור שלך, אם הדבר אפשרי. לקבלת מידע נוסף, ראה אפשרות ג': התקנת [המדפסת](#page-198-0) עם מערכת טלפון מסוג [PBX](#page-198-0) [או](#page-198-0) קו [ISDN](#page-198-0).
- אם המדפסת משתפת את קו הטלפון עם שירות DSL, ייתכן שמודם ה-DSL אינו מוארק כראוי. אם מודם ה-DSL אינו מוארק כראוי, הדבר עלול לגרום לרעש בקו הטלפון. קווי טלפון בעלי איכות צליל ירודה (רעש) עלולים לגרום לבעיות בשיגור וקבלה של פקסים. באפשרותך לבדוק את איכות צליל קו הטלפון על-ידי חיבור טלפון לשקע הטלפון בקיר והאזנה לרעשים סטטיים או אחרים. אם אתה שומע רעשים, כבה את מודם ה-DSL ונתק את החשמל לחלוטין למשך 15 דקות לפחות. הפעל שוב את מודם ה-DSL והאזן לצליל החיוג שוב.

**הערה** ייתכן שתבחין ברעש סטטי בקו הטלפון שוב בעתיד. אם המדפסת מפסיקה לשגר ולקבל פקסים, חזור על התהליך.

אם עדיין נשמעים רעשים בקו הטלפון, פנה אל חברת הטלפונים. לקבלת מידע אודות כיבוי מודם DSL, פנה לספק DSL לקבלת תמיכה.

• אם אתה משתמש במפצל טלפון, הדבר עלול לגרום לבעיות בשיגור וקבלה של פקסים. (מפצל הוא מחבר דו-גידי שמתחבר לשקע הטלפון בקיר). נסה להסיר את המפצל ולחבר את המדפסת ישירות לשקע הטלפון בקיר.

## **המדפסת נתקלת בבעיות בשיגור ידני של פקסים**

#### **פתרון:**

- **הערה** פתרון אפשרי זה ישים רק במדינות/אזורים בהם מסופק חוט טלפון דו-גידי באריזה עם המדפסת, כולל: ארגנטינה, אוסטרליה, ברזיל, קנדה, צ'ילה, סין, קולומביה, יוון, הודו, אינדונזיה, אירלנד, יפן, קוריאה, אמריקה הלטינית, מלזיה, מקסיקו, הפיליפינים, פולין, פורטוגל, רוסיה, ערב הסעודית, סינגפור, ספרד, טאיוואן, תאילנד, ארה"ב, ונצואלה ווייטנאם.
	- ודא שהטלפון שבו אתה משתמש ליצירת שיחת הפקס מחובר ישירות למדפסת. כדי לשגר פקס באופן ידני, הטלפון חייב להיות מחובר ישירות ליציאה בשם EXT2- במדפסת.

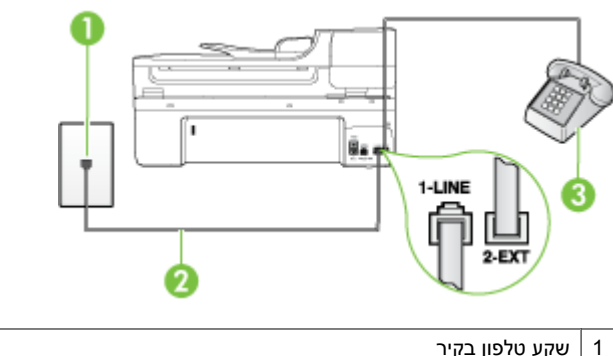

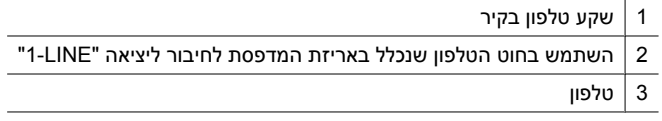

<span id="page-140-0"></span>**הערה** בעת השימוש במערכת טלפון טורית, חבר את הטלפון ישירות מעל לכבל המדפסת שמצורף לו חיבור לקיר.

## **למדפסת אין אפשרות לקבל פקסים, אך יש לה אפשרות לשגר פקסים**

## **פתרון:**

- אם אינך משתמש בשירות צלצול מובחן, ודא שהמאפיין **Ring Distinctive**) צלצול מובחן) במדפסת מוגדר למצב **Rings All**) כל הצלצולים). לקבלת מידע נוסף, ראה שינוי דפוס [צלצול](#page-64-0) [המענה](#page-64-0) לצלצול מובחן.
- אם **Answer Auto**) מענה אוטומטי) מוגדר למצב **Off**) כבוי), עליך לקבל פקסים באופן ידני; אחרת, המדפסת לא תקבל פקסים. לקבלת מידע על קבלת פקסים באופן ידני, ראה [קבלת](#page-54-0) פקס [ידנית](#page-54-0).
- אם אתה משתמש בשירות דואר קולי באותו מספר טלפון המשמש לשיחות פקס, עליך לקבל פקסים באופן ידני ולא אוטומטי. פירוש הדבר הוא שעליך להיות זמין להגיב בעצמך לשיחות פקס נכנסות לקבלת מידע על הגדרת המדפסת יחד עם שירות דואר קולי, ראה [אפשרות](#page-201-0) ו: קו משותף לשיחות קוליות [ולשיחות](#page-201-0) פקס עם תא קולי. לקבלת מידע על קבלת פקסים באופן ידני, ראה [קבלת](#page-54-0) פקס ידנית.
- אם קיים מודם חיוג של מחשב באותו קו טלפון יחד עם המדפסת, ודא שהתוכנה שצורפה למודם אינה מוגדרת לקבלת פקסים באופן אוטומטי. מודמים המוגדרים לקבלת פקסים באופן אוטומטי משתלטים על קו הטלפון לקבלת פקסים נכנסים, מה שמונע מהמדפסת לקבל שיחות פקס.
- אם מחובר משיבון לאותו קו טלפון שאליו מחוברת המדפסת, ייתכן שתיתקל באחת מהבעיות הבאות:
	- המשיבון עלול שלא להיות מוגדר כהלכה לעבודה יחד עם המדפסת.
- ההודעה היוצאת עשויה להיות ארוכה מדי או בעוצמה חזקה מדי מכדי לאפשר למדפסת לזהות צלילי פקס, ולגרום בכך למכשיר הפקס המשגר להתנתק.
	- ייתכן שפרק הזמן השקט במשיבון לאחר ההודעה היוצאת קצר מדי מכדי לאפשר למדפסת לזהות צלילי פקס. בעיה זו נפוצה במיוחד במשיבונים דיגיטליים.

הפעולות הבאות יסייעו בפתרון הבעיות:

- בעת חיבור משיבון לקו הטלפון המשמש גם לשיחות פקס, נסה לחבר את המשיבון ישירות למדפסת כפי שמתואר בסעיף [אפשרות](#page-207-0) ט: קו משותף לשיחות פקס ולשיחות <u>קוליות עם [משיבון](#page-207-0)</u>.
- ודא שהמדפסת מוגדרת לקבל פקסים באופן אוטומטי. לקבלת מידע על הגדרת המדפסת לקבל פקסים באופן אוטומטי, ראה [קבלת](#page-53-0) פקס.
- ודא שההגדרה **Answer to Rings**) מספר צלצולים למענה) מוגדרת למספר רב יותר של צלצולים מזה המוגדר במשיבון. למידע נוסף, ראה קביעת מספר [צלצולים](#page-64-0) לפני המענה.
- <span id="page-141-0"></span>◦ נתק את המשיבון ונסה לקבל פקס. אם הנך יכול לקבל פקס ללא המשיבון, מקור הבעיה הוא ככל הנראה במשיבון.
- חבר חזרה את המשיבון והקלט מחדש את ההודעה היוצאת. הקלט הודעה באורך של כ- 10 שניות. בעת הקלטת ההודעה, דבר באיטיות ובעוצמת קול נמוכה. השאר לפחות 5 שניות של שקט בסוף ההודעה. רצוי שלא יהיו רעשי רקע בעת הקלטת פרק הזמן השקט הזה. נסה שוב לקבל פקס.

**הערה** משיבונים דיגיטליים מסויימים עלולים לא לשמור את קטע השקט המוקלט בסוף ההודעה שלך. השמע שוב את ההודעה המושמעת שלך כדי לבדוק את העניין.

- אם המדפסת משתפת את אותו קו טלפון עם סוגים אחרים של ציוד טלפון, כגון משיבון, מודם חיוג של מחשב או יחידת מיתוג מרובת יציאות, רמת אות הפקס עלולה לצנוח. רמת האות עשויה לצנוח גם אם אתה משתמש במפצל או מחבר כבלים נוספים כדי להאריך את חוט הטלפון. אות פקס מופחת עלול לגרום לבעיות במהלך קבלת פקסים. כדי לברר אם ציוד אחר גורם לבעיה, נתק הכל מלבד המדפסת מקו הטלפון ונסה לקבל פקס. אם באפשרותך לקבל פקסים בהצלחה ללא הציוד הנוסף, אחד או יותר מפריטי הציוד גורם לבעיות; נסה לחבר אותם בזה אחר זה ולקבל פקס בכל פעם, עד שתזהה את הציוד שגורם לבעיה.
- אם הגדרת דפוס צלצול מובחן למספר הפקס שלך (באמצעות שירות צלצול מובחן של חברת הטלפון), ודא שהמאפיין **Ring Distinctive**) צלצול מובחן) במדפסת מוגדר בהתאם. לקבלת מידע נוסף, ראה שינוי דפוס צלצול [המענה](#page-64-0) לצלצול מובחן.

## **למדפסת אין אפשרות לשגר פקסים, אך יש לה אפשרות לקבל פקסים**

## **פתרון:**

- ייתכן שהמדפסת מחייגת מהר מדי או מוקדם מדי. ייתכן שעליך להוסיף מספר השהיות ברצף הספרות לחיוג. לדוגמה, אם דרושה לך גישה לקו חוץ לפני חיוג מספר הטלפון, הוסף השהיה לאחר מספר הגישה. אם המספר שלך הוא ,95555555 והספרה 9 מעניקה לך גישה לקו חוץ עליך להוסיף השהיות באופן הבא: .9-555-5555 כדי להזין השהייה במספר הפקס שאתה מקליד, גע מספר פעמים ב**רווח (#)**, עד שיופיע מקף (**-**) בתצוגה. כמו כן, באפשרותך לשגר את הפקס באמצעות חיוג מהצג. הדבר מאפשר לך להאזין לקו הטלפון במהלך החיוג. באפשרותך לקבוע את קצב החיוג ולהגיב להנחיות במהלך החיוג. למידע נוסף, ראה שיגור פקס [באמצעות](#page-51-0) חיוג מהצג.
- המספר שהזנת בעת שיגור הפקס אינו בתבנית המתאימה, או שישנן בעיות במכשיר הפקס הייעודי. כדי לבדוק זאת, נסה להתקשר למספר הפקס ממכשיר טלפון ולהאזין לצלילי הפקס. אם אינך שומע צלילי פקס, יתכן שמכשיר הפקס הייעודי אינו מופעל או אינו מחובר, או ששירות תא קולי מפריע לקו הטלפון של הנמען.' באפשרותך גם לבקש מהנמען לבדוק אם יש בעיה במכשיר הפקס שלו.

#### **צלילי פקס מוקלטים במשיבון**

#### **פתרון:**

- <span id="page-142-0"></span>• בעת חיבור משיבון לקו הטלפון המשמש גם לשיחות פקס, נסה לחבר את המשיבון ישירות למדפסת כפי שמתואר בסעיף [אפשרות](#page-207-0) ט: קו משותף לשיחות פקס ולשיחות קוליות עם [משיבון](#page-207-0). אם לא חיברת את המשיבון כמומלץ, ייתכן שצלילי הפקס מוקלטים במשיבון.
- ודא שהמדפסת מוגדרת לקבל פקסים באופן אוטומטי וכי ההגדרה **Answer to Rings** (מספר צלצולים למענה) נכונה. מספר הצלצולים למענה עבור המדפסת אמור להיות גדול ממספר הצלצולים למענה עבור המשיבון. אם המשיבון והמדפסת מוגדרים לאותו מספר צלצולים למענה, שני ההתקנים יענו לשיחה וצלילי הפקס יוקלטו במשיבון.
- הגדר את המשיבון למספר קטן של צלצולים ואת המדפסת למספר הצלצולים המרבי הנתמך. (המספר המרבי של צלצולים משתנה בהתאם למדינה/אזור.) בהתקנה זו, המשיבון עונה לשיחה והמדפסת מנטרת את הקו. אם המדפסת מזהה צלילי פקס, היא מקבלת את הפקס. אם השיחה היא קולית, המשיבון מקליט את ההודעה הנכנסת. לקבלת מידע נוסף, ראה קביעת מספר [צלצולים](#page-64-0) לפני המענה.

#### **חוט הטלפון שצורף למדפסת אינו ארוך דיו**

**פתרון:** אם חוט הטלפון שצורף למדפסת אינו ארוך דיו, ניתן להשתמש במצמד כדי להאריך אותו. באפשרותך לרכוש מצמד בחנות אלקטרוניקה שמוכרת אביזרי טלפון. כמו כן, יש צורך בחוט טלפון נוסף, שעשוי להיות חוט טלפון רגיל שכבר נמצא בבית או במשרד.

**עצה** אם המדפסת כוללת מתאם חוט טלפון דו-גידי, תוכל להשתמש בו עם חוט טלפון בעל 4 דיגים להארכת החוט. לקבלת מידע על השימוש במתאם חוט הטלפון הדו-גידי, עיין בתיעוד שצורף לו.

## **כדי להאריך את חוט הטלפון שלך**

- **.1** השתמש בחוט הטלפון שצורף לאריזת המדפסת, חבר קצה אחד של החוט למצמד, ולאחר מכן חבר את הקצה השני ליציאה בשם LINE1- בגב המדפסת.
	- **.2** חבר חוט טלפון נוסף לכניסה הפתוחה במפצל ולשקע הטלפון בקיר.

#### **אין הדפסה של פקסים צבעוניים**

**סיבה:** אפשרות הדפסת פקס נכנס כבויה.

**פתרון:** להדפסת פקסים צבעוניים, ודא כי אפשרות הדפסת פקסים נכנסים שבלוח הבקרה של המדפסת פעילה.

#### **לא ניתן לקבל פקסים באמצעות המחשב (פקס למחשב ופקס ל-Mac(**

בדוק את הדברים הבאים אם הגדרת PC to Fax) פקס למחשב) או Mac to Fax ואם המדפסת מחוברת למחשב באמצעות כבל USB.

**סיבה:** המחשב שנבחר לקבלת פקסים כבוי.

**פתרון:** ודא כי המחשב שנבחר לקבלת פקסים מופעל כל הזמן.

**סיבה:** ישנם מספר מחשבים המוגדרים לקבלת פקסים ויתכן שאחד מהם כבוי.

**פתרון:** אם המחשב המקבל את הפקסים שונה מזה המשמש להגדרות, שני המחשבים הללו צריכים להיות פעילים תמיד.

**סיבה:** האפשרויות פקס למחשב או פקס ל-Mac אינן מופעלות או שתצורת המחשב אינה מוגדרת לקבלת פקסים.

**פתרון:** הפעל את האפשרויות PC to Fax) פקס למחשב) או Mac to Fax וודא כי תצורת המחשב מוגדרת לקבלת פקסים.

# **פתרון בעיות באמצעות אתרי האינטרנט והשירותים של HP**

פרק זה מספק פתרונות לבעיות נפוצות באמצעות אתרי האינטרנט והשירותים של HP.

- פתרון בעיות באמצעות שירותי האינטרנט של HP
- פתרון בעיות באמצעות אתרי האינטרנט של HP

## **פתרון בעיות באמצעות שירותי האינטרנט של HP**

אם אתה נתקל בבעיות בשימוש ב-Apps HP או בשירותי אינטרנט אחרים מלוח הבקרה של המדפסת, בדוק את הדברים הבאים:

• ודא שהמדפסת מחוברת לאינטרנט.

**הערה** כדי להשתמש במאפייני האינטרנט של המדפסת, על המדפסת להיות מחוברת לאינטרנט (באמצעות כבל אתרנט או חיבור אלחוטי). אינך יכול להשתמש במאפייני אינטרנט אלה אם המדפסת מחוברת באמצעות כבל USB.

- ודא כי הרכזת, המתג או הנתב המסדירים את העבודה ברשת מופעלים ופועלים באופן תקין.
- אם אתה מחבר את המדפסת באמצעות כבל אתרנט, ודא שאינך משתמש בחוט טלפון או בכבל מוצלב כדי לחבר את המדפסת לרשת ושכבל האתרנט מחובר כהלכה למדפסת. לקבלת מידע נוסף, ראה פתרון בעיות [ברשת](#page-144-0) קווית [\(Ethernet\(](#page-144-0).
	- אם אתה מחבר את המדפסת באמצעות חיבור אלחוטי, ודא שהרשת האלחוטית פועלת כהלכה. לקבלת מידע נוסף, ראה פתרון בעיות ברשת [האלחוטית](#page-145-0) (בדגמים מסוימים בלבד).

## **פתרון בעיות באמצעות אתרי האינטרנט של HP**

אם אתה נתקל בבעיות בשימוש באתרי האינטרנט של HP מהמחשב שברשותך, בדוק את הדברים הבאים:

- ודא כי המחשב שברשותך מחובר לרשת.
- ודא כי דפדפן האינטרנט עומד בדרישות המערכת המינימליות. לקבלת מידע נוסף, ראה [מפרטי](#page-171-0) אתר [האינטרנט](#page-171-0) של [HP](#page-171-0).
	- אם דפדפן האינטרנט שלך משתמש בהגדרות proxy כלשהן לחיבור לאינטרנט, נסה לבטל הגדרות אלה. לקבלת מידע נוסף, עיין בתיעוד של דפדפן האינטרנט שלך.

# **פתרון בעיות צילומים (כרטיס זיכרון)**

אם הסעיפים הבאים אינם מסייעים לך בפתרון הבעיה, עיין בסעיף [התמיכה](#page-78-0) של [HP](#page-78-0) למידע על התמיכה של HP.
- למדפסת אין אפשרות לקרוא את כרטיס הזיכרון
- למדפסת אין אפשרות לקרוא צילומים בכרטיס הזיכרון

## **למדפסת אין אפשרות לקרוא את כרטיס הזיכרון**

- **בדוק את חריץ כרטיס הזיכרון**
- ודא שכרטיס הזיכרון הוא מאחד מהסוגים הנתמכים. לקבלת מידע נוסף, ראה [הכנסת](#page-27-0) כרטיס [זיכרון](#page-27-0).
	- יש כרטיסי זיכרון שכוללים מתג ששולט באופן השימוש בהם. ודא שהמתג נמצא במצב שמאפשר לקרוא את כרטיס הזיכרון.
	- בדוק אם קצות כרטיס הזיכרון מלוכלכים, או אם חומר זר סותם חור בכרטיס או נוגע במגעי המתכת שלו. נקה את המגעים במטלית נטולת סיבים ובמעט אלכוהול.
		- ודא שכרטיס הזיכרון תקין על-ידי בדיקתו בשילוב עם התקנים אחרים.
			- **בדוק את כרטיס הזיכרון**
- ודא שכרטיס הזיכרון מוכנס לחריץ המתאים עד הסוף. למידע נוסף, ראה [הכנסת](#page-27-0) כרטיס זיכרון.
- הוצא את כרטיס הזיכרון (כאשר הנורית אינה מהבהבת) וכוון פנס לתוך החריץ הריק. בדוק אם אחד מהפינים הפנימיים עקום. כאשר המחשב כבוי, באפשרותך ליישר קלות את הפינים העקומים באמצעות קצה עט כדורי. אם אחד מהפינים התעקם כך שהוא נוגע בפין אחר, החלף את קורא כרטיסי הזיכרון או שלח את המדפסת לטיפול. לקבלת מידע נוסף, ראה [התמיכה](#page-78-0) של [.HP](#page-78-0)
	- ודא שהכנסת לחריץ כרטיס זיכרון אחד בלבד בכל פעם. הודעת שגיאה אמורה להופיע בתצוגת לוח הבקרה בשעת הכנסה של יותר מכרטיס זיכרון אחד.

## **למדפסת אין אפשרות לקרוא צילומים בכרטיס הזיכרון**

**בדוק את כרטיס הזיכרון**

ייתכן שכרטיס הזיכרון פגום.

# **פתרון בעיות ברשת קווית (Ethernet(**

אם אין באפשרותך לחבר את המדפסת לרשת הקווית (Ethernet (שלך, בצע אחת או יותר מהמשימות שלהלן.

- **הערה** לאחר פתרון כל הבעיות שלהלן, הפעל מחדש את תוכנית ההתקנה.
	- פתרון בעיות רשת כלליות
- יציאת הרשת [שנוצרה](#page-145-0) אינה תואמת את כתובת ה-[IP](#page-145-0) של [המדפסת](#page-145-0) [\(Windows\(](#page-145-0)

## **פתרון בעיות רשת כלליות**

אם אין לך אפשרות להתקין את תוכנת HP שצורפה למדפסת, ודא כי:

- כל חיבורי הכבלים בין המחשב לבין המדפסת תקינים.
	- הרשת מתפקדת ורכזת הרשת מופעלת.
- כל היישומים, כולל תוכניות אנטי-וירוס, תוכניות ריגול (spyware (ותוכניות חומת-אש אישיות, סגורים או מושבתים במחשבים עם מערכת הפעלה Windows
	- המדפסת מותקנת באותה רשת משנה כמו המחשבים המשתמשים במדפסת.

<span id="page-145-0"></span>אם תוכנית ההתקנה אינה מצליחה לזהות את המדפסת, הדפס את דף התצורה של הרש והזן ידנית את כתובת ה-IP בתוכנית ההתקנה. לקבלת מידע נוסף, ראה הבנת דף [תצורת](#page-158-0) הרשת.

למרות שמומלץ שלא להקצות למדפסת כתובת IP סטטית, ייתכן שתוכל לפתור בעיות התקנה מסוימות בדרך זו (לדוגמה, התנגשות עם חומת אש אישית).

## **יציאת הרשת שנוצרה אינה תואמת את כתובת ה-IP של המדפסת (Windows(**

אם אתה משתמש במחשב בעל מערכת הפעלה של Windows, ודא שיציאות הרשת שנוצרו במנהל התקן המדפסת מתאימות לכתובת ה-IP של המדפסת:

- **.1** הדפס את דף תצורת הרשת של המדפסת
- **.2** בשולחן העבודה של המחשב, לחץ על **Start**) התחל), בחר **Settings**) הגדרות), ולאחר מכן לחץ על **Printers**) מדפסות) או **Faxes and Printers**) מדפסות ופקסים). - או -

לחץ על **Start) התחל)**, לחץ על **Panel Control) לוח הבקרה)**, ולאחר מכן לחץ לחיצה כפולה על **Printers) מדפסות)**.

- **.3** לחץ לחיצה ימנית על סמל המדפסת, לחץ על **Properties**) מאפיינים), ולאחר מכן לחץ על הכרטיסייה **Ports**) יציאות).
- **.4** בחר ביציאת IP/TCP של המדפסת, ולאחר מכן לחץ על **Port Configure**) הגדר יציאה).
- **.5** השווה את כתובת ה-IP המופיעה בתיבת הדו-שיח לזו הרשומה בדף תצורת הרשת, וודא שהן תואמות. אם קיים הבדל בין שתי הכתובות, שנה את הכתובת המופיעה בתיבת הדו-שיח כך שתתאים לזו שבדף תצורת הרשת.
- **.6** לחץ פעמיים על **OK) אישור)** כדי לשמור את ההגדרות, ולאחר מכן סגור את תיבות הדו-שיח.

# **פתרון בעיות ברשת האלחוטית (בדגמים מסוימים בלבד)**

אם המדפסת אינה מצליחה לקיים תקשורת עם הרשת לאחר השלמת הגדרת הרשת האלחוטית והתקנת התוכנה של HP, בצע אחת או יותר מהמשימות הבאות בסדר המוצג להלן:

- פתרון בעיות אלחוט בסיסיות (בדגמים מסוימים בלבד)
	- פתרון בעיות מתקדמות ברשת [האלחוטית](#page-146-0)

## **פתרון בעיות אלחוט בסיסיות (בדגמים מסוימים בלבד)**

בצע את השלבים הבאים בסדר שהוצג.

**הערה** אם זו הפעם הראשונה שבה אתה מגדיר את החיבור האלחוטי, ואתה משתמש בתוכנת HP המצורפת למדפסת, ודא שכבל ה-USB מחובר למדפסת ולמחשב.

## **שלב 1 - ודא שנורית הרשת האלחוטית (802.11) דולקת.**

אם הנורית הכחולה ליד לחצן הרשת האלחוטית של המדפסת אינה דולקת, ייתכן שיכולות האלחוט לא הופעלו. כדי להפעיל את האלחוט, גע בלחצן החץ הימני , גע ב-**Network**) רשת), גע ב-**Wireless** (אלחוט), גע ב-**Radio Wireless**) רדיו אלחוטי), ולאחר מכן בחר **Yes**) כן).

**הערה** אם המדפסת תומכת בעבודה ברשת אתרנט, ודא שכבל אתרנט לא חובר למדפסת. חיבור כבל אתרנט מכבה את יכולות האלחוט של המדפסת.

## **שלב 2 - הפעל מחדש רכיבים של הרשת האלחוטית**

<span id="page-146-0"></span>כבה את הנתב ואת המדפסת ולאחר מכן הפעל אותם לפי סדר זה: קודם את הנתב ולאחר מכן את המדפסת. אם עדיין אינך מצליח להתחבר, כבה את הנתב, את המדפסת ואת המחשב. לפעמים, על-ידי ניתוק מהחשמל והפעלה מחדש ניתן לגלות בעיות בתקשורת ברשת.

## **שלב 3 - הפעל את בדיקת רשת אלחוטית**

לבדיקת בעיות בעבודה ברשת האלחוטית, הפעל את Test Network Wireless) בדיקת רשת אלחוטית). כדי להדפיס דף Test Network Wireless) בדיקת רשת אלחוטית), גע בלחצן החץ הימני , גע ב-**Network**) רשת), גע ב-**Wireless**) אלחוט) ולאחר מכן בחר **Test Network Wireless** (בדיקת רשת אלחוטית). אם זוהתה בעיה, דוח הבדיקה המודפס יכלול המלצות שעשויות לסייע בפתרון.

## **פתרון בעיות מתקדמות ברשת האלחוטית**

אם ניסית לפעול על פי ההצעות שניתנו בפרק על פתרון הבעיות הבסיסיות ועדיין אין באפשרותך לחבר את המדפסת לרשת האלחוטית, נסה את ההצעות הבאות בסדר הבא:

- שלב 1: ודא שהמחשב מחובר לרשת
- [שלב](#page-147-0) :[2](#page-147-0) ודא [שהמדפסת](#page-147-0) מחוברת לרשת שלך
- [שלב](#page-148-0) [3](#page-148-0): בדוק אם תוכנת חומת האש חוסמת את [התקשורת](#page-148-0)
	- [שלב](#page-149-0) [4](#page-149-0): ודא כי [המדפסת](#page-149-0) מקוונת ומוכנה
- [שלב](#page-149-0) [5](#page-149-0): ודא כי גרסת האלחוט של [המדפסת](#page-149-0) מוגדרת כמנהל התקן מדפסת המוגדר כברירת [המחדל](#page-149-0) ([Windows](#page-149-0) [בלבד](#page-149-0))
	- [שלב](#page-150-0) :[6](#page-150-0) ודא כי [השירות](#page-150-0) [Support Devices Network HP](#page-150-0) [פועל](#page-150-0) [\(Windows](#page-150-0) [בלבד](#page-150-0))
		- [שלב](#page-150-0) :[7](#page-150-0) הוספת כתובות חומרה לנקודת גישה [אלחוטית](#page-150-0) [\(WAP\(](#page-150-0)

## **שלב :1 ודא שהמחשב מחובר לרשת**

## **לבדיקה של חיבור קווי (אתרנט)**

- ▲ במחשבים רבים יש נוריות חיווי ליד היציאה שבה כבל אתרנט מהנתב מתחבר למחשב. בדרך כלל ישנן שתי נוריות חיווי, אחת שדולקת באור רציף ואחת שמהבהבת. אם במחשב שלך יש נוריות חיווי, ודא שהן דולקות. אם הנוריות לא דולקות, נסה לחבר מחדש את כבל האתרנט למחשב ולנתב. אם עדיין אינך מבחין באורות, ייתכן שיש בעיה בנתב, בכבל האתרנט או במחשב.
- **הערה** במחשבי Macintosh אין נוריות חיווי. לבדיקת חיבור האתרנט במחשב Macintosh, לחץ על **Preferences System** ב-Dock, ולאחר מכן לחץ על **Network**. אם חיבור האתרנט פועל כהלכה, האפשרות **Ethernet in-Built** תופיע ברשימת החיבורים, יחד עם כתובת ה-IP ומידע סטטוס נוסף. אם האפשרות **Ethernet in-Built** לא מופיעה ברשימה, ייתכן שיש בעיה בנתב, בכבל האתרנט או במחשב. לקבלת מידע נוסף, לחץ על Help בחלון.

## **לבדיקה של חיבור אלחוטי**

- **.1** ודא שמאפיין האלחוט של המחשב מופעל. (לקבלת מידע נוסף, עיין בתיעוד של המחשב.)
- <span id="page-147-0"></span>**.2** אם אינך משתמש בשם רשת ייחודי (SSID(, ייתכן שהמחשב האלחוטי שלך מחובר לרשת בקרבת מקום שאינה שלך.

השלבים הבאים יכולים לסייע לך לקבוע אם המחשב שלך מחובר לרשת שלך.

## **Windows**

**א**. בשולחן העבודה של המחשב, לחץ על **Start**) התחל), לחץ על **Panel Control**) לוח הבקרה), בחר **Connections Network**) חיבורי רשת), לחץ על **Status Network View**) הצג את מצב הרשת) ולאחר מכן לחץ על **Tasks**) משימות). לחילופין,

לחץ על **Start) התחל)**, בחר **Settings) הגדרות)**, לחץ על **Panel Control) לוח הבקרה)**, לחץ לחיצה כפולה על **Connections Network) חיבורי רשת)**, לחץ על תפריט **View (הצגה)** ולאחר מכן בחר **Details) פרטים)**.

השאר את תיבת הדו-שיח של הרשת פתוחה בשעה שאתה ממשיך לשלב הבא.

- **ב**. נתק את כבל המתח מהנתב האלחוטי. סטטוס החיבור של המחשב שלך צריך להשתנות ל-**Not Connected) לא מחובר)**.
	- **ג**. חבר מחדש את כבל המתח לנתב האלחוטי. סטטוס החיבור צריך להשתנות ל-**Connected (מחובר).**

## **Mac OS X**

- ▲ לחץ על הסמל **AirPort** בשורת התפריטים בחלקו העליון של המסך. מהתפריט שמופיע, באפשרותך לקבוע אם ה-AirPort מופעל ולאיזו רשת אלחוטית המחשב שלך מחובר.
- **הערה** לקבלת מידע מפורט יותר אודות חיבור ה-AirPort שלך, לחץ על **System Preferences** ב-Dock, ולאחר מכן לחץ על **Network**. אם החיבור האלחוטי פועל כהלכה, תופיע נקודה ירוקה ליד AirPort ברשימת החיבורים. לקבלת מידע נוסף, לחץ על Help בחלון.

אם אין באפשרותך לדאוג לחיבור בין המחשב לרשת, פנה לאדם שהתקין את הרשת שלך או ליצרן הנתב שכן ייתכן שיש בעיית חומרה בנתב או במחשב שלך.

אם יש לך גישה לאיטרנט ואתה משתמש במחשב עם מערכת הפעלה Windows, באפשרותך לגשת [www.hp.com/sbso/wireless/tools-setup.html?](http://www.hp.com/sbso/wireless/tools-setup.html?jumpid=reg_R1002_USEN) בכתובת HP Network Assistant-ל גם [USEN\\_1002R\\_reg=jumpid](http://www.hp.com/sbso/wireless/tools-setup.html?jumpid=reg_R1002_USEN) לסיוע בהגדרת רשת. (אתר אינטרנט זה זמין רק בשפה האנגלית.)

#### **שלב :2 ודא שהמדפסת מחוברת לרשת שלך**

אם המדפסת אינה מחוברת לאותה הרשת כמו המחשב, לא תוכל להשתמש במדפסת ברשת. פעל על פי השלבים המתוארים בסעיף זה כדי לדעת אם המדפסת שברשותך מחוברת באופן פעיל לרשת הנכונה.

**הערה** אם הנתב האלחוטי או תחנת הבסיס Station Base AirPort Apple משתמשים ב-SSID נסתר, המדפסת לא תזהה את הרשת באופן אוטומטי.

## **א': ודא שהמדפסת נמצאת ברשת**

- <span id="page-148-0"></span>**.1** אם המדפסת תומכת בעבודה ברשת אתרנט ומחוברת לרשת אתרנט, ודא שלא מחובר כבל אתרנט לחלק האחורי של המדפסת. אם כן מחובר כבל אתרנט לחלק האחורי, הקישוריות האלחוטית מושבתת.
- **.2** אם המדפסת מחוברת לרשת אלחוטית, הדפס את דף Configuration Wireless) הגדרות התצורה של הרשת האלחוטית) של המדפסת. לקבלת מידע נוסף, ראה הבנת דף [תצורת](#page-158-0) הרשת.
- **מצב הרשת** אם סטטוס הרשת הוא Ready) מוכן), המדפסת מחוברת באופן פעיל לרשת. המדפסת אינה מחוברת לרשת. הפעל את • אם סטטוס הרשת הוא Offline) לא מקוון), בדיקת רשת) Wireless Network Test אלחוטית) (בעזרת ההוראות שבתחילת פרק זה) ופעל בהתאם להמלצות. **כתובת URL** כתובת ה-URL המוצגת כאן היא כתובת הרשת המשויכת למדפסת על-ידי הנתב שלך. תזדקק לה כדי להתחבר לשרת האינטרנט המשובץ.
- ▲ לאחר הדפסת הדף, בדוק את הסטטוס הרשת ואת כתובת ה-URL:

## **ב': בדוק אם ניתן לגשת לשרת האינטרנט המשובץ.**

▲ לאחר שקבעת שגם למחשב וגם למדפסת יש חיבורים פעילים לרשת, תוכל לבדוק אם הם נמצאים באותה רשת על-ידי גישה לשרת האינטרנט המשובץ (EWS (של המדפסת. לקבלת מידע נוסף, ראה שרת [אינטרנט](#page-222-0) משובץ.

## **כדי לגשת ל-EWS**

- **א**. במחשב, פתח את דפדפן האינטרנט שבו אתה משתמש בדרך כלל כדי לגשת לאינטרנט (לדוגמה, Explorer Internet או Safari(. בשורת הכתובת, הקלד את כתובת ה-URL של המדפסת כפי שהוצגה ב-Page Configuration Network) דף תצורת רשת) (לדוגמה, ://http .(192.168.1.101
- **הערה** אם בדפדפן נעשה שימוש בשרת proxy, ייתכן שיהיה עליך לבטל אותו כדי לגשת אל ה-EWS.
- **ב**. אם הצלחת לגשת ל-EWS, נסה להשתמש במדפסת ברשת (למשל להדפיס) כדי לראות אם הגדרת הרשת שלך הצליחה.
	- **ג**. אם לא הצלחת לגשת ל-EWS או אם אתה עדיין נתקל בבעיות בשימוש במדפסת ברשת, המשך לסעיף הבא הנוגע לחומות אש.

## **שלב :3 בדוק אם תוכנת חומת האש חוסמת את התקשורת**

אם לא הצלחת לגשת ל-EWS ואתה בטוח כי גם למחשב וגם למדפסת יש חיבורים פעילים לאותה רשת, ייתכן שתוכנת האבטחה של חומת האש חוסמת את התקשורת. כבה זמנית את כל תוכנות האבטחה של חומת האש הפועלות במחשב שברשותך ולאחר מכן נסה לגשת פעם נוספת ל-EWS. אם הצלחת לגשת ל-EWS, נסה להשתמש במדפסת (להדפסה).

אם אתה מצליח לגשת ל-EWS ולהשתמש במדפסת כאשר חומת האש מושבתת, עליך להגדיר מחדש את הגדרות חומת האש שלך כדי לאפשר למחשב ולמדפסת לקיים תקשורת זה עם זה ברשת. לקבלת מידע נוסף, ראה הגדרת התצורה של חומת האש לעבודה עם [מדפסות](#page-151-0).

אם אתה מצליח לגשת ל-EWS, אך עדיין אין באפשרותך להשתמש במדפסת גם כאשר חומת האש מושבתת, נסה להפעיל את תוכנת חומת האש כדי לזהות את המדפסת.

## **שלב :4 ודא כי המדפסת מקוונת ומוכנה**

<span id="page-149-0"></span>אם התוכנה של HP מותקנת במחשב, תוכל לבדוק את ססטוס המדפסת מהמחשב שלך כדי לראות אם המדפסת מושהית או לא מקוונת, מצב המונע ממך להשתמש בה.

לבדיקת סטטוס המדפסת, בצע את השלבים הבאים:

## **Windows**

**.1** בשולחן העבודה של המחשב, לחץ על **Start**) התחל), בחר **Settings**) הגדרות), ולאחר מכן לחץ על **Printers**) מדפסות) או **Faxes and Printers**) מדפסות ופקסים). או-

לחץ על **Start) התחל)**, לחץ על **Panel Control) לוח הבקרה)**, ולאחר מכן לחץ לחיצה כפולה-על **Printers) מדפסות)**.

- **.2** אם המדפסות במחשב שברשותך אינן מוצגת בהצגת Details) פרטים), לחץ על תפריט **View (הצגה)**, ולאחר מכן לחץ על **Details) פרטים)**.
	- **.3** בהתאם לסטטוס המדפסת, בצע אחת מהפעולות הבאות:
- **א**. אם המדפסת במצב **Offline**) לא מקוון), לחץ לחיצה ימנית על המדפסת ולחץ על **Printer Use Online**) השתמש במדפסת במצב מקוון).
- **ב**. אם המדפסת במצב **Paused**) מושהה), לחץ לחיצה ימנית על המדפסת ולחץ על **Resume Printing**) חדש הדפסה).
	- **.4** נסה להשתמש במדפסת ברשת.

## **Mac OS X**

- **.1** לחץ על **Preferences System** ב-Dock, ולאחר מכן לחץ על **Fax & Print**.
	- **.2** בחר את המדפסת ולאחר מכן לחץ על **Queue Print**.
	- **.3** אם מופיע הכיתוב **Stopped Jobs** בתיבת הדו-שיח, לחץ על **Jobs Start**.

אם אתה מצליח להשתמש במדפסת לאחר ביצוע השלבים המופיעים לעיל אך מגלה שהתופעות נמשכות כשאתה ממשיך להשתמש בה, ייתכן שחומת האש שלך מפריעה לה לפעול. אם עדיין אין באפשרותך להשתמש במדפסת ברשת, המשך לסעיף הבא לקבלת עזרה נוספת בפתרון בעיות.

## **שלב :5 ודא כי גרסת האלחוט של המדפסת מוגדרת כמנהל התקן מדפסת המוגדר כברירת המחדל (Windows בלבד)**

אם תתקין שוב את התוכנה של HP, תוכנית ההתקנה עלולה ליצור גרסה שניה של מנהל התקן המדפסת בתיקיית **Printers**) מדפסות) או **Faxes and Printers**) מדפסות ופקסים). אם אתה נתקל

<span id="page-150-0"></span>בקשיים בהדפסה או בהתחברות למדפסת, ודא כי הגרסה הנכונה של מנהל התקן המדפסת מוגדרת כברירת המחדל.

**.1** בשולחן העבודה של המחשב, לחץ על **Start**) התחל), בחר **Settings**) הגדרות), ולאחר מכן לחץ על **Printers**) מדפסות) או **Faxes and Printers**) מדפסות ופקסים). או-

לחץ על **Start) התחל)**, לחץ על **Panel Control) לוח הבקרה)**, ולאחר מכן לחץ לחיצה כפולה-על **Printers) מדפסות)**.

- **.2** קבע אם הגרסה של מנהל התקן המדפסת בתיקיית **Printers) מדפסות)** או **and Printers Faxes) מדפסות ופקסים)** מחוברת באופן אלחוטי:
	- **א**. לחץ לחיצה ימנית על סמל המדפסת, ולאחר מכן לחץ על **Properties) מאפיינים)**, על **Defaults Document) הגדרות ברירת מחדל של מסמך)** או על **Printing Preferences) העדפות הדפסה)**.
- **ב**. בכרטיסייה **Ports) יציאות)**, חפש יציאה ברשימה המופיעה עם סימן ביקורת. בגרסה של מנהל התקן המדפסת המחוברת באופן אלחוטי, מופיע תיאור היציאה **IP/TCP Standard Port) יציאת IP/TCP סטנדרטית)**, ליד סימן הביקורת.
- **.3** לחץ לחיצה ימנית על סמל המדפסת לקבלת הגרסה של מנהל התקן המדפסת המחוברת באופן אלחוטי, ולאחר מכן לחץ על **Printer Default as Set**) קבע כמדפסת ברירת מחדל).

**הערה** אם יש יותר מסמל אחד בתיקייה עבור המדפסת, לחץ לחיצה ימנית על סמל המדפסת לקבלת הגרסה של מנהל התקן המדפסת המחוברת באופן אלחוטי, ולאחר מכן לחץ על **as Set Printer Default**) קבע כמדפסת ברירת מחדל).

## **שלב :6 ודא כי השירות Support Devices Network HP פועל (Windows בלבד)**

## **מחדש HP Network Device Support השירות להפעלת**

- **.1** מחק את כל עבודות ההדפסה שממתינות כעת בתור ההדפסה.
- **.2** בשולחן העבודה של המחשב, לחץ לחיצה ימנית על **Computer My**) המחשב שלי) או **Computer**) מחשב) ולאחר מכן לחץ על **Manage**) ניהול).
- **.3** לחץ לחיצה כפולה על **Applications and Services) שירותים ויישומים)** ולאחר מכן לחץ על **Services) שירותים)**.
	- **.4** גלול לתחתית רשימת השירותים, לחץ לחיצה ימנית על **Devices Network HP Support) תמיכה בהתקני רשת של HP(**, ולאחר מכן לחץ על **Restart) הפעלה מחדש)**.
		- **.5** לאחר הפעלת השירות מחדש, נסה שוב להשתמש במדפסת ברשת.

אם ניתן להשתמש במדפסת ברשת, הגדרת הרשת הצליחה.

אם עדיין אין באפשרותך להשתמש במדפסת ברשת, או אם עליך לבצע שלב זה באופן שגרתי כדי שתוכל להשתמש במדפסת ברשת, ייתכן שחומת האש שלך מפריעה.

אם דבר לא הועיל, ייתכן שישנה בעיה בתצורת הרשת או בנתב שלך. פנה לאדם שהתקין את הרשת שלך או ליצרן הנתב לקבלת עזרה.

## **שלב :7 הוספת כתובות חומרה לנקודת גישה אלחוטית (WAP(**

סינון לפי כתובות MAC הוא מאפיין אבטחה שבו נקודת גישה אלחוטית (WAP (מוגדרת עם רשימה של כתובות Mac) הנקראות גם "כתובת חומרה") של התקנים המורשים לקבל גישה לרשת באמצעות ה-WAP. אם ל-WAP אין את כתובת החומרה של התקן המנסה להשיג גישה לרשת, ה-WAP דוחה <span id="page-151-0"></span>את מתן הגישה של ההתקן לרשת. אם ה-WAP מסנן לפי כתובות MAC, יש להוסיף את כתובת ה- MAC של המדפסת לרשימת כתובות ה-MAC המאושרות של WAP.

- הדפס את דף תצורת הרשת. לקבלת מידע נוסף, ראה הבנת דף [תצורת](#page-158-0) הרשת.
- פתח את תוכנית השירות להגדרת תצורת ה-WAP והוסף את כתובת החומרה של המדפסת לרשימת כתובות ה-MAC המורשות.

# **הגדרת התצורה של חומת האש לעבודה עם מדפסות**

חומת אש אישית, שהיא תוכנת האבטחה שפועלת במחשב, עלולה לחסום את תקשורת הרשת בין המדפסת לבין המחשב.

אם אתה נתקל בבעיות כגון:

- המדפסת לא נמצאה בעת התקנת תוכנת HP
- לא ניתן להדפיס, עבודת ההדפסה תקועה בתור או שהמדפסת נכבית
	- שגיאות תקשורת בסריקה או הודעות שלפיהן הסורק תפוס
		- לא ניתן לראות את סטטוס המדפסת במחשב

ייתכן שחומת האש מונעת מהמדפסת להודיע למחשבים ברשת היכן היא נמצאת. אם תוכנת HP אינה מצליחה למצוא את המדפסת במהלך ההתקנה (וידוע לך שהמדפסת נמצאת ברשת), או שכבר הצלחת להתקין את תוכנת HP ואתה נתקל בבעיות, נסה את הפעולות הבאות:

- **.1** אם אתה משתמש במחשב עם Windows, בתוכנית השירות של תצורת חומת האש, חפש אפשרות לתת אמון במחשבים ברשת המשנה המקומית (הנקראת לעתים "היקף" או "אזור"). מתן אמון בכל המחשבים ברשת המשנה המקומית מאפשר למחשבים ולהתקנים בביתך או במשרדך לתקשר זה עם זה ולהישאר מוגנים מהאינטרנט. זוהי הגישה הטובה ביותר לשימוש.
- **.2** אם אין לך אפשרות לתת אמון במחשבים ברשת המשנה המקומית, הוסף כניסת UDP מספר 427 לרשימת היציאות המותרות של חומת האש.

**הערה** לא כל חומות האש דורשות ממך להבחין בין כניסות ויציאות, אך חלק מהן דורשות זאת.

בעיה נפוצה אחרת היא שתוכנת HP לא הוגדרה על-ידי חומת האש כתוכנה מהימנה שיכולה לגשת לרשת. בעיה זו עשויה להתרחש אם ענית "block) "חסום) בכל תיבות הדו-שיח של חומת האש שהופיעו בזמן ההתקנה של תוכנת HP.

במקרה זה, אם אתה משתמש במחשב עם Windows, בדוק שהתוכניות הבאות נמצאות ברשימת היישומים המהימנים של חומת האש; הוסף כל תוכנית שחסרה.

- **C:\program files\HP\digital imaging\bin**-ב הממוקם ,**hpqkygrp.exe** •
- **C:\program files\HP\digital imaging\bin**-ב הממוקם ,**hpqscnvw.exe** - או -

**C:\program files\HP\digital imaging\bin**-ב הממוקם ,**hpiscnapp.exe**

- **C:\program files\HP\digital imaging\bin**-ב הממוקם ,**hpqste08.exe** •
- **C:\program files\HP\digital imaging\bin**-ב הממוקם ,**hpqtra08.exe** •
- **C:\program files\HP\digital imaging\bin**-ב הממוקם ,**hpqthb08.exe** •

**הערה** עיין בתיעוד של חומת האש העוסק בהגדרת התצורה של הגדרות היציאות של חומת האש ובהוספת קובצי HP לרשימת היישומים המהימנים.

חומות אש מסוימות ממשיכות לגרום להפרעה גם לאחר השבתתן. אם אתה ממשיך להיתקל בבעיות לאחר הגדרת התצורה של חומת האש כפי שתואר קודם, ואם אתה משתמש במחשב עם Windows, ייתכן שתצטרך להסיר את ההתקנה של תוכנת חומת האש כדי להשתמש במדפסת ברשת.

#### **מידע בנושא חומת אש מתקדמת**

גם המדפסת משתמשת ביציאות הבאות וייתכן שיהיה צורך לפתוח אותן בתצורת חומת האש שלך. יציאות קלט (UDP (הן יציאות יעד במחשב ואילו יציאות פלט (TCP (הן יציאות יעד במדפסת.

- **יציאות קלט (UDP(:** ,137 ,138 ,161 427
- **יציאות פלט (TCP(:** ,137 ,139 ,427 ,9100 ,9220 9500

#### **היציאות משמשות לפונקציות הבאות:**

**הדפסה**

- **יציאות UDP:** ,427 ,137 161
	- **יציאת TCP:** 9100

**טעינת כרטיס צילום**

- **יציאות UDP:** ,137 ,138 427
	- **יציאת TCP:** 139

**סריקה**

- **יציאת UDP:** 427
- **יציאות TCP:** ,9220 9500

**סטטוס המדפסת של HP יציאת UDP:** 161

**שיגור/קבלת פקסים**

- **יציאת UDP:** 427
- **יציאת TCP:** 9220

**התקנת המדפסת של HP יציאת UDP:** 427

## **פתרון בעיות בניהול המדפסת**

סעיף זה מספק פתרונות לבעיות נפוצות בניהול המדפסת. סעיף זה כולל את הנושא הבא:

• לא ניתן [לפתוח](#page-153-0) את [EWS](#page-153-0)

**הערה** כדי להשתמש בשרת האינטרנט המשובץ (EWS(, המדפסת צריכה להיות מחוברת לרשת באמצעות חיבור אתרנט או חיבור אלחוטי (בדגמים מסוימים בלבד). לא ניתן להשתמש ב-EWS אם המדפסת מחוברת למחשב באמצעות כבל USB.

## **לא ניתן לפתוח את EWS**

#### **בדוק את הגדרות הרשת**

- ודא שלא חיברת את המדפסת לרשת באמצעות כבל טלפון או כבל מוצלב.
	- ודא שכבל הרשת מחובר היטב למדפסת.
- <span id="page-153-0"></span>• ודא כי הרכזת, המתג או הנתב המסדירים את העבודה ברשת מופעלים ופועלים באופן תקין.

#### **בדוק את המחשב**

ודא כי המחשב שברשותך מחובר לרשת.

**הערה** כדי להשתמש בשרת האינטרנט המשובץ (EWS(, המדפסת צריכה להיות מחוברת לרשת באמצעות חיבור אתרנט או חיבור אלחוטי (בדגמים מסוימים בלבד). לא ניתן להשתמש ב-EWS אם המדפסת מחוברת למחשב באמצעות כבל USB.

#### **בדוק את דפדפן האינטרנט**

- ודא כי דפדפן האינטרנט עומד בדרישות המינימום של המערכת. למידע נוסף, ראה [דרישות](#page-164-0) [המערכת](#page-164-0).
- אם דפדפן האינטרנט שלך משתמש בהגדרות proxy כלשהן לחיבור לאינטרנט, נסה לבטל הגדרות אלה. לקבלת מידע נוסף, עיין בתיעוד של דפדפן האינטרנט שלך.
- ודא ש-JavaScript וקובצי Cookie מופעלים בדפדפן האינטרנט. לקבלת מידע נוסף, עיין בתיעוד של דפדפן האינטרנט שלך.

#### **בדוק את כתובת ה-IP של המדפסת**

- לבדיקת כתובת ה-IP של המדפסת, השג את כתובת ה-IP על-ידי הדפסת דף תצורת רשת. גע ב- **Setup**) הגדרה), בחר **Network**) רשת), ולאחר מכן בחר **Configuration Network Print Page**) הדפסת דף תצורת רשת).
	- בצע בדיקת זמן הגעת אות (Ping (במדפסת באמצעות כתובת ה-IP משורת הפקודה. לדוגמה, אם כתובת ה-IP היא ,123.123.123.123 הקלד בשורת הפקודה של DOS-MS את הפקודה הבאה:

```
C:\Ping 123.123.123.123
```
לחלופין, ב-X OS Mac, השתמש באחת מהשיטות הבאות:

- פתח את Terminal) זמין בתיקייה Utilities > Applications (והקלד: 123.123.123 ping
- פתח את Utility Network) זמין בתיקייה Utilities > Applications (ולחץ על הכרטיסייה .**Ping**

אם תופיע תשובה, פירוש הדבר שכתובת ה-IP נכונה. אם תופיע תגובת פסק זמן, פירוש הדבר שכתובת ה-IP אינה נכונה.

## **פתרון בעיות התקנה**

אם הסעיפים הבאים אינם מסייעים לך בפתרון הבעיה, עיין בסעיף [התמיכה](#page-78-0) של [HP](#page-78-0) למידע על התמיכה של HP.

- הצעות ל<u>התקנת חומרה</u>
- הצעות [להתקנת](#page-155-0) התוכנה של [HP](#page-155-0)
	- פתרון בעיות [ברשת](#page-155-0)

## **הצעות להתקנת חומרה**

סעיף זה כולל את הנושאים הבאים:

- עצות בנוגע לחומרה
- ודא שמחסניות הדיו מותקנות כהלכה

#### **עצות בנוגע לחומרה**

#### **בדוק את המדפסת**

- <span id="page-154-0"></span>• ודא שסרט האריזה וכל חומרי האריזה הוסרו מחלקה החיצוני ומחלקה הפנימי של המדפסת.
	- ודא שטענת נייר במדפסת.
- ודא שאף נורית אינה דולקת או מהבהבת פרט לנורית מצב מוכן, אשר אמורה לדלוק. אם נורית ההתראה מהבהבת, בדוק אם יש הודעות בלוח הבקרה של ההתקן.

## **בדוק את חיבורי החומרה**

- ודא שכל הכבלים שאתה משתמש בהם תקינים ובמצב טוב.
	- ודא שכבל המתח מחובר היטב למדפסת ולשקע החשמל.

#### **בדוק את ראש ההדפסה ומחסניות הדיו**

- ודא שראש ההדפסה וכל מחסניות הדיו מותקנים היטב בחריצים התואמים המסומנים בצבעים. לחץ בחוזקה כלפי מטה על-גבי כל אחד מהם כדי לוודא מגע תקין. המדפסת לא תוכל לפעול אם לא התקנת אותם.
	- ודא שכל התפסים והמכסים סגורים כהלכה.

#### **ודא שמחסניות הדיו מותקנות כהלכה**

- **.1** ודא שהמדפסת מופעלת.
- **.2** פתח את דלת הגישה למחסניות הדיו על-ידי הרמת הדלת מהחלק הימני הקדמי של המדפסת, עד שהדלת תינעל במקומה.

**הערה** המתן עד שגררת ההדפסה תפסיק לנוע לפני שתמשיך.

- **.3** ודא שמחסניות הדיו מותקנות בחריצים המתאימים. התאם את צורת הסמל ואת צבע מחסנית הדיו לחריץ שעליו מופיעים אותו סמל וצבע.
- **.4** העבר את האצבע לאורך החלק העליון של מחסניות הדיו כדי לאתר מחסניות שלא הוכנסו היטב פנימה.
	- **.5** לחץ כלפי מטה על כל מחסנית שבולטת החוצה. הן אמורות להתייצב במקומן בנקישה.
- **.6** אם איתרת מחסנית דיו שבלטה כלפי חוץ והצלחת לדחוף אותה למקומה עד שהתייצבה בנקישה, סגור את דלת הגישה למחסניות הדיו ובדוק אם השגיאה נעלמה.
	- אם השגיאה נעלמה, עצור כאן את הליך פתרון הבעיות. השגיאה נפתרה.
		- אם השגיאה לא נעלמה, המשך לשלב הבא.
		- אם אף אחת ממחסניות הדיו לא בלטה כלפי חוץ, המשך לשלב הבא.
	- **.7** אתר את מחסנית הדיו המצוינת בשגיאה ולאחר מכן לחץ על הלשונית שבמחסנית הדיו כדי לשחרר אותה מהחריץ.
- <span id="page-155-0"></span>**.8** דחוף את מחסנית הדיו בחזרה למקומה. הלשונית אמורה להשמיע קול נקישה כאשר מחסנית הדיו מיוצבת כהלכה במקומה. אם מחסנית הדיו לא השמיעה קול נקישה, ייתכן שיש צורך לסדר מחדש את הלשונית במקומה.
	- **.9** הסר את מחסנית הדיו מהחריץ.
	- **.10** כופף בעדינות את הלשונית אל מחוץ למחסנית הדיו.

**התראה** היזהר שלא לכופף את הלשונית כלפי חוץ יותר מכ1.27- ס"מ (0.5 אינץ').

- **.11** התקן מחדש את מחסנית הדיו. היא אמורה להתייצב כעת במקומה בנקישה.
- **.12** סגור את דלת הגישה למחסניות הדיו ובדוק אם השגיאה נעלמה.
- **.13** אם השגיאה עדיין מופיעה, כבה את המדפסת ולאחר מכן הפעל אותה בשנית.

## **הצעות להתקנת התוכנה של HP**

#### **בדוק את מערכת המחשב**

- ודא שאחת ממערכות ההפעלה הנתמכות פועלת במחשב.
- ודא שהמחשב שלך עומד לפחות בדרישות המערכת המינימליות.
- ב-Manager Device Windows) מנהל ההתקנים של Windows(, ודא שמנהלי התקני ה-USB לא הושבתו.
- אם אתה משתמש במחשב עם מערכת הפעלה של Windows והמחשב אינו מזהה את המדפסת, הפעל את תוכנית השירות להסרת ההתקנה (bat.uninstall\ccc\util בתקליטור ההתקנה) כדי לבצע הסרת התקנה מלאה של מנהל התקן המדפסת. הפעל מחדש את המחשב והתקן מחדש את מנהל התקן המדפסת.

#### **ודא כי בוצעו הפעולות המקדמיות של ההתקנה**

- הקפד להשתמש בתקליטור ההתקנה הכולל את תוכנת HP המתאימה למערכת ההפעלה שברשותך.
	- לפני התקנת התוכנה של HP, ודא שכל שאר התוכניות סגורות.
- אם המחשב אינו מזהה את הנתיב שהזנת אל כונן התקליטורים, ודא שלא שגית בציון אות הכונן.
- אם המחשב אינו מזהה את תקליטור ההתקנה שבכונן התקליטורים, ודא שתקליטור ההתקנה תקין. באפשרותך להוריד את מנהל התקן המדפסת מאתר האינטרנט של HP) [/com.hp.www](http://h20180.www2.hp.com/apps/Lookup?h_lang=[$h_lang]_cc=us&cc=us&h_page=hpcom&lang=en&h_client=S-A-R163-1&h_pagetype=s-001&h_query=HP+Officejet +6500+E710) .([support](http://h20180.www2.hp.com/apps/Lookup?h_lang=[$h_lang]_cc=us&cc=us&h_page=hpcom&lang=en&h_client=S-A-R163-1&h_pagetype=s-001&h_query=HP+Officejet +6500+E710)

**הערה** לאחר שפתרת את כל הבעיות, הפעל מחדש את תוכנית ההתקנה.

#### **פתרון בעיות ברשת**

#### **פתרון בעיות רשת כלליות**

- אם אינך מצליח להתקין את תוכנת HP, בדוק כי:
- כל חיבורי הכבלים בין המחשב לבין המדפסת תקינים.
	- הרשת מתפקדת ורכזת הרשת מופעלת.
- כל היישומים, כולל תוכניות אנטי-וירוס, תוכניות ריגול (spyware (ותוכניות חומת-אש אישיות, סגורים או מושבתים במחשבים עם מערכת הפעלה Windows.
- ודא שהמדפסת מותקנת באותה רשת משנה שבה מותקנים המחשבים שאמורים להשתמש בה.
- אם תוכנית ההתקנה אינה מצליחה לזהות את המדפסת, הדפס את דף התצורה של הרשת והזן ידנית את כתובת ה-IP בתוכנית ההתקנה. לקבלת מידע נוסף, ראה הבנת דף [תצורת](#page-158-0) [הרשת](#page-158-0).
	- אם אתה משתמש במחשב בעל מערכת הפעלה של Windows, ודא שיציאות הרשת שנוצרו במנהל התקן המדפסת מתאימות לכתובת ה-IP של המדפסת:
		- הדפס את דף תצורת הרשת של המדפסת.
	- לחץ על **Start) התחל)** ולאחר מכן לחץ על **Printers) מדפסות)** או על **and Printers Faxes) מדפסות ופקסים)**.

- או -

לחץ על **Start) התחל)**, לחץ על **Panel Control) לוח הבקרה)**, ולאחר מכן לחץ לחיצה כפולה על **Printers) מדפסות)**.

- לחץ לחיצה ימנית על סמל המדפסת, לחץ על **Properties**) מאפיינים), ולאחר מכן לחץ על הכרטיסייה **Ports**) יציאות).
- בחר ביציאת IP/TCP של המדפסת, ולאחר מכן לחץ על **Port Configure**) הגדר יציאה).
- השווה את כתובת ה-IP המופיעה בתיבת הדו-שיח לזו הרשומה בדף תצורת הרשת, וודא שהן תואמות. אם קיים הבדל בין שתי הכתובות, שנה את הכתובת המופיעה בתיבת הדו-שיח כך שתתאים לזו שבדף תצורת הרשת.
- לחץ פעמיים על **OK) אישור)** כדי לשמור את ההגדרות, ולאחר מכן סגור את תיבות הדו-שיח.

## **בעיות בשעת חיבור לרשת קווית**

- אם נורית ה**רשת** בלוח הבקרה של המדפסת אינה נדלקת, ודא כי כל התנאים המפורטים בסעיף "פתרון בעיות כלליות ברשת" אכן מתקיימים.
	- למרות שמומלץ שלא להקצות למדפסת כתובת IP סטטית, ייתכן שתוכל לפתור בעיות התקנה מסוימות בדרך זו (לדוגמה, התנגשות עם חומת אש אישית).

## **לאיפוס הגדרות הרשת של המדפסת**

- **.1** גע ב-**Network**) רשת), גע ב-**Defaults Network Restore**) שחזור ברירות המחדל של הרשת), ולאחר מכן בחר **Yes**) כן). מופיעה הודעה המציינת כי ברירות המחדל של הרשת שוחזרו.
- **.2** גע ב-**Reports**) דוחות) ולאחר מכן בחר **Page Configuration Network Print**) הדפסת דף תצורת רשת) כדי להדפיס דף תצורת רשת ולוודא שהגדרות הרשת אופסו.

# **הבנת Report Status Printer) דוח מצב המדפסת)**

השתמש ב-Report Status Printer) דוח מצב המדפסת) לצורך:

- הצג מידע נוכחי על המדפסת וסטטוס מחסניות דיו
	- סיוע בפתרון בעיות

ה-Report Status Printer) דוח מצב המדפסת) גם מכיל יומן של אירועים אחרונים.

אם עליך להתקשר ל-HP, כדאי להדפיס את Report Status Printer) דוח מצב המדפסת) לפני ביצוע השיחה.

#### **דוח מצב של המדפסת**

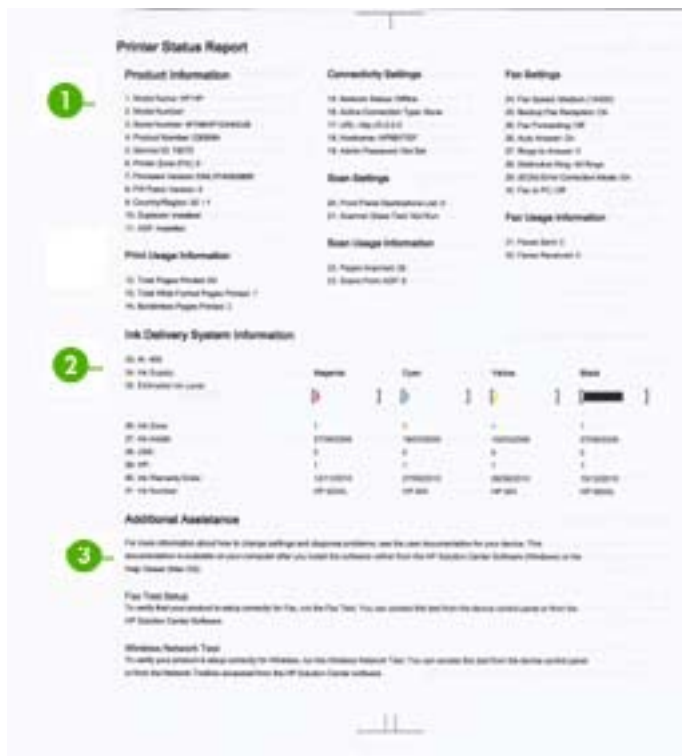

- **.1 מידע אודות המדפסת:** מציג מידע אודות המדפסת (כגון שם המדפסת, מספר הדגם, מספר סידורי ומספר גרסת קושחה), ומידע אודות השימוש שהודפס מן המגש.
- **.2 מידע מערכת אודות אספקת הדיו:** מציג מידע אודות מחסניות הדיו, כגון מפלסי הדיו המשוערים.

**הערה** התראות ומחוונים של מפלסי הדיו מספקים הערכות למטרות תכנון בלבד. כאשר מתקבלת התראה על מפלס דיו נמוך, שקול להחזיק מחסנית הדפסה חלופית בהישג יד כדי להימנע מעיכובים אפשריים בהדפסה. אינך צריך להחליף את מחסניות הדיו עד שאיכות ההדפסה הופכת בלתי סבירה.

**.3 סיוע נוסף:** מספק מידע אודות השיטות הזמינות לחיפוש מידע נוסף אודות המדפסת, וכן מידע אודות אבחון בעיות.

#### **להדפסת Report Status Printer) דוח מצב המדפסת)**

▲ גע ב**התקנה**, בחר **דוחות**, בחר **דוח מצב של המדפסת**.

<span id="page-158-0"></span>אם המדפסת מחוברת לרשת, באפשרותך להדפיס דף תצורת רשת כדי להציג את הגדרות הרשת עבור המדפסת. באפשרותך להשתמש בדף תצורת הרשת המסייע לפתור בעיות של קישוריות לרשת. אם עליך להתקשר ל-HP, כדאי להדפיס דף זה לפני ביצוע השיחה.

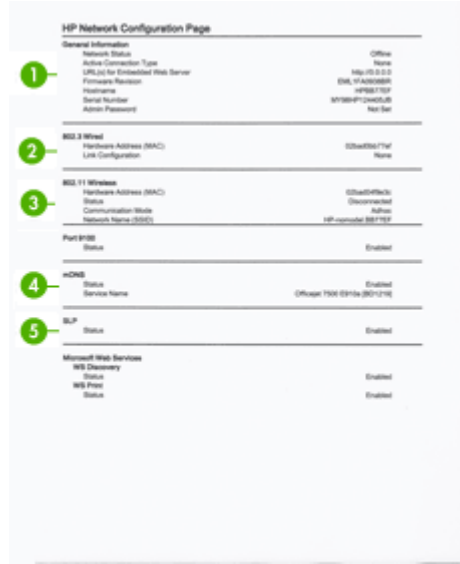

#### **דף תצורת הרשת**

- **.1 מידע כללי:** מציג מידע על המצב הנוכחי וסוג החיבור הפעיל של הרשת, ומידע נוסף, כגון כתובת URL של שרת האינטרנט המשובץ.
- **.2 802.3 קווית:** מציג נתונים על חיבורי הרשת הקווית הפעילים, כגון כתובת IP, מסיכת רשת משנה, שער ברירת המחדל, וכן כתובת החומרה של המדפסת.
	- **.3 802.11 אלחוטית:** מציג מידע על חיבורי הרשת האלחוטית הפעילים, כגון כתובת IP, מצב התקשורת, שם הרשת, סוג האימות, ועוצמת האות.
	- **.4 mDNS:** מציג מידע אודות חיבור ה-(mDNS (System Name Domain Multicast. שירותי mDNS משמשים בדרך כלל לרשתות קטנות עבור כתובת IP ולרזולוציית שם (דרך שער UDP 5353) היכן שלא נעשה שימוש בשרת DNS קונבנציונאלי.
	- **.5 SLP:** מציג מידע אודות חיבור פרוטוקול מיקום השירות (SLP (הנוכחי. SLP משמש את יישומי ניהול הרשת לניהול המדפסת. המדפסת תומכת בפרוטוקול 1SNMPv ברשתות IP.

## **להדפסת דף תצורת רשת דרך לוח הבקרה של המדפסת**

גע ב**התקנה**, בחר **דוחות**, בחר **הדפסת דף תצורת רשת**.

## **הסרת נייר תקוע**

מדי פעם, מתרחשת חסימה של חומרי הדפסה במהלך עבודה. נסה את הפתרונות הבאים כדי להפחית את מספר החסימות.

- ודא שאתה משתמש בחומרי הדפסה שתואמים למפרט. למידע נוסף, ראה מפרטי חומרי [ההדפסה](#page-165-0).
	- ודא שאתה משתמש בחומרי הדפסה שאינם מקומטים, מקופלים או פגומים.
		- ודא שהמדפסת נקייה. לקבלת מידע נוסף, ראה תחזוקת [המדפסת](#page-28-0).
	- ודא שהמגשים טעונים כהלכה ואינם מלאים מדי. לקבלת מידע נוסף, ראה טעינת חומרי [הדפסה](#page-22-0).

סעיף זה כולל את הנושאים הבאים:

- פינוי נייר תקוע
- המנע [מהתקעות](#page-161-0) נייר

## **פינוי נייר תקוע**

אם הזנת את הנייר במגש הראשי, יתכן כי תצטרך להסיר את הנייר התקוע דרך הדלת האחורית.

כמו כן, נייר עלול להיתקע במזין המסמכים האוטומטי (ADF(. מספר פעולות נפוצות עלולות לגרום לנייר להיתקע במזין המסמכים האוטומטי (ADF(:

- הנחת כמות נייר רבה מדי במגש מזין המסמכים. לקבלת מידע אודות מספר הגיליונות המרבי המותר במזין המסמכים האוטומטי, ראה טעינת מסמך מקור על משטח [הזכוכית](#page-21-0).
	- שימוש בנייר עבה מדי או דק מדי למדפסת.
	- נסיון להוסיף נייר למגש של המזין המסמכים האוטומטי בזמן שהמדפסת מזינה נייר.

## **סילוק חסימות במדפסת**

השתמש בשלבים אלה לשחרור חסימת נייר.

**.1** אחוז בקצה הימני של היחידה להדפסה דו-צדדית והחלק שמאלה, ולאחר מכן משוך את היחידה להדפסה דו-צדדית כלפיך.

או-

דחף את הקצה השמאלי של לוח הגישה האחורי והחלק ימינה, ולאחר מכן משוך את היחידה להדפסה דו-צדדית כלפיך.

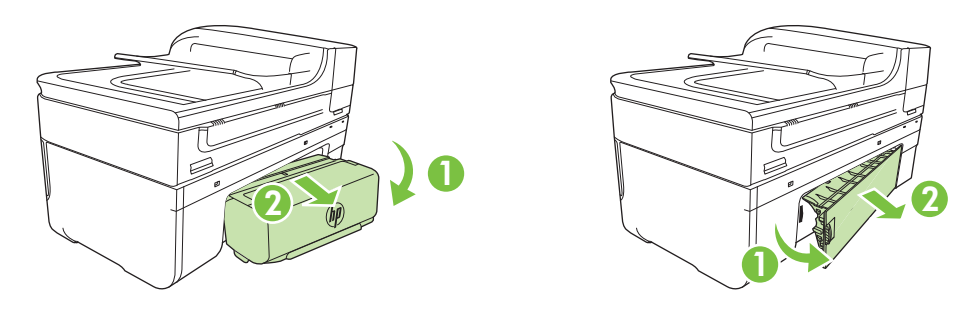

- ה**תראה** ניסיון לשחרר חסימת נייר מחזית המדפסת עלול לגרום נזק למנגנון ההדפסה. תמיד  $\triangle$ יש לגשת ולשחרר חסימות נייר באמצעות היחידה להדפסה דו-צדדית.
	- **.2** משוך בעדינות את הנייר מתוך הגלגלות.

**התראה** אם הנייר נקרע בעת הוצאתו מהגלגלות, בדוק את הגלגלות והגלגלים וחפש פיסות נייר שנשארו בתוך המדפסת. אם לא תוציא את כל פיסות הנייר מתוך המדפסת, סביר להניח שיתרחשו חסימות נייר נוספות.

- **.3** החזר את היחידה להדפסה דו-צדדית או את לוח הגישה האחורי למקומם. דחוף בעדינות את הדלת קדימה עד שתתייצב במקומה בנקישה.
	- **.4** גע ב-**OK**) אישור) כדי להמשיך בעבודה הנוכחית.

## **לשחרור חסימת נייר במזין המסמכים האוטומטי (ADF(**

**.1** הרם את המכסה של מזין המסמכים האוטומטי

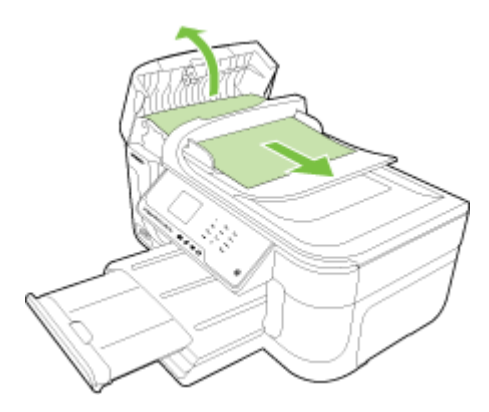

- **.2** משוך בעדינות את הנייר מתוך הגלגלות.
- <span id="page-161-0"></span>**התראה** אם הנייר נקרע בעת הוצאתו מהגלגלות, בדוק את הגלגלות והגלגלים וחפש פיסות נייר שנשארו בתוך המדפסת. אם לא תוציא את כל פיסות הנייר מתוך המדפסת, סביר להניח שיתרחשו חסימות נייר נוספות.
	- **.3** סגור את המכסה של מזין המסמכים האוטומטי.

#### **המנע מהתקעות נייר**

פעל לפי הקווים המונחים שלהלן כדי לסייע במניעת חסימות נייר.

- הסר לעיתים קרובות נייר מודפס ממגש הפלט.
- מנע סלסול וקמטים בנייר באמצעות אחסון כל החומרים המתכלים בצורה שטוחה ובמארז הניתן לאיטום חוזר.
	- ודא שחומרי ההדפסה שמונחים במגש ההזנה ישרים ושהקצוות אינם כפופים או קרועים.
- אל תשלב סוגי נייר וגדלי נייר שונים במגש ההזנה; כל ערמת הנייר במגש ההזנה חייבת להיות באותו גדול וסוג.
- התאם את מדריכי הנייר במגש ההזנה כך שיתאימו היטב לכל הנייר. ודא שמדריך רוחב הנייר אינו מכופף את הנייר במגש ההזנה.
	- אל תדחף את הנייר עמוק מדי במגש ההזנה.
	- השתמש בסוגי נייר המומלצים עבור המדפסת. לקבלת מידע נוסף, ראה <u>מפרטי חומרי [ההדפסה](#page-165-0)</u>.

**הערה** הלחות עלולה לגרום לנייר להסתלסל ובכך לגרום לחסימת הנייר.

# **א מידע טכני**

סעיף זה כולל את הנושאים הבאים:

- מידע אודות אחריות
	- מפרטי [המדפסת](#page-163-0)
- מידע [בנושאי](#page-173-0) תקינה
- [program stewardship product Environmental](#page-183-0)) תוכנית ניהול [סביבתי](#page-183-0) למוצר)
	- [רישיונות](#page-186-0) של צד שלישי

## **מידע אודות אחריות**

סעיף זה כולל את הנושאים הבאים:

- הצהרת אחריות מוגבלת של Packard-Hewlett
	- מידע אודות אחריות למחסניות דיו

## **הצהרת אחריות מוגבלת של Packard-Hewlett**

## אחריות

אנא עיין/ני בתעודת האחריות המצורפת לאריזת המוצר.

#### **מידע אודות אחריות למחסניות דיו**

האחריות של HP למחסניות חלה כאשר השימוש במוצר נעשה בהתקן הדפסה של HP המיועד לו. אחריות זו לא מכסה מוצרי דיו של HP אשר מולאו מחדש, יוצרו מחדש, חודשו, חובלו או שנעשה בהם שימוש שלא כהלכה. במהלך תקופת האחריות, המוצר מכוסה במסגרת האחריות כל עוד הדיו של HP לא התרוקן ולא פקע תוקף האחריות. תוקף האחריות, בתבנית MM/YYYY, מופיע על-גבי המוצר כמוצג באיור:

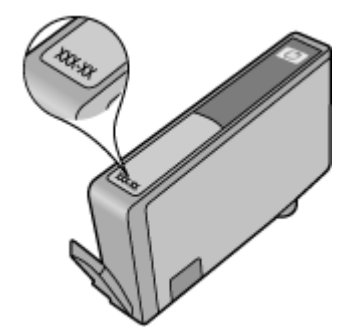

## **מפרטי המדפסת**

<span id="page-163-0"></span>סעיף זה כולל את הנושאים הבאים:

- מפרט פיזי
- מאפייני המדפסת ונתוני קיבולת
	- מפרט מעבד [וזיכרון](#page-164-0)
		- דרישות [המערכת](#page-164-0)
	- מפרט [פרוטוקול](#page-164-0) רשת
	- מפרט שרת [אינטרנט](#page-165-0) משובץ
		- מפרטי חומרי [ההדפסה](#page-165-0)
			- [רזולוציית](#page-170-0) הדפסה
				- מפרט [העתקה](#page-170-0)
					- [מפרט](#page-171-0) פקס
				- מפרט [סריקה](#page-171-0)
- מפרטי אתר [האינטרנט](#page-171-0) של [HP](#page-171-0)
	- סביבת [ההפעלה](#page-172-0)
		- [דרישות](#page-172-0) חשמל
	- מפרט פליטה [אקוסטית](#page-172-0)
		- מפרט [כרטיסי](#page-172-0) זיכרון

#### **מפרט פיזי**

**גודל (רוחב × עומק × גובה)**

- מדפסת: 258.3 x 409.3 x 476.1 מ"מ (10.2 x 16.1 x 18.7 אינץ')
- מדפסת עם יחידה להדפסה דו-צדדית: 258.3 x 449.5 x 476.1 מ"מ (10.2 x 17.7 x 18.7 אינץ')

## **משקל המדפסת (לא כולל חומרי הדפסה)**

- מדפסת: 7.9 ק"ג (17.4 ליברות)
- מדפסת עם יחידה להדפסה דו-צדדית: 8.25 ק"ג (18.2 ליברות)

#### **מאפייני המדפסת ונתוני קיבולת**

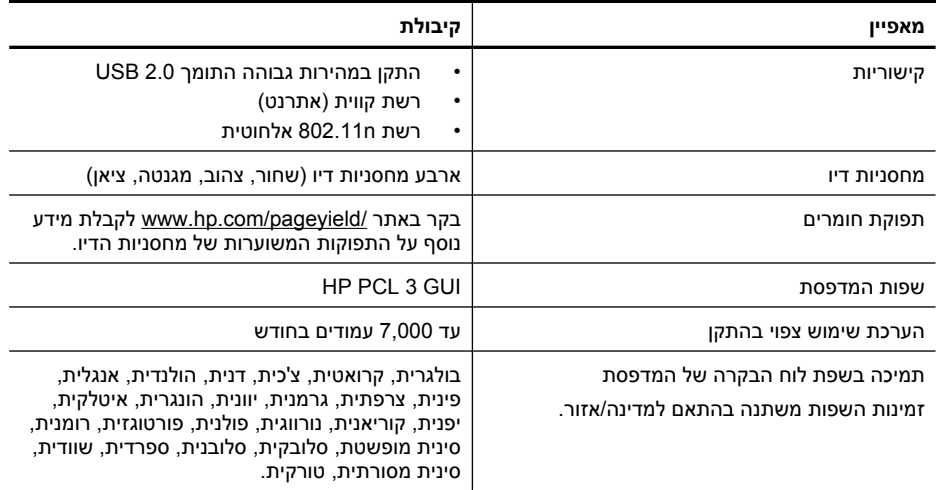

#### **מפרט מעבד וזיכרון**

192 MHz ARM9 core :מעבד 64 MB DDR1 :זיכרון

#### **דרישות המערכת**

<span id="page-164-0"></span>**הערה** לקבלת המידע העדכני ביותר אודות מערכות הפעלה נתמכות ודרישות מערכת, בקר בכתובת .[www.hp.com/support](http://h20180.www2.hp.com/apps/Lookup?h_lang=[$h_lang]_cc=us&cc=us&h_page=hpcom&lang=en&h_client=S-A-R163-1&h_pagetype=s-001&h_query=HP+Officejet +6500+E710)

#### **תאימות מערכות הפעלה**

- Windows 7 ,Windows Vista ,Windows XP Service Pack 2
	- (10.6 ,10.5 גרסה (Mac OS X •
- .(<http://hplipopensource.com/hplip-web/index.html>). (לקבלת מידע נוסף, ראה

#### **דרישות מערכת**

- תואם מעבד או Celeron® ,Intel Pentium II מעבד :Microsoft Windows XP (32-bit) Service Pack 2 אחר; MHz 233 ומעלה; MB 128 זיכרון RAM, שטח דיסק קשיח בנפח MB,750 כונן ROM-CD/DVD או חיבור אינטרנט, יציאת USB
- ,RAM זיכרון 512 MB ;(x64) 64-bit או) x86) 32-bit של 800 MHz מעבד :Microsoft Windows Vista שטח דיסק קשיח בנפח GB,2.0 כונן ROM-CD/DVD או חיבור אינטרנט, יציאת USB
- (64-bit) 2 GB או) 32-bit) 1 GB ;(x64) 64-bit או) x86) 32-bit של 1 GHz מעבד :Microsoft Windows 7 זיכרון RAM, שטח דיסק קשיח בנפח GB,1.5 כונן ROM-CD/DVD או חיבור אינטרנט, יציאת USB
- X OS Mac) גרסאות ,10.5.8 10.6): מעבד PowerPC מסוג 4G או 5G, או מעבד Core Intel, שטח דיסק קשיח פנוי בנפח MB 300

#### **מפרט פרוטוקול רשת**

#### **תאימות מערכת הפעלה של רשת**

- Ultimate) 64-bit-ו 32-bit של Windows Vista ,(Home-ו Professional מהדורות) (32-bit) Windows XP (64-bit-ו 32-bit) Windows 7 ,(Business Edition-ו Enterprise Edition ,Edition
- 64--ו 32-bit של Windows 2003 Server ,64-bit-ו 32-bit של Windows Small Business Server 2003 (Enterprise Edition ,Standard Edition) 64-bit-ו 32-bit של Windows 2003 Server R2 ,bit
- Windows ,64-bit-ו 32-bit של Windows 2008 Server ,Windows Small Business Server 2008 64-bit (Enterprise Edition ,Standard Edition) 2008 Server R2 64-bit
	- Citrix XenDesktop 4 •
	- Citrix XenServer 5.5 •
	- 10.6 ,10.5 גרסאות Mac OS X •
	- Microsoft Windows 2003 Server Terminal Services •
	- Citrix Presentation Server 4.5 עם Microsoft Windows 2003 Server Terminal Services •
	- Citrix Presentation Server 4.5 עם Microsoft Windows 2003 Server Terminal Services
		- Citrix XenApp 5.0 עם Microsoft Windows 2003 Server Terminal Services •
- Feature Release עם Citrix Metaframe XP עם Microsoft Windows 2003 Server Terminal Services 3
	- Microsoft Windows 2003 Small Business Server Terminal Services
		- Microsoft Windows Server 2008 Terminal Services •
	- Microsoft Windows Small Business Server 2008 Terminal Services •
	- Citrix XenApp 5.0 עם Microsoft Windows 2008 Server Terminal Services
		- Open Enterprise Server 2 ,Novell Netware 6.5 •

## **פרוטוקלי רשת תואמים**

TCP/IP

**ניהול רשת** שרת אינטרנט משובץ מאפיינים יכולת להגדיר תצורה ולנהל התקני רשת מרחוק

#### **מפרט שרת אינטרנט משובץ**

#### **דרישות**

- רשת מבוססת IP/TCP) רשתות מבוססות SPX/IPX אינן נתמכות)
- <span id="page-165-0"></span>,ואילך Mozilla Firefox 1.0 ,ואילך Opera 8.0 ,ואילך Microsoft Internet Explorer 7.0) אינטרנט דפדפן• (Google Chrome ואילך, או Safari 1.2
- חיבור לאינטרנט (לא ניתן להשתמש בשרת האינטרנט המשובץ כשהוא מחובר ישירות למחשב באמצעות כבל (USB
	- חיבור לאינטרנט (להפעלת מאפיינים מסוימים).

**הערה** באפשרותך לפתוח את שרת האינטרנט המשובץ מבלי להתחבר לאינטרנט. עם זאת, מאפיינים מסוימים לא יהיו זמינים.

• עליו חייב להיות באותו צד של חומת האש שבו נמצאת המדפסת.

#### **מפרטי חומרי ההדפסה**

היעזר בטבלאות הכרת הגדלים הנתמכים והכרת סוגים של חומרי הדפסה [ומשקלים](#page-168-0) נתמכים כדי לקבוע את סוג חומר ההדפסה המתאים עבור המדפסת, וקבע אילו מאפיינים פועלים עם חומר ההדפסה. עיין בסעיף [הגדרת](#page-169-0) שוליים [מינימליים](#page-169-0) לקבלת מידע אודות שולי ההדפסה הנמצאים בשימוש המדפסת, עיין בסעיף [הנחיות](#page-169-0) בנוגע [להדפסה](#page-169-0) דו-צדדית לקבלת הוראות שיש לפעול לפיהן בהדפסה על שני צידי הדף.

#### **הכרת המפרטים עבור חומרי הדפסה נתמכים**

הקפד להשתמש תמיד בהגדרת חומרי ההדפסה המתאימה במנהל התקן המדפסת, והגדר את המגשים לסוג המתאים של חומרי ההדפסה. HP ממליצה שתבדוק כל נייר לפני שתרכוש אותו בכמויות גדולות.

- הכרת הגדלים הנתמכים
- הכרת סוגים של חומרי הדפסה [ומשקלים](#page-168-0) נתמכים

#### **הכרת הגדלים הנתמכים**

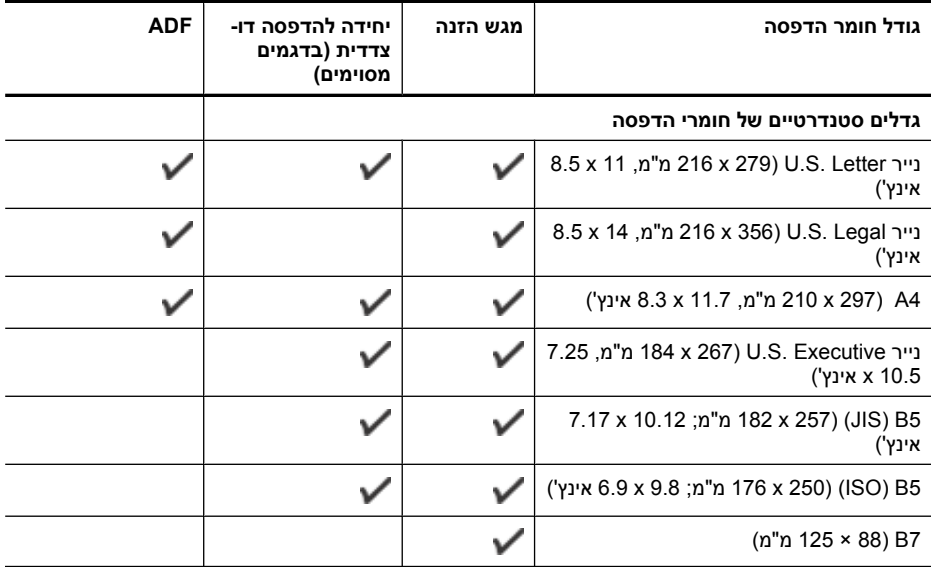

## נספח א

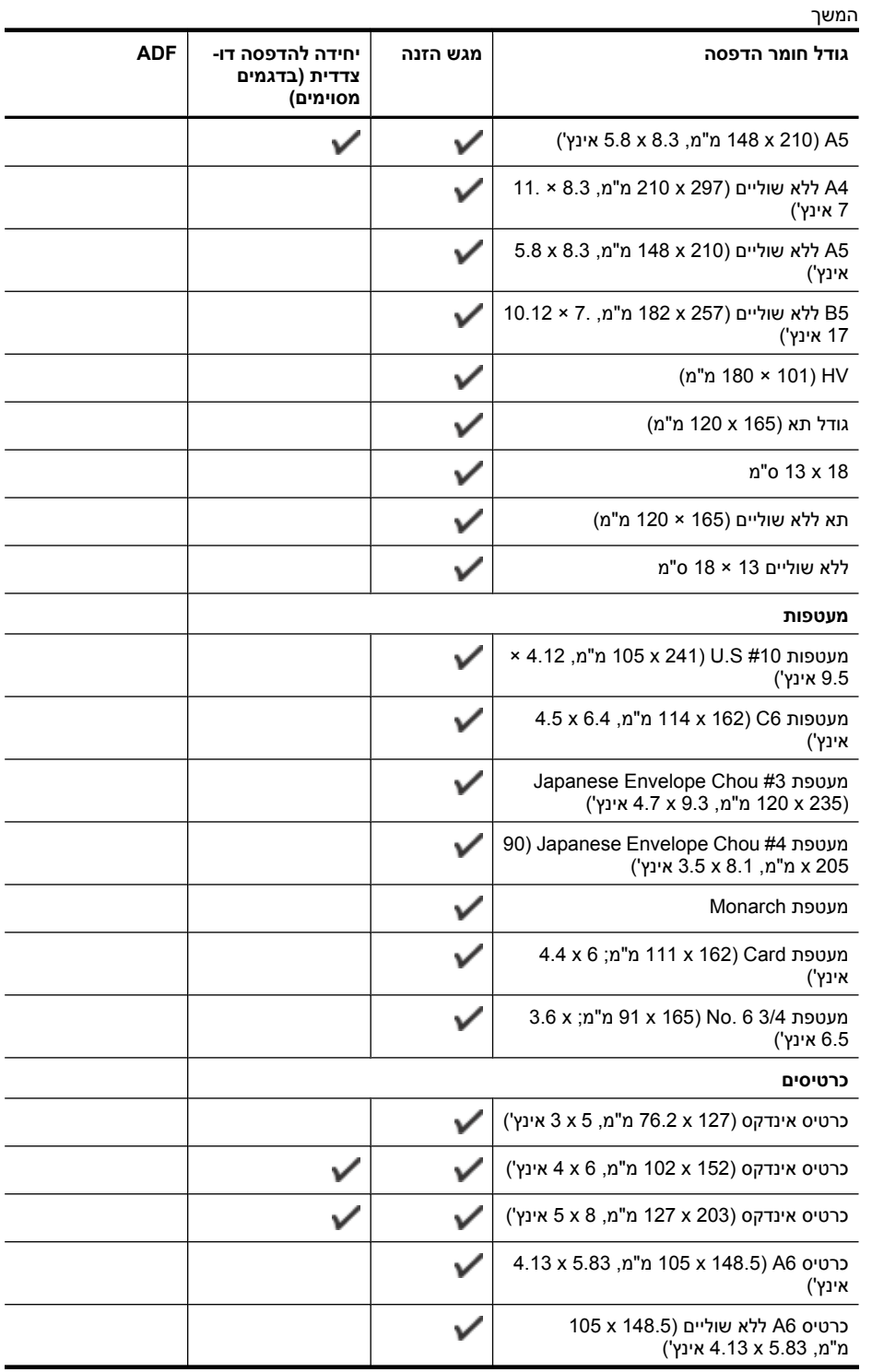

#### המשך

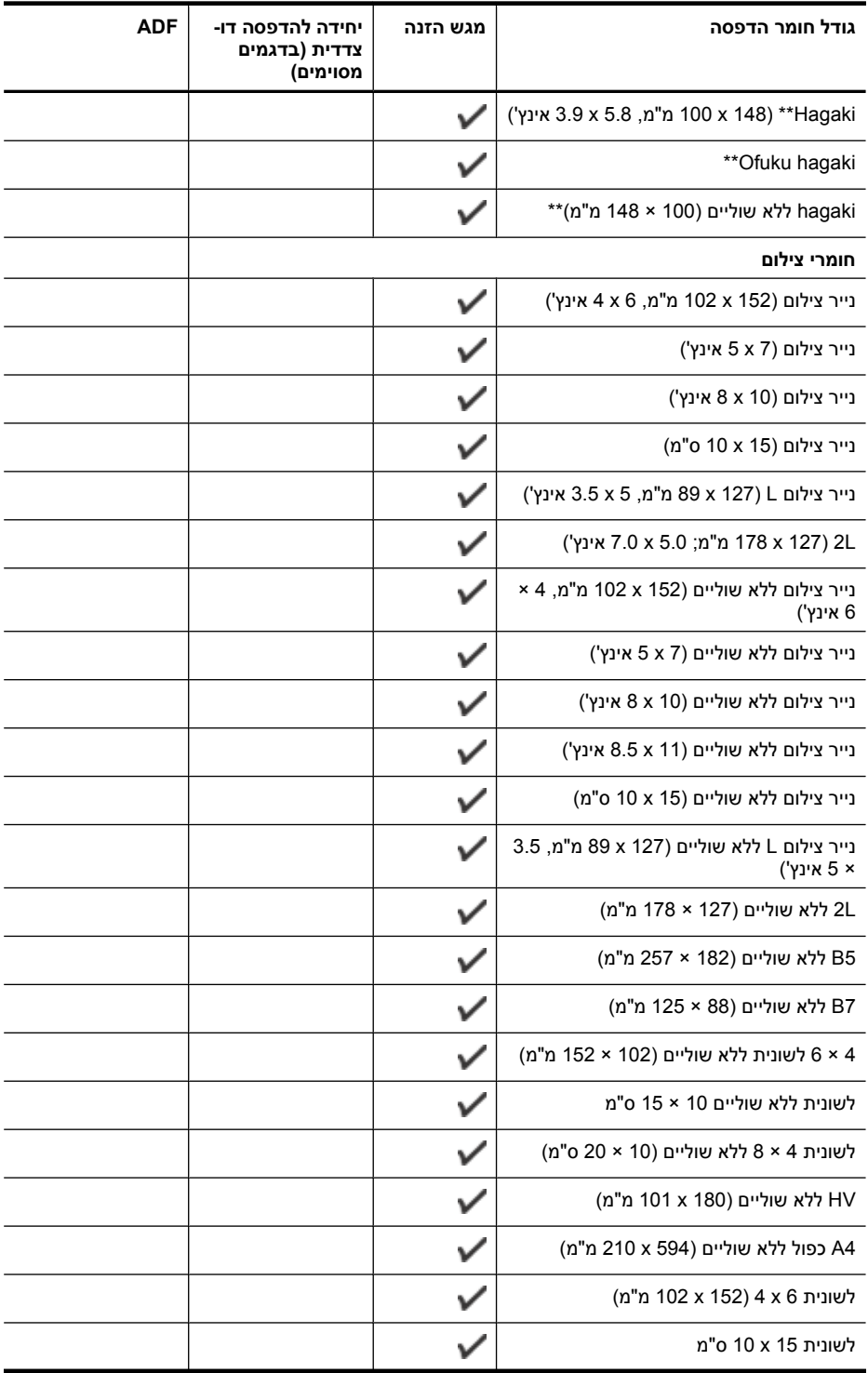

## נספח א

<span id="page-168-0"></span>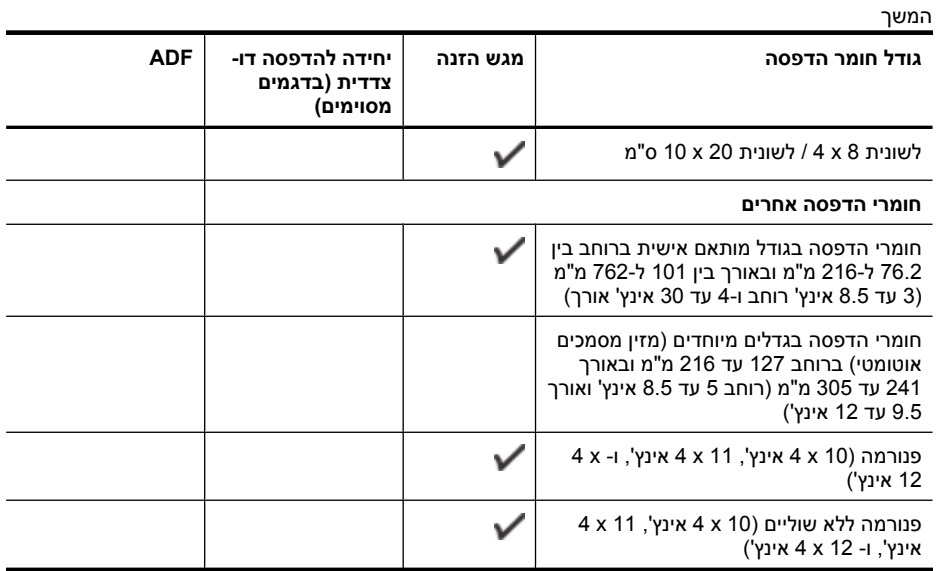

\*\* המדפסת תואמת ל-hagaki רגיל והזרקת דיו מ-Post Japan בלבד. היא אינה תואמת ל-hagaki צילום מ-Japan .Post

## **הכרת סוגים של חומרי הדפסה ומשקלים נתמכים**

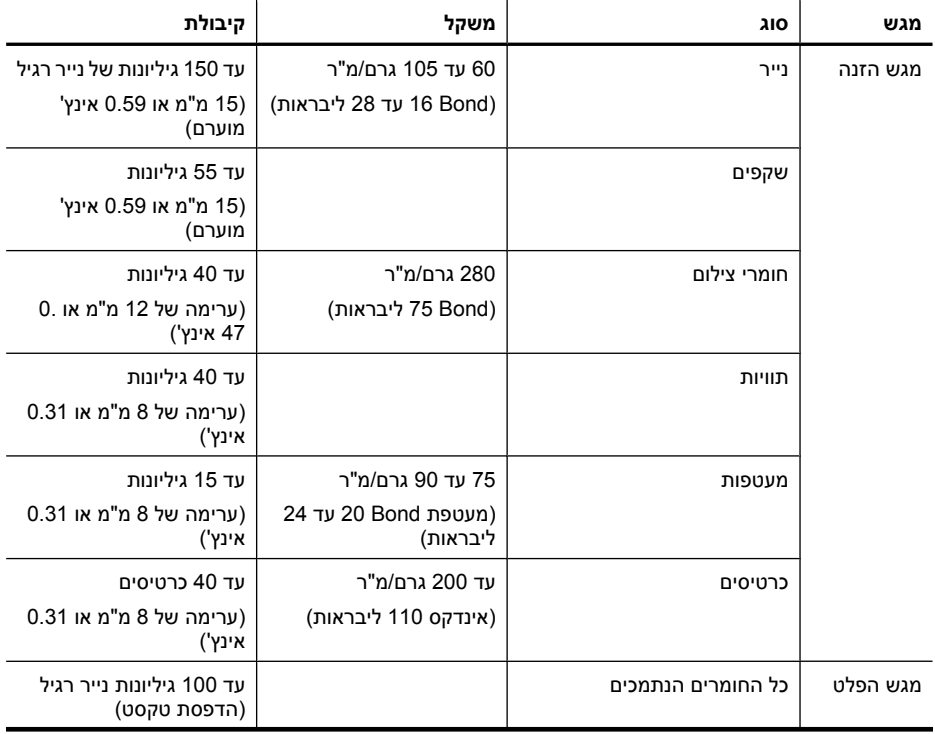

המשך

<span id="page-169-0"></span>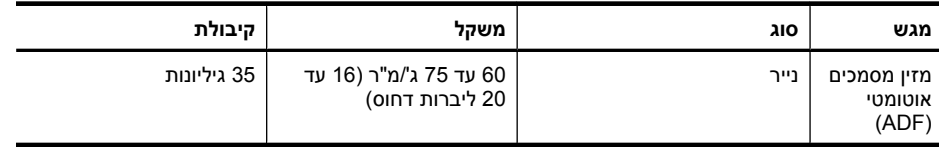

## **הגדרת שוליים מינימליים**

בהדפסה לאורך, שולי המסמך חייבים להתאים להגדרות השוליים שלהלן, או להיות גדולים מהם.

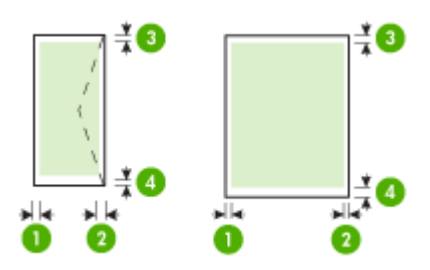

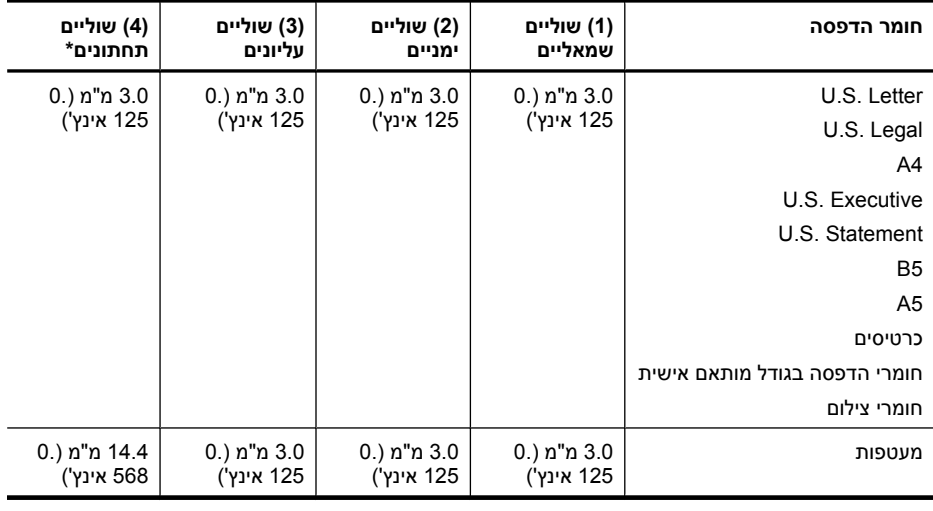

**הערה** רק מערכת ההפעלה X OS Mac תומכת בגודלי נייר מותאמים אישית.

#### **הנחיות בנוגע להדפסה דו-צדדית**

- השתמש תמיד בחומרי הדפסה המתאימים למפרטי המדפסת. לקבלת מידע נוסף, ראה [מפרטי](#page-165-0) חומרי [ההדפסה](#page-165-0).
- אין להדפיס על-גבי שני הצדדים של שקפים, מעטפות, נייר צילום, חומרי הדפסה מבריקים או נייר שמשקלו פחות מ60- גרם/מ"ר או יותר מ105- גרם/מ"ר. סוגים אלה של חומרי הדפסה עלולים לגרום לנייר להיתקע.
- סוגים שונים של חומרי הדפסה דורשים כיוון ספציפי בעת ההדפסה על שני צידי הדף. סוגים אלה כוללים נייר חברה, נייר מודפס מראש ונייר עם סימני מים וחורים מנוקבים מראש. כאשר אתה מדפיס ממחשב המופעל באמצעות Windows, המדפסת מדפיסה תחילה את הצד הראשון של חומרי ההדפסה. טען את חומרי ההדפסה כאשר הצד להדפסה פונה כלפי מעלה.

#### **רזולוציית הדפסה**

#### **רזולוציית הדפסה בשחור**

עד dpi 600 שחור (בעת הדפסה מהמחשב)

#### **רזולוציית הדפסה בצבע**

<span id="page-170-0"></span>עד dpi optimized 4,800 x 1,200 בצבע עם ניירות הדפסה מובחרים של HP בעלי dpi הזנה של .1,200 ניירות צילום כוללים:

- HP Premium Plus Photo נייר ס
	- HP Premium Photo נייר◦
	- HP Advanced Photo נייר◦

#### **מפרט העתקה**

- עיבוד תמונה דיגיטלי
- קיבולת מגש הזנה של מזין המסמכים האוטומטי (ADF(: 35 גיליונות נייר רגיל
	- זום דיגיטלי: 25% עד 400% (בהתאם לדגם)
	- התאמה לעמוד, גודל מותאם אישית, עותקי תעודות זהות
		- מהירויות העתקה משתנות בהתאם למורכבות המסמך
			- העתקת תעודה מזהה
			- עד 8 עמודים עבור איסוף עותק

עיין בטבלה הבאה כדי לקבוע איזו הגדרת נייר לבחור בהתבסס על הנייר שהנחת במגש הראשי.

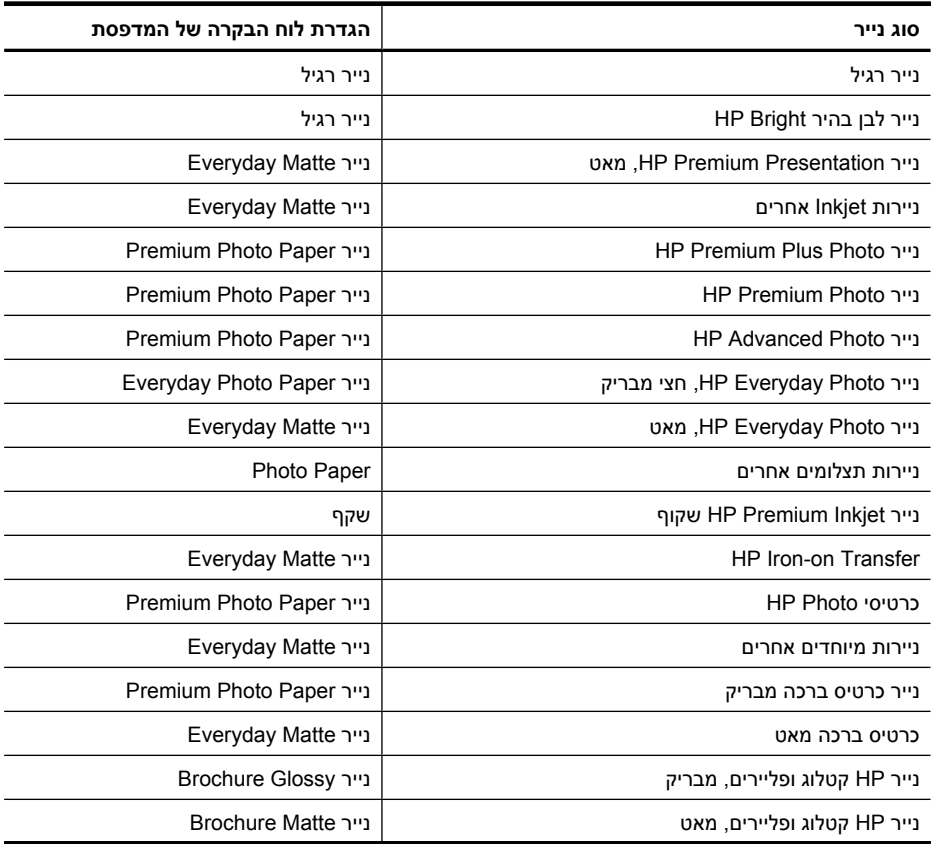

<span id="page-171-0"></span>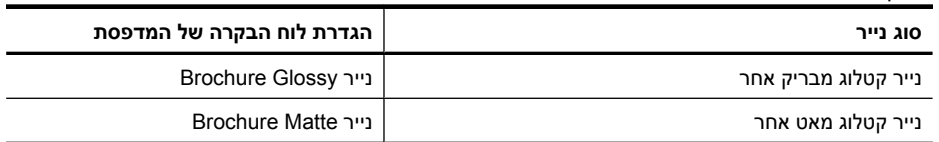

#### **מפרט פקס**

המשך

- יכולת שיגור/קבלה של פקס בשחור-לבן ופקס בצבע ישירות מההתקן.
	- עד 99 חיוגים מהירים (תלוי בדגם).
- זיכרון של עד 100 עמודים (משתנה בהתאם לדגם, בהתבסס על בדיקת #1 Image Test T-ITU ברזולוציה סטנדרטית). עיבוד של עמודים מורכבים יותר או רזולוציה גבוהה יותר נמשך זמן רב יותר וצורך יותר זיכרון. כמו כן, פונקציות אחרות של המדפסת, כגון העתקה, עשויות להשפיע על מספר העמודים שניתן לאחסן בזיכרון.
	- שיגור וקבלה של פקס באופן ידני.
	- חיוג חוזר אוטומטי עד חמש פעמים (משתנה בהתאם לדגם).
		- דוחות אישור ופעילות.
		- פקס 3 Group ITU/CCITT עם מצב תיקון שגיאות.
			- קצב שידור Kbps .33.6
	- מהירות של 3 שניות לעמוד בקצב שידור של Kbps 33.6) בהתבסס על #1 Image Test T-ITU ברזולוציה סטנדרטית). דפים מורכבים יותר או רזולוציה גבוהה יותר צורכים יותר זיכרון ואורכים זמן רב יותר.
		- זיהוי צלצול עם מיתוג אוטומטי בין פקס/משיבון.
			- חסימת פקס זבל
				- פקס דיגיטלי
		- ארכיון פקסים למחשב או רשת ללא שימוש בנייר
			- שיגור פקס ממחשב ללא שימוש בנייר
			- זיכרון לא נדיף לשמירת פקסים כאשר אוזל הנייר

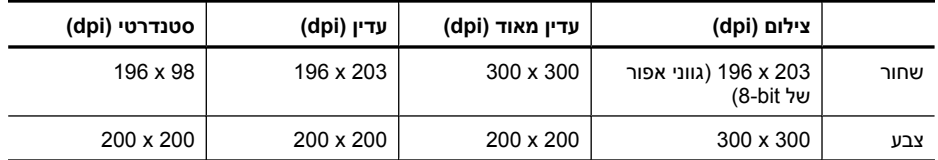

#### **מפרט סריקה**

- תוכנת זיהוי אופטי (OCR (משולבת ממירה באופן אוטומטי טקסט סרוק לטקסט הניתן לעריכה
	- מהירויות הסריקה משתנות בהתאם למורכבות המסמך
		- ממשק תואם Twain
		- רזולוציה: ppi 4,800 x 4,800 אופטי
	- צבע: bit24- לצבע RGB, bit8- לגווני אפור (256 רמות של אפור)
		- גודל סריקה מקסימלי מזכוכית: 297 x 216 מ"מ
			- סריקה לכרטיס זיכרון
			- סריקה לדואר אלקטרוני עבור PDF ו-JPEG
				- סריקה למחשב ולתיקיית רשת

#### **מפרטי אתר האינטרנט של HP**

המאפיינים תומכי-האינטרנט הבאים זמינים עבור מדפסת זו:

- [HP Apps](#page-71-0) •
- [Marketsplash by HP](#page-72-0)
	- [HP ePrint](#page-40-0) •

#### **דרישות**

- <span id="page-172-0"></span>,ואילך Safari 3.2.3 ,ואילך Mozilla Firefox 2.0 ,ואילך Microsoft Internet Explorer 6.0) אינטרנט דפדפן• .(ואילך 10 גרסה (Adobe Flash plug-in היישום עם) Google Chrome 3.0 או
	- חיבור אינטרנט

#### **סביבת ההפעלה**

#### **סביבת הפעלה**

טמפרטורת הפעלה: 5° צלזיוס עד 40° צלזיוס טמפרטורה מומלצת להפעלה: 15° עד 32° צלזיוס (59° עד 90° פרנהייט) לחות יחסית מומלצת: 20% עד 80% ללא עיבוי

#### **סביבת אחסון**

טמפרטורת אחסון: -40° צלזיוס עד 60° צלזיוס לחות יחסית לאחסון: עד 90% ללא עיבוי בטמפרטורה של 60° צלזיוס (140° פרנהייט)

#### **דרישות חשמל**

#### **הספקת חשמל**

מתאם חשמל בינלאומי (חיצוני)

## **דרישות הספקת חשמל**

מתח קלט: 100 עד 240 וולט AC) 10% ±(, 50/60 הרץ (3 ± הקץ) מתח פלט: 32 וולט DC) ,7%- 10%+ (ב-mA 1,560

#### **צריכת חשמל**

28.4 וואט במהלך הדפסה (מצב טיוטה מהיר); 32.5 וואט במהלך העתקה (מצב טיוטה מהיר)

#### **מפרט פליטה אקוסטית**

הדפסה במצב 'טיוטה', רמות רעש על-פי 7779 ISO

#### **רמת רעש (לגבי עומד מהצד)** LpAm 55 (dBA)

**הספק אקוסטי**

LwAd 6.8 (BA)

#### **מפרט כרטיסי זיכרון**

- מספר קבצים מרבי מומלץ בכרטיס זיכרון: 1,000
- גודל מרבי מומלץ לקובץ יחיד: 12 מגה-פיקסל לכל היותר, MB 8 לכל היותר
	- גודל כרטיס זיכרון מרבי מומלץ: GB 8) ללא חלקים נעים בלבד)

**הערה** קרבה לגדלים המרביים המומלצים בכרטיס הזיכרון עלולה לגרום לביצועי המדפסת להיות איטיים מהמצופה.

#### **סוגי כרטיסי זיכרון נתמכים**

- Secure Digital
- כרטיס SD בעל קיבולת גבוהה
	- Memory Stick •
	- (MMC) MultiMediaCard
		- xD-Picture כרטיס•

## **מידע בנושאי תקינה**

<span id="page-173-0"></span>המדפסת עומדת בדרישות המוצר מסוכנויות התקינה במדינה/אזור שלך. סעיף זה כולל את הנושאים הבאים:

- [הצהרת](#page-174-0) [FCC](#page-174-0)
- הודעה [למשתמשים](#page-174-0) בקוריאה
- הצהרת [תאימות](#page-174-0) Class B) VCCI) עבור [משתמשים](#page-174-0) ביפן
	- הודעה בדבר כבל המתח [למשתמשים](#page-175-0) ביפן
		- [הצהרה](#page-175-0) בדבר פליטת רעש עבור גרמניה
			- [הצהרה](#page-175-0) בדבר מחוון [LED](#page-175-0)
	- הערה לגבי אחסון של התקנים [היקפיים](#page-175-0) עבור גרמניה
- הודעה [למשתמשים](#page-176-0) ברשת הטלפונים בארה"ב: הצהרות ה[-FCC](#page-176-0)
	- הודעה [למשתמשים](#page-177-0) ברשת הטלפונים של קנדה
	- הודעה לכל משתמשי האזור הכלכלי [האירופאי](#page-178-0) [\(EEA\(](#page-178-0)
		- הודעה [למשתמשים](#page-178-0) ברשת הטלפונים בגרמניה
			- הצהרה בדבר פקס אלחוטי [באוסטרליה](#page-178-0)
			- מידע רגולטורי עבור מוצרים [אלחוטיים](#page-178-0)
				- מספר דגם [תקינה](#page-180-0)
					- הצהרת [תאימות](#page-181-0)

## <span id="page-174-0"></span>**FCC statement**

The United States Federal Communications Commission (in 47 CFR 15.105) has specified that the following notice be brought to the attention of users of this product.

This equipment has been tested and found to comply with the limits for a Class B digital device, pursuant to Part 15 of the FCC Rules. These limits are designed to provide reasonable protection against harmful interference in a residential installation. This equipment generates, uses and can radiate radio frequency energy and, if not installed and used in accordance with the instructions, may cause harmful interference to radio communications. However, there is no guarantee that interference will not occur in a particular installation. If this equipment does cause harmful interference to radio or television reception, which can be determined by turning the equipment off and on, the user is encouraged to try to correct the interference by one or more of the following measures:

- Reorient the receiving antenna.
- Increase the separation between the equipment and the receiver.
- Connect the equipment into an outlet on a circuit different from that to which the receiver is connected.
- Consult the dealer or an experienced radio/TV technician for help.

For further information, contact:

Manager of Corporate Product Regulations Hewlett-Packard Company 3000 Hanover Street Palo Alto, Ca 94304 (650) 857-1501

Modifications (part 15.21)

The FCC requires the user to be notified that any changes or modifications made to this device that are not expressly approved by HP may void the user's authority to operate the equipment.

This device complies with Part 15 of the FCC Rules. Operation is subject to the following two conditions: (1) this device may not cause harmful interference, and (2) this device must accept any interference received, including interference that may cause undesired operation.

#### **הודעה למשתמשים בקוריאה**

사용자 안내문(B급 기기) 이 기기는 비업무용으로 전자파 적합 등록을 받은 기기로서, 주거지역에서는 물론 모든 지역에서 사용할 수 있습니다.

## **הצהרת תאימות VCCI) B Class (עבור משתמשים ביפן**

この装置は、クラスB情報技術装置です。この装置は、家庭環境で使用することを目的として いますが、この装置がラジオやテレビジョン受信機に近接して使用されると、受信障害を引き 起こすことがあります。取扱説明書に従って正しい取り扱いをして下さい。

VCCI-B

<span id="page-175-0"></span>製品には、同梱された電源コードをお使い下さい。 同梱された電源コードは、他の製品では使用出来ません。

## **הצהרה בדבר פליטת רעש עבור גרמניה**

## **Geräuschemission**

LpA < 70 dB am Arbeitsplatz im Normalbetrieb nach DIN 45635 T. 19

## **הצהרה בדבר מחוון LED**

## **LED indicator statement**

The display LEDs meet the requirements of EN 60825-1.

#### **הערה לגבי אחסון של התקנים היקפיים עבור גרמניה**

Das Gerät ist nicht für die Benutzung im unmittelbaren Gesichtsfeld am Bildschirmarbeitsplatz vorgesehen. Um störende Reflexionen am Bildschirmarbeitsplatz zu vermeiden, darf dieses Produkt nicht im unmittelbaren Gesichtsfeld platziert werden.

## <span id="page-176-0"></span>**Notice to users of the U.S. telephone network: FCC requirements**

This equipment complies with FCC rules, Part 68. On this equipment is a label that contains, among other information, the FCC Registration Number and Ringer Equivalent Number (REN) for this equipment. If requested, provide this information to your telephone company.

An FCC compliant telephone cord and modular plug is provided with this equipment. This equipment is designed to be connected to the telephone network or premises wiring using a compatible modular jack which is Part 68 compliant. This equipment connects to the telephone network through the following standard network interface jack: USOC  $RI-11C$ .

The REN is useful to determine the quantity of devices you may connect to your telephone line and still have all of those devices ring when your number is called. Too many devices on one line might result in failure to ring in response to an incoming call. In most, but not all, areas the sum of the RENs of all devices should not exceed five (5). To be certain of the number of devices you may connect to your line, as determined by the REN, you should call your local telephone company to determine the maximum REN for your calling area.

If this equipment causes harm to the telephone network, your telephone company might discontinue your service temporarily. If possible, they will notify you in advance. If advance notice is not practical, you will be notified as soon as possible. You will also be advised of your right to file a complaint with the FCC. Your telephone company might make changes in its facilities, equipment, operations, or procedures that could affect the proper operation of your equipment. If they do, you will be given advance notice so you will have the opportunity to maintain uninterrupted service. If you experience trouble with this equipment, please contact the manufacturer, or look elsewhere in this manual, for warranty or repair information. Your telephone company might ask you to disconnect this equipment from the network until the problem has been corrected or until you are sure that the equipment is not malfunctioning.

This equipment may not be used on coin service provided by the telephone company.

Connection to party lines is subject to state tariffs. Contact your state public utility commission, public service commission, or corporation commission for more information.

This equipment includes automatic dialing capability. When programming and/or making test calls to emergency numbers:

- Remain on the line and explain to the dispatcher the reason for the call.
- Perform such activities in the off-peak hours, such as early morning or late evening.

**<sub>י ל<sup>ברי</sup>ח**</sub> **Note** The FCC hearing aid compatibility rules for telephones are not applicable to this equipment.

The Telephone Consumer Protection Act of 1991 makes it unlawful for any person to use a computer or other electronic device, including fax machines, to send any message unless such message clearly contains in a margin at the top or bottom of each transmitted page or on the first page of transmission, the date and time it is sent and an identification of the business, other entity, or other individual sending the message and the telephone number of the sending machine or such business, other entity, or individual. (The telephone number provided might not be a 900 number or any other number for which charges exceed local or long-distance transmission charges.) In order to program this information into your fax machine, you should complete the steps described in the software.

## <span id="page-177-0"></span>**Note à l'attention des utilisateurs du réseau téléphonique canadien/Notice to users of the Canadian telephone network**

Cet appareil est conforme aux spécifications techniques des équipements terminaux d'Industrie Canada. Le numéro d'enregistrement atteste de la conformité de l'appareil. L'abréviation IC qui précède le numéro d'enregistrement indique que l'enregistrement a été effectué dans le cadre d'une Déclaration de conformité stipulant que les spécifications techniques d'Industrie Canada ont été respectées. Néanmoins, cette abréviation ne signifie en aucun cas que l'appareil a été validé par Industrie Canada.

Pour leur propre sécurité, les utilisateurs doivent s'assurer que les prises électriques reliées à la terre de la source d'alimentation, des lignes téléphoniques et du circuit métallique d'alimentation en eau sont, le cas échéant, branchées les unes aux autres. Cette précaution est particulièrement importante dans les zones rurales.

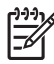

**Remarque** Le numéro REN (Ringer Equivalence Number) attribué à chaque appareil terminal fournit une indication sur le nombre maximal de terminaux qui peuvent être connectés à une interface téléphonique. La terminaison d'une interface peut se composer de n'importe quelle combinaison d'appareils, à condition que le total des numéros REN ne dépasse pas 5.

Basé sur les résultats de tests FCC Partie 68, le numéro REN de ce produit est 0.0B.

This equipment meets the applicable Industry Canada Terminal Equipment Technical Specifications. This is confirmed by the registration number. The abbreviation IC before the registration number signifies that registration was performed based on a Declaration of Conformity indicating that Industry Canada technical specifications were met. It does not imply that Industry Canada approved the equipment.

Users should ensure for their own protection that the electrical ground connections of the power utility, telephone lines and internal metallic water pipe system, if present, are connected together. This precaution might be particularly important in rural areas.

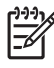

**Note** The REN (Ringer Equivalence Number) assigned to each terminal device provides an indication of the maximum number of terminals allowed to be connected to a telephone interface. The termination on an interface might consist of any combination of devices subject only to the requirement that the sum of the Ringer Equivalence Numbers of all the devices does not exceed 5.

The REN for this product is 0.0B, based on FCC Part 68 test results.

## <span id="page-178-0"></span>**Notice to users in the European Economic Area**

# $\epsilon$

This product is designed to be connected to the analog Switched Telecommunication Networks (PSTN) of the European Economic Area (EEA) countries/regions.

Network compatibility depends on customer selected settings, which must be reset to use the equipment on a telephone network in a country/region other than where the product was purchased. Contact the vendor or Hewlett-Packard Company if additional product support is necessary.

This equipment has been certified by the manufacturer in accordance with Directive 1999/5/EC (annex II) for Pan-European single-terminal connection to the public switched telephone network (PSTN). However, due to differences between the individual PSTNs provided in different countries, the approval does not, of itself, give an unconditional assurance of successful operation on every PSTN network termination point.

In the event of problems, you should contact your equipment supplier in the first instance.

This equipment is designed for DTMF tone dialing and loop disconnect dialing. In the unlikely event of problems with loop disconnect dialing, it is recommended to use this equipment only with the DTMF tone dial setting.

#### **הודעה למשתמשים ברשת הטלפונים בגרמניה**

#### **Hinweis für Benutzer des deutschen Telefonnetzwerks**

Dieses HP-Fax ist nur für den Anschluss eines analogen Public Switched Telephone Network (PSTN) gedacht. Schließen Sie den TAE N-Telefonstecker, der im Lieferumfang des HP All-in-One enthalten ist, an die Wandsteckdose (TAE 6) Code N an. Dieses HP-Fax kann als einzelnes Gerät und/oder in Verbindung (mit seriellem Anschluss) mit anderen zugelassenen Endgeräten verwendet werden.

#### **הצהרה בדבר פקס אלחוטי באוסטרליה**

In Australia, the HP device must be connected to Telecommunication Network through a line cord which meets the requirements of the Technical Standard AS/ACIF S008.

#### **מידע רגולטורי עבור מוצרים אלחוטיים**

סעיף זה מכיל מידע תקינה אודות מוצרים אלחוטיים:

- חשיפה [לקרינת](#page-179-0) תדר רדיו
- <u>הודעה [למשתמשים](#page-179-0) בברזיל</u>
- הודעה [למשתמשים](#page-179-0) בקנדה
- הודעה [למשתמשים](#page-179-0) בטייוואן
- הודעת תקינה לאיחוד [האירופי](#page-180-0)

#### <span id="page-179-0"></span>**Exposure to radio frequency radiation**

**Caution** The radiated output power of this device is far below the FCC radio frequency exposure limits. Nevertheless, the device shall be used in such a manner that the potential for human contact during normal operation is minimized. This product and any attached external antenna, if supported, shall be placed in such a manner to minimize the potential for human contact during normal operation. In order to avoid the possibility of exceeding the FCC radio frequency exposure limits, human proximity to the antenna shall not be less than 20 cm (8 inches) during normal operation.

#### **הודעה למשתמשים בברזיל**

**Aviso aos usuários no Brasil**

Este equipamento opera em caráter secundário, isto é, não tem direito à proteção contra interferência prejudicial, mesmo de estações do mesmo tipo, e não pode causar interferência a sistemas operando em caráter primário. (Res.ANATEL 282/2001).

#### **הודעה למשתמשים בקנדה**

#### **Notice to users in Canada/Note à l'attention des utilisateurs canadiens**

**For Indoor Use.** This digital apparatus does not exceed the Class B limits for radio noise emissions from the digital apparatus set out in the Radio Interference Regulations of the Canadian Department of Communications. The internal wireless radio complies with RSS 210 and RSS GEN of Industry Canada.

**Utiliser à l'intérieur.** Le présent appareil numérique n'émet pas de bruit radioélectrique dépassant les limites applicables aux appareils numériques de la classe B prescrites dans le Règlement sur le brouillage radioélectrique édicté par le ministère des Communications du Canada. Le composant RF interne est conforme a la norme RSS-210 and RSS GEN d'Industrie Canada.

#### **הודעה למשתמשים בטייוואן**

## 低功率電波輻射性電機管理辦法

## 第十二條

經型式認證合格之低功率射頻電機,非經許可,公司、商號或使用者均不得擅自變更頻 率、加大功率或變更設計之特性及功能。

## 第十四條

低功率射頻電機之使用不得影響飛航安全及干擾合法通信;經發現有干擾現象時,應立 即停用,並改善至無干擾時方得繼續使用。

前項合法通信,指依電信法規定作業之無線電通信。低功率射頻電機須忍受合法通信或 工業、科學及醫藥用電波輻射性電機設備之干擾。
## **European Union Regulatory Notice**

Products bearing the CE marking comply with the following EU Directives:

- **·** Low Voltage Directive 2006/95/EC
- **·** EMC Directive 2004/108/EC

CE compliance of this product is valid only if powered with the correct CE-marked AC adapter provided by HP.

If this product has telecommunications functionality, it also complies with the essential requirements of the following EU Directive:

**·** R&TTE Directive 1999/5/EC

Compliance with these directives implies conformity to harmonized European standards (European Norms) that are listed in the EU Declaration of Conformity issued by HP for this product or product family. This compliance is indicated by the following conformity marking placed on the product.

# $C \in \mathbb{C}$

The wireless telecommunications functionality of this product may be used in the following EU and EFTA countries:

Austria, Belgium, Bulgaria, Cyprus, Czech Republic, Denmark, Estonia, Finland, France, Germany, Greece, Hungary, Iceland, Ireland, Italy, Latvia, Liechtenstein, Lithuania, Luxembourg, Malta, Netherlands, Norway, Poland, Portugal, Romania, Slovak Republic, Slovenia, Spain, Sweden, Switzerland and United Kingdom.

#### **Products with 2.4-GHz wireless LAN devices**

#### **France**

For 2.4 GHz Wireless LAN operation of this product certain restrictions apply: This product may be used indoor for the entire 2400-2483.5 MHz frequency band (channels 1-13). For outdoor use, only 2400-2454 MHz frequency band (channels 1-9) may be used. For the latest requirements, see http://www.art-telecom.fr.

#### **Italy**

License required for use. Verify with your dealer or directly with the General Direction for Frequency Planning and Management (Direzione Generale Pianificazione e Gestione Frequenze).

#### **מספר דגם תקינה**

למוצר שלך מוקצה מספר דגם תקינה למטרות זיהוי תקינה. מספר הדגם לתקינה עבור המוצר שלך הוא -1004-01SNPRC או -1004-02SNPRC. אין לבלבל מספר תקינה זה עם השם השיווקי (A6500 Officejet HP .המוצר (E710) e-All-in-One series) או מספר המוצר

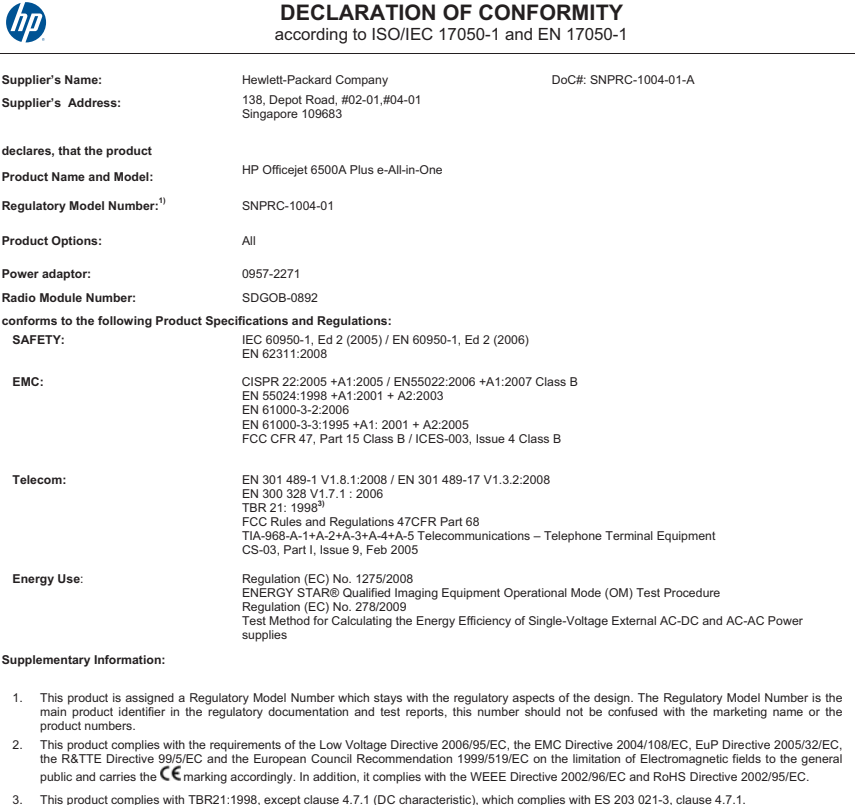

3. This product complies with TBR21:1998, except clause 4.7.1 (DC characteristic), which complies with ES 203 021-3, clause 4.7.1.<br>4. This Device complies with Part 15 of the FCC Rules. Operation is subject to the followin

5. The product was tested in a typical configuration.

**Singapore** February 2010

**Yik Hou Meng Product Regulations Manager Customer Assurance, Business Printing Division**

L**ocal contact for regulatory topics only:**<br>EMEA: Hewlett-Packard GmbH, HQ-TRE, Herrenberger Strasse 140, 71034 Boeblingen, Germany <u>www.hp.com/go/certificates</u><br>USA : Hewlett-Packard, 3000 Hanover St., Palo Alto 94304, U.S

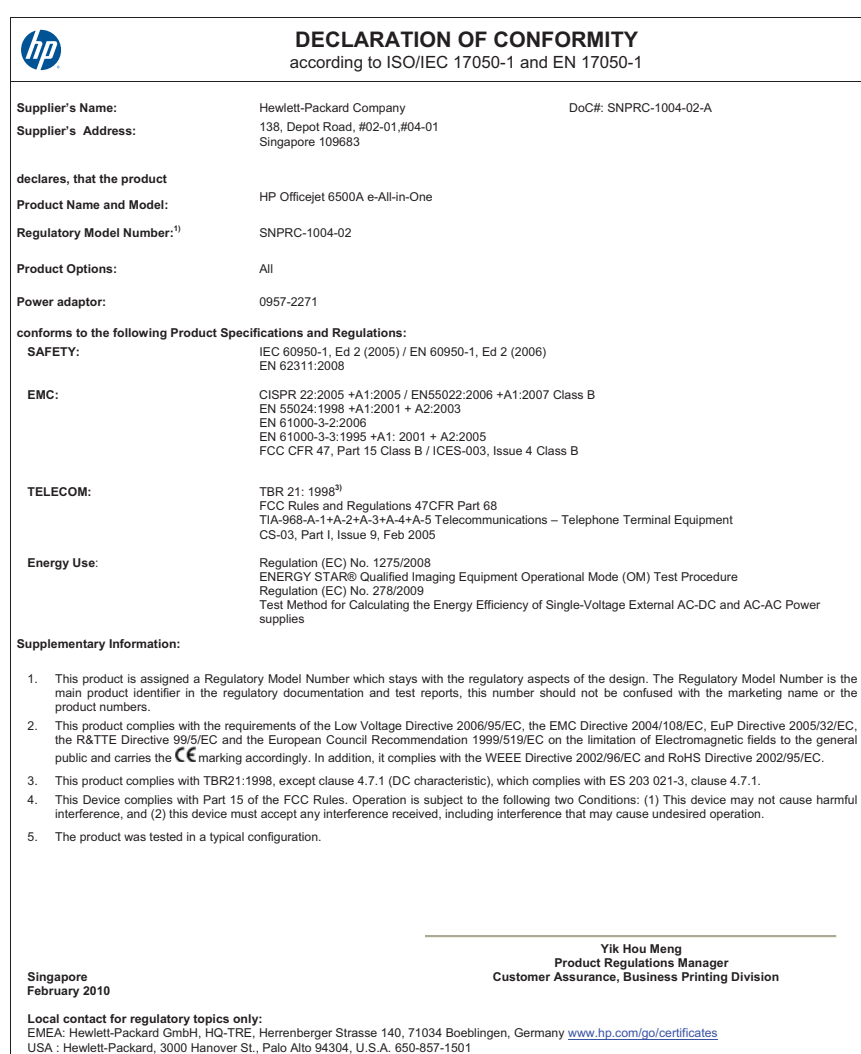

## **סביבתי ניהול תוכנית (Environmental product stewardship program למוצר)**

חברת Packard-Hewlett מחויבת לספק מוצרים איכותיים שאינם פוגעים באיכות הסביבה. בתכנון מוצר זה הובאו בחשבון אפשרויות מיחזור שונות. מספר החומרים צומצם עד למינימום, מבלי לגרוע מהפונקציונליות של ההתקן ומאמינותו. התכנון מאפשר להפריד בקלות חומרים שונים זה מזה. אמצעי ההידוק והחיבורים השונים ניתנים לאיתור בקלות ולהסרה בעזרת כלים פשוטים. תכנון החלקים הראשיים מאפשר לגשת אליהם בקלות, לצורך פירוק ותיקון מהירים.

> לקבלת מידע נוסף, בקר באתר המחויבות של HP לאיכות הסביבה בכתובת: [www.hp.com/hpinfo/globalcitizenship/environment/index.html](http://www.hp.com/hpinfo/globalcitizenship/environment/index.html)

> > סעיף זה כולל את הנושאים הבאים:

- שימוש בנייר
- רכיבי פלסטיק
- גיליונות נתונים של בטיחות חומרים
	- תוכנית מיחזור
- תכנית המיחזור של ציוד Inkjet HP
- השלכת פסולת על-ידי [משתמשים](#page-184-0) במשקי בית פרטיים באיחוד האירופי
	- צריכת [חשמל](#page-185-0)
	- [חומרים](#page-185-0) כימיים
	- [הודעות](#page-185-0) [RoHS](#page-185-0)) בסין [בלבד](#page-185-0))

#### **שימוש בנייר**

מדפסת זו מתאימה לשימוש בנייר ממוחזר בהתאם לתקן 19309 DIN ו12281:2002- EN.

#### **רכיבי פלסטיק**

חלקי פלסטיק שמשקלם עולה על 25 גרם מסומנים בהתאם לתקנים בין-לאומיים המגבירים את האפשרות לזיהוי סוגי פלסטיק למטרות מיחזור בסיום חיי המוצר.

#### **גיליונות נתונים של בטיחות חומרים**

ניתן למצוא גיליונות נתונים של בטיחות חומרים (MSDS (באתר האינטרנט של HP בכתובת: [www.hp.com/go/msds](http://www.hp.com/go/msds)

#### **תוכנית מיחזור**

HP מציעה מספר הולך וגדל של תוכניות להחזרת מוצרים ומיחזור במדינות/אזורים רבים ושותפויות עם מספר מרכזי מיחזור מוצרי אלקטרוניקה ברחבי העולם. HP פועלת לשימור משאבים על-ידי מכירה חוזרת של כמה ממוצריה הפופולריים ביותר. לקבלת מידע נוסף אודות מיחזור מוצרי HP, בקר בכתובת: [www.hp.com/hpinfo/globalcitizenship/environment/recycle/](http://www.hp.com/hpinfo/globalcitizenship/environment/recycle/)

#### **תכנית המיחזור של ציוד Inkjet HP**

HP מחויבת להגנה על הסביבה. תוכנית Program Recycling Supplies Inkjet HP) תוכנית המיחזור של HP לחומרי הזרקת דיו מתכלים) זמינה במדינות/אזורים רבים ומאפשרת מיחזור ללא תשלום של מחסניות הדפסה ומחסניות דיו משומשות. לקבלת מידע נוסף, בקר באתר האינטרנט הבא:

[www.hp.com/hpinfo/globalcitizenship/environment/recycle/](http://www.hp.com/hpinfo/globalcitizenship/environment/recycle/)

#### **השלכת פסולת על-ידי משתמשים במשקי בית פרטיים באיחוד האירופי**

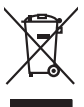

Disposel of Waste Equipment by Users in Private Households in the European Union<br>His symbol on the product on its podaging indicates that his product must be absorbed on the product of the pr<br>product of the product of the

## **Français**

<span id="page-184-0"></span>**English**

**Deutsch**

**Italiano**

**Español**

**Česky**

**Dansk**

**Nederlands**

**Eesti Suomi**

**Ελληνικά**

**Magyar**

**Latviski**

**Lietuviškai Polski**

**Português**

**Slovenščina**

**Svenska**

**Évacuation des équipements usagés par les utilisateurs dans les foyers privés us sein de l'Union européenne.**<br>La présence de ce symbole sur le produit ou sur son embologe indique que vos ne pouve pas vos débomsser de ce p

**Smaltimento di apparecchiature da rottemare da parte di privati nell'Unione Europea.**<br>Questo simbolo de apparecchiature da rottemare da parte di privati nell'Unione European da diviniui domestici. Gli utenti devono proved

Eliminación de residuos de apartatos elétricos y electrónicos por parte de usuarios domésticos en la Unión Euro<br>Este simbolo en el producto en el embalojn indica que no se puede deschar le producto indicada de la contrario

Likvidece vysloužilého zařízení uživoteli v domácnosti v zemích EU<br>Talo začla na produku nebo na jeho dobí označuje že tento produk nemí byl klividován prastiny do bázních odmovn<br>zařízení bude předanok likvidaci do stanovn

Borskaffelse af affaldsudstyr for brugere i private husholdninger i EU.<br>Det symbol på produkte der på det emballage måkere, at produkte kommen med andet husholdningsaffald. I stedet er det di ansvar at borskaffe affaldsuds

Afvere van afgedankte apparatuur door gebruikers in particuliere huishoudens in de Europese Unie<br>Oli symbool op het product of de verpakking geeft aan dat die product niet may worden afgevoerd me het huishoudelik only the

Eramajapidamistes kasutuselt kõrvaldatavate seadmete käitlemine Euroopa Liidus<br>Kii toole või toole pakendi on se sünbol, ei tohi seda toode visato olimpiäme hulka. Tele kohas oviia olimpiäm<br>Liisteoriniskuha, liitleentroott

osisit<br>Hävitettävien laitteiden käsittely kotitalouksissa Euroopan unionin alueella<br>Tama koteessa bi sen pokauksesa olee mekintä osittaa, että valmin karkoittajatteiden mukana. Käyttäjän vehollaus on kuolehta siitteli tall

**Απόρριψη άχρησων συσκυών στην Ευρωπαίνή Ένωση**<br>Το παρόν σύμβολο συσκές οι μεταφορική προέδα αλλογία αποτελείται να παρχεί μαζί με όλλο ακακό απορίμματο. Αντίθες<br>Το παρόν σύμβολο συσκές οι μεταφορική προέδα αλλογία αποφυμ

opyt, jų ir o uziarajuo an to anko app**oori to polity.**<br>A hulladė kamygiuo an to anko app**oori to polityko antikelininko zrijet, jo promek nen kazalieto syvili az syjeb hatariai hulladėkla. Az On feladra,<br>A hulladėkamyginė** 

Lietobių atbrivosanės no nederigam iericim Eiropas Savienības privėtais maisiminiecības<br>Sis simbas urietos vai tai iepolojima notai, is is ieria nedarbu ieriamas paradininkai karalininkai karalinink<br>Sis simbas urietos vai

Europas Sqlungas vartotoj kr privačiu namy ūklų atliekamos įrangos lāmetimas<br>Sis siniokis atliekalios ir privačiu karalinimo pirklas karalinimo karalinimo pravimo karalinimo karalinimo ka<br>Sis siniokis atliekalinimo karalin

#### **Utylizacja zużytego sprzętu przez użytkowników domowych w Unii Europejskiej**

Symbol tei umiesizców na produkcie ko opakowaniu oznacza, że iego produkcie wyrzuca razmy zingmi odpadamia mom<br>dosłarczenie zaytego sprzelu do wyznaczonego punktu gomadzenia zużytych uradzeń elektronizmych, obrodzienie op<br>

**Descarte de equipamentos por usuários em residências da União Européia**<br>Este simbolo no produto ou na emblagem indica que o produto não pode ser descardado junto com o lixo demástico. No entanto, é sua productiva de la pr

Pestup používateľov x krajinách Európskej únie pri vyhodzovaní zariadenia v domácom používaní do odpadu<br>Tento jeho na produke debo na jeho obde znanená, že nesmé by vhodený s hym komunitym odpadu. Namielo koh amiel<br>nestup **Slovenčina**

**Ravnenje z odpodno opremo v gospodinjstvi znatej Evropske unije**<br>Ta znak na zadku ali embatzi izdela pomen, da izdela ne mete odlogali slupaj z drugim gospodini Odpodno opremo se dožin oddočenem zbirnem<br>metu za redaku ali

Kassering av förbrukningsmaterial, för hem- och privatanvändare i EU<br>förbaleriale av decheldrenignedukter. Genom att kannen med varigt hushålsavlal. I sället har du ansvar för att produkten lämna till en behörig återvinnin

#### **צריכת חשמל**

<span id="page-185-0"></span>ציוד הדפסה והדמיה של Packard-Hewlett המסומן בסמל RSTAR ENERGY מאושר לפי מפרטי ENERGY STAR של המשרד לאיכות הסביבה (EPA (בארה"ב עבור ציוד הדמיה. הסמל הבא מופיע על-גבי מוצרי הדמיה המאושרים על-ידי STAR ENERGY:

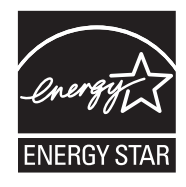

STAR ENERGY הוא סימן שירות רשום של המשרד לאיכות הסביבה בארה"ב. כשותפה בתוכנית ENERGY STAR, קבעה חברת HP שמוצר זה עומד בדרישות הקווים המנחים של STAR ENERGY לחיסכון באנרגיה. לקבלת מידע נוסף אודות דגם של מוצר הדמיה המאושר STAR ENERGY, בקר ב: [www.hp.com/go/energystar](http://www.hp.com/go/energystar)

#### **חומרים כימיים**

HP מחויבת לספק ללקוחותיה מידע אודות החומרים הכימיים במוצריה כדי להתאים לדרישות חוקיות, כגון REACH (*תקנה EC מספר 1907/2006 של הפרלמנט והמועצה האירופיים*). דוח עם פרטי הכימקלים עבור מוצר זה ניתן [www.hp.com/go/reach](http://www.hp.com/go/reach) :בכתובת למצוא

#### **הודעות RoHS) בסין בלבד)**

#### **טבלת חומרים רעילים ומסוכנים**

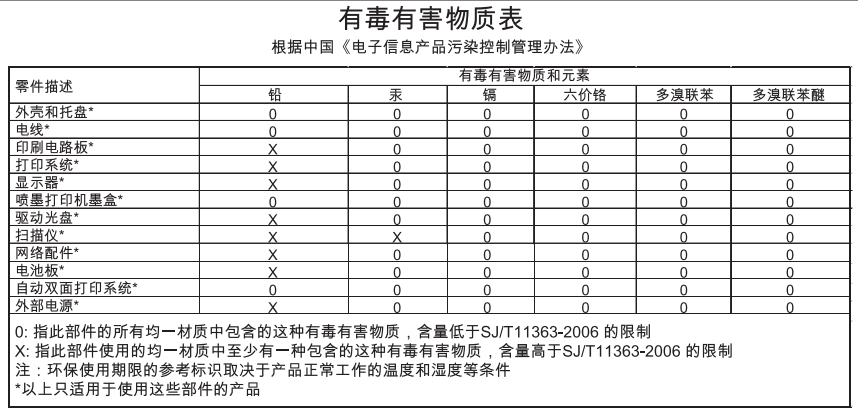

## **רישיונות של צד שלישי**

\*

\*

\*

\*

\*

סעיף זה כולל את הנושאים הבאים:

HP Officejet 6500A (E710) e-All-in-One series •

## **HP Officejet 6500A (E710) e-All-in-One series LICENSE.aes-pubdom--crypto**

rijndael-alg-fst.c \*/

(version 3.0 (December 2000@ \*

(Optimised ANSI C code for the Rijndael cipher (now AES \*

<author Vincent Rijmen <vincent.rijmen@esat.kuleuven.ac.be@ \*

<author Antoon Bosselaers <antoon.bosselaers@esat.kuleuven.ac.be@ \*

<author Paulo Barreto <paulo.barreto@terra.com.br@ \*

.This code is hereby placed in the public domain \*

THIS SOFTWARE IS PROVIDED BY THE AUTHORS "AS IS" AND ANY EXPRESS \*

OR IMPLIED WARRANTIES, INCLUDING, BUT NOT LIMITED TO, THE IMPLIED \*

WARRANTIES OF MERCHANTABILITY AND FITNESS FOR A PARTICULAR PURPOSE \*

ARE DISCLAIMED. IN NO EVENT SHALL THE AUTHORS OR CONTRIBUTORS BE \*

LIABLE FOR ANY DIRECT, INDIRECT, INCIDENTAL, SPECIAL, EXEMPLARY, OR \*

CONSEQUENTIAL DAMAGES (INCLUDING, BUT NOT LIMITED TO, PROCUREMENT OF \*

SUBSTITUTE GOODS OR SERVICES; LOSS OF USE, DATA, OR PROFITS; OR \*

,BUSINESS INTERRUPTION) HOWEVER CAUSED AND ON ANY THEORY OF LIABILITY \*

WHETHER IN CONTRACT, STRICT LIABILITY, OR TORT (INCLUDING NEGLIGENCE \*

,OR OTHERWISE) ARISING IN ANY WAY OUT OF THE USE OF THIS SOFTWARE \*

.EVEN IF ADVISED OF THE POSSIBILITY OF SUCH DAMAGE \*

/\*

#### **LICENSE.expat-mit--expat**

Copyright (c) 1998, 1999, 2000 Thai Open Source Software Center Ltd Permission is hereby granted, free of charge, to any person obtaining a copy of this software and associated documentation files (the Software"), to deal in the Software without restriction, including" ,without limitation the rights to use, copy, modify, merge, publish distribute, sublicense, and/or sell copies of the Software, and to permit persons to whom the Software is furnished to do so, subject to :the following conditions

The above copyright notice and this permission notice shall be included .in all copies or substantial portions of the Software

,THE SOFTWARE IS PROVIDED "AS IS", WITHOUT WARRANTY OF ANY KIND EXPRESS OR IMPLIED, INCLUDING BUT NOT LIMITED TO THE WARRANTIES OF .MERCHANTABILITY, FITNESS FOR A PARTICULAR PURPOSE AND NONINFRINGEMENT IN NO EVENT SHALL THE AUTHORS OR COPYRIGHT HOLDERS BE LIABLE FOR ANY ,CLAIM, DAMAGES OR OTHER LIABILITY, WHETHER IN AN ACTION OF CONTRACT TORT OR OTHERWISE, ARISING FROM, OUT OF OR IN CONNECTION WITH THE .SOFTWARE OR THE USE OR OTHER DEALINGS IN THE SOFTWARE

#### **LICENSE.open\_ssl--open\_ssl**

(Copyright (C) 1995-1998 Eric Young (eay@cryptsoft.com .All rights reserved

This package is an SSL implementation written

.(by Eric Young (eay@cryptsoft.com

.The implementation was written so as to conform with Netscapes SSL This library is free for commercial and non-commercial use as long as the following conditions are aheared to. The following conditions ,apply to all code found in this distribution, be it the RC4, RSA lhash, DES, etc., code; not just the SSL code. The SSL documentation included with this distribution is covered by the same copyright terms .(except that the holder is Tim Hudson (tjh@cryptsoft.com Copyright remains Eric Young's, and as such any Copyright notices in .the code are not to be removed

If this package is used in a product, Eric Young should be given attribution .as the author of the parts of the library used

> This can be in the form of a textual message at program startup or .in documentation (online or textual) provided with the package Redistribution and use in source and binary forms, with or without modification, are permitted provided that the following conditions :are met

> > Redistributions of source code must retain the copyright .1 .notice, this list of conditions and the following disclaimer

Redistributions in binary form must reproduce the above copyright .2 notice, this list of conditions and the following disclaimer in the

.documentation and/or other materials provided with the distribution

All advertising materials mentioning features or use of this software .3 :must display the following acknowledgement

> This product includes cryptographic software written by" "(Eric Young (eay@cryptsoft.com

The word 'cryptographic' can be left out if the rouines from the library .(-: being used are not cryptographic related

If you include any Windows specific code (or a derivative thereof) from .4 :the apps directory (application code) you must include an acknowledgement "(This product includes software written by Tim Hudson (tjh@cryptsoft.com" THIS SOFTWARE IS PROVIDED BY ERIC YOUNG ``AS IS'' AND ANY EXPRESS OR IMPLIED WARRANTIES, INCLUDING, BUT NOT LIMITED TO, THE IMPLIED WARRANTIES OF MERCHANTABILITY AND FITNESS FOR A PARTICULAR PURPOSE ARE DISCLAIMED. IN NO EVENT SHALL THE AUTHOR OR CONTRIBUTORS BE LIABLE FOR ANY DIRECT, INDIRECT, INCIDENTAL, SPECIAL, EXEMPLARY, OR CONSEQUENTIAL DAMAGES (INCLUDING, BUT NOT LIMITED TO, PROCUREMENT OF SUBSTITUTE GOODS (OR SERVICES; LOSS OF USE, DATA, OR PROFITS; OR BUSINESS INTERRUPTION HOWEVER CAUSED AND ON ANY THEORY OF LIABILITY, WHETHER IN CONTRACT, STRICT LIABILITY, OR TORT (INCLUDING NEGLIGENCE OR OTHERWISE) ARISING IN ANY WAY OUT OF THE USE OF THIS SOFTWARE, EVEN IF ADVISED OF THE POSSIBILITY OF .SUCH DAMAGE

> The licence and distribution terms for any publically available version or derivative of this code cannot be changed. i.e. this code cannot simply be copied and put under another distribution licence

[.including the GNU Public Licence]

====================================================================

.Copyright (c) 1998-2001 The OpenSSL Project. All rights reserved Redistribution and use in source and binary forms, with or without modification, are permitted provided that the following conditions :are met

Redistributions of source code must retain the above copyright .1 .notice, this list of conditions and the following disclaimer

Redistributions in binary form must reproduce the above copyright .2 notice, this list of conditions and the following disclaimer in the documentation and/or other materials provided with the .distribution

All advertising materials mentioning features or use of this .3 :software must display the following acknowledgment This product includes software developed by the OpenSSL Project"

"(/for use in the OpenSSL Toolkit. (http://www.openssl.org

The names "OpenSSL Toolkit" and "OpenSSL Project" must not be used to .4

endorse or promote products derived from this software without

prior written permission. For written permission, please contact .openssl-core@openssl.org

"Products derived from this software may not be called "OpenSSL .5 nor may "OpenSSL" appear in their names without prior written .permission of the OpenSSL Project

Redistributions of any form whatsoever must retain the following .6 :acknowledgment

This product includes software developed by the OpenSSL Project" "(/for use in the OpenSSL Toolkit (http://www.openssl.org

THIS SOFTWARE IS PROVIDED BY THE OpenSSL PROJECT ``AS IS'' AND ANY EXPRESSED OR IMPLIED WARRANTIES, INCLUDING, BUT NOT LIMITED TO, THE IMPLIED WARRANTIES OF MERCHANTABILITY AND FITNESS FOR A PARTICULAR PURPOSE ARE DISCLAIMED. IN NO EVENT SHALL THE OpenSSL PROJECT OR ,ITS CONTRIBUTORS BE LIABLE FOR ANY DIRECT, INDIRECT, INCIDENTAL SPECIAL, EXEMPLARY, OR CONSEQUENTIAL DAMAGES (INCLUDING, BUT ;NOT LIMITED TO, PROCUREMENT OF SUBSTITUTE GOODS OR SERVICES (LOSS OF USE, DATA, OR PROFITS; OR BUSINESS INTERRUPTION ,HOWEVER CAUSED AND ON ANY THEORY OF LIABILITY, WHETHER IN CONTRACT (STRICT LIABILITY, OR TORT (INCLUDING NEGLIGENCE OR OTHERWISE ARISING IN ANY WAY OUT OF THE USE OF THIS SOFTWARE, EVEN IF ADVISED .OF THE POSSIBILITY OF SUCH DAMAGE

====================================================================

This product includes cryptographic software written by Eric Young eay@cryptsoft.com). This product includes software written by Tim) .(Hudson (tjh@cryptsoft.com

====================================================================

.Copyright (c) 1998-2006 The OpenSSL Project. All rights reserved Redistribution and use in source and binary forms, with or without modification, are permitted provided that the following conditions :are met

- Redistributions of source code must retain the above copyright **.1** .notice, this list of conditions and the following disclaimer
- Redistributions in binary form must reproduce the above copyright **.2** notice, this list of conditions and the following disclaimer in the documentation and/or other materials provided with the .distribution
- All advertising materials mentioning features or use of this **.3** :software must display the following acknowledgment This product includes software developed by the OpenSSL Project" "(/for use in the OpenSSL Toolkit. (http://www.openssl.org
- The names "OpenSSL Toolkit" and "OpenSSL Project" must not be used to **.4** endorse or promote products derived from this software without prior written permission. For written permission, please contact .openssl-core@openssl.org
	- "Products derived from this software may not be called "OpenSSL **.5** nor may "OpenSSL" appear in their names without prior written .permission of the OpenSSL Project
		- Redistributions of any form whatsoever must retain the following **.6** :acknowledgment

This product includes software developed by the OpenSSL Project" "(/for use in the OpenSSL Toolkit (http://www.openssl.org

THIS SOFTWARE IS PROVIDED BY THE OpenSSL PROJECT ``AS IS'' AND ANY EXPRESSED OR IMPLIED WARRANTIES, INCLUDING, BUT NOT LIMITED TO, THE IMPLIED WARRANTIES OF MERCHANTABILITY AND FITNESS FOR A PARTICULAR PURPOSE ARE DISCLAIMED. IN NO EVENT SHALL THE OpenSSL PROJECT OR ,ITS CONTRIBUTORS BE LIABLE FOR ANY DIRECT, INDIRECT, INCIDENTAL SPECIAL, EXEMPLARY, OR CONSEQUENTIAL DAMAGES (INCLUDING, BUT ;NOT LIMITED TO, PROCUREMENT OF SUBSTITUTE GOODS OR SERVICES (LOSS OF USE, DATA, OR PROFITS; OR BUSINESS INTERRUPTION ,HOWEVER CAUSED AND ON ANY THEORY OF LIABILITY, WHETHER IN CONTRACT (STRICT LIABILITY, OR TORT (INCLUDING NEGLIGENCE OR OTHERWISE ARISING IN ANY WAY OUT OF THE USE OF THIS SOFTWARE, EVEN IF ADVISED .OF THE POSSIBILITY OF SUCH DAMAGE

====================================================================

This product includes cryptographic software written by Eric Young eay@cryptsoft.com). This product includes software written by Tim) .(Hudson (tjh@cryptsoft.com

====================================================================

.Copyright 2002 Sun Microsystems, Inc. ALL RIGHTS RESERVED ECC cipher suite support in OpenSSL originally developed by

## .SUN MICROSYSTEMS, INC., and contributed to the OpenSSL project **LICENSE.sha2-bsd--nos\_crypto**

FIPS 180-2 SHA-224/256/384/512 implementation \*/

Last update: 02/02/2007 \*

Issue date: 04/30/2005 \*

<Copyright (C) 2005, 2007 Olivier Gay <olivier.gay@a3.epfl.ch \*

.All rights reserved \*

Redistribution and use in source and binary forms, with or without \*

modification, are permitted provided that the following conditions \*

:are met \*

\*

\*

Redistributions of source code must retain the above copyright .1 \*

.notice, this list of conditions and the following disclaimer \*

Redistributions in binary form must reproduce the above copyright .2 \*

notice, this list of conditions and the following disclaimer in the \*

.documentation and/or other materials provided with the distribution \*

Neither the name of the project nor the names of its contributors .3 \*

may be used to endorse or promote products derived from this software \*

.without specific prior written permission \*

\*

THIS SOFTWARE IS PROVIDED BY THE PROJECT AND CONTRIBUTORS ``AS IS'' AND \* ANY EXPRESS OR IMPLIED WARRANTIES, INCLUDING, BUT NOT LIMITED TO, THE \* IMPLIED WARRANTIES OF MERCHANTABILITY AND FITNESS FOR A PARTICULAR \* **PURPOSE** 

ARE DISCLAIMED. IN NO EVENT SHALL THE PROJECT OR CONTRIBUTORS BE LIABLE \*

FOR ANY DIRECT, INDIRECT, INCIDENTAL, SPECIAL, EXEMPLARY, OR CONSEQUENTIAL \*

DAMAGES (INCLUDING, BUT NOT LIMITED TO, PROCUREMENT OF SUBSTITUTE GOODS \*

(OR SERVICES; LOSS OF USE, DATA, OR PROFITS; OR BUSINESS INTERRUPTION \*

HOWEVER CAUSED AND ON ANY THEORY OF LIABILITY, WHETHER IN CONTRACT, STRICT \*

LIABILITY, OR TORT (INCLUDING NEGLIGENCE OR OTHERWISE) ARISING IN ANY WAY \*

OUT OF THE USE OF THIS SOFTWARE, EVEN IF ADVISED OF THE POSSIBILITY OF \*

.SUCH DAMAGE \*

/\*

## **LICENSE.zlib--zlib**

zlib.h -- interface of the 'zlib' general purpose compression library version 1.2.3, July 18th, 2005

Copyright (C) 1995-2005 Jean-loup Gailly and Mark Adler

This software is provided 'as-is', without any express or implied

warranty. In no event will the authors be held liable for any damages

.arising from the use of this software

,Permission is granted to anyone to use this software for any purpose including commercial applications, and to alter it and redistribute it

:freely, subject to the following restrictions

- The origin of this software must not be misrepresented; you must not **.1** claim that you wrote the original software. If you use this software in a product, an acknowledgment in the product documentation would be .appreciated but is not required
- Altered source versions must be plainly marked as such, and must not be **.2** .misrepresented as being the original software
	- .This notice may not be removed or altered from any source distribution **.3** Jean-loup Gailly Mark Adler

jloup@gzip.org madler@alumni.caltech.edu

The data format used by the zlib library is described by RFCs (Request for Comments) 1950 to 1952 in the files http://www.ietf.org/rfc/rfc1950.txt .(zlib format), rfc1951.txt (deflate format) and rfc1952.txt (gzip format)

# **ב חומרים מתכלים ואביזרים של HP**

סעיף זה מספק מידע על חומרי ההדפסה והאביזרים של HP עבור המדפסת המידע נתון לשינויים, בקר באתר האינטרנט של HP) [\(](http://www.hpshopping.com)www.hpshopping.com) לקבלת העדכונים האחרונים. כמו כן, ניתן לבצע רכישות שונות באתר האינטרנט.

סעיף זה כולל את הנושאים הבאים:

- הזמנת חומרים מתכלים להדפסה באופן מקוון
	- חומרים מתכלים

## **הזמנת חומרים מתכלים להדפסה באופן מקוון**

כדי להזין חומרים מתכלים באופן מקוון או ליצור רשימת קניות הניתנת להדפסה, פתח את תוכנת HP שצורפה למדפסת ולחץ על **Shopping**) קניות). בחר **Online Supplies for Shop**) קנה חומרים מתכלים באופן מקוון). תוכנת HP מעלה, באישורך, מידע אודות המדפסת, כולל מספר דגם, מספר סידורי ומפלסי דיו משוערים. החומרים המתכלים של HP במדפסת שברשותך נבחרו מראש. באפשרותך לשנות כמויות, להוסיף או להסיר פריטים, ולאחר מכן להדפיס את הרשימה או לבצע רכישה באופן מקוון בחנות של HP או אצל משווקים מקוונים אחרים (האפשרויות משתנות בהתאם למדינה/אזור). מידע על מחסניות וקישורים לקניה באופן מקוון מופיעים גם בהודעות של התראת דיו.

באפשרותך גם לבצע הזמנה מקוונת באמצעות ביקור בכתובת [supplies/buy/com.hp.www](http://www.hp.com/buy/supplies). אם תתבקש, בחר את המדינה/אזור שלך, פעל בהתאם להנחיות לבחירת המדפסת ולאחר מכן בחר בחומרים המתכלים הדרושים לך.

**הערה** הזמנת מחסניות באופן מקוון אינה נתמכת בכל המדינות/אזורים. עם זאת, במדינות/אזורים רבים קיים מידע אודות הזמנה באמצעות הטלפון, איתור חנות מקומית והדפסה של רשימת קניות. בנוסף, באפשרותך לבחור באפשרות How to Buy (כיצד לרכוש) בראש הדף www.hp.com/buy/supplies (כיצד לרכוש) אודות רכישת מוצרים של HP במדינה/אזור שלך.

## **חומרים מתכלים**

סעיף זה כולל את הנושאים הבאים:

- מחסניות דיו
- חומרי [הדפסה](#page-193-0) של [HP](#page-193-0)

#### **מחסניות דיו**

הזמנת מחסניות באופן מקוון אינה נתמכת בכל המדינות/אזורים. עם זאת, במדינות/אזורים רבים קיים מידע אודות הזמנה באמצעות הטלפון, איתור חנות מקומית והדפסה של רשימת קניות. בנוסף, באפשרותך לבחור באפשרות How Buy to) כיצד לרכוש) בראש הדף [supplies/buy/com.hp.www](http://www.hp.com/buy/supplies) כדי לקבל מידע אודות רכישת מוצרים של HP במדינה/אזור שלך.

מספר מחסנית הדיו מופיע במקומות הבאים:

- בשרת האינטרנט המשובץ, באמצעות לחיצה על הכרטיסייה **Tools**) כלים), ולאחר מכן תחת **Product Information**) מידע על המוצר) לחיצה על **Gauge Ink**) מד דיו). לקבלת מידע נוסף, ראה שרת [אינטרנט](#page-222-0) [משובץ](#page-222-0).
	- בתווית של מחסנית הדיו שאתה מחליף.
	- בדף סטטוס המדפסת (ראה [הבנת](#page-156-0) [Report Status Printer](#page-156-0))דוח מצב [המדפסת](#page-156-0))).

**הערה** התראות ומחוונים של מפלסי הדיו מספקים הערכות למטרות תכנון בלבד. כאשר תקבל הודעת אזהרה על מפלס דיו נמוך, מומלץ כי יהיו ברשותך מחסניות חלופיות כדי למנוע השהיות בעבודות ההדפסה. אין צורך להחליף מחסניות עד שמופיעה הנחיה לעשות זאת.

## **חומרי הדפסה של HP**

להזמנת חומרי הדפסה כגון נייר HP Premium Paper, בקר בכתובת www.hp.com.

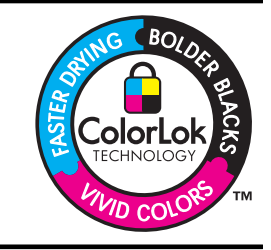

<span id="page-193-0"></span>HP ממליצה על ניירות רגילים עם הסמל של ColorLok להדפסת מסמכים יומיומיים. כל הניירות עם הסמל של ColorLok נבדקו באופן נפרד כדי לעמוד בסטנדרטים הגבוהים ביותר של אמינות ואיכות הדפסה, ומפיקים מסמכים עם צבעים ברורים ומלאי חיים וגוני שחור בולטים יותר, ומתייבשים מהר יותר מניירות רגילים אחרים. חפש ניירות עם הסמל של ColorLok במגוון משקלים וגדלים אצל יצרני הנייר המובילים.

# **ג מידע נוסף אודות הגדרת פקס**

<span id="page-194-0"></span>לאחר השלמת כל השלבים שמפורטים במדריך 'צעדים ראשונים', השתמש בהוראות שבפרק זה כדי להשלים את הגדרת הפקס. שמור את המדריך 'צעדים ראשונים' כדי שתוכל להשתמש בו בעתיד.

סעיף זה כולל הוראות להגדרת המדפסת כך שהפקס יפעל בהצלחה במקביל לציוד ולשירותים אחרים, שעשויים להיות בשימוש בקו הטלפון שאליו בכוונתך לחבר גם את המדפסת.

**עצה** כמו כן, באפשרותך להשתמש ב-Wizard Setup Fax) אשף הגדרת הפקס) (Windows (או ב-Setup HP ÈΫ. Assistant) X OS Mac (שיסייעו לך לקבוע במהירות כמה הגדרות פקס חשובות, כגון מצב המענה ופרטי כותרת הפקס. באפשרותך לגשת לכלים אלה באמצעות תוכנת HP שמותקנת במדפסת. לאחר הפעלת כלים אלה, פעל בהתאם להליכים בסעיף זה כדי להשלים את הגדרת הפקס.

סעיף זה כולל את הנושאים הבאים:

- הגדרת העברת פקסים (מערכות טלפון מקביליות)
	- [הגדרת](#page-213-0) פקס טורית
	- בדיקת [הגדרות](#page-214-0) הפקס

## **הגדרת העברת פקסים (מערכות טלפון מקביליות)**

לפני שתתחיל בהגדרת המדפסת לשיגור וקבלה של פקסים, ברר איזו מערכת טלפון נמצאת בשימוש במדינה/אזור שלך. ההוראות להגדרת הפקס משתנות במערכות טלפון טוריות או מקביליות.

- אם אינך רואה את המדינה/אזור שלך בטבלה להלן, כנראה שאתה משתמש במערכת טלפון טורית. במערכת טלפון טורית, סוג המחבר בציוד הטלפון המשותף (מודמים, טלפונים ומשיבונים) אינו מאפשר חיבור פיזי ליציאה "EXT2- "במדפסת. במקום זאת, כל הציוד חייב להיות מחובר לשקע הטלפון בקיר.
- **הערה** במדינות/אזורים מסוימים המשתמשים במערכות טלפון טוריות, חוט הטלפון שצורף למדפסת כולל תקע נוסף המצורף לו. הדבר מאפשר לך לחבר התקני טלקום אחרים לשקע בקיר שאליו אתה מחבר את המדפסת.

ייתכן שתצטרך לחבר את חוט הטלפון המצורף למתאם שסופק עבור המדינה/אזור שלך.

• אם המדינה/אזור מפורטים בטבלה לשלהן, כנראה שיש לך מערכת טלפון מקבילית. במערכת טלפון מקבילית, יש לך אפשרות לחבר ציוד טלפון משותף לקו הטלפון באמצעות היציאה "EXT2- "בגב המדפסת.

**הערה** אם אתה משתמש במערכת טלפונים מקבילית, HP ממליצה להשתמש בכבל הטלפון הדו-גידי הכלול באריזת המדפסת כדי לחבר אותה לשקע הטלפון שבקיר.

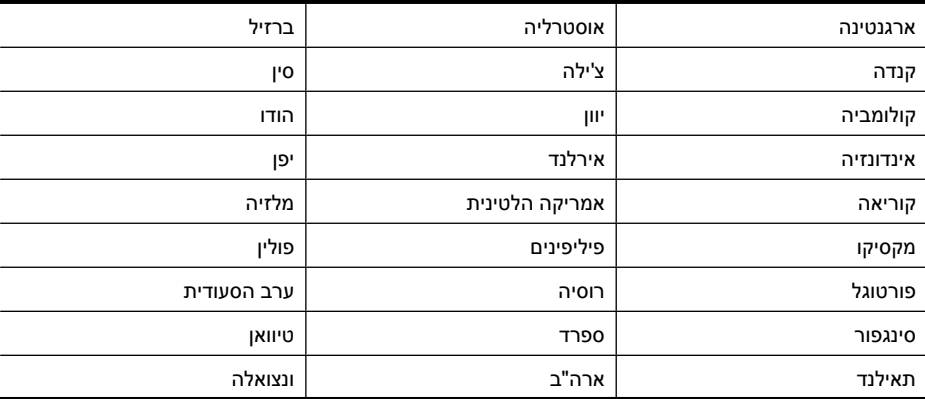

#### **טבלה ג1- מדינות אזורים שבהם נעשה שימוש במערכת טלפונים מקבילית**

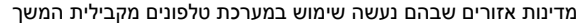

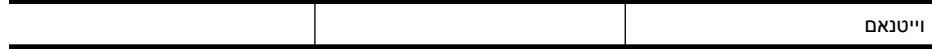

אם אינך בטוח בסוג מערכת הטלפון שלך (מקבילית או טורית), בדוק עם חברת הטלפונים. סעיף זה כולל את הנושאים הבאים:

- בחירת הגדרת הפקס המתאימה לבית או למשרד
	- [אפשרות](#page-197-0) א': קו פקס נפרד (ללא שיחות קוליות)
		- אפשרות ב': התקנת [המדפסת](#page-197-0) עם [DSL](#page-197-0)
- אפשרות ג': התקנת [המדפסת](#page-198-0) עם מערכת טלפון מסוג [PBX](#page-198-0) [או](#page-198-0) קו [ISDN](#page-198-0)
	- [אפשרות](#page-199-0) ד': פקס עם שירות צלצול מובחן באותו קו טלפון
		- [אפשרות](#page-200-0) ה': קו משותף לשיחות קוליות ולפקסים
	- [אפשרות](#page-201-0) ו: קו משותף לשיחות קוליות ולשיחות פקס עם תא קולי
	- [אפשרות](#page-202-0) ז: קו פקס משותף עם מודם במחשב (ללא שיחות קוליות)
		- [אפשרות](#page-204-0) ח: קו קולי/פקס משותף עם מודם במחשב
		- [אפשרות](#page-207-0) ט: קו משותף לשיחות פקס ולשיחות קוליות עם משיבון
- [אפשרות](#page-208-0) י: קו לשיחות קוליות ולשיחות פקס משותף עם מודם במחשב ומשיבון
- [אפשרות](#page-212-0) י"א: קו משותף לשיחות פקס ולשיחות קוליות עם מודם חיוג במחשב ותא קולי

#### **בחירת הגדרת הפקס המתאימה לבית או למשרד**

כדי לבצע פעולות פקס בהצלחה, עליך לדעת את סוג הציוד והשירותים (אם ישנם) המשתפים את אותו קו טלפון עם המדפסת. הדבר חשוב משום שייתכן שתצטרך לחבר חלק מהציוד המשרדי הקיים ישירות למדפסת, וייתכן שגם תצטרך לשנות כמה הגדרות פקס לפני שתוכל לבצע פעולות פקס בהצלחה.

- **.1** קבע אם מערכת הטלפון שלך היא טורית או מקבילית (ראה הגדרת העברת פקסים ([מערכות](#page-194-0) טלפון [מקביליות](#page-194-0))).
	- **א**. מערכת טלפון מסוג טורי ראה [הגדרת](#page-213-0) פקס טורית.
		- **ב**. מערכת טלפון מסוג מקבילי עבור לשלב .2
	- **.2** בחר את שילוב הציוד והשירותים שמשתמשים יחד בקו הפקס.
- DSL: שירות קו מנוי דיגיטלי (DSL (שמספקת חברת הטלפונים. (במדינה/אזור שלך, ייתכן ש-DSL נקרא .(ADSL
	- PBX: מערכת רשת טלפונים פרטית (PBX (או רשת דיגיטילית לשירותים משולבים (ISDN(.
	- שירות צלצול מובחן: שירות צלצול מובחן שמספקת חברת הטלפונים מספק מספרי טלפון מרובים עם דפוסי צלצול שונים.
		- שיחות קוליות: שיחות קוליות מתקבלות באותו מספר טלפון המשמש לשיחות פקס במדפסת.
		- מודם חיוג במחשב: מודם חיוג במחשב נמצא באותו קו טלפון של המדפסת. אם תענה "כן" לאחת מהשאלות הבאות, אתה משתמש במודם חיוג במחשב:
			- האם אתה משגר ומקבל פקסים ישירות מתוכנות מחשב, באמצעות התקשרות חיוג?
				- האם אתה משתמש בדואר אלקטרוני במחשב באמצעות התקשרות חיוג?
					- האם אתה ניגש לאינטרנט מהמחשב באמצעות התקשרות חיוג?
	- משיבון: משיבון המשיב לשיחות קוליות באותו מספר טלפון שבו אתה משתמש לשיחות פקס במדפסת.
- שירות דואר קולי: מנוי לדואר קולי שמספקת חברת הטלפון באותו מספר המשמש לשיחות פקס במדפסת.
- **.3** בטבלה הבאה, בחר את שילוב הציוד והשירותים הקיים במשרד או בבית. לאחר מכן חפש את הגדרת הפקס המומלצת. בסעיפים הבאים תמצא הוראות שלב-אחר-שלב עבור כל אפשרות.

**הערה** אם ההתקנה הקיימת בבית או במשרד שלך אינה מתוארת בסעיף זה, התקן את המדפסת כפי שהיית מתקין טלפון אנלוגי רגיל. הקפד להשתמש בחוט הטלפון המצורף לאריזה כדי לחבר קצה אחד לשקע הטלפון בקיר ואת הקצה האחר ליציאה בשם LINE1- בגב המדפסת. אם תשתמש בחוט טלפון אחר, אתה עלול להיתקל בבעיות בעת שיגור או קבלה של פקסים.

ייתכן שתצטרך לחבר את חוט הטלפון המצורף למתאם שסופק עבור המדינה/אזור שלך.

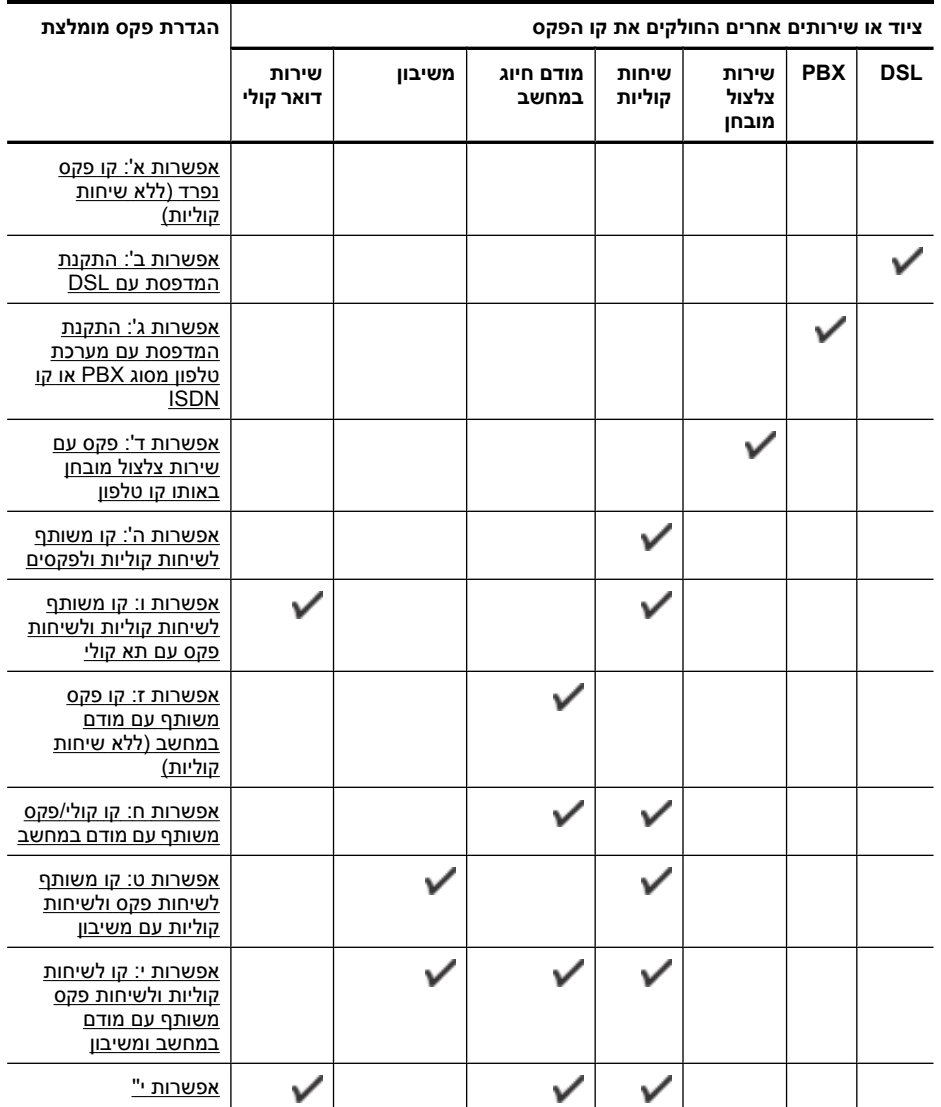

#### **אפשרות א': קו פקס נפרד (ללא שיחות קוליות)**

<span id="page-197-0"></span>אם ברשותך קו טלפון נפרד שבו לא מתקבלות שיחות קוליות ואין לך ציוד אחר המחובר לקו טלפון זה, התקן את המדפסת כמתואר בסעיף זה.

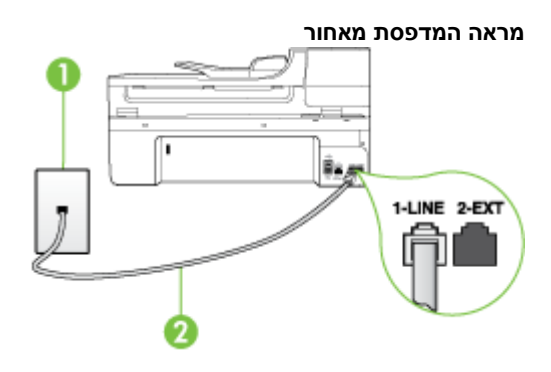

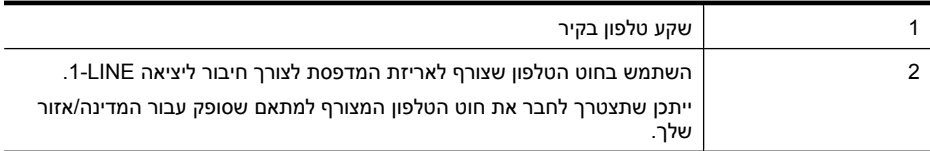

#### **להתקנת המדפסת עם קו פקס נפרד**

**.1** השתמש בחוט הטלפון שצורף לאריזת המדפסת, חבר קצה אחד לשקע הטלפון בקיר, ולאחר מכן חבר את הקצה השני ליציאה המסומנת LINE1- שבגב המדפסת.

**הערה** ייתכן שתצטרך לחבר את חוט הטלפון המצורף למתאם שסופק עבור המדינה/אזור שלך. אם לא תשתמש בחוט הטלפון המצורף כדי לחבר את שקע הטלפון בקיר למדפסת, ייתכן שלא תצליח להשתמש בפקס בהצלחה. חוט הטלפון המיוחד שונה מחוטי הטלפון שכבר קיימים בבית או במשרד שלך.

- **.2** הפעל את ההגדרה **מענה אוטומטי**.
- **.3** (אופציונלי) שנה את ההגדרה **Answer to Rings**) מספר צלצולים למענה) לערך ההגדרה הנמוך ביותר (שני צלצולים).
	- **.4** בצע בדיקת פקס.

כאשר הטלפון מצלצל, המדפסת עונה באופן אוטומטי לאחר מספר הצלצולים שקבעת בהגדרה **Answer to Rings** (מספר צלצולים למענה). המדפסת מתחילה לפלוט צלילי קבלת פקס למכשיר הפקס השולח ומקבלת את הפקס.

#### **אפשרות ב': התקנת המדפסת עם DSL**

אם אתה משתמש בשירות DSL באמצעות חברת הטלפון, ואינך מחבר ציוד אחר למדפסת, השתמש בהוראות בסעיף זה כדי לחבר מסנן DSL בין שקע הטלפון בקיר לבין המדפסת. מסנן ה-DSL מסיר את האות הדיגיטלי שעלול להפריע למדפסת, כך שהמדפסת יכולה לנהל תקשורת כראוי עם קו הטלפון. (במדינה/אזור שלך, ייתכן ש- .(ADSL נקרא DSL

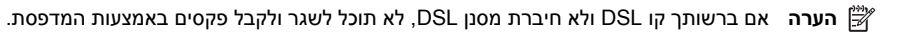

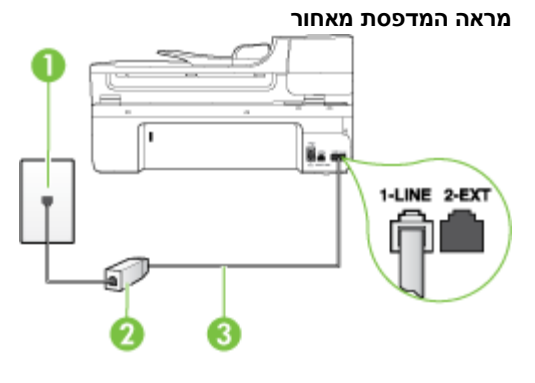

<span id="page-198-0"></span>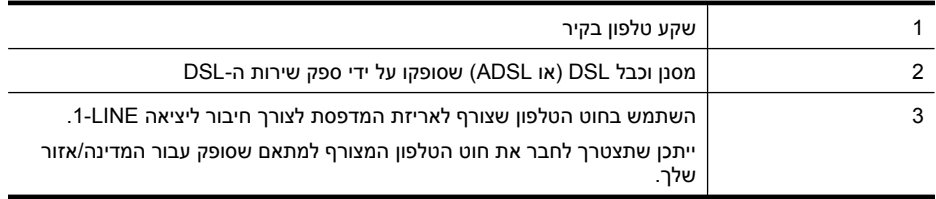

#### **להתקנת המדפסת עם DSL**

- **.1** השג מסנן DSL מספק שירות ה-DSL.
- **.2** השתמש בחוט הטלפון שצורף לאריזת המדפסת, חבר קצה אחד של החוט ליציאה הפתוחה במסנן DSL, ולאחר מכן חבר את הקצה השני ליציאה בשם LINE1- בגב המדפסת.

**הערה** ייתכן שתצטרך לחבר את חוט הטלפון המצורף למתאם שסופק עבור המדינה/אזור שלך. אם לא תשתמש בחוט הטלפון המצורף כדי לחבר בין מסנן ה-DSL למדפסת, ייתכן שלא תצליח להשתמש בפקס בהצלחה. חוט הטלפון המיוחד שונה מחוטי הטלפון שכבר קיימים בבית או במשרד שלך. הואיל ומסופק חוט טלפון אחד בלבד, ייתכן שתצטרך להשיג חוטי טלפון אחרים להגדרה זו.

- **.3** חבר חוט טלפון נוסף ממסנן ה-DSL לשקע הטלפון בקיר.
	- **.4** בצע בדיקת פקס.

אם תיתקל בבעיות בהתקנת המדפסת עם הציוד האופציונלי, פנה לספק השירות המקומי או למשווק לקבלת סיוע נוסף.

#### **אפשרות ג': התקנת המדפסת עם מערכת טלפון מסוג PBX או קו ISDN**

אם אתה משתמש במערכת טלפון PBX או במתאם ממיר/מסוף ISDN, הקפד לבצע את הפעולות הבאות:

- אם אתה משתמש בממיר/מתאם מסוף של PBX או ISDN, חבר את המדפסת ליציאה המיועדת לשימוש פקס וטלפון. כמו כן, ודא שמתאם המסוף מוגדר למתג הנכון עבור המדינה/אזור שלך, אם ניתן.
- יר**ה αערה מערכות ISDN מסוימות מאפשרות לך להגדיר את היציאות עבור ציוד טלפון ספציפי. לדוגמה, <mark>≩</mark>** יתכן שהקצית יציאה אחת לטלפון ופקס מקבוצה 3 ויציאה אחרת למספר מטרות. אם אתה נתקל בבעיות בחיבור ליציאת פקס או טלפון במתאם ISDN, נסה להשתמש ביציאה הרב תכליתית. היא עשויה להיות מסומנת בתווית "combi-multi "או בתווית דומה.
	- אם אתה משתמש במערכת טלפון PBX, הגדר את צליל השיחה הממתינה למצב "off) "כבוי).
	- **הערה** מערכות PBX דיגיטליות רבות כוללות צליל לשיחה ממתינה המופעל כברירת מחדל. הצליל לשיחה ממתינה מפריע לשידורי פקס ולא ניתן לשגר או לקבל פקסים באמצעות המדפסת. עיין בתיעוד שצורף למערכת הטלפון מסוג PBX לקבלת הוראות לכיבוי הצליל לשיחה ממתינה.
- אם אתה משתמש במערכת טלפון PBX, חייג את המספר לקבלת קו חוץ לפני חיוג מספר הפקס.
- <span id="page-199-0"></span>• הקפד להשתמש בחוט הטלפון שצורף לחיבור שקע הטלפון בקיר למדפסת. אם לא תעשה זאת, ייתכן שלא תוכל להשתמש בפקס בהצלחה. חוט הטלפון המיוחד שונה מחוטי הטלפון שכבר קיימים בבית או במשרד שלך. אם חוט הטלפון שצורף קצר מדי, תוכל לרכוש מצמד מחנות אלקטרוניקה מקומית ולהאריך את החוט. ייתכן שתצטרך לחבר את חוט הטלפון המצורף למתאם שסופק עבור המדינה/אזור שלך.

אם תיתקל בבעיות בהתקנת המדפסת עם הציוד האופציונלי, פנה לספק השירות המקומי או למשווק לקבלת סיוע נוסף.

#### **אפשרות ד': פקס עם שירות צלצול מובחן באותו קו טלפון**

אם אתה מנוי באמצעות חברת הטלפון לשירות צלצול מובחן שמאפשר קיום של מספרי טלפון מרובים בקו טלפון אחד, כל אחד עם דפוס צלצול שונה, חבר את המדפסת כמתואר בסעיף זה.

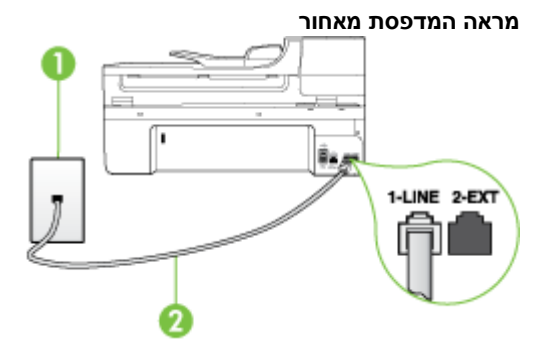

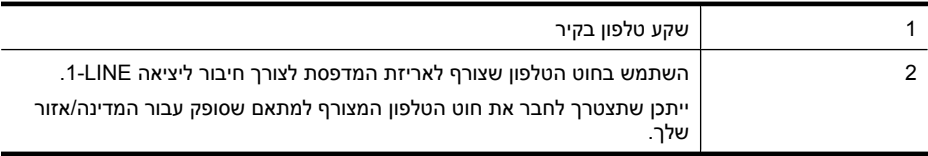

#### **לחיבור המדפסת לקו טלפון עם שירות צלצול מובחן**

**.1** השתמש בחוט הטלפון שצורף לאריזת המדפסת, חבר קצה אחד לשקע הטלפון בקיר, ולאחר מכן חבר את הקצה השני ליציאה המסומנת LINE1- שבגב המדפסת.

**הערה** ייתכן שתצטרך לחבר את חוט הטלפון המצורף למתאם שסופק עבור המדינה/אזור שלך. אם לא תשתמש בחוט הטלפון המצורף כדי לחבר את שקע הטלפון בקיר למדפסת, ייתכן שלא תצליח להשתמש בפקס בהצלחה. חוט הטלפון המיוחד שונה מחוטי הטלפון שכבר קיימים בבית או במשרד שלך.

- **.2** הפעל את ההגדרה **מענה אוטומטי**.
- **.3** שנה את הגדרת **Ring Distinctive**) צלצול מובחן) שתתאים לדפוס שחברת הטלפון הקצתה למספר הפקס שלך.
	- **הערה** כברירת מחדל, המדפסת מוגדרת לענות לכל דפוסי הצלצול. אם לא תגדיר את **Distinctive Ring**) צלצול מובחן) להתאים לדפוס הצלצול המוקצה למספר הפקס שלך, המדפסת עלולה לענות לשיחות קוליות ולשיחות פקס גם יחד, או לא לענות כלל.
- .<br>אבה כמו כן, באפשרותך להשתמש במאפיין Ring Pattern Detection (זיהוי דפוס צלצול) בלוח הבקרה <u>"</u> של המדפסת כדי להגדיר צלצול מובחן. בעזרת מאפיין זה, המדפסת מזהה ומקליטה את דפוס הצלצול של שיחה נכנסת ובהתבסס על שיחה זו, קובעת באופן אוטומטי את דפוס הצלצול המובחן המוקצה על-ידי חברת הטלפונים שלך לשיחות פקס. לקבלת מידע נוסף, ראה שינוי דפוס צלצול [המענה](#page-64-0) לצלצול מובחן.
- <span id="page-200-0"></span>**.4** (אופציונלי) שנה את ההגדרה **Answer to Rings**) מספר צלצולים למענה) לערך ההגדרה הנמוך ביותר (שני צלצולים).
	- **.5** בצע בדיקת פקס.

המדפסת עונה באופן אוטומטי לשיחות נכנסות בעלות דפוס הצלצול שבחרת (ההגדרה **Ring Distinctive**) צלצול מובחן)) לאחר מספר הצלצולים שבחרת (ההגדרה **Answer to Rings**) מספר צלצולים למענה)). המדפסת מתחילה לפלוט צלילי קבלת פקס למכשיר הפקס השולח ומקבלת את הפקס.

אם תיתקל בבעיות בהתקנת המדפסת עם הציוד האופציונלי, פנה לספק השירות המקומי או למשווק לקבלת סיוע נוסף.

#### **אפשרות ה': קו משותף לשיחות קוליות ולפקסים**

אם אתה מקבל הן שיחות קוליות והן שיחות פקס באותו מספר טלפון, ואין ציוד משרדי אחר שמחובר לקו טלפון זה, חבר את המדפסת כמתואר בסעיף זה.

#### **מראה המדפסת מאחור**

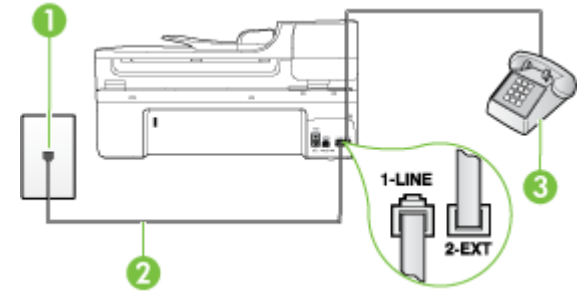

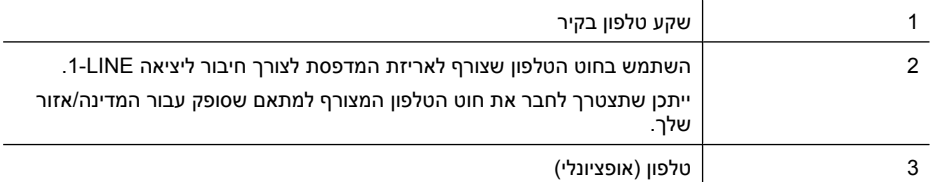

#### **לחיבור המדפסת לקו משותף לשיחות קוליות ולפקסים**

**.1** השתמש בחוט הטלפון שצורף לאריזת המדפסת, חבר קצה אחד לשקע הטלפון בקיר, ולאחר מכן חבר את הקצה השני ליציאה המסומנת LINE1- שבגב המדפסת.

ה**ערה** ייתכן שתצטרך לחבר את חוט הטלפון המצורף למתאם שסופק עבור המדינה/אזור שלך. " אם לא תשתמש בחוט הטלפון המצורף כדי לחבר את שקע הטלפון בקיר למדפסת, ייתכן שלא תצליח להשתמש בפקס בהצלחה. חוט הטלפון המיוחד שונה מחוטי הטלפון שכבר קיימים בבית או במשרד שלך.

- **.2** בצע אחת מהאפשרויות הבאות:
- אם יש ברשותך מערכת טלפון מקבילית, הסר את התקע הלבן מהיציאה בשם EXT2- שבגב המדפסת, ולאחר מכן חבר מכשיר טלפון ליציאה זו.
	- אם יש ברשותך מערכת טלפון טורית, תוכל לחבר את הטלפון ישירות מעל כבל המדפסת שמצורף לו חיבור לקיר.
- **.3** כעת, עליך להחליט כיצד תרצה שהמדפסת תענה לשיחות, באופן אוטומטי או באופן ידני:
- <span id="page-201-0"></span>• אם תגדיר את המדפסת לענות לשיחות **באופן אוטומטי**, היא תענה לכל השיחות הנכנסות ותקבל פקסים. למדפסת אין אפשרות להבחין בין שיחות פקס ושיחות קוליות במקרה זה; אם אתה סבור שמדובר בשיחה קולית, עליך לענות לה לפני המדפסת. להגדרת המדפסת למענה לשיחות באופן אוטומטי, הפעל את ההגדרה **מענה אוטומטי**.
- אם תגדיר את המדפסת לענות לפקסים **באופן ידני**, עליך להיות זמין לענות בעצמך לשיחות פקס נכנסות, אחרת המדפסת לא תוכל לקבל פקסים. כדי להגדיר את המדפסת כך שתענה לשיחות באופן ידני, כבה את ההגדרה **מענה אוטומטי**.
	- **.4** בצע בדיקת פקס.

אם תרים את שפופרת הטלפון לפני שהמדפסת תענה לשיחה ותשמע צלילי פקס ממכשיר פקס משגר, יהיה עליך לענות לשיחת הפקס באופן ידני.

אם תיתקל בבעיות בהתקנת המדפסת עם הציוד האופציונלי, פנה לספק השירות המקומי או למשווק לקבלת סיוע נוסף.

#### **אפשרות ו: קו משותף לשיחות קוליות ולשיחות פקס עם תא קולי**

אם אתה מקבל גם שיחות קוליות וגם שיחות פקס באותו מספר טלפון, ואתה מנוי לשירות תא קולי של חברת הטלפון, הגדר את המדפסת כמתואר בסעיף זה.

**הערה** לא ניתן לקבל פקסים באופן אוטומטי אם מופעל שירות תא קולי באותו מספר טלפון שבו אתה משתמש עבור שיחות הפקס. במצב זה, עלייך לקבל פקסים ידנית. פירוש הדבר, שעליך להיות זמין כדי לענות באופן אישי לשיחות פקס נכנסות. אם במקום זאת ברצונך לקבל פקסים באופן אוטומטי, פנה לחברת הטלפון כדי להירשם לשירות צלצול מובחן, או התקן קו טלפון נפרד לפקס.

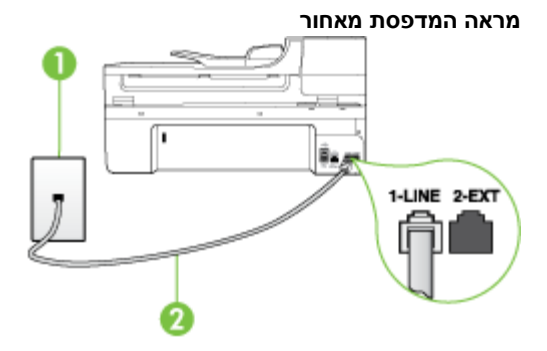

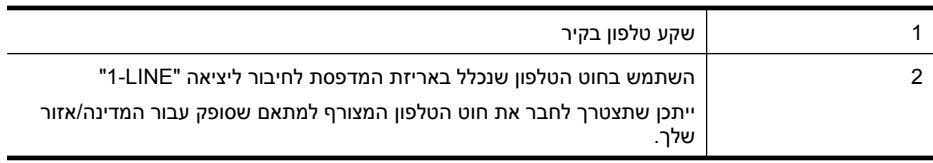

#### **להגדרת המדפסת עם תא קולי**

<span id="page-202-0"></span>**.1** השתמש בחוט הטלפון שצורף לאריזת המדפסת, חבר קצה אחד לשקע הטלפון בקיר, ולאחר מכן חבר את הקצה השני ליציאה המסומנת LINE1- שבגב המדפסת. ייתכן שתצטרך לחבר את חוט הטלפון המצורף למתאם שסופק עבור המדינה/אזור שלך.

- **הערה** ייתכן שתצטרך לחבר את חוט הטלפון המצורף למתאם שסופק עבור המדינה/אזור שלך. אם לא תשתמש בחוט הטלפון המצורף כדי לחבר את שקע הטלפון בקיר למדפסת, ייתכן שלא תצליח להשתמש בפקס בהצלחה. חוט הטלפון המיוחד שונה מחוטי הטלפון שכבר קיימים בבית או במשרד שלך.
	- **.2** כבה את הגדרת **מענה אוטומטי**.
		- **.3** בצע בדיקת פקס.

עליך להיות זמין כדי לענות בעצמך לשיחות פקס נכנסות. אחרת, המדפסת לא תוכל לקבל פקסים. עליך להפעיל את הפקס הידני לפני שהתא הקולי עונה לשיחה.

אם תיתקל בבעיות בהתקנת המדפסת עם הציוד האופציונלי, פנה לספק השירות המקומי או למשווק לקבלת סיוע נוסף.

### **אפשרות ז: קו פקס משותף עם מודם במחשב (ללא שיחות קוליות)**

אם ברשותך קו פקס נפרד שבו לא מתקבלות שיחות קוליות, וכן מודם מחשב המחובר לקו זה, הגדר את המדפסת כמתואר בסעיף זה.

**הערה** אם יש ברשותך מודם חיוג למחשב, מודם זה משתף את קו הטלפון עם המדפסת. לא ניתן להשתמש במודם ובמדפסת במקביל. לדוגמה, לא תוכל להשתמש במדפסת לשיגור פקס בזמן שאתה משתמש במודם החיוג של המחשב כדי לשלוח דואר אלקטרוני או לגלוש באינטרנט.

- התקנת המדפסת עם מודם חיוג למחשב
- להתקנת [המדפסת](#page-203-0) עם מודם [ADSL/DSL](#page-203-0) [במחשב](#page-203-0)

#### **התקנת המדפסת עם מודם חיוג למחשב**

אם אתה משתמש באותו קו טלפון לשיגור פקסים ולמודם החיוג למחשב, בצע את הפעולות הבאות כדי להגדיר את המדפסת.

#### **מראה המדפסת מאחור**

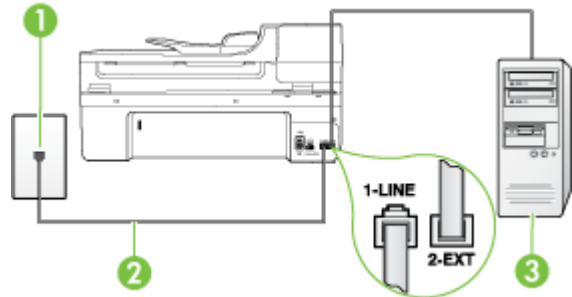

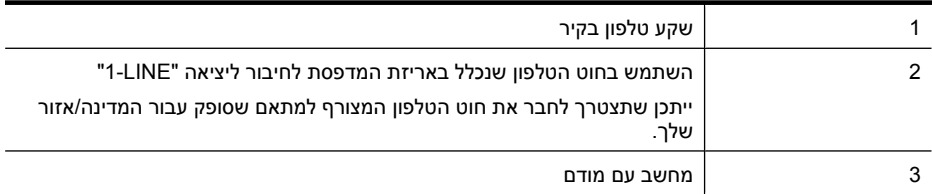

#### **להתקנת המדפסת עם מודם חיוג למחשב**

- **.1** הוצא את התקע הלבן מהיציאה בשם EXT2- בגב המדפסת.
- <span id="page-203-0"></span>**.2** אתר את חוט הטלפון שמתחבר מגב המחשב (מודם החיוג של המחשב) אל שקע הטלפון בקיר. נתק את החוט משקע הטלפון בקיר וחבר אותו ליציאה בשם EXT2- בגב המדפסת.
	- **.3** השתמש בחוט הטלפון שצורף לאריזת המדפסת, חבר קצה אחד לשקע הטלפון בקיר, ולאחר מכן חבר את הקצה השני ליציאה המסומנת LINE1- שבגב המדפסת.

ה**ערה** ייתכן שתצטרך לחבר את חוט הטלפון המצורף למתאם שסופק עבור המדינה/אזור שלך." אם לא תשתמש בחוט הטלפון המצורף כדי לחבר את שקע הטלפון בקיר למדפסת, ייתכן שלא תצליח להשתמש בפקס בהצלחה. חוט הטלפון המיוחד שונה מחוטי הטלפון שכבר קיימים בבית או במשרד שלך.

**.4** אם תוכנת המודם שלך מוגדרת לקבלה אוטומטית של פקסים במחשב, בטל הגדרה זו.

**הערה** אם לא תכבה את הגדרת קבלת הפקסים האוטומטית בתוכנת המודם, המדפסת לא תוכל לקבל פקסים.

- **.5** הפעל את ההגדרה **מענה אוטומטי**.
- **.6** (אופציונלי) שנה את ההגדרה **Answer to Rings**) מספר צלצולים למענה) לערך ההגדרה הנמוך ביותר (שני צלצולים).
	- **.7** בצע בדיקת פקס.

כאשר הטלפון מצלצל, המדפסת עונה באופן אוטומטי לאחר מספר הצלצולים שקבעת בהגדרה **Answer to Rings** (מספר צלצולים למענה). המדפסת מתחילה לפלוט צלילי קבלת פקס למכשיר הפקס השולח ומקבלת את הפקס. אם תיתקל בבעיות בהתקנת המדפסת עם הציוד האופציונלי, פנה לספק השירות המקומי או למשווק לקבלת סיוע נוסף.

#### **להתקנת המדפסת עם מודם ADSL/DSL במחשב**

Iאם ברשותך קו DSL ואתה משתמש בקו טלפון זה לשיגור פקסים, בצע את הפעולות הבאות כדי להגדיר את הפקס.

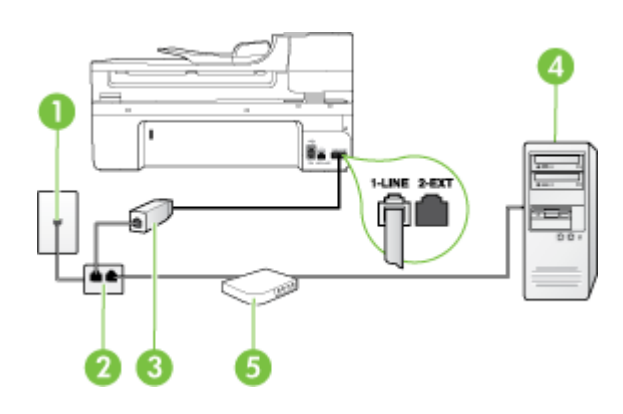

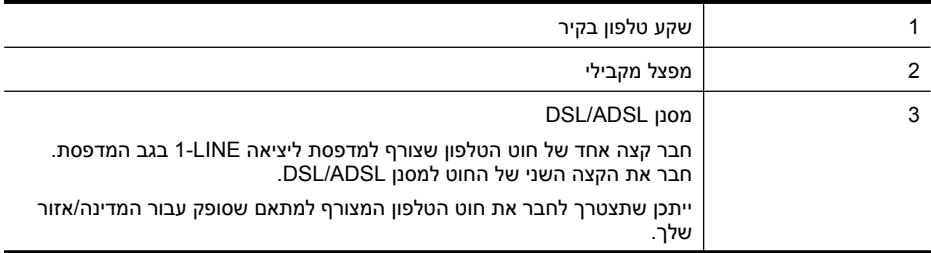

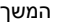

<span id="page-204-0"></span>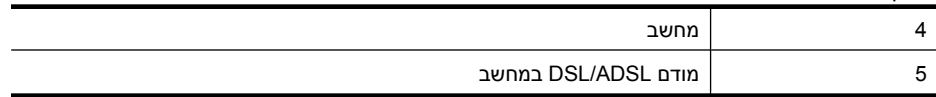

**הערה** עליך לרכוש מפצל מקבילי. למפצל המקבילי יש יציאת -11RJ אחת בחזית, ושתי יציאות -11RJ בצידו האחורי. אל תשתמש במפצל טלפון דו-קווי, מפצל טורי או מפצל מקבילי שיש לו שתי יציאות -11RJ בחזית ותקע בחלקו האחורי.

### **דוגמה למפצל מקבילי**

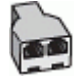

#### **להתקנת המדפסת עם מודם ADSL/DSL במחשב**

- **.1** השג מסנן DSL מספק שירות ה-DSL.
- **.2** השתמש בחוט הטלפון שצורף לאריזת המדפסת, חבר קצה אחד של החוט למסנן DSL, ולאחר מכן חבר את הקצה השני ליציאה בשם LINE1- בגב המדפסת.

**הערה** ייתכן שתצטרך לחבר את חוט הטלפון המצורף למתאם שסופק עבור המדינה/אזור שלך. אם לא תשתמש בחוט הטלפון המצורף כדי לחבר בין מסנן ה-DSL לגב המדפסת, ייתכן שלא תצליח להשתמש בפקס בהצלחה. חוט הטלפון המיוחד שונה מחוטי הטלפון שכבר קיימים בבית או במשרד שלך.

- **.3** חבר את מסנן ה-DSL למפצל המקבילי.
- **.4** חבר את מודם ה-DSL למפצל המקבילי.
- **.5** חבר את המפצל המקבילי לשקע שבקיר.
	- **.6** בצע בדיקת פקס.

כאשר הטלפון מצלצל, המדפסת עונה באופן אוטומטי לאחר מספר הצלצולים שקבעת בהגדרה **Answer to Rings** (מספר צלצולים למענה). המדפסת מתחילה לפלוט צלילי קבלת פקס למכשיר הפקס השולח ומקבלת את הפקס. אם תיתקל בבעיות בהתקנת המדפסת עם הציוד האופציונלי, פנה לספק השירות המקומי או למשווק לקבלת סיוע נוסף.

#### **אפשרות ח: קו קולי/פקס משותף עם מודם במחשב**

יש שתי דרכים שונות להתקנת המדפסת עם המחשב שלך, בהתבסס על מספר יציאות הטלפון במחשב. לפני שתתחיל, בדוק במחשב כמה יציאות טלפון קיימות בו, אחת או שתיים.

**הערה** אם למחשב יש יציאת טלפון אחת בלבד, עליך לרכוש מפצל מקבילי (הנקרא גם מצמד). (למפצל המקבילי יש יציאת -11RJ אחת בחזית, ושתי יציאות -11RJ בצידו האחורי. אל תשתמש במפצל טלפון דו-קווי, מפצל טורי או מפצל מקבילי שיש לו שתי יציאות -11RJ בחזית ותקע בחלקו האחורי.)

- קו קול/פקס משותף עם מודם חיוג במחשב
- קו קול/פקס [משותף](#page-206-0) עם מודם [ADSL/DSL](#page-206-0) [במחשב](#page-206-0)

#### **קו קול/פקס משותף עם מודם חיוג במחשב**

אם אתה משתמש באותו קו טלפון לשיחות פקס ולשיחות קוליות, היעזר בהוראות הבאות כדי להגדיר את הפקס. יש שתי דרכים שונות להתקנת המדפסת עם המחשב שלך, בהתבסס על מספר יציאות הטלפון במחשב. לפני שתתחיל, בדוק במחשב כמה יציאות טלפון קיימות בו, אחת או שתיים.

**הערה** אם למחשב יש יציאת טלפון אחת בלבד, עליך לרכוש מפצל מקבילי (הנקרא גם מצמד). (למפצל המקבילי יש יציאת -11RJ אחת בחזית, ושתי יציאות -11RJ בצידו האחורי. אל תשתמש במפצל טלפון דו-קווי, מפצל טורי או מפצל מקבילי שיש לו שתי יציאות -11RJ בחזית ותקע בחלקו האחורי.)

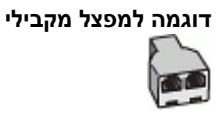

#### **להתקנת המדפסת באותו קו טלפון המוקצה למחשב בעל שתי יציאות טלפון**

#### **מראה המדפסת מאחור**

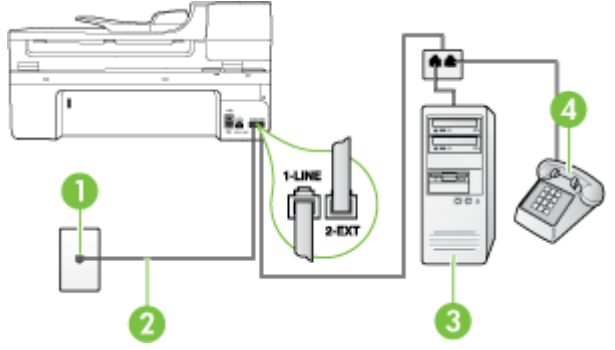

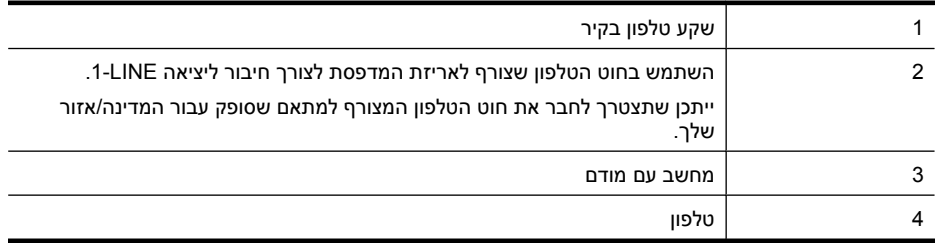

- **.1** הוצא את התקע הלבן מהיציאה בשם EXT2- בגב המדפסת.
- **.2** אתר את חוט הטלפון שמתחבר מגב המחשב (מודם החיוג של המחשב) אל שקע הטלפון בקיר. נתק את החוט משקע הטלפון בקיר וחבר אותו ליציאה בשם EXT2- בגב המדפסת.
	- **.3** חבר את הטלפון ליציאה "OUT "בחלקו האחורי של מודם החיוג במחשב.
	- **.4** השתמש בחוט הטלפון שצורף לאריזת המדפסת, חבר קצה אחד לשקע הטלפון בקיר, ולאחר מכן חבר את הקצה השני ליציאה המסומנת LINE1- שבגב המדפסת.

ה**ערה** ייתכן שתצטרך לחבר את חוט הטלפון המצורף למתאם שסופק עבור המדינה/אזור שלך. " אם לא תשתמש בחוט הטלפון המצורף כדי לחבר את שקע הטלפון בקיר למדפסת, ייתכן שלא תצליח להשתמש בפקס בהצלחה. חוט הטלפון המיוחד שונה מחוטי הטלפון שכבר קיימים בבית או במשרד שלך.

**.5** אם תוכנת המודם שלך מוגדרת לקבלה אוטומטית של פקסים במחשב, בטל הגדרה זו.

**הערה** אם לא תכבה את הגדרת קבלת הפקסים האוטומטית בתוכנת המודם, המדפסת לא תוכל לקבל פקסים.

- **.6** כעת, עליך להחליט כיצד תרצה שהמדפסת תענה לשיחות, באופן אוטומטי או באופן ידני:
- <span id="page-206-0"></span>• אם תגדיר את המדפסת לענות לשיחות **באופן אוטומטי**, היא תענה לכל השיחות הנכנסות ותקבל פקסים. למדפסת אין אפשרות להבחין בין שיחות פקס ושיחות קוליות במקרה זה; אם אתה סבור שמדובר בשיחה קולית, עליך לענות לה לפני המדפסת. להגדרת המדפסת למענה לשיחות באופן אוטומטי, הפעל את ההגדרה **מענה אוטומטי**.
- אם תגדיר את המדפסת לענות לפקסים **באופן ידני**, עליך להיות זמין לענות בעצמך לשיחות פקס נכנסות, אחרת המדפסת לא תוכל לקבל פקסים. כדי להגדיר את המדפסת כך שתענה לשיחות באופן ידני, כבה את ההגדרה **מענה אוטומטי**.
	- **.7** בצע בדיקת פקס.

אם תרים את שפופרת הטלפון לפני שהמדפסת תענה לשיחה ותשמע צלילי פקס ממכשיר פקס משגר, יהיה עליך לענות לשיחת הפקס באופן ידני.

אם אתה משתמש באותו קו טלפון לשיחות קוליות, להעברת פקסים ולמודם החיוג במחשב, בצע את הפעולות הבאות כדי להגדיר את ההתקן.

אם תיתקל בבעיות בהתקנת המדפסת עם הציוד האופציונלי, פנה לספק השירות המקומי או למשווק לקבלת סיוע נוסף.

#### **קו קול/פקס משותף עם מודם ADSL/DSL במחשב**

השתמש בהוראות הבאות אם המחשב שלך מצויד במודם ADSL/DSL

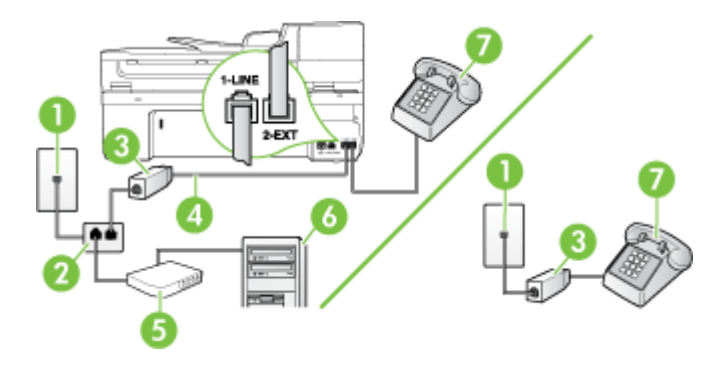

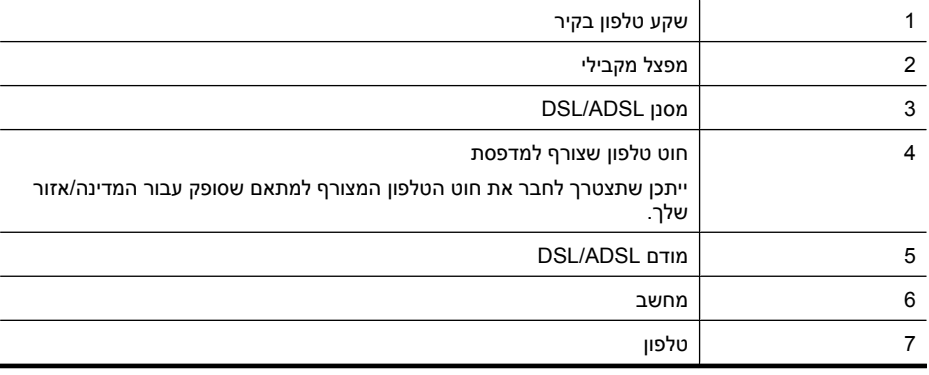

**הערה** עליך לרכוש מפצל מקבילי. למפצל המקבילי יש יציאת -11RJ אחת בחזית, ושתי יציאות -11RJ בצידו האחורי. אל תשתמש במפצל טלפון דו-קווי, מפצל טורי או מפצל מקבילי שיש לו שתי יציאות -11RJ בחזית ותקע בחלקו האחורי.

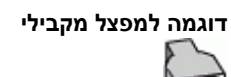

## **להתקנת המדפסת עם מודם ADSL/DSL במחשב**

**.1** השג מסנן DSL מספק שירות ה-DSL.

<span id="page-207-0"></span>**הערה** יש לחבר למסנני DSL נוספים מכשירי טלפון שנמצאים במקומות אחרים בבית או במשרד ומשתמשים במספר טלפון זהה למספר של שירות ה-DSL, כדי למנוע רעשים בעת ביצוע שיחות קוליות.

**.2** באמצעות חוט הטלפון שצורף לאריזת המדפסת, חבר קצה אחד של החוט למסנן DSL, ולאחר מכן חבר את הקצה השני ליציאה בשם LINE1- בגב המדפסת.

**הערה** ייתכן שתצטרך לחבר את חוט הטלפון המצורף למתאם שסופק עבור המדינה/אזור שלך. אם לא תשתמש בחוט הטלפון המצורף כדי לחבר בין מסנן ה-DSL למדפסת, ייתכן שלא תצליח להשתמש בפקס בהצלחה. חוט הטלפון המיוחד שונה מחוטי הטלפון שכבר קיימים בבית או במשרד שלך.

- **.3** אם יש ברשותך מערכת טלפון מקבילית, הסר את התקע הלבן מהיציאה בשם EXT2- שבגב המדפסת, ולאחר מכן חבר מכשיר טלפון ליציאה זו.
	- **.4** חבר את מסנן ה-DSL למפצל המקבילי.
	- **.5** חבר את מודם ה-DSL למפצל המקבילי.
	- **.6** חבר את המפצל המקבילי לשקע שבקיר.
		- **.7** בצע בדיקת פקס.

כאשר הטלפון מצלצל, המדפסת עונה באופן אוטומטי לאחר מספר הצלצולים שקבעת בהגדרה **Answer to Rings** (מספר צלצולים למענה). המדפסת מתחילה לפלוט צלילי קבלת פקס למכשיר הפקס השולח ומקבלת את הפקס. אם תיתקל בבעיות בהתקנת המדפסת עם הציוד האופציונלי, פנה לספק השירות המקומי או למשווק לקבלת סיוע נוסף.

#### **אפשרות ט: קו משותף לשיחות פקס ולשיחות קוליות עם משיבון**

אם אתה מקבל הן שיחות קוליות והן שיחות פקס באותו מספר טלפון, ובנוסף יש ברשותך משיבון העונה לשיחות קוליות בקו טלפון זה, הגדר את המדפסת כמתואר בסעיף זה.

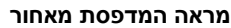

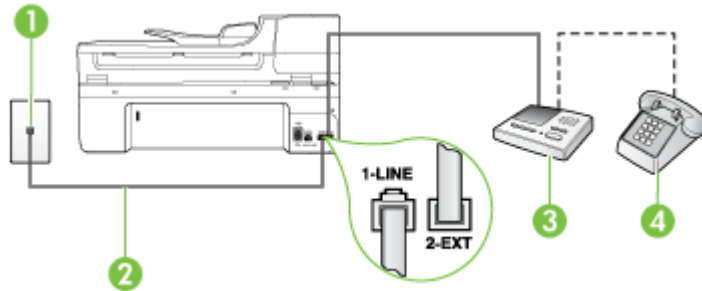

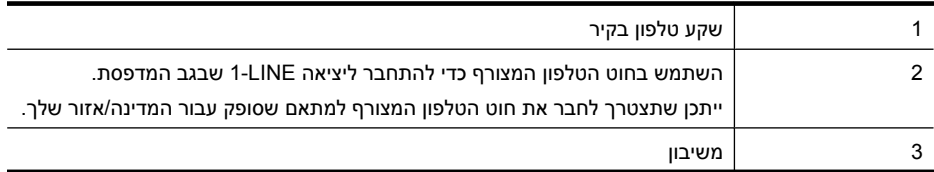

המשך

<span id="page-208-0"></span>4 טלפון (אופציונלי)

#### **להתקנת המדפסת עם קו קול/פקס משותף עם משיבון**

- **.1** הוצא את התקע הלבן מהיציאה בשם EXT2- בגב המדפסת.
- **.2** נתק את המשיבון משקע הטלפון שבקיר וחבר אותו ליציאה בשם EXT2- שבגב המדפסת.

**הערה** אם לא תחבר את המשיבון ישירות למדפסת, ייתכן כי צלילי הפקס הנשמעים בעת שיגור פקסים יוקלטו במשיבון ולא תוכל לקבל פקסים דרך המדפסת.

**.3** השתמש בחוט הטלפון שצורף לאריזת המדפסת, חבר קצה אחד לשקע הטלפון בקיר, ולאחר מכן חבר את הקצה השני ליציאה המסומנת LINE1- שבגב המדפסת.

**הערה** ייתכן שתצטרך לחבר את חוט הטלפון המצורף למתאם שסופק עבור המדינה/אזור שלך. אם לא תשתמש בחוט הטלפון המצורף כדי לחבר את שקע הטלפון בקיר למדפסת, ייתכן שלא תצליח להשתמש בפקס בהצלחה. חוט הטלפון המיוחד שונה מחוטי הטלפון שכבר קיימים בבית או במשרד שלך.

**.4** (אופציונלי) אם למשיבון אין טלפון מובנה, ייתכן שלמען הנוחות תעדיף לחבר טלפון ליציאה "out) "פלט) בגב המשיבון.

ה**ערה** אם המשיבון שברשותך אינו מאפשר חיבור טלפון חיצוני, באפשרותך לרכוש מפצל מקבילי **(** (הנקרא גם מצמד) ולהשתמש בו לצורך חיבור המשיבון והטלפון למדפסת. באפשרותך להשתמש בחוטי טלפון רגילים לצורך ביצוע חיבורים אלו.

- **.5** הפעל את ההגדרה **מענה אוטומטי**.
- **.6** הגדר את המשיבון למענה לאחר מספר קטן של צלצולים.
- **.7** שנה את ההגדרה **Answer to Rings**) מספר צלצולים למענה) במדפסת למספר הצלצולים המרבי שנתמך על-ידי המדפסת. (המספר המרבי של צלצולים משתנה בהתאם למדינה/אזור.)
	- **.8** בצע בדיקת פקס.

כאשר הטלפון מצלצל, המשיבון עונה לאחר מספר הצלצולים שהגדרת ולאחר מכן מפעיל את הודעת הפתיחה שלך. המדפסת מנטרת את השיחה בפרק זמן זה ו"מאזינה" לחיפוש צלילי פקס. אם מזוהים צלילי פקס נכנס, המדפסת פולטת צלילי קבלת פקס ומקלת את הפקס; אם אין צלילי פקס, המדפסת מפסיקה לנטר את הקו והמשיבון יכול להקליט את ההודעה הקולית.

אם תיתקל בבעיות בהתקנת המדפסת עם הציוד האופציונלי, פנה לספק השירות המקומי או למשווק לקבלת סיוע נוסף.

#### **אפשרות י: קו לשיחות קוליות ולשיחות פקס משותף עם מודם במחשב ומשיבון**

אם אתה מקבל שיחות קוליות ושיחות פקס באותו מספר טלפון, ויש לך גם מודם מחשב ומשיבון מחוברים לקו זה, הגדר את המדפסת כמתואר בסעיף זה.

- **הערה** הואיל ומודם החיוג של המחשב שלך משתף את קו הטלפון עם המדפסת, לא תוכל להשתמש בשניהם במקביל. לדוגמה, לא תוכל להשתמש במדפסת לשיגור פקס בזמן שאתה משתמש במודם החיוג של המחשב כדי לשלוח דואר אלקטרוני או לגלוש באינטרנט.
	- קו קול/פקס משותף עם מודם חיוג במחשב ומשיבון
	- קו קולי/פקס [משותף](#page-210-0) עם מודם [ADSL/DSL](#page-210-0) [במחשב](#page-210-0) ומשיבון

#### **קו קול/פקס משותף עם מודם חיוג במחשב ומשיבון**

יש שתי דרכים שונות להתקנת המדפסת עם המחשב שלך, בהתבסס על מספר יציאות הטלפון במחשב. לפני שתתחיל, בדוק במחשב כמה יציאות טלפון קיימות בו, אחת או שתיים

**הערה** אם למחשב יש יציאת טלפון אחת, עליך לרכוש מפצל מקבילי (הנקרא גם מצמד), כמוצג להלן. (למפצל המקבילי יש יציאת -11RJ אחת בחזית, ושתי יציאות -11RJ בצידו האחורי. אל תשתמש במפצל טלפון דו-קווי, מפצל טורי או מפצל מקבילי שיש לו שתי יציאות -11RJ בחזית ותקע בחלקו האחורי.)

המחשב).

**הערה** ייתכן שתצטרך לחבר את חוט הטלפון המצורף למתאם שסופק עבור המדינה/אזור שלך. אם לא תשתמש בחוט הטלפון המצורף כדי לחבר את שקע הטלפון בקיר למדפסת, ייתכן שלא תצליח להשתמש בפקס בהצלחה. חוט הטלפון המיוחד שונה מחוטי הטלפון שכבר קיימים בבית או במשרד שלך.

**.4** השתמש בחוט הטלפון שצורף לאריזת המדפסת, חבר קצה אחד לשקע הטלפון בקיר, ולאחר מכן חבר את הקצה השני ליציאה המסומנת LINE1- שבגב המדפסת.

**.3** נתק את המשיבון משקע הטלפון בקיר וחבר אותו ליציאה המסומנת "OUT "בגב המחשב (מודם החיוג של

**.1** הוצא את התקע הלבן מהיציאה בשם EXT2- בגב המדפסת. **.2** אתר את חוט הטלפון שמתחבר מגב המחשב (מודם החיוג של המחשב) אל שקע הטלפון בקיר. נתק את החוט משקע הטלפון בקיר וחבר אותו ליציאה בשם EXT2- בגב המדפסת.

 שקע טלפון בקיר יציאת טלפון "IN) "קלט) במחשב יציאת טלפון "OUT) "פלט) במחשב טלפון (אופציונלי) 5 משיבון מחשב עם מודם השתמש בחוט הטלפון שצורף לאריזת המדפסת לצורך חיבור ליציאה LINE.1- ייתכן שתצטרך לחבר את חוט הטלפון המצורף למתאם שסופק עבור המדינה/אזור שלך.

# 麻品 1-LINE

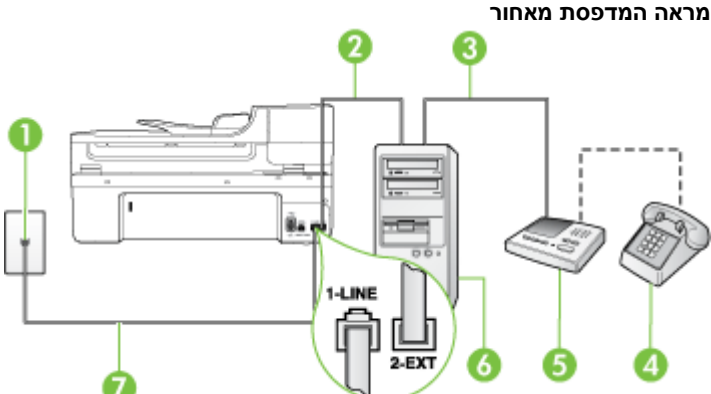

## **להתקנת המדפסת באותו קו טלפון המוקצה למחשב בעל שתי יציאות טלפון**

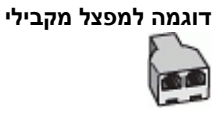

- <span id="page-210-0"></span>**.5** (אופציונלי) אם למשיבון אין טלפון מובנה, ייתכן שלמען הנוחות תעדיף לחבר טלפון ליציאה "out) "פלט) בגב המשיבון.
- **הערה** אם המשיבון שברשותך אינו מאפשר חיבור טלפון חיצוני, באפשרותך לרכוש מפצל מקבילי (הנקרא גם מצמד) ולהשתמש בו לצורך חיבור המשיבון והטלפון למדפסת. באפשרותך להשתמש בחוטי טלפון רגילים לצורך ביצוע חיבורים אלו.
	- **.6** אם תוכנת המודם שלך מוגדרת לקבלה אוטומטית של פקסים במחשב, בטל הגדרה זו.

**הערה** אם לא תכבה את הגדרת קבלת הפקסים האוטומטית בתוכנת המודם, המדפסת לא תוכל לקבל פקסים.

- **.7** הפעל את ההגדרה **מענה אוטומטי**.
- **.8** הגדר את המשיבון למענה לאחר מספר קטן של צלצולים.
- **.9** שנה את ההגדרה **Answer to Rings**) מספר צלצולים למענה) במדפסת למספר הצלצולים המרבי הנתמך על-ידי המדפסת. (המספר המרבי של צלצולים משתנה בהתאם למדינה/אזור.)

**.10** בצע בדיקת פקס.

כאשר הטלפון מצלצל, המשיבון עונה לאחר מספר הצלצולים שהגדרת ולאחר מכן מפעיל את הודעת הפתיחה שלך. המדפסת מנטרת את השיחה בפרק זמן זה ו"מאזינה" לחיפוש צלילי פקס. אם מזוהים צלילי פקס נכנס, המדפסת פולטת צלילי קבלת פקס ומקבלת את הפקס; אם אין צלילי פקס, המדפסת מפסיקה לנטר את הקו והמשיבון מקליט את ההודעה הקולית.

אם תיתקל בבעיות בהתקנת המדפסת עם הציוד האופציונלי, פנה לספק השירות המקומי או למשווק לקבלת סיוע נוסף.

#### **קו קולי/פקס משותף עם מודם ADSL/DSL במחשב ומשיבון**

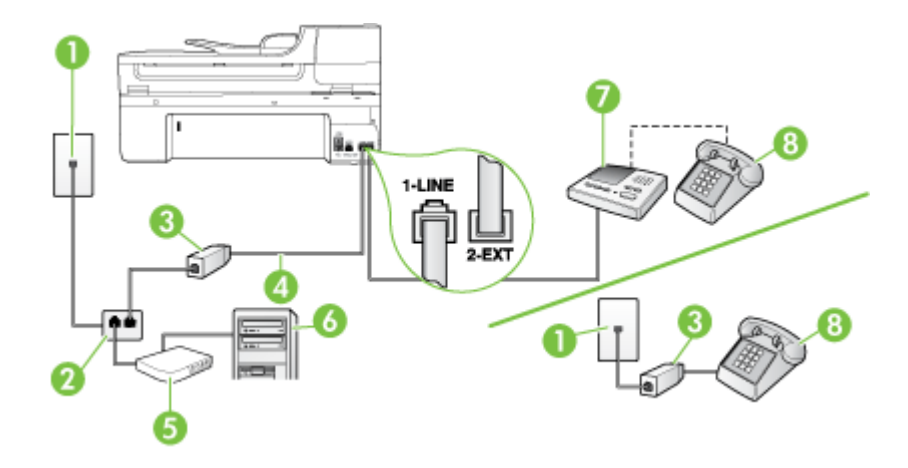

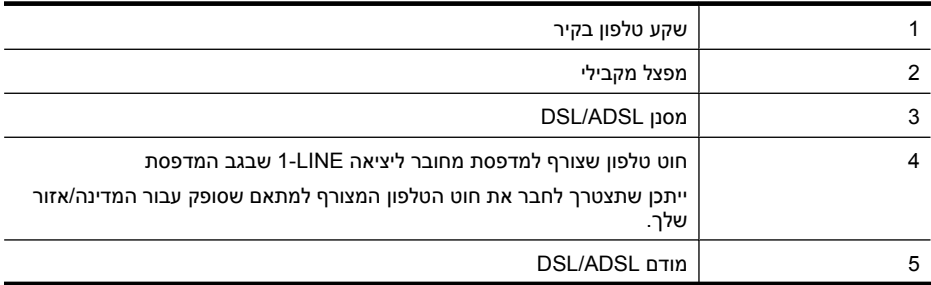

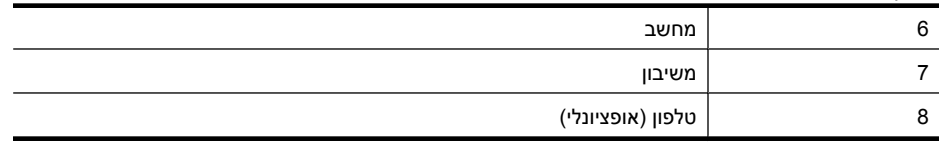

**הערה** יש לרכוש מפצל מקבילי. למפצל המקבילי יש יציאת -11RJ אחת בחזית, ושתי יציאות -11RJ בצידו האחורי. אל תשתמש במפצל טלפון דו-קווי, מפצל טורי או מפצל מקבילי שיש לו שתי יציאות -11RJ בחזית ותקע בחלקו האחורי.

#### **דוגמה למפצל מקבילי**

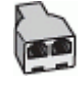

#### **להתקנת המדפסת עם מודם ADSL/DSL במחשב**

**.1** השג מסנן DSL מספק שירות ה-ADSL/DSL שלך.

**הערה** יש לחבר מכשירי טלפון שנמצאים במקומות אחרים בבית או במשרד ומשתפים מספר טלפון עם שירות ה-ADSL/DSL למסנני ADSL/DSL נוספים. אחרת, תשמע רעשים בשעת ביצוע שיחות קוליות.

- **.2** באמצעות חוט הטלפון שצורף לאריזת המדפסת, חבר קצה אחד של החוט למסנן ADSL/DSL, ולאחר מכן חבר את הקצה השני ליציאה בשם LINE1- בגב המדפסת.
- יר**גרה ייתכן שתצטרך לחבר את חוט הטלפון המצורף למתאם שסופק עבור המדינה/אזור שלך.** √ אם לא תשתמש בחוט הטלפון המצורף כדי לחבר בין מסנן ה-ADSL/DSL למדפסת, ייתכן שלא תצליח להשתמש בפקס בהצלחה. חוט הטלפון המיוחד שונה מחוטי הטלפון שכבר קיימים בבית או במשרד שלך.
	- **.3** חבר את מסנן ADSL/DSL למפצל המקבילי.
	- **.4** נתק את המשיבון משקע הטלפון שבקיר וחבר אותו ליציאה בשם EXT2- שבגב המדפסת.

**הערה** אם לא תחבר את המשיבון ישירות למדפסת, ייתכן כי צלילי הפקס הנשמעים בעת שיגור פקסים יוקלטו במשיבון ולא תוכל לקבל פקסים דרך המדפסת.

- **.5** חבר את מודם ה-DSL למפצל המקבילי.
- **.6** חבר את המפצל המקבילי לשקע שבקיר.
- **.7** הגדר את המשיבון למענה לאחר מספר קטן של צלצולים.
- **.8** שנה את ההגדרה **Answer to Rings**) מספר צלצולים למענה) במדפסת למספר הצלצולים המרבי שנתמך על-ידי המדפסת.

**הערה** המספר המרבי של צלצולים משתנה לפי המדינה/אזור.

**.9** בצע בדיקת פקס.

כאשר הטלפון מצלצל, המשיבון עונה לאחר מספר הצלצולים שהגדרת ולאחר מכן מפעיל את הודעת הפתיחה שלך. המדפסת מנטרת את השיחה בפרק זמן זה ו"מאזינה" לחיפוש צלילי פקס. אם מזוהים צלילי פקס נכנס, המדפסת פולטת צלילי קבלת פקס ומקבלת את הפקס; אם אין צלילי פקס, המדפסת מפסיקה לנטר את הקו והמשיבון יכול להקליט את ההודעה הקולית.

אם אתה משתמש באותו קו טלפון לשיחות קוליות ולהעברת פקסים וברשותך מודם DSL במחשב, בצע את הפעולות הבאות כדי להגדיר את ההתקן.

אם תיתקל בבעיות בהתקנת המדפסת עם הציוד האופציונלי, פנה לספק השירות המקומי או למשווק לקבלת סיוע נוסף.

#### **אפשרות י"א: קו משותף לשיחות פקס ולשיחות קוליות עם מודם חיוג במחשב ותא קולי**

<span id="page-212-0"></span>אם אתה מקבל הן שיחות קוליות והן שיחות פקס באותו מספר טלפון, אתה משתמש במודם חיוג במחשב באותו קו טלפון, ובנוסף, אתה מנוי לשירות תא קולי דרך חברת הטלפון, הגדר את המדפסת כמתואר בסעיף זה.

**הערה** לא ניתן לקבל פקסים באופן אוטומטי אם מופעל שירות תא קולי באותו מספר טלפון שבו אתה משתמש עבור שיחות הפקס. במצב זה, עלייך לקבל פקסים ידנית. פירוש הדבר, שעליך להיות זמין כדי לענות באופן אישי לשיחות פקס נכנסות. אם במקום זאת ברצונך לקבל פקסים באופן אוטומטי, פנה לחברת הטלפון כדי להירשם לשירות צלצול מובחן, או התקן קו טלפון נפרד לפקס.

הואיל ומודם החיוג של המחשב שלך משתף את קו הטלפון עם המדפסת, לא תוכל להשתמש בשניהם במקביל. לדוגמה, לא תוכל להשתמש במדפסת לשיגור פקס אם אתה משתמש במודם החיוג של המחשב כדי לשלוח דואר אלקטרוני או לגלוש באינטרנט.

יש שתי דרכים שונות להתקנת המדפסת עם המחשב שלך, בהתבסס על מספר יציאות הטלפון במחשב. לפני שתתחיל, בדוק במחשב כמה יציאות טלפון קיימות בו, אחת או שתיים.

• אם למחשב יש יציאת טלפון אחת, עליך לרכוש מפצל מקבילי (הנקרא גם מצמד), כמוצג להלן. (למפצל המקבילי יש יציאת -11RJ אחת בחזית, ושתי יציאות -11RJ בצידו האחורי. אל תשתמש במפצל טלפון דו-קווי, מפצל טורי או מפצל מקבילי שיש לו שתי יציאות -11RJ בחזית ותקע בחלקו האחורי.)

#### **דוגמה למפצל מקבילי**

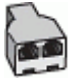

• אם למחשב יש שתי יציאות טלפון, הגדר את המדפסת כמתואר להלן.

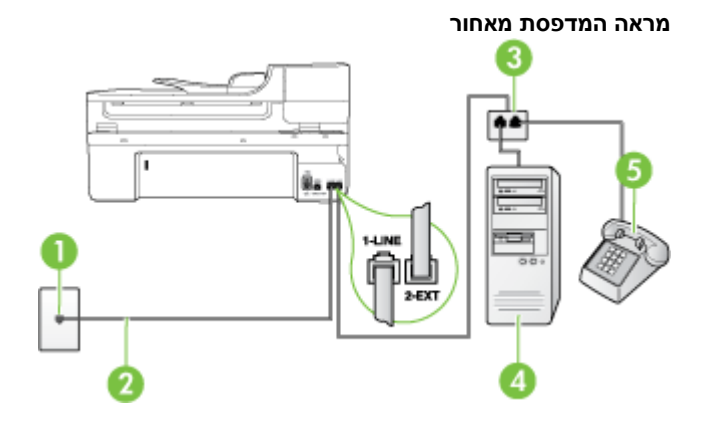

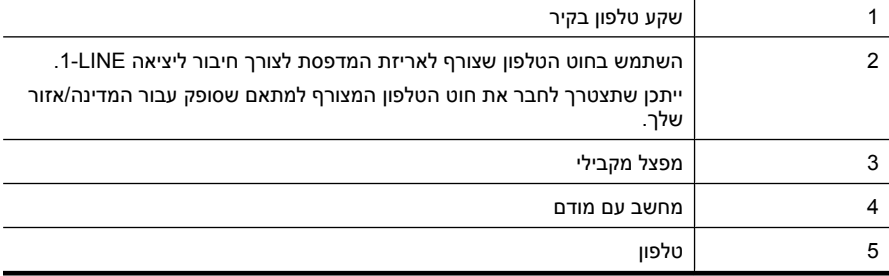

#### **להתקנת המדפסת באותו קו טלפון המוקצה למחשב בעל שתי יציאות טלפון**

- **.1** הוצא את התקע הלבן מהיציאה בשם EXT2- בגב המדפסת.
- <span id="page-213-0"></span>**.2** אתר את חוט הטלפון שמתחבר מגב המחשב (מודם החיוג של המחשב) אל שקע הטלפון בקיר. נתק את החוט משקע הטלפון בקיר וחבר אותו ליציאה בשם EXT2- בגב המדפסת.
	- **.3** חבר את הטלפון ליציאה "OUT "בחלקו האחורי של מודם החיוג במחשב.
	- **.4** השתמש בחוט הטלפון שצורף לאריזת המדפסת, חבר קצה אחד לשקע הטלפון בקיר, ולאחר מכן חבר את הקצה השני ליציאה המסומנת LINE1- שבגב המדפסת.

ה**ערה** ייתכן שתצטרך לחבר את חוט הטלפון המצורף למתאם שסופק עבור המדינה/אזור שלך. " אם לא תשתמש בחוט הטלפון המצורף כדי לחבר את שקע הטלפון בקיר למדפסת, ייתכן שלא תצליח להשתמש בפקס בהצלחה. חוט הטלפון המיוחד שונה מחוטי הטלפון שכבר קיימים בבית או במשרד שלך.

**.5** אם תוכנת המודם שלך מוגדרת לקבלה אוטומטית של פקסים במחשב, בטל הגדרה זו.

**הערה** אם לא תכבה את הגדרת קבלת הפקסים האוטומטית בתוכנת המודם, המדפסת לא תוכל לקבל פקסים.

- **.6** כבה את הגדרת **מענה אוטומטי**.
	- **.7** בצע בדיקת פקס.

עליך להיות זמין כדי לענות בעצמך לשיחות פקס נכנסות. אחרת, המדפסת לא תוכל לקבל פקסים. אם תיתקל בבעיות בהתקנת המדפסת עם הציוד האופציונלי, פנה לספק השירות המקומי או למשווק לקבלת סיוע נוסף.

## **הגדרת פקס טורית**

לקבלת מידע על הגדרת המדפסת להעברת פקסים באמצעות מערכת טלפון טורית, עיין באתר האינטרנט של תצורת הפקס של המדינה/אזור שבהם אתה נמצא.

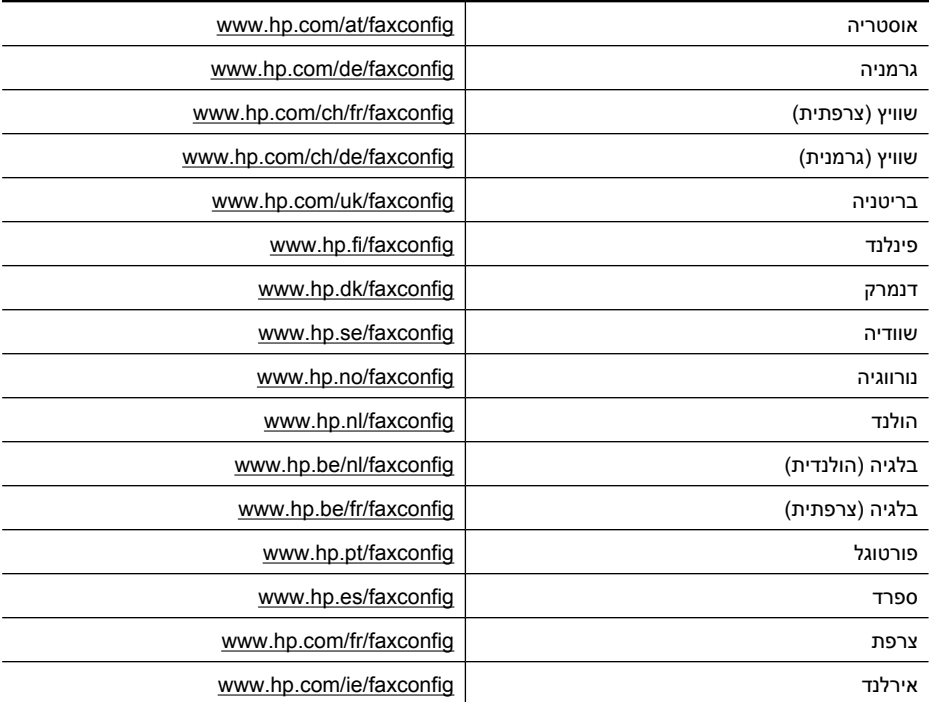

<span id="page-214-0"></span>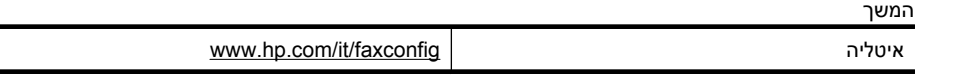

## **בדיקת הגדרות הפקס**

נספח ג

באפשרותך לבדוק את התקנת הפקס כדי לבדוק את סטטוס המדפסת וכדי לוודא שהוא מוגדרת כהלכה לשיגור וקבלה של פקסים. בצע בדיקה זו לאחר השלמת ההגדרה של המדפסת לשיגור וקבלה של פקסים. הבדיקה מבצעת את הדברים הבאים:

- בדיקת חומרת הפקס
- בדיקה שסוג חוט הטלפון הנכון מחובר למדפסת
- בדיקה שחוט הטלפון מחובר ליציאה המתאימה
	- בדיקת צליל חיוג
	- בדיקת קו טלפון פעיל
	- בדיקת מצב חיבור קו הטלפון

המדפסת מדפיסה דוח עם תוצאות הבדיקה. אם הבדיקה נכשלת, עיין בדוח לקבלת מידע על פתרון הבעיה ובצע מחדש את הבדיקה.

#### **לבדיקת הגדרת הפקס באמצעות לוח הבקרה של המדפסת**

- **.1** הגדר את המדפסת לשיגור וקבלה של פקסים בהתאם להוראות ההתקנה המתאימות לבית או למשרד שלך.
	- **.2** ודא שמחסניות הדיו מותקנות ושטענת נייר בגודל מלא במגש ההזנה לפני תחילת הבדיקה.
		- **.3** בלוח הבקרה של המדפסת, גע ב-**Setup**) הגדרה).
		- **.4** בחר **Tools**) כלים), ולאחר מכן בחר **Test Fax Run**) הפעל בדיקת פקס). המדפסת מציגה את מצב הבדיקה בתצוגה ומדפיסה דוח.
			- **.5** סקור את הדוח.
- אם הבדיקה הצליחה ואתה עדיין נתקל בבעיות בהעברת פקסים, בדוק את הגדרות הפקס המפורטות בדוח כדי לוודא שההגדרות נכונות. הגדרה ריקה או לא נכונה של הפקס עלולה לגרום לבעיות בעת תפעולו.
	- אם הבדיקה נכשלת, סקור את הדוח למידע נוסף כיצד לתקן בעיות כלשהן שנתגלו.

## **ד הגדרת רשת**

באפשרותך לנהל את הגדרות הרשת עבור המדפסת באמצעות לוח הבקרה של המדפסת, כמתואר בסעיף הבא. הגדרות מתקדמות נוספות זמינות בשרת האינטרנט המשובץ, שהוא כלי להגדרת תצורה והצגת מצב שאליו באפשרותך לגשת מדפדפן האינטרנט באמצעות חיבור רשת קיים למדפסת. לקבלת מידע נוסף, ראה שרת [אינטרנט](#page-222-0) [משובץ](#page-222-0).

סעיף זה כולל את הנושאים הבאים:

- שינוי הגדרות רשת בסיסיות
- שינוי הגדרות רשת מתקדמות
- הגדרת [המדפסת](#page-216-0) עבור תקשורת אלחוטית
- הסרת [התוכנה](#page-219-0) של [HP](#page-219-0) [והתקנתה](#page-219-0) מחדש

#### **שינוי הגדרות רשת בסיסיות**

האפשרויות בלוח הבקרה של ההתקן מאפשרות לך להגדיר ולנהל חיבור אלחוטי ולבצע מגוון של פעולות לניהול רשת. פעולות אלה כוללות את הצגת הגדרות הרשת, שחזור ברירות המחדל של הרשת, הפעלה וכיבוי של הרדיו האלחוטי ושינוי הגדרות הרשת.

סעיף זה כולל את הנושאים הבאים:

- הצגה והדפסה של הגדרות רשת
- הפעלה וכיבוי של הרדיו האלחוטי

#### **הצגה והדפסה של הגדרות רשת**

באפשרותך להציג סיכום של הגדרות הרשת בלוח הבקרה של המדפסת או ב-Network Toolbox (ארגז הכלים של הרשת). באפשרותך להדפיס דף תצורת רשת מפורט יותר המציג רשימה של כל הגדרות הרשת החשובות, כגון כתובת IP, מהירות קישור, DNS ו-mDNS. לקבלת מידע נוסף אודות הגדרות הרשת, ראה הבנת דף [תצורת](#page-158-0) [הרשת](#page-158-0).

#### **הפעלה וכיבוי של הרדיו האלחוטי**

הרדיו האלחוטי מופעל כברירת מחדל, כמצוין על-ידי הנורית הכחולה בחזית המדפסת. כדי להישאר מחובר לרשת אלחוטית, הרדיו האלחוטי חייב להישאר מופעל. עם זאת, אם המדפסת מחוברת לרשת קווית או שיש לך חיבור USB, לא נעשה שימוש ברדיו. במקרה זה ייתכן שתרצה לכבות את הרדיו.

- **.1** גע בלחצן החץ הימני ולאחר מכן בחר **Network**) רשת).
- **.2** גע ב-**Wireless**) אלחוט), בחר **Radio Wireless**) רדיו אלחוטי) ולאחר מכן בחר **On**) מופעל) כדי להפעיל את הרדיו או **Off**) כבוי) כדי לכבות את הרדיו.

#### **שינוי הגדרות רשת מתקדמות**

הגדרות הרשת המתקדמות מוצגות לנוחיותך. עם זאת, שנה הגדרות אלה רק אם אתה משתמש מתקדם. ההגדרות המתקדמות כוללות את **LinkSpeed**) מהירות קישור), **Settings IP**) הגדרות IP (ו**Gateway Default**) שער ברירת מחדל).

סעיף זה כולל את הנושאים הבאים:

- הגדרת [מהירות](#page-216-0) הקישור
	- הצגת [הגדרות](#page-216-0) [IP](#page-216-0)
	- שינוי [הגדרות](#page-216-0) [IP](#page-216-0)
	- איפוס [הגדרות](#page-216-0) רשת
#### **הגדרת מהירות הקישור**

באפשרותך לשנות את המהירות שבה עוברים הנתונים ברשת. ברירת המחדל היא **אוטומטי**.

- **.1** גע בלחצן החץ הימני ולאחר מכן בחר **Network**) רשת).
- <span id="page-216-0"></span>**.2** בחר באפשרות **Setup Advanced**) הגדרה מתקדמת), ולאחר מכן בחר **Speed Link**) מהירות קישור).
	- **.3** גע במספר שליד מהירות הקישור שמתאימה לחומרה של הרשת:
		- **.1 אוטומטי**
		- **.2 10 מלא**
		- **.3 10 חצי**
		- **.4 100 מלא**
		- **.5 100 חצי**

### **הצגת הגדרות IP**

להצגת כתובת ה-IP של המדפסת:

- הדפס את דף תצורת הרשת. לקבלת מידע נוסף, ראה הבנת דף [תצורת](#page-158-0) הרשת.
- לחלופין, פתח את Toolbox Network) ארגז הכלים של הרשת) (Windows(, לחץ על הכרטיסייה **Network Settings**) הגדרות רשת), לחץ על הכרטיסייה **Wired**) קווי) או **Wireless**) אלחוטי) (בהתאם לחיבור הנוכחי) ולאחר מכן לחץ על **Settings IP**) הגדרות IP(.

#### **שינוי הגדרות IP**

ברירת המחדל של הגדרת ה-IP היא **Automatic**) אוטומטי), המגדירה את כתובת ה-IP באופן אוטומטי. עם זאת, אם אתה משתמש מתקדם, ייתכן שתרצה לשנות הגדרות באופן ידני, כגון כתובת ה-IP, מסיכת רשת המשנה או שער ברירת המחדל.

- **התראה** היזהר בעת הקצאה ידנית של כתובות IP. אם תזין כתובת UP לא חוקית במהלך ההתקנה, רכיבי הרשת לא יוכלו להתחבר למדפסת.
	- **.1** גע בלחצן החץ הימני ולאחר מכן בחר **Network**) רשת).
	- **.2** בחר באפשרות **Setup Advanced**) הגדרה מתקדמת), ולאחר מכן בחר **Settings IP**) הגדרות IP(.
- **.3** מופיעה הודעה שמזהירה ששינוי כתובת ה-IP יסיר את המדפסת מהרשת. גע ב-**OK**) אישור) כדי להמשיך.
- **.4** ההגדרה **Automatic**) אוטומטי) נבחרת כברירת מחדל. כדי לשנות את ההגדרות באופן ידני, גע ב-**Manual** (ידני).
	- **.5** גע בהגדרת ה-IP:
	- **(IP כתובת (IP Address** •
	- **Mask Subnet) מסיכת רשת משנה)**
	- **Gateway Default) שער ברירת מחדל)**
	- **.6** הזן את השינויים ולאחר מכן גע ב-**Done**) סיום).

#### **איפוס הגדרות רשת**

- **.1** גע בלחצן החץ הימני ולאחר מכן בחר **Network**) רשת).
- **.2** גע ב-**Defaults Network Restore**) שחזור ברירות המחדל של הרשת) ולאחר מכן בחר **Yes**) כן).
- **הערה** הדפס את דף תצורת הרשת וודא כי הגדרות הרשת אותחלו. לקבלת מידע נוסף, ראה [הבנת](#page-158-0) דף [תצורת](#page-158-0) הרשת.

כברירת מחדל, שם הרשת (מזהה SSID (הוא 'hpsetup 'ומצב התקשורת הוא 'אד הוק'.

### **הגדרת המדפסת עבור תקשורת אלחוטית**

באפשרותך להגדיר את המדפסת לתקשורת אלחוטית.

<span id="page-217-0"></span>**הערה** אם תיתקל בבעיות, ראה פתרון בעיות ברשת [האלחוטית](#page-145-0) (בדגמים מסוימים בלבד). וודא שהמדפסת אינה מחוברת לרשת באמצעות כבל רשת. ההתקן השולח חייב להיות בעל יכולות 802.11 מובנות או בעל כרטיס רשת אלחוטית 802.11 מותקן. המדפסת והמחשבים המשתמשים בה חייבים להיות מחוברים לאותה רשת משנה.

לפני התקנת תוכנת HP, כדאי לברר את הגדרות הרשת שלך. קבל את המידע ממנהלי המערכת שלך או בצע את המשימות הבאות:

- השג את שם הרשת'או את מזהה SSID ואת מצב התקשורת (תשתית או אד-הוק) של הרשת שלך מתוכנית העזר עבור נקודת 'הגישה האלחוטית (WAP (של הרשת או מכרטיס הרשת 'של המחשב.
	- ברר את סוג ההצפנה המופעל ברשת, לדוגמה, (WEP (Privacy Equivalent Wired.
		- ברר מהי סיסמת האבטחה או מהו מפתח ההצפנה של ההתקן האלחוטי.

סעיף זה כולל את הנושאים הבאים:

- להגדרת תקשורת אלחוטית באמצעות Wizard Setup Wireless) אשף הגדרת הרשת האלחוטית)
	- הבנת הגדרות רשת אלחוטית 802.11
		- בדיקת החיבור [האלחוטי](#page-218-0)
			- שינוי שיטת [החיבור](#page-218-0)
	- הנחיות לוידוא [האבטחה](#page-219-0) של רשת אלחוטית
	- הנחיות לצמצום [ההפרעות](#page-219-0) ברשת אלחוטית

#### **להגדרת תקשורת אלחוטית באמצעות Wizard Setup Wireless) אשף הגדרת הרשת האלחוטית)**

ה-Wizard Setup Wireless) אשף הגדרת הרשת האלחוטית) מספק דרך קלה להגדרה ולניהול של חיבור אלחוטי (הן חיבור תשתית והן חיבור אד-הוק) עבור המדפסת שברשותך.

#### **הערה** לחיבור רשת תשתית, דרושה לך רשת אלחוטית מוגדרת ופועלת.

- **.1** הגדר את חומרת המדפסת. עיין במדריך תחילת העבודה או בפוסטר ההתקנה המצורף למדפסת שברשותך.
	- **.2** בלוח הבקרה של המדפסת, גע בלחצן החץ הימני ולאחר מכן בחר **Network**) רשת).
- **.3** גע ב-**Wireless**) אלחוט), בחר **Wizard Setup Wireless**) אשף הגדרת רשת אלחוטית) ולאחר מכן גע ב- **OK**) אישור).
	- **.4** פעל על-פי ההוראות שבתצוגה כדי להשלים את ההגדרה.

**הערה** אם אין האפשרותך למצוא את שם הרשת (SSID (ואת מפתח WPA או משפט סיסמה של WEP, פנה למנהל הרשת או לאדם שהגדיר את הרשת האלחוטית.

**הערה** אם ברצונך לחבר את המדפסת באמצעות חיבור אד-הוק, חבר את המחשב לשם הרשת (SSID( "hpsetup".) רשת זו היא רשת אד הוק המוגדרת כברירת מחדל שנוצרה על-ידי המדפסת.)

אם המדפסת הוגדרה קודם עבור רשת אחרת, באפשרותך לשחזר את ברירות המחדל של הרשת כדי לאפשר למדפסת להשתמש ב-"hpsetup". לשחזור ברירות המחדל של הרשת, בצע את השלבים הבאים:

#### **הבנת הגדרות רשת אלחוטית 802.11**

### **שם רשת (SSID(**

כברירת מחדל, המדפסת מחפשת את שם הרשת האלחוטית או SSID בשם "hpsetup". ייתכן שלרשת שלך יש SSID אחר.

#### **מצב התקשורת**

לרשותך שני מצבי תקשורת אפשריים:

• **אד הוק:** ברשת אד-הוק, המדפסת מוגדרת למצב תקשורת אד-הוק ומתקשרת ישירות עם התקנים אלחוטיים אחרים ללא נקודת גישה אלחוטית (WAP(.

כל ההתקנים ברשת אד-הוק חייבים להיות:

- תואמים לתקן 802.11
- מוגדרים למצב תקשורת אד-הוק
- בעלי שם רשת (מזהה SSID (זהה
- באותה רשת משנה ובאותו ערוץ
- בעלי הגדרות אבטחה 802.11 זהות
- <span id="page-218-0"></span>• **תשתית (מומלץ):** ברשת תשתית, המדפסת מוגדרת למצב תקשורת תשתית ומנהלת תקשורת עם התקנים אחרים ברשת, קוויים או אלחוטיים, באמצעות נקודת גישה אלחוטית (WAP(. נקודות גישה אלחוטית משמשות בתור נתבים או שערים ברשתות קטנות.

#### **הגדרות אבטחה**

• **אימות רשת:** הגדרת ברירת המחדל של היצרן עבור המדפסת היא 'Open) 'פתוח), שאינה דורשת אישור או הצפנה ממערכת האבטחה. הערכים האפשריים האחרים הם 'OpenThenShared,' 'Shared, 'ו- '-WPA PSK®) 'Fi-Wi מפתח משותף מראש להגנה על הגישה).

WPA משפרת את אבטחת הנתונים האלחוטית ואת השליטה בגישה ברשתות Fi-Wi קיימות ועתידיות. מטפלת בכל החולשות הידועות של ה-WEP, מנגנון האבטחה המקורי בתקן .802.11

טכנולוגיית 2WPA היא טכנולוגיית הדור השני של אבטחה באמצעות נקודת גישה אלחוטית. טכנולוגיה זו מציעה למשתמשים ארגוניים ופרטיים בתקשורת Fi-Wi רמה גבוהה של ביטחון, שכן רק משתמשים מורשים יקבלו גישה לרשתות האלחוטיות שלהם.

- **הצפנת נתונים:**
- הצפנת WEP) Privacy Equivalent Wired (מציעה אבטחה על-ידי הצפנת הנתונים הנשלחים בגלי רדיו מהתקן אלחוטי אחד למשנהו. ברשת בעלת אפשרויות WEP, ההתקנים משתמשים במפתחות WEP כדי להצפין את הנתונים. אם הרשת שלך משתמשת בהצפנת WEP, עליך לדעת באיזה מפתח או מפתחות WEP היא משתמשת.

**הערה** הצפנת מפתח WEP משותף אינה נתמכת.

- טכנולוגיית ה- WPA משתמשת ב- Protocol Integrity Key Temporal) TKIP (לשם הצפנה ומפעילה אימות X802.1 תוך שימוש באחד מפרוטוקולי האימות מרובי התקנים (EAP (הזמינים כיום.
- 2WPA מספקת שיטה חדשנית להצפנה, לפי תקן ההצפנה המתקדם (AES(. הצפנת AES מוגדרת כמצב של שרשור חסימות הצפנה (CCM (ותומכת במערך השירות הבסיסי העצמאי (IBSS (כדי לאפשר אבטחה בין תחנות עבודה הפועלות במצב אד-הוק.

#### **בדיקת החיבור האלחוטי**

הדפס דף לבדיקת הרשת האלחוטית לקבלת מידע אודות החיבור האלחוטי של המדפסת. דף בדיקת הרשת האלחוטית מספק מידע אודות מצב המדפסת, כתובת ה-MAC וכתובת ה-IP. אם המדפסת מחוברת לרשת, דף הבדיקה יציג פרטים אודות הגדרות הרשת.

▲ **לוח הבקרה של המדפסת:** גע בלחצן החץ הימני , בחר **Network**) רשת), בחר **Wireless**) אלחוט) ולאחר מכן בחר **Test Network Wireless**) בדיקת רשת אלחוטית).

#### **שינוי שיטת החיבור**

#### **לשינוי שיטת החיבור (Windows(**

**הערה** אם אתה עובר להשתמש בחיבור אלחוטי, ודא שלא חובר כבל אתרנט אל המדפסת. חיבור כבל אתרנט מכבה את יכולות האלחוט של המדפסת.

- **.1** בשולחן העבודה של המחשב, לחץ על **Start**) התחל), בחר **Programs**) תוכניות) או **Programs All**) כל התוכניות), לחץ על **HP**, בחר את שם המדפסת שברשותך, ולאחר מכן לחץ על **Printer New a Connect** (חיבור מדפסת חדשה).
	- **.2** בצע את ההוראות המופיעות על-גבי המסך.

#### **לשינוי שיטת החיבור (X OS Mac(**

- **.1** פתח את תוכנית השירות Utility HP. לקבלת מידע נוסף, ראה [\(X OS Mac \(Utility HP.](#page-222-0)
	- **.2** לחץ על הסמל של **Application** בסרגל הכלים.
- **.3** לחץ לחיצה כפולה על **Assistant Setup HP** ולאחר מכן פעל בהתאם להוראות שעל-גבי המסך.

#### **הנחיות לוידוא האבטחה של רשת אלחוטית**

סעיף זה כולל את הנושאים הבאים:

- הוספת כתובות חומרה ל-WAP
	- קווים מנחים נוספים

#### **הוספת כתובות חומרה ל-WAP**

<span id="page-219-0"></span>סינון MAC הוא מאפיין אבטחה המאפשר להגדיר את התצורה של נקודת גישה אלחוטית (WAP (בעזרת רשימת כתובות MAC) הקרויות גם 'כתובות חומרה') של התקנים שמורשים לקבל גישה לרשת באמצעות אותה נקודה. אם ל-WAP אין את כתובת החומרה של התקן המנסה להשיג גישה לרשת, ה-WAP דוחה את מתן הגישה של ההתקן לרשת.

אם ה-WAP מסנן לפי כתובות MAC, יש להוסיף את כתובת ה-MAC של המדפסת לרשימת כתובות ה-MAC המאושרות של WAP.

- **.1** הדפס את דף תצורת הרשת. לקבלת מידע אודות דף תצורת הרשת, ראה הבנת דף [תצורת](#page-158-0) הרשת.
- **.2** פתח את תוכנית השירות להגדרת תצורת ה-WAP והוסף את כתובת החומרה של המדפסת לרשימת כתובות ה-MAC המורשות.

#### **קווים מנחים נוספים**

כדי לאבטח רשת אלחוטית, פעל על-פי ההנחיות הבאות:

- השתמש בסיסמה שתכיל לפחות 20 תווים אקראיים. באפשרותך לכלול עד 64 תווים בסיסמת WPA.
- הימנע מסיסמה המכילה מילים נפוצות, מסדרות תווים שקל לפצחן (לדוגמה, סיסמה המורכבת כולה מהספרה 1) או ממידע בעל גוון אישי. הקפד להשתמש במחרוזת של תווים אקראיים, באותיות גדולות וקטנות, בספרות, ואם אפשר - גם בתווים מיוחדים, כגון סימני פיסוק.
	- החלף את הסיסמה בקביעות.
	- שנה את סיסמת ברירת המחדל של היצרן עבור גישת מנהל לנקודת הגישה או לנתב האלחוטי. בחלק מהנתבים תוכל לשנות גם את שם המנהל.
	- במידת האפשר, השבת את האפשרות לגישת מנהל באמצעות תקשורת אלחוטית. אם תבחר לעשות כן, תצטרך להתחבר אל הנתב בחיבור אתרנט קווי כשתרצה לבצע שינויים בהגדרות התצורה.
- במידת האפשר, השבת בנתב את האפשרות לגישת מנהל באמצעות האינטרנט. השתמש בכלי Remote Desktop כדי ליצור חיבור מוצפן למחשב המופעל מאחורי הנתב שברשותך, ובצע שינויי תצורה דרך המחשב שאתה יוצר גישה אליו דרך האינטרנט.
	- כדי למנוע התחברות בשוגג לרשת האלחוטית של מישהו אחר, השבת את האפשרות להתחבר אוטומטית לרשתות שאינן מוגדרות כמועדפות. במערכת XP Windows, אפשרות זו מושבתת כברירת מחדל.

#### **הנחיות לצמצום ההפרעות ברשת אלחוטית**

העצות הבאות יסייעו לך להקטין את הסיכוי להפרעות ברשת אלחוטית:

- הרחק התקנים אלחוטיים מחפצים מתכתיים גדולים, כמו ארונות תיקים, או מהתקנים אלקטרומגנטיים שונים, כמו תנורי מיקרוגל וטלפונים אלחוטיים, שכן חפצים כאלה עלולים ליצור הפרעה לגלי רדיו.
- הרחק את ההתקנים האלחוטיים ממבנים גדולים, שכן מבנים כאלה עלולים לספוג את גלי הרדוי ולהחליש את עוצמת האותות המשודרים.
	- ברשת תשתית, הצב את ה-WAP במקום מרכזי ובקו ראייה עם ההתקנים האלחוטיים המשויכים לרשת.
		- הצב את כל ההתקנים האלחוטיים המשויכים לרשת בטווח קליטה זה מזה.

### **הסרת התוכנה של HP והתקנתה מחדש**

אם ההתקנה לא הושלמה, או אם חיברת את כבל ה-USB למחשב לפני שהתבקשת במסך התקנת התוכנה של HP, ייתכן שתצטרך להסיר את ההתקנה ולהתקין שוב את תוכנת HP שצורפה למדפסת. אל תסתפק במחיקת קובצי <span id="page-220-0"></span>יישום המדפסת מהמחשב. הקפד להסיר אותם כראוי באמצעות תוכנית השירות להסרת התקנה שסופקה בעת התקנת תוכנת HP.

#### **להסרת התקנה ממחשב Windows, שיטה 1**

- **.1** נתק את המדפסת מהמחשב. אל תחבר אותה למחשב עד לאחר ההתקנה מחדש של תוכנת HP.
- **.2** בשולחן העבודה של המחשב, לחץ על **Start**) התחל), בחר **Programs**) תוכניות) או **Programs All**) כל התוכניות), לחץ על **HP**, לחץ על שם המדפסת, ולאחר מכן לחץ על **Uninstall**) הסר התקנה).
	- **.3** בצע את ההוראות המופיעות על גבי המסך.
	- **.4** אם תישאל אם ברצונך להסיר קבצים משותפים, לחץ על **No) לא)**. תוכניות אחרות שמשתמשות בקבצים אלה עשויות שלא לפעול כראוי אם הקבצים יימחקו.
		- **.5** הפעל מחדש את המחשב.
- **.6** כדי להתקין את התוכנה של HP מחדש, הכנס את תקליטור התוכנה של HP לכונן התקליטורים של המחשב ועקוב אחר ההוראות שעל-גבי המסך.
	- **.7** חבר את המדפסת כאשר תוכנת HP מבקשת ממך לחבר אותה למחשב.
	- **.8** לחץ על לחצן **הפעלה/כיבוי** כדי להפעיל את המדפסת. לאחר חיבור המדפסת והפעלתה, ייתכן שיהיה עליך להמתין כמה דקות להשלמת תהליכי הכנס-הפעל.
		- **.9** בצע את ההוראות המופיעות על גבי המסך.

#### **הסרת התקנה ממחשב Windows, שיטה 2**

- **הערה** השתמש בשיטה זו אם האפשרות **Uninstall) הסרת ההתקנה)** לא מופיעה בתפריט התחל של .Windows
- **.1** בשולחן העבודה של המחשב, לחץ על **Start**) התחל), בחר **Settings**) הגדרות), לחץ על **Panel Control** (לוח הבקרה), ולאחר מכן לחץ על Add/Remove Programs (הוספה/הסרה של תוכניות). או-

לחץ על **Start) התחל)**, לחץ על **Panel Control) לוח הבקרה)**, ולאחר מכן לחץ לחיצה כפולה על **Programs**-**Features and) תוכניות ותכונות)**.

**.2** בחר בשם המדפסת ולאחר מכן לחץ על **Remove/Change**) שנה/הסר) או על **Change/Uninstall**) הסר התקנה/שנה).

בצע את ההוראות המופיעות על גבי המסך.

- **.3** נתק את המדפסת מהמחשב.
	- **.4** הפעל מחדש את המחשב.

**הערה** חשוב לנתק את המדפסת לפני הפעלת המחשב מחדש. אל תחבר את המדפסת למחשב עד לאחר ההתקנה מחדש של תוכנת HP.

- **.5** הכנס את תקליטור התוכנה של HP לכונן התקליטורים במחשב ולאחר מכן הפעל את תוכנית ההתקנה .(Setup)
	- **.6** בצע את ההוראות המופיעות על גבי המסך.

#### **להסרת ההתקנה ממחשב Macintosh, שיטה 1**

- **.1** פתח את תוכנית השירות Utility HP. לקבלת הוראות, עיין בסעיף פתח את תוכנית [השירות](#page-222-0) [Utility HP.](#page-222-0)
	- **.2** לחץ על הסמל Application בסרגל הכלים.
		- **.3** לחץ לחיצה כפולה על **Uninstaller HP**. בצע את ההוראות המופיעות על גבי המסך.
	- **.4** לאחר שתוכנת HP הוסרה, הפעל מחדש את המחשב.
- **.5** כדי להתקין מחדש את תוכנת HP, הכנס את תקליטור התוכנה של HP לכונן התקליטורים של המחשב.
	- **.6** בשולחן העבודה, פתח את התקליטור ולאחר מכן לחץ לחיצה כפולה על **Installer HP**.
		- **.7** בצע את ההוראות המופיעות על גבי המסך.

#### **להסרת ההתקנה ממחשב Macintosh, שיטה 2**

- **.1** פתח את ה-Finder, בחר **Applications**, בחר **HP** ולאחר מכן בחר את דגם המדפסת שברשותך.
	- **.2** לחץ לחיצה כפולה על **Uninstaller HP**.
	- **.3** בצע את ההוראות המופיעות על-גבי המסך.

# **ה כלי ניהול מדפסת**

סעיף זה כולל את הנושאים הבאים:

- תוכנת המדפסת של HP) Windows(
	- HP Utility (Mac OS X)
		- שרת אינטרנט משובץ

### **תוכנת המדפסת של HP) Windows(**

תוכנת HP המצורפת למדפסת מספקת מידע על תחזוקת המדפסת.

<span id="page-222-0"></span>**הערה** ניתן להתקין את תוכנת המדפסת של HP מתקליטור התוכנה של HP אם המחשב עומד בדרישות המערכת.

### **פתח את תוכנת HP**

משולחן העבודה של המחשב, לחץ על **Start**) התחל), בחר **Programs**) תוכניות) או **Programs All**) כל התוכניות), בחר **HP** ולאחר מכן לחץ על מדפסת HP שברשותך.

### **HP Utility (Mac OS X)**

תוכנית השירות Utility HP כוללת כלים לקביעת הגדרות ההדפסה, לכיול המדפסת, להזמנת חומרים מתכלים דרך האינטרנט ולחיפוש מידע על אתרי אינטרנט של תמיכה.

**הערה** במחשב Macintosh, המאפיינים הזמינים בתוכנית השירות Utility HP משתנים בהתאם למדפסת שנבחרה.

התראות ומחוונים של מפלסי הדיו מספקים הערכות למטרות תכנון בלבד. כאשר מתקבלת הודעה של התראת דיו, שקול להחזיק מחסנית דיו חלופית בהישג יד כדי להימנע מעיכובים אפשריים בהדפסה. אינך צריך להחליף את המחסניות עד שאיכות ההדפסה הופכת בלתי סבירה.

.<br>על∹ **עצה** לאחר פתיחת תוכנית השירות HP Utility, באפשרותך לגשת אל קיצורי הדרך של תפריט Dock על-ידיβ. בחירה ולחיצה ממושכת על לחצן העכבר מעל לסמל המתאים של תוכנית השירות Utility HP ב-Dock.

#### **פתח את תוכנית השירות Utility HP**

#### **לפתיחת תוכנית השירות Utility HP**

</del> לחץ על הסמל של תוכנית השירות HP Utility ב-Dock.

יים **הערה אם הסמל לא מופיע ב-Dock, לחץ על סמל ה-Spotlight בצידה הימני של שורת התפריטים,** הקלד Utility HP בתיבה ולאחר מכן לחץ על הרשומה **Utility HP**.

#### **שרת אינטרנט משובץ**

כשהמדפסת מחוברת לרשת, ניתן להשתמש בשרת האינטרנט המשובץ כדי להציג נתוני מצב, לשנות הגדרות ולנהל את המדפסת דרך המחשב.

**הערה** כדי להציג את רשימת דרישות המערכת לגבי שרת האינטרנט המובנה, ראה מפרט שרת [אינטרנט](#page-165-0) [משובץ](#page-165-0).

להצגה או שינוי של הגדרות מסוימות, ייתכן שתידרש להזין סיסמה.

באפשרותך לפתוח את שרת האינטרנט המשובץ ולהשתמש בו מבלי להתחבר לאינטרנט. עם זאת, מאפיינים מסוימים לא יהיו זמינים.

סעיף זה כולל את הנושאים הבאים:

- אודות קובצי Cookie
- פתיחת שרת האינטרנט המובנה

#### **אודות קובצי Cookie**

<span id="page-223-0"></span>שרת האינטרנט המשובץ (EWS (ממקם קובצי טקסט קטנים מאוד (קובצי Cookie (בכונן הקשיח בזמן הגלישה באינטרנט. קבצים אלה מאפשרים לשרת האינטרנט המשובץ לזהות את המחשב בפעם הבאה שתבקר באתר. לדוגמה, אם הגדרת את שפת ה-EWS, קובץ Cookie יעזור למערכת לזכור את השפה שנבחרה כך שבפעם הבאה שתיכנס ל-EWS, הדפים יוצגו באותה שפה. למרות שקובצי Cookie מסוימים נמחקים בסוף כל הפעלה (כגון קובץ ה-Cookie שמאחסן את השפה שנבחרה), קבצים אחרים (כגון קובץ ה-Cookie שמאחסן את ההעדפות הספציפיות ללקוח) מאוחסנים במחשב עד שתמחק אותם באופן ידני.

באפשרותך להגדיר את תצורת הדפדפן לקבל את כל קובצי ה-Cookie או להתריע בכל פעם שקובץ Cookie מוצע למחשב, הגדרה המאפשרת לך להחליט אילו קובצי Cookie לקבל ואילו לדחות. ניתן גם להשתמש בדפדפן להסרת קובצי Cookie בלתי רצויים.

- **הערה** בהתאם למדפסת שברשותך, אם תבחר להשבית קובצי Cookie, תשבית מאפיין אחד או יותר מהמאפיינים הבאים:
	- פתיחת היישום במקום שממנו יצאת (שימושי במיוחד בעת השימוש באשפי הגדרה)
		- שמירה בזיכרון של הגדרת שפת הדפדפן של EWS
		- התאמה אישית של דף הבית של שרת האינטרנט המשובץ

לקבלת מידע אודות שינוי הגדרות פרטיות וקובצי Cookie ואודות הצגה או מחיקה של קובצי Cookie, עיין בתיעוד הזמין בדפדפן האינטרנט.

#### **פתיחת שרת האינטרנט המובנה**

**הערה** המדפסת חייבת להיות מחוברת לרשת וחייבת להיות לה כתובת IP. כתובת ה-IP ושם המארח של המדפסת רשומים בדוח המצב. לקבלת מידע נוסף, ראה הבנת דף [תצורת](#page-158-0) הרשת. .

בדפדפן אינטרנט נתמך במחשב, הקלד את כתובת ה-IP או את שם המארח שהוקצה למדפסת. לדוגמה, אם כתובת ה-IP היא ,123.123.123.123 הקלד את הכתובת הבאה בדפדפן האינטרנט: ://http 123.123.123.123.

.<br>ביו ע**צה** לאחר פתיחת שרת האינטרנט המשובץ, באפשרותך ליצור עבורו סימנייה כדי שתוכל לחזור אליוβ במהירות.

**עצה** אם אתה משתמש ב-Safari במחשב Macintosh, באפשרותך גם לפתוח את ה-EWS על-ידי לחיצה על לחצן סרגל הכלים 'פתח ספר' (הנמצא לצד חלקו העליון של חלון הדפדפן), על-ידי לחיצה על **Bonjour** ברשימת **Collections** ולאחר מכן בחירה בשם המדפסת.

# **ו כיצד ניתן לבצע?**

- צעדים [ראשונים](#page-12-0)
	- [הדפסה](#page-33-0)
	- [סריקה](#page-43-0)
	- [העתקה](#page-46-0)
		- [פקס](#page-48-0)
- עבודה עם [מחסניות](#page-73-0) הדפסה
	- [פתרון](#page-78-0) בעיה

# **ז שגיאות (Windows(:**

רשימה זו מפרטת כמה מהשגיאות שעשויות להופיע על מסך המחשב (Windows (ואת אופן התיקון.

- Full Memory Fax) זיכרון הפקס מלא)
- Disconnected Printer) המדפסת מנותקת)
	- Alert Ink) התראת דיו)
- [problem Printhead](#page-226-0))בעיה בראש [ההדפסה](#page-226-0))
	- [Problem Cartridge](#page-226-0)) בעיה [במחסנית](#page-226-0))
	- [Mismatch Paper](#page-227-0)) אי-[התאמה](#page-227-0) של נייר)
- (תושבת [המחסנית](#page-227-0)תקועה) [The cartridge cradle cannot move](#page-227-0)
	- [jam Paper](#page-228-0))[חסימת](#page-228-0) נייר)
	- (אזל הנייר [במדפסת](#page-228-0))[The printer is out of paper](#page-228-0)
		- [Offline Printer](#page-228-0)) [מדפסת](#page-228-0) במצב לא מקוון)
		- [Paused Printer](#page-228-0)) [מדפסת](#page-228-0) במצב מושהה)
	- (נכשלה [המסמך](#page-228-0) הדפסת([Document failed to print](#page-228-0) •
	- [error printer General](#page-229-0))שגיאה כללית של [המדפסת](#page-229-0))
		- [open cover or Door](#page-229-0))הדלת או המכסה [פתוחים](#page-229-0))
- [installed cartridge ink used Previously](#page-229-0)) [מותקנת](#page-229-0) מחסנית דיו שנעשה בה שימוש בעבר)

### **Full Memory Fax) זיכרון הפקס מלא)**

אם 'גיבוי קבלת פקסים' או הפקס הדיגיטלי של HP) PC to Fax) פקס למחשב) או Mac to Fax (מופעל וקיימת בעיה במוצר (כגון חסימת נייר), המוצר שומר את הפקסים הנכנסים בזיכרון עד שיימצא פתרון לבעיה. עם זאת, ייתכן שזיכרון המוצר יתמלא בפקסים שטרם הודפסו או הועברו למחשב.

לפתרון הבעיה, יש לפתור את הבעיות הקיימות במוצר.

לקבלת מידע נוסף, ראה פתרון [בעיות](#page-132-0) פקס.

### **Disconnected Printer) המדפסת מנותקת)**

אין באפשרות המחשב לתקשר עם המדפסת מכיוון שהתרחש אחד מהאירועים הבאים:

- המדפסת כובתה.
- נותק הכבל המחבר את המדפסת כגון כבל USB או כבל רשת (Ethernet(.
	- אם המדפסת מחוברת לרשת אלחוטית, החיבור האלחוטי נקטע.

לפתרון הבעיה, נסה אחד מהפתרונות הבאים:

- ודא שהמוצר מופעל ושנורית  $\bigcup$  (הפעלה) דלוקה.
- ודא שכבל המתח ושאר הכבלים פועלים ומחוברים למדפסת כהלכה.
- ודא שכבל המתח מחובר היטב לשקע חשמל תקין המספק זרם חילופין (AC(.
- אם המוצר מחובר לרשת, ודא שהרשת פועלת כהלכה. לקבלת מידע נוסף, ראה פתרון בעיות [ברשת](#page-144-0) קווית [.\(Ethernet\)](#page-144-0)
- אם המוצר מחובר לרשת אלחוטית, ודא שהרשת האלחוטית פועלת כהלכה. לקבלת מידע נוסף, ראה [פתרון](#page-145-0) בעיות ברשת [האלחוטית](#page-145-0) (בדגמים מסוימים בלבד).

### **Alert Ink) התראת דיו)**

רמת הדיו במחסנית הדיו שזוהתה בהודעה, נמוכה.

אזהרות ומחווני רמת הדיו מספקים הערכות לצורך תכנון הצריכה בלבד. כאשר תקבל הודעת אזהרת רמת דיו נמוכה, מומלץ כי יהיו ברשותך מחסניות חלופיות כדי למנוע השהיות במשימות ההדפסה. אין צורך להחליף את מחסניות ההדפסה עד שאיכות ההדפסה נעשית בלתי מתקבלת לדעתך.

לקבלת מידע אודות החלפת מחסניות הדיו, עיין בסעיף החלפת [מחסניות](#page-74-0) הדיו. לקבלת מידע אודות הזמנת מחסניות הדיו, עיין בסעיף חומרים מתכלים [ואביזרים](#page-192-0) של [HP](#page-192-0). לקבלת מידע על מיחזור חומרי דיו מתכלים, עיין בסעיף תכנית [המיחזור](#page-183-0) של ציוד [Inkjet HP.](#page-183-0)

<span id="page-226-0"></span>**הערה** דיו המחסניות משמש בתהליך ההדפסה במספר דרכים שונות, לרבות בתהליך האתחול אשר מכין את המדפסת ואת המחסניות להדפסה. בנוסף, נותרות במחסנית שאריות של דיו לאחר השימוש בה. לקבלת מידע .[www.hp.com/go/inkusage](http://www.hp.com/go/inkusage) נוסף, בקר בכתובת

### **problem Printhead) בעיה בראש ההדפסה)**

ראש ההדפסה המצוין בהודעה חסר, לא מזוהה, או מותקן באופן שגוי במדפסת.

לפתרון הבעיה, נסה אחד מהפתרונות הבאים. הפעולות מובאות לפי סדר, כאשר הפתרון הסביר ביותר מוצג תחילה. אם הפעולה הראשונה אינה פותרת את הבעיה, המשך לנסות את הפעולות הנותרות עד לפתרון הבעיה.

- פתרון :1 כבה את המדפסת והפעל אותה מחדש
	- פתרון 2: נקה את המגעים החשמליים
		- פתרון :3 את ראש ההדפסה

#### **פתרון :1 כבה את המדפסת והפעל אותה מחדש**

כבה את המדפסת ולאחר מכן הפעל אותה מחדש. אם הבעיה נמשכת, נסה את הפתרון הבא.

#### **פתרון :2 נקה את המגעים החשמליים**

נקה את המגעים החשמליים בראש ההדפסה. לקבלת מידע נוסף, ראה תחזוקה [מתקדמת](#page-117-0) לראש ההדפסה. אם הבעיה נמשכת, נסה את הפתרון הבא.

#### **פתרון :3 את ראש ההדפסה**

החלף את ראש ההדפסה. לקבלת מידע נוסף, ראה חומרים מתכלים [ואביזרים](#page-192-0) של [HP.](#page-192-0)

**הערה** אם ראש ההדפסה שברשותך עדיין במסגרת האחריות, פנה לתמיכה של HP לקבלת שירות או החלפה. לקבלת מידע נוסף אודות אחריות לראשי הדפסה, ראה <u>מידע אודות אחריות [למחסניות](#page-162-0) דיו</u>.

אם הבעיה נמשכת לאחר החלפת המחסנית, פנה לתמיכה של HP. לקבלת מידע נוסף, ראה [התמיכה](#page-78-0) של [HP.](#page-78-0)

### **Problem Cartridge) בעיה במחסנית)**

מחסנית הדיו שזוהתה בהודעה חסרה, פגומה או הוכנסה לחריץ הלא נכון במדפסת.

**הערה** אם המחסנית מזוהה בהודעה כלא תואמת, ראה חומרים מתכלים [ואביזרים](#page-192-0) של [HP](#page-192-0) לקבלת מידע אודות רכישת מחסניות עבור המדפסת.

לפתרון הבעיה, נסה אחד מהפתרונות הבאים. הפעולות מובאות לפי סדר, כאשר הפתרון הסביר ביותר מוצג תחילה. אם הפעולה הראשונה אינה פותרת את הבעיה, המשך לנסות את הפעולות הנותרות עד לפתרון הבעיה.

- פתרון :1 כבה את המדפסת והפעל אותה מחדש
	- [פתרון](#page-227-0) 2: התקן את [מחסניות](#page-227-0) הדיו כהלכה
		- [פתרון](#page-227-0) [:3](#page-227-0) נקה את המגעים [החשמליים](#page-227-0)
			- [פתרון](#page-227-0) 4: החלף את [מחסנית](#page-227-0) הדיו

#### **פתרון :1 כבה את המדפסת והפעל אותה מחדש**

כבה את המדפסת ולאחר מכן הפעל אותה מחדש. אם הבעיה נמשכת, נסה את הפתרון הבא.

### **פתרון :2 התקן את מחסניות הדיו כהלכה**

ודא שכל מחסניות הדיו מותקנות כהלכה:

- **.1** ודא שהמדפסת מופעלת.
- **.2** פתח את דלת הגישה של גררת ההדפסה.

**הערה** המתן עד שגררת ההדפסה תפסיק לנוע לפני שתמשיך.

- <span id="page-227-0"></span>**.3** לחץ על הלשונית שבחלקה הקדמי של מחסנית הדיו כדי לשחרר אותה, ולאחר מכן הסר אותה מהחריץ שלה.
	- **.4** החלק את מחסנית הדיו לתוך החריץ הריק עד שתינעל במקומה בחריץ בצורה יציבה.

**התראה** אל תרים את ידית התפס שבגררת ההדפסה בעת התקנת מחסניות הדיו. פעולה זו עלולה לגרום לכך שמחסניות הדיו לא יהיו מיוצבות כהלכה וכן עלולה לגרום לבעיות בהדפסה. על התפס להישאר למטה כדי שניתן יהיה להתקין את מחסניות הדיו כהלכה.

**.5** סגור את דלת הגישה של גררת ההדפסה ובדוק אם הודעת השגיאה נעלמה.

אם הבעיה נמשכת, נסה את הפתרון הבא.

### **פתרון :3 נקה את המגעים החשמליים**

נקה את המגעים החשמליים במחסנית הדיו.

- **.1** פתח את דלת הגישה של גררת ההדפסה והמתן עד שגררת ההדפסה תפסיק לזוז.
- **.2** הסר את המחסנית והנח אותה על פיסת נייר כך שמשטח חרירי הדיו יפנה כלפי מעלה.
- **.3** טבול במים מזוקקים ספוגית, או חומר אחר רך ונטול מוך שלא יידבק למחסניות, ולאחר מכן סחוט אותה כדי להסיר את רוב המים. הספוגית צריכה להיות רק קצת לחה.
	- **.4** נקה את מגעי מחסנית הדיו. אל תיגע בחרירים.
	- **.5** ייבש את המגעים החשמליים באמצעות ספוגית חדשה ונקיה.
	- **.6** התקן מחדש את מחסנית הדיו ולאחר מכן סגור את דלת הגישה של גררת ההדפסה.

אם הבעיה נמשכת, נסה את הפתרון הבא.

#### **פתרון :4 החלף את מחסנית הדיו**

החלף את מחסנית הדיו שצוינה. לקבלת מידע נוסף, ראה חומרים מתכלים [ואביזרים](#page-192-0) של [HP](#page-192-0).

**הערה** אם המחסנית שברשותך עדיין במסגרת האחריות, פנה לתמיכה של HP לקבלת שירות או החלפה. לקבלת מידע נוסף אודות אחריות למחסניות דיו, עיין במידע אודות אחריות למחסניות דיו. אם הבעיה נמשכת לאחר החלפת המחסנית, פנה לתמיכה של HP. לקבלת מידע נוסף, ראה [התמיכה](#page-78-0) של [HP.](#page-78-0)

### **Mismatch Paper) אי-התאמה של נייר)**

גודל או סוג הנייר שנבחר במנהל התקן המדפסת אינו תואם לנייר הטעון במדפסת. לפתרון הבעיה, נסה אחד מהפתרונות הבאים:

- טען את הנייר המתאים במדפסת ולאחר מכן לחץ על OK) אישור). לקבלת מידע נוסף, ראה [טעינת](#page-22-0) חומרי [הדפסה](#page-22-0).
- לחץ על  $\blacktriangleright$  (ביטול) בלוח הבקרה של המדפסת, בחר גודל נייר אחר במנהל התקן המדפסת, ולאחר מכן הדפס את המסמך שוב.

### **(תקועה המחסנית תושבת (The cartridge cradle cannot move**

עצם כלשהו חוסם את התושבת של מחסנית הדיו (החלק במדפסת שמחזיק את מחסניות הדיו).

כדי לפנות את המכשול, לחץ על<mark>ט</mark> (הפעלה/כיבוי) כדי לכבות את המוצר, ולאחר מכן בדוק אם יש חסימת נייר במוצר.

לקבלת מידע נוסף, ראה [הסרת](#page-159-0) נייר תקוע.

### **jam Paper) חסימת נייר)**

אירעה חסימת נייר במדפסת.

לפני שתנסה להסיר את החסימה, בדוק את הפריטים הבאים:

- <span id="page-228-0"></span>• ודא שטענת נייר העונה על דרישות המפרטים ושאינו מקומט, מקופל או פגום. לקבלת מידע נוסף, ראה [מפרטי](#page-165-0) חומרי [ההדפסה](#page-165-0).
	- ודא שהמדפסת נקייה. לקבלת מידע נוסף, ראה תחזוקת [המדפסת](#page-28-0).
	- ודא שהמגשים טעונים כהלכה ואינם מלאים מדי. לקבלת מידע נוסף, ראה טעינת חומרי [הדפסה](#page-22-0).

לקבלת מידע אודות הסרת חסימות, ולמידע נוסף אודות מניעת חסימות, עיין [בהסרת](#page-159-0) נייר תקוע.

### **(במדפסת הנייר אזל (The printer is out of paper**

מגש ברירת המחדל ריק. טען נייר נוסף, לאחר מכן לחץ על **OK) אישור)**. לקבלת מידע נוסף, ראה טעינת חומרי [הדפסה](#page-22-0).

## **Offline Printer) מדפסת במצב לא מקוון)**

המדפסת אינה מקוונת כעת. כאשר המדפסת במצב לא מקוון, לא ניתן להשתמש בה. לשינוי מצב המדפסת, בצע את השלבים הבאים:

**.1** לחץ על **Start**) התחל), הצבע על **Settings**) הגדרות), ולאחר מכן לחץ על **Printers**) מדפסות) או על **Printers Faxes and**) מדפסות ופקסים).

או-

לחץ על **Start) התחל)**, לחץ על **Panel Control) לוח הבקרה)**, ולאחר מכן לחץ לחיצה כפולה על **Printers**-**(מדפסות)**.

- **.2** אם המדפסות המפורטות בתיבת הדו-שיח אינן מוצגת בתצוגת **Details) פרטים)**, לחץ על תפריט **View (תצוגה)**, ולאחר מכן לחץ על **Details) פרטים)**.
- **.3** אם המדפסת במצב **Offline**) לא מקוון), לחץ לחיצה ימנית על המדפסת ולחץ על **Online Printer Use** (השתמש במדפסת במצב מקוון).
	- **.4** נסה להשתמש במדפסת שוב.

### **Paused Printer) מדפסת במצב מושהה)**

המדפסת מושהית כעת. כאשר המדפסת מושהית, עבודות חדשות מתווספות לתור, אך אינן מודפסות. לשינוי מצב המדפסת, בצע את השלבים הבאים.

**.1** לחץ על **התחל**, הצבע על **הגדרות**, ולאחר מכן לחץ על **מדפסות** או על **מדפסות ופקסים**. -או-

לחץ על **התחל**, לחץ על **לוח הבקרה**, ולאחר מכן לחץ לחיצה כפולה על **מדפסות**.

- **.2** אם המדפסות המפורטות בתיבת הדו-שיח אינן מוצגת בתצוגת **Details) פרטים)**, לחץ על תפריט **View (תצוגה)**, ולאחר מכן לחץ על **Details) פרטים)**.
- **.3** אם המדפסת במצב **Paused**) מושהה), לחץ לחיצה ימנית על המדפסת ולחץ על **Printing Resume**) חדש הדפסה).
	- **.4** נסה להשתמש במדפסת שוב.

### **(נכשלה המסמך הדפסת (Document failed to print**

לא ניתן היה להדפיס את המסמך מהמדפסת מכיוון שאירעה בעיה במערכת ההדפסה. לקבלת מידע אודות פתרון בעיות הדפסה, עיין בסעיף פתרון בעיות [הדפסה](#page-84-0).

### **error printer General) שגיאה כללית של המדפסת)**

אירעה בעיה במדפסת. בדרך כלל, ניתן לפתור בעיות מסוג זה באמצעות השלבים הבאים:

- לחץ על (הפעלה/כיבוי) כדי לכבות את המדפסת. **.1**
	- **.2** נתק את כבל המתח וחבר אותו בחזרה.
- לחץ על (הפעלה/כיבוי) כדי להפעיל את המדפסת. **.3**

<span id="page-229-0"></span>אם הבעיה נמשכת, רשום את קוד השגיאה המצוין בהודעה ולאחר מכן פנה לתמיכה של HP. לקבלת מידע נוסף אודות פניה לתמיכה של HP, ראה [התמיכה](#page-78-0) של [HP.](#page-78-0)

### **open cover or Door) הדלת או המכסה פתוחים)**

לפני שהמדפסת תוכל להדפיס מסמכים, יש לסגור את כל הדלתות והמכסים.

.<br>ביו ע**צה כאשר הם סגורים לחלוטין, רוב הדלתות והמכסים ננעלים במקומם. אם הבעיה נמשכת לאחר שסגרת <u>ל</u>** היטב את כל הדלתות והמכסים, פנה לתמיכה של HP. לקבלת מידע נוסף, ראה [התמיכה](#page-78-0) של [HP.](#page-78-0)

### **installed cartridge ink used Previously) מותקנת מחסנית דיו שנעשה בה שימוש בעבר)**

מחסנית הדיו שזוהתה בהודעה היתה בשימוש בעבר במדפסת אחרת.

באפשרותך להשתמש במחסניות דיו במדפסות שונות, אך אם מחסנית הדיו הושארה מחוץ למדפסת למשך תקופה ארוכה, הדבר עלול לגרום לירידה באיכות ההדפסה של המסמכים שלך. כמו כן, אם אתה משתמש במחסניות דיו שהיו בשימוש במדפסת אחרת, מד מפלס הדיו עשוי להיות לא מדויק או לא זמין.

אם איכות ההדפסה אינה משביעת רצון, נסה לנקות את ראשי ההדפסה. לקבלת מידע נוסף, ראה נקה את [ראש](#page-111-0) [ההדפסה](#page-111-0).

**הערה** הדיו מהמחסניות נמצא בשימוש במהלך תהליך ההדפסה במספר דרכים, לרבות בתהליך האתחול המכין את המדפסת ואת המחסניות להדפסה, ובתחזוקת ראשי ההדפסה השומרת שחרירי ההדפסה יהיו נקיים ושהדיו יזרום באופן חלק. בנוסף, נותרות במחסנית שאריות של דיו לאחר השימוש בה. לקבלת מידע נוסף, [.www.hp.com/go/inkusage](http://www.hp.com/go/inkusage) בכתובת בקר

לקבלת מידע נוסף אודות אחסון מחסניות דיו, ראה אחסון חומרי הדפסה [מתכלים](#page-77-0).

## **אינדקס**

### **סמלים/מספרי**

(ADF (מזין מסמכים אוטומטי בעיות הזנה, פתרון בעיות ניקוי

### **א**

אבטחה הגדרות תקשורת אלחוטית תקשורת אלחוטית אביזרים אחריות דוח מצב של המדפסת הפעלה וכיבוי במנהל המדפסת התקנה אביזר להדפסה דו-צדדית הפעלה וכיבוי במנהל המדפסת התקנה אחריות איכות, פתרון בעיות העתקה סריקה איכות הדפסה דיו מרוח אפשרויות חיוג חוזר, הגדרה אתרי אינטרנט גיליון נתוני תפוקת חומרים הזמנת חומרים מתכלים ואביזרים מידע על נגישות תוכניות סביבתיות תמיכת לקוחות

### **ב**

בדוק רמות דיו בדיקה, פקס בדיקת חומרה, נכשלה בדיקת סוג חוט הטלפון בפקס נכשלה חיבור ליציאה, נכשלה מצב קו פקס נכשלה

צליל חיוג, נכשלה שקע טלפון בקיר בדיקות, פקס הגדרות בדיקת חיבור לשקע בקיר, פקס בדיקת יציאה נכונה, פקס בדיקת מצב קו, פקס בדיקת צליל חיוג, נכשלה רנול פקס שנקבע לו מועד ביטול בעיות הדפסה בעיות בהזנת נייר, פתרון בעיות בתום תקופת התמיכה

### **ג**

גודל סריקה, פתרון בעיות פתרון בעיות העתקה גרפיקה מילוי חלקי בעותק המודפס נראית שונה מהמקור שנסרק 

### **ד**

דוח בדיקת האלחוט דוח איכות הדפסה דוח בדיקת האלחוט הדפסה דוחות אבחון איכות הדפסה אישור, פקס בדיקת פקס נכשלה ראש הדפסה שגיאה, פקס דוחות אישור, פקס דוחות שגיאה, פקס דוח מצב של המדפסת מידע על

דיו נמוך פסים על גב נייר דיו מרוח דלת גישה לגררת הדפסה, מאתר דלת מחסנית דיו, מאתר דף אבחון דפוס צלצול מענה מערכות טלפון מקביליות שינוי דפים בשחור-לבן העתקה פקס דפים לחודש (מחזור עבודה) דפים ריקים, פתרון בעיות העתקה דרייבר אחריות דרייבר הדפסה אחריות דרישות המערכת

### **ה**

הגדרה מודם במחשב (מערכות טלפון מקביליות) מודם במחשב ומשיבון (מערכות טלפון מקביליות) מודם במחשב וקו קולי (מערכות טלפון מקביליות) מודם במחשב ותא קולי (מערכות טלפון מקביליות) משיבון (מערכות טלפון מקביליות) משיבון ומודם (מערכות טלפון מקביליות) פקס, עם מערכות טלפון מקביליות צלצול מובחן צלצול מובחן (מערכות טלפון מקביליות) קו טלפון משותף (מערכות טלפון מקביליות) קו פקס נפרד (מערכות טלפון מקביליות)

תא קולי ומודם במחשב (מערכות טלפון מקביליות) תרחישי פקס הגדרות בדיקת פקס העתקה מהירות, פקס עוצמה, פקס רשת הגדרות IP הגדרות ברירת מחדל העתקה הגדרות הדפסה איכות הדפסה הגדרות העתקה העתקה הדפס באיכות ירודה הדפסה איטיות, פתרון בעיות איטית איכות, פתרון בעיות [,93](#page-96-0) ,[96](#page-99-0) [,99](#page-102-0) דבר לא קורה דהוי דוח איכות הדפסה דוחות פקס דו-צדדית דף אבחון הדפסה ללא שוליים נכשלת הדפס מעוות הדפס ריק יומני פקס מעטפות מודפסות בצורה שגויה סדר דפים הפוך פסים אנכיים פקסים פרטי פקס אחרונים פתרון בעיות [,81](#page-84-0) צילומים מכרטיסי זיכרון שוליים לא נכונים [,87](#page-90-0) תווים חסרי משמעות הדפסה איטית, פתרון בעיות הדפסה דו-צדדית הדפסה ללא שוליים Mac OS Windows הדפסה מחדש פקסים מהזיכרון הדפסה משני צדי הדף הדפסה על מעטפה הדפסה על מעטפות Mac OS

הדפסה על שני צדי הדף הדפסה עקומה, פתרון בעיות הדפסה הדפס מקובץ DPOF תמונות הדפסת חוברות פרסום הדפסה הדפסת צילומים Mac OS Windows הודעות שגיאה לא ניתן להפעיל מקור TWAIN הודעות של Hewlett-Packard Company הזנת דפים אחדים בבת אחת, פתרון בעיות החלפת מחסניות דיו הסרת ההתקנה של תוכנת HP Mac OS X Windows העברת פקסים העתקה איכות הגדרות מפרט פתרון בעיות הפעלה/כיבוי מפרטים פתרון בעיות הפרעות רדיו מידע רגולטורי צמצום הצגה הגדרות רשת הצהרת תאימות (DOC ( הקטן פקס הקטנת פקס אוטומטית התוכנית לשמירה על הסביבה התקנה DSL) מערכות טלפון מקביליות) אביזרים אביזר להדפסה דו-צדדית הצעות להתקנת התוכנה של HP הצעות להתקנת חומרה מערכת PBX) מערכות טלפון מקביליות) פתרון בעיות קו ISDN) מערכות טלפון מקביליות)

התקעות נייר

### **ז**

זיכרון הדפסה חוזרת של פקסים שמור פקסים זכוכית, סורק טעינת מסמכי מקור

### **ח**

חוט טלפון בדיקת חיבור ליציאה נכונה נכשלה בדיקת סוג נכון נכשלה הארכה חומרה, בדיקת התקנת פקס חומרי הדפסה בחירה גדלים נתמכים הדפסה דו צדדית הדפסה על גודל מותאם אישית הדפסה עקומה טעינת מגש מפרטים סוגים ומשקלים נתמכים פתרון בעיות הזנה קיבולת מזין מסמכים אוטומטי (ADF) חומרי הדפסה בגדלים מיוחדים גדלים נתמכים חומרים תפוקה חומרים מתכלים דוח מצב של המדפסת הזמנה באופן מקוון חומרי צילום גדלים נתמכים חומת אש קבע תצורה חיבור USB יציאה, איתור מפרטים שער, מאתר חיוג מהיר שיגור פקס חיוג מהצג [,48](#page-51-0) חיוג מתקפים חיוג צלילים חלונות דרישות המערכת

חסימות חומר הדפסה שיש להימנע ממנו [18](#page-21-0)

### **ט**

טלפון, דפוס צלצול מענה [61](#page-64-0) טלפון, פקס מ קבלה [51](#page-54-0) שיגור [47](#page-50-0) שיגור, [47](#page-50-0) טעינה מגש [21](#page-24-0) צילום ,[22](#page-25-0) [23](#page-26-0) טעינת חומרי הדפסה [20](#page-23-0) טעינת כרטיסים ,[22](#page-25-0) [23](#page-26-0) טעינת מעטפות [21](#page-24-0) טעינת שקפים [22](#page-25-0) טען מגש [20](#page-23-0) טקסט גופנים חלקים [105](#page-108-0) חסר במסמך סרוק, פתרון בעיות [126](#page-129-0) חתוך [88](#page-91-0) טקסט מטושטש בעותקים, פתרון בעיות [124](#page-127-0) לא מלא [96](#page-99-0) לא ניתן לעריכה לאחר סריקה, פתרון בעיות [127](#page-130-0) מוכתם בעותק המודפס [124](#page-127-0) מילוי חלקי בעותק המודפס [124](#page-127-0) משוננים [105](#page-108-0) סריקה מטושטשת [129](#page-132-0) תווים חסרי משמעות [86](#page-89-0) טקסט בצבע ו-OCR [41](#page-44-0)

### **י**

יומן, פקס הדפסה [66](#page-69-0) יחידה להדפסה דו-צדדית גדלים נתמכים של חומרי הדפסה [162](#page-165-0) יישור ראש ההדפסה [108](#page-111-0) יציאות, מפרט [160](#page-163-0) יציאת רשת כתובת [142](#page-145-0)

### **כ**

כותרת, פקס [60](#page-63-0) כניסת מתח, מאתר [11](#page-14-0)

כרטיס זיכרון MMC הכנס [24](#page-27-0) כרטיס זיכרון Digital Secure הכנס [24](#page-27-0) כרטיס זיכרון Picture-xD הכנס [24](#page-27-0) כרטיסי זיכרון הדפס קובצי DPOF [35](#page-38-0) הדפסת קבצים [34](#page-37-0) הכנס [24](#page-27-0) מפרט [169](#page-172-0) פתרון בעיות [141](#page-144-0) כרטיסים גדלים נתמכים [163](#page-166-0) מגש תומך [165](#page-168-0) כתובת IP חיפוש מדפסת [150](#page-153-0)

### **ל**

לוח גישה אחורי איור [11](#page-14-0) הסרת נייר תקוע [156](#page-159-0) לוח הבקרה לחצנים [12](#page-15-0) נוריות [12](#page-15-0) סמלי מצב [13](#page-16-0) לוח הבקרה של המדפסת איתור [10](#page-13-0) הגדרות רשת [212](#page-215-0) סריקה מתוך [40](#page-43-0) שיגור פקסים [46](#page-49-0) לחצנים, לוח הבקרה [12](#page-15-0) לחץ צלילי [169](#page-172-0)

### **מ**

מגש גדלים נתמכים של חומרי הדפסה [162](#page-165-0) סוגים ומשקלים נתמכים של חומרי הדפסה [165](#page-168-0) קיבולת [165](#page-168-0) מגש 2 הפעלה וכיבוי במנהל המדפסת [24](#page-27-0) מגש הפלט איתור [10](#page-13-0) חומרי הדפסה נתמכים [165](#page-168-0) מגשים איור של מכווני הנייר [10](#page-13-0) איתור [10](#page-13-0) גדלים נתמכים של חומרי הדפסה [162](#page-165-0)

הסרת נייר תקוע [156](#page-159-0) הפעלה וכיבוי במנהל המדפסת [24](#page-27-0) טעינת חומרי הדפסה [19](#page-22-0) פתרון בעיות הזנה [121](#page-124-0) קיבולות [165](#page-168-0) מדיה הסרת נייר תקוע [156](#page-159-0) מדפסת אין תגובה [83](#page-86-0) מהירות פתרון בעיות בסורק [126](#page-129-0) פתרון בעיות הדפסה [81](#page-84-0) מהירות הקישור, הגדרה [213](#page-216-0) מודם משותף עם פקס (מערכות טלפון מקביליות) [199](#page-202-0) משותף עם פקס ומשיבון (מערכות טלפון מקביליות) [205](#page-208-0) משותף עם פקס ותא קולי (מערכות טלפון מקביליות) [209](#page-212-0) משותף עם קו לפקסים ולשיחות קוליות (מערכות טלפון מקביליות) [201](#page-204-0) מודם במחשב משותף עם פקס (מערכות טלפון מקביליות) [199](#page-202-0) משותף עם פקס ומשיבון (מערכות טלפון מקביליות) [205](#page-208-0) משותף עם פקס ותא קולי (מערכות טלפון מקביליות) [209](#page-212-0) משותף עם קו לפקסים ולשיחות קוליות (מערכות טלפון מקביליות) [201](#page-204-0) מודם חיוג משותף עם פקס (מערכות טלפון מקביליות) [199](#page-202-0) משותף עם פקס ומשיבון (מערכות טלפון מקביליות) [205](#page-208-0) משותף עם פקס ותא קולי (מערכות טלפון מקביליות) [209](#page-212-0) משותף עם קו לפקסים ולשיחות קוליות (מערכות טלפון מקביליות) [201](#page-204-0) מזין מסמכים אוטומטי(ADF( טעינת מסמכים מקור [19](#page-22-0)

מזין מסמכים אוטומטי (ADF( בעיות הזנה, פתרון בעיות ניקוי קיבולת מחברים, מאתר מחזור עבודה מחיקה יומני פקס מחסניות. *ראה* מחסניות דיו מחסניות דיו אחריות בדיקת מפלסי הדיו הזמנה באופן מקוון החלפה מאתר מפלס דיו נמוך מק"ט נתמכות עצות מחסניות הדפסה תפוקה מחסנית דיו מחסנית הדפסה מידע בנושאי תקינה מידע חסר או שגוי, פתרון בעיות מידע טכני מפרט העתקה מפרט כרטיסי זיכרון מפרט סריקה מפרט פקס מידע תקינה מיחזור מחסניות דיו מנהל המדפסת הגדרות אביזרים מנהל התקן ההדפסה הגדרות אביזרים מסך Fax) פקס) מסך Photo) צילום) מסך Scan) סריקה) מסמכי מקור סריקה מספר דגם מספר דגם רגולטורי מספרי פקס חסומים הגדרה מספר סידורי מספר צלצולים למענה מעטפות גדלים נתמכים מגש תומך מערכות הפעלה נתמכות

מערכות טלפון טוריות מדינות/אזורים עם סוגי הגדרות מערכות טלפון מקביליות הגדרה בשיתוף עם מודם ותא קולי הגדרת מודם הגדרת מודם ומשיבון הגדרת מודם משותף עם קו קולי הגדרת משיבון הגדרת צלצול מובחן הגדרת קו משותף הגדרת קו נפרד התקנת DSL התקנת ISDN התקנת PBX מדינות/אזורים עם סוגי הגדרות מערכת PBX, התקנה עם פקס מערכות טלפון מקביליות מפרט מעבד וזיכרון סביבת אחסון סביבת הפעלה פרוטוקולי רשת מפרטי חשמל מפרטי טמפרטורה מפרטי לחות מפרטים דרישות המערכת חומרי הדפסה חשמל פיזי פליטה אקוסטית מפרטים סביבתיים מפרטי מתח מפרט מעבד מפרט סביבת אחסון מפרט סביבת הפעלה מצב דוח מצב של המדפסת דף הגדרת תצורת רשת מצב פקס לא רצוי מצב תיקון שגיאות מצלמות הכנסת כרטיסי זיכרון מצלמות דיגיטליות הכנסת כרטיסי זיכרון התחבר משטח הזכוכית, סורק איתור

ניקוי

משטח הזכוכית של הסורק איתור טעינת מסמכי מקור ניקוי משיבון הגדרה עם פקס (מערכות טלפון מקביליות) הגדרה עם פקס ומודם הקלטת צלילי פקס

#### **נ**

נגישות נוריות, לוח הבקרה ניווט ימינה נייר גודל, הגדר עבור פקס הזמנה הזנה נכשלה התקעות תקיעות נייר בגודל מותאם אישית Mac OS הדפסה על נייר תקוע הסרה ניקוי חיצוני מזין מסמכים אוטומטי משטח הזכוכית של הסורק ראש הדפסה נעילת מחסנית דיו, מאתר נקודות, פתרון בעיות סריקה נקודות או קווים, פתרון בעיות עותקים נקודות או קווים שחורים, פתרון בעיות סריקה עותקים

### **ס**

סוג חיבור שינוי סוג חיוג, הגדרה סמלי חיבור אלחוטי סמלי מפלס דיו סמלי מצב סריקה OCR איטית איכות הודעות שגיאה מלוח הבקרה של המדפסת

מסך Scan) סריקה) מפרט סריקה מתוך Webscan פתרון בעיות סריקה עקומה, פתרון בעיות העתקה סריקה

### **ע**

עוצמת הקול צלילי פקס עותק בצבע עותקים דהויים עותקים עם פסים דהויים, פתרון בעיות עותקים עם קווים אנכיים, פתרון בעיות עמודים ריקים, פתרון בעיות סריקה עריכה טקסט בתוכנית OCR

### **פ**

פליטה אקוסטית פקס DSL התקנה (מערכות טלפון מקביליות) אפשרויות חיוג חוזר בדיקה נכשלה בדיקת הגדרות בדיקת חיבור חוט טלפון, נכשלה בדיקת חיבור לשקע בקיר, נכשלה בדיקת מצב קו, נכשלה בדיקת סוג חוט טלפון, נכשלה בדיקת צליל חיוג, נכשלה גודל נייר דוחות דוחות אישור דוחות שגיאה הגדרות, שינוי הגדרת צלצול מובחן הגדרת קו טלפון משותף (מערכות טלפון מקביליות) הגדרת קו נפרד (מערכות טלפון מקביליות) הדפסה מחדש הדפסת פרטים אודות הפעולה האחרונה

העברה הקטנה חוט הטלפון קצר מדי חיוג מהצג [,48](#page-51-0) חסימת מספרים יומן, הדפסה יומן, מחיקה כותרת מהירות מודם, משותף עם (מערכות טלפון מקביליות) מודם ומשיבון, משותף עם (מערכות טלפון מקביליות) מודם וקו קולי, משותף עם (מערכות טלפון מקביליות) מודם ותא קולי, משותף עם (מערכות טלפון מקביליות) מספר צלצולים למענה מענה אוטומטי מערכות טלפון מקביליות מערכת PBX, התקנה (מערכות טלפון מקביליות) מפרט מצב מענה מצב תיקון שגיאות משיבון, הגדרה (מערכות טלפון מקביליות) משיבון ומודם, משותף עם (מערכות טלפון מקביליות) סוג חיוג, הגדרה סוגי הגדרות עוצמת קול פקס גיבוי פרוטוקול אינטרנט, דרך פתרון בעיות פתרון בעיות במשיבון צלצול מובחן, שינוי דפוס קבלה קבלה, פתרון בעיות [,134](#page-137-0) קבלה ידנית קו ISDN, התקנה (מערכות טלפון מקביליות) שיגור שיגור, פתרון בעיות ,[134](#page-137-0) ,[136](#page-139-0) תא קולי, הגדרה (מערכות טלפון מקביליות) תזמון תישאול לקבלת פקס

פקס גיבוי פרוטוקול אינטרנט פקס, שימוש פרטי רעש פתור בעיות איכות הדפסה פתרון בעיות איכות העתקה איכות סריקה בדיקות פקס בדיקת חומרת הפקס נכשלה בדיקת חיבור חוט טלפון של הפקס נכשלה בדיקת חיבור לשקע בקיר, נכשלה בדיקת סוג חוט טלפון בפקס נכשלה בדיקת צליל חיוג של הפקס נכשלה בדיקת קו פקס נכשלה בעיות בהזנת נייר בעיות ברשת האלחוטית בעיות התקנה דוח מצב של המדפסת דף הגדרת תצורת רשת דפים עקומים הדפסה ,[81](#page-84-0) הדפסה איטית הזנת דפים אחדים בבת אחת העתקה הפעלה/כיבוי הצעות להתקנת התוכנה של HP הצעות להתקנת חומרה התקעות, נייר חומר ההדפסה לא נאסף מהמגש כרטיסי זיכרון מידע חסר או שגוי משיבונים סריקה עותקים עקומים עצות פקס פתרון בעיות ברשת פתרון בעיות רשת כלליות קבלת פקסים ,[134](#page-137-0) רשת קווית שיגור פקסים ,[134](#page-137-0) ,[136](#page-139-0) שרת אינטרנט משובץ

#### **צ**

צבע עמום צילומים הדפסה מכרטיסי זיכרון הכנסת כרטיסי זיכרון פתרון בעיות של כרטיסי זיכרון צלצול מובחן מערכות טלפון מקביליות שינוי

### **ק**

קבלת פקסים אוטומטית העברה חסימת מספרים ידנית מספר צלצולים למענה מצב מענה אוטומטי פתרון בעיות [,134](#page-137-0) תישאול קבלת פקסים ידנית קבלה קבע תצורה חומת אש קו ISDN, התקנה עם פקס מערכות טלפון מקביליות קוד זיהוי המנוי קווים סריקה, פתרון בעיות עותקים, פתרון בעיות קווים, פתרון בעיות סריקה עותקים קווים על סריקה, פתרון בעיות קו טלפון, דפוס צלצול מענה קיבולת מגש מזין מסמכים אוטומטי קצב באוד

### **ר**

ראש ראש הדפסה ניקוי ראש הדפסה, יישור ראשי הדפסה הזמנה באופן מקוון מק"ט רדיו, כיבוי

רצועות או קווים לבנים, פתרון בעיות סריקה עותקים רצועות מנוקדות או לבנות בעותקים, פתרון בעיות רשתות דרישות מערכת הגדרות, שינוי הגדרות IP הגדרות אלחוט הגדרות מתקדמות הגדרות רשת אלחוטית הגדרת תקשורת אלחוטית הצגה והדפסה של הגדרות מהירות קישור מערכות הפעלה נתמכות פרוטוקולים נתמכים פתרון בעיות תרשים המחברים

### **ש**

שוליים הגדרה, מפרט טקסט או גרפיקה חתוכים שגויים שיגור פקסים זיכרון, מ- חיוג מהצג [,48](#page-51-0) ידני פקס רגיל פתרון בעיות [,134](#page-137-0) [,136](#page-139-0) תזמון שיגור פקסים ידני שיגור [,47](#page-50-0) שידור פקסים שיגור שליחת מסמכים סרוקים פתרון בעיות שליחת סריקות עבור OCR שמור פקסים בזיכרון שני צדי הדף, הדפס על שפה, מדפסת שקע טלפון בקיר, פקס שרת אינטרנט מובנה פתיחה שרת אינטרנט משובץ Webscan אודות

דרישות מערכת פתרון בעיות, לא ניתן לפתוח 

### **ת**

תא קולי הגדרה בשיתוף עם פקס ומודם במחשב (מערכות טלפון מקביליות) הגדרה עם פקס (מערכות טלפון מקביליות) תוכנה OCR Webscan אחריות הגדרות אביזרים תוכנת HP הסרת התקנה מ-X OS Mac הסרת התקנה מ-Windows תוכנת מדפסת (Windows( אודות פתיחה תזמון פקס תחזוקה בדיקת מפלסי הדיו דוח איכות הדפסה דף אבחון החלפת מחסניות דיו יישור ראש ההדפסה מחסנית דיו ניקוי ראש ההדפסה ראש הדפסה תישאול לקבלת פקס תמונות הדפס מקובצי DPOF תמונות בהירות, פתרון בעיות סריקה עותקים תמונות כהות, פתרון בעיות סריקה עותקים תמיכה תמיכה טלפונית תמיכת 3 PCL תמיכת לקוחות אלקטרונית תקופת התמיכה הטלפונית תקופת התמיכה תקיעות נייר

תקשורת אלחוטית אבטחה [216](#page-219-0) אשף [214](#page-217-0) הגדרה [213](#page-216-0) הגדרות [214](#page-217-0) מידע רגולטורי [175](#page-178-0) פתרון בעיות בסיסיות ברשת האלחוטית [142](#page-145-0) פתרון בעיות מתקדמות ברשת האלחוטית [143](#page-146-0) צמצום הפרעות [216](#page-219-0) רדיו, כיבוי [212](#page-215-0)

## **A**

ADF גדלי מדיה נתמכים [162](#page-165-0)<br>מזין מסמכים אוטומטי) ADF טעינת מסמכי מקור [19](#page-22-0) קיבולת [19](#page-22-0) ADSL, התקנת פקס עם מערכות טלפון מקביליות [194](#page-197-0)

### **C**

[13](#page-16-0) Copy**D**) העתקה)

[178](#page-181-0) DOC DSL, התקנת פקס עם מערכות טלפון מקביליות [194](#page-197-0)

### **E**

ECM. *ראה* מצב תיקון שגיאות EWS**F**. *ראה* שרת אינטרנט משובץ

[64](#page-67-0) FoIP

### **H**

[13](#page-16-0) Help) עזרה) HP Utility (Mac OS X) פתיחה [219](#page-222-0)

### **M**

Mac OS הגדרות הדפסה [31](#page-34-0) הדפסה ללא שוליים [37](#page-40-0) הדפסת צילומים [34](#page-37-0) הפעלה וכיבוי של אביזרים במנהל המדפסת [24](#page-27-0) נייר בגודל מותאם אישית [36](#page-39-0)

Mac OS X [219](#page-222-0) HP Utility הסרת ההתקנה של תוכנת HP [217](#page-220-0)

## **O**

**OCR** עריכת מסמכים סרוקים [41](#page-44-0) פתרון בעיות [127](#page-130-0)

### **S**

setup תא קולי (מערכות טלפון [198](#page-201-0) מקביליות) [13](#page-16-0) Setup**T**) הגדרה)

TWAIN לא ניתן להפעיל מקור [127](#page-130-0)

### **W**

[41](#page-44-0) Webscan Windows הגדרות הדפסה [31](#page-34-0) צדדית [38](#page-41-0) הדפסה דו- הדפסת עלונים [31](#page-34-0) הדפסת צילומים [33](#page-36-0) הסרת ההתקנה של תוכנת HP [217](#page-220-0) הפעלה וכיבוי של אביזרים במנהל המדפסת [24](#page-27-0) ללא שוליים [36](#page-39-0)

© 2010 Hewlett-Packard Development Company, L.P.

www.hp.com/support